# Dell EMC PowerEdge R640

Installation and Service Manual

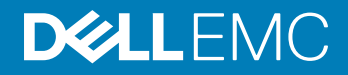

### Notes, cautions, and warnings

- NOTE: A NOTE indicates important information that helps you make better use of your product.
- **A CAUTION:** A CAUTION indicates either potential damage to hardware or loss of data and tells you how to avoid the problem.
- **A WARNING: A WARNING indicates a potential for property damage, personal injury, or death.**

© 2017 - 2018 Dell Inc. or its subsidiaries. All rights reserved. Dell, EMC, and other trademarks are trademarks of Dell Inc. or its subsidiaries. Other trademarks may be trademarks of their respective owners.

2018 - 10

# **Contents**

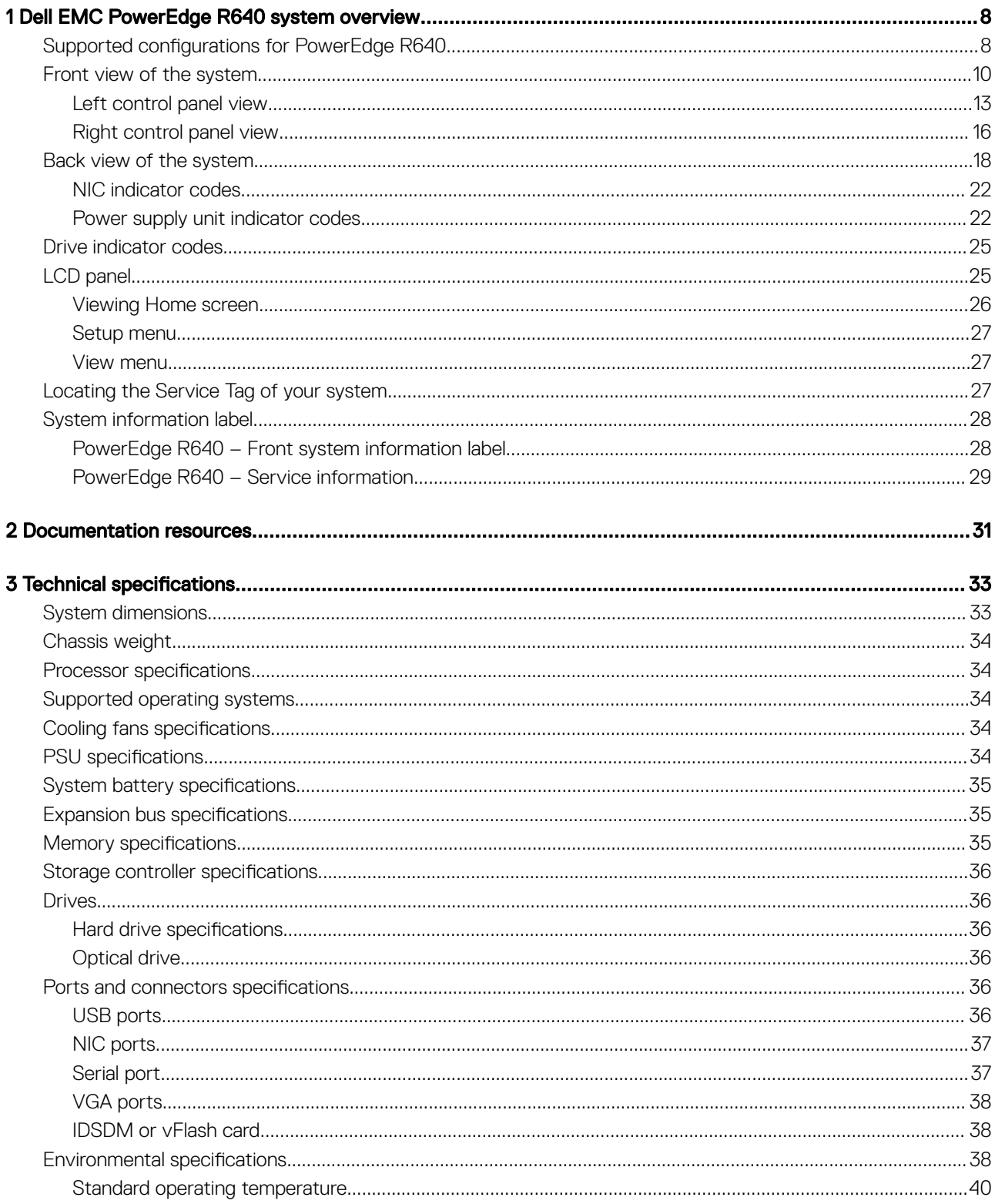

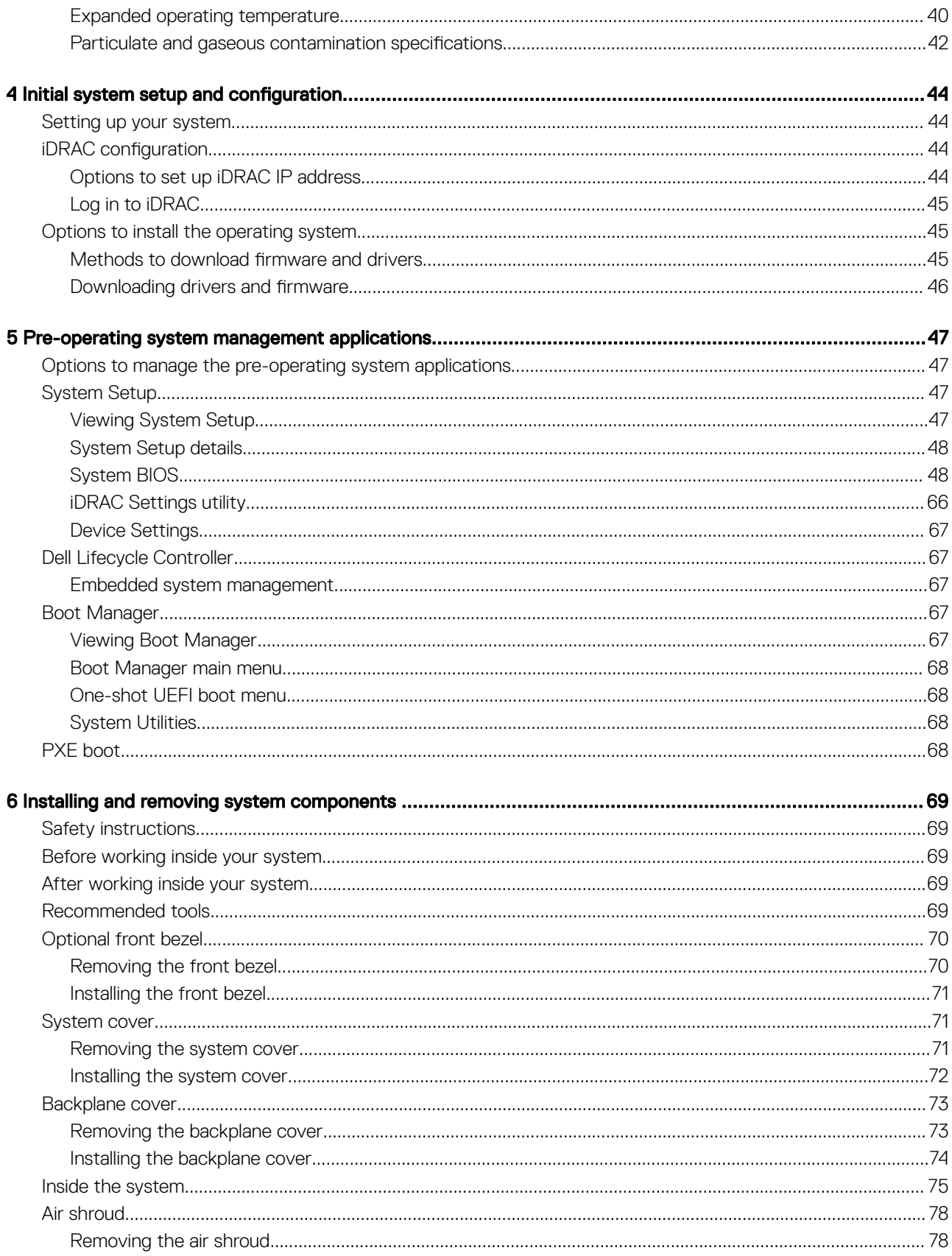

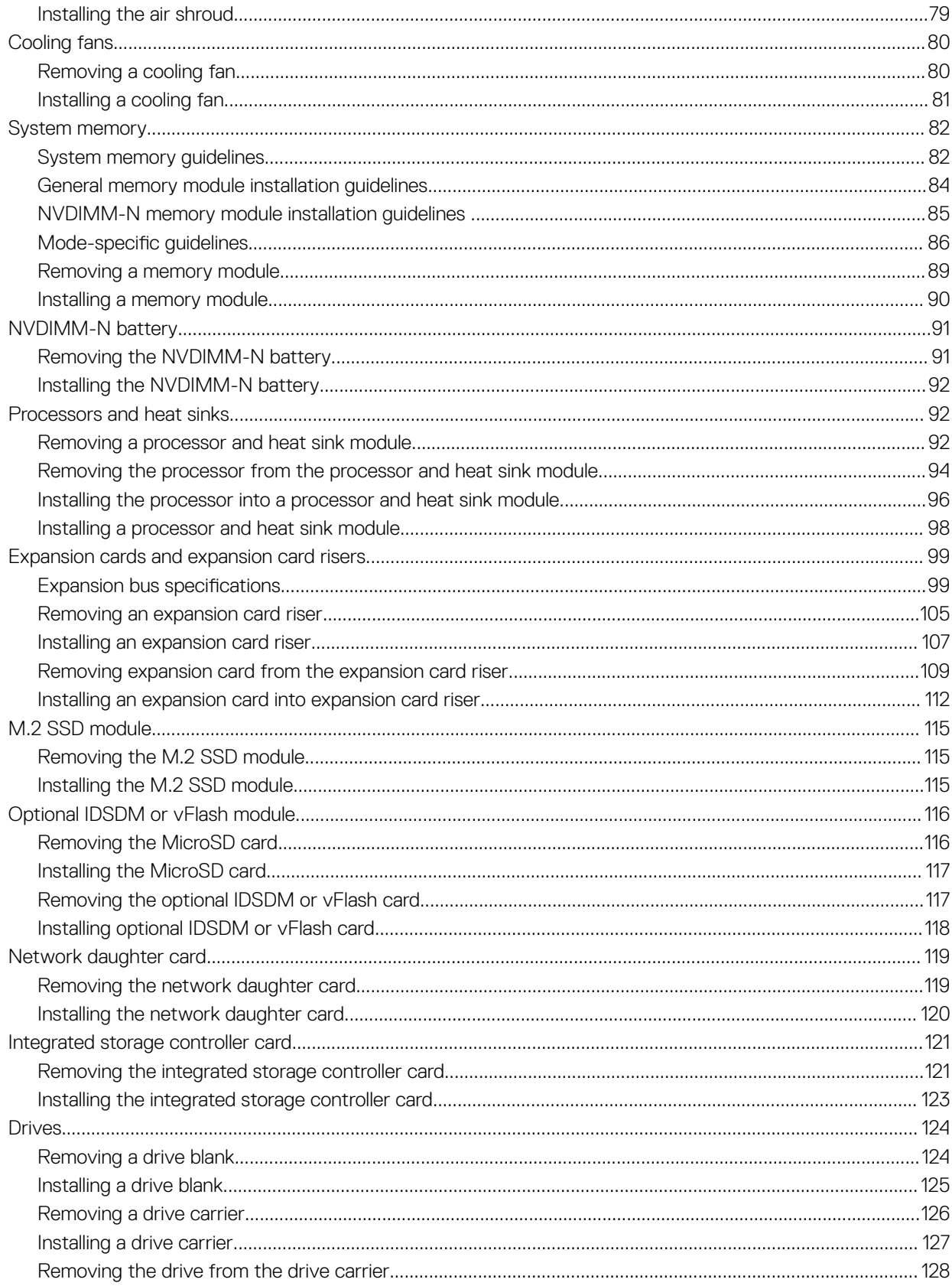

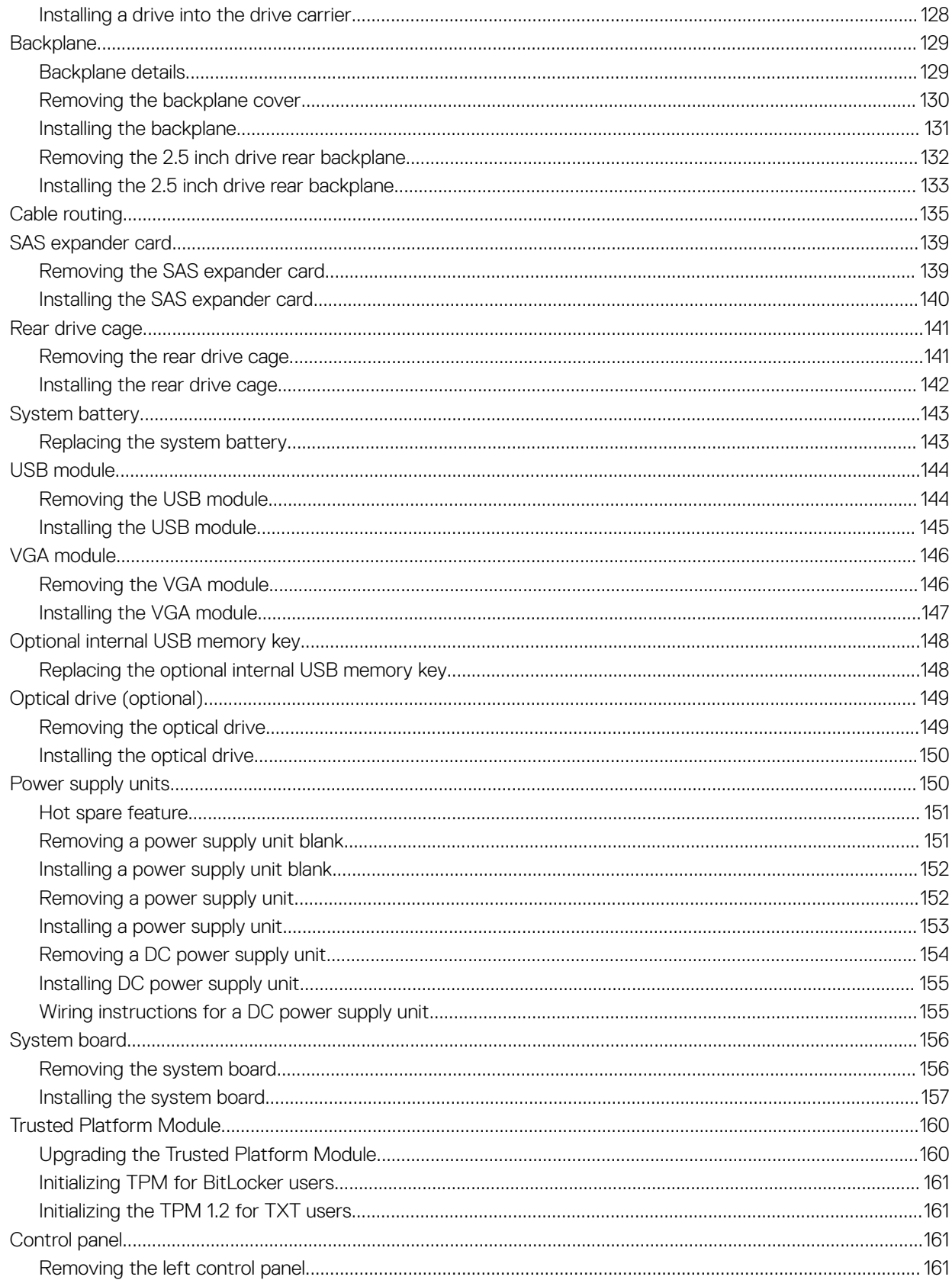

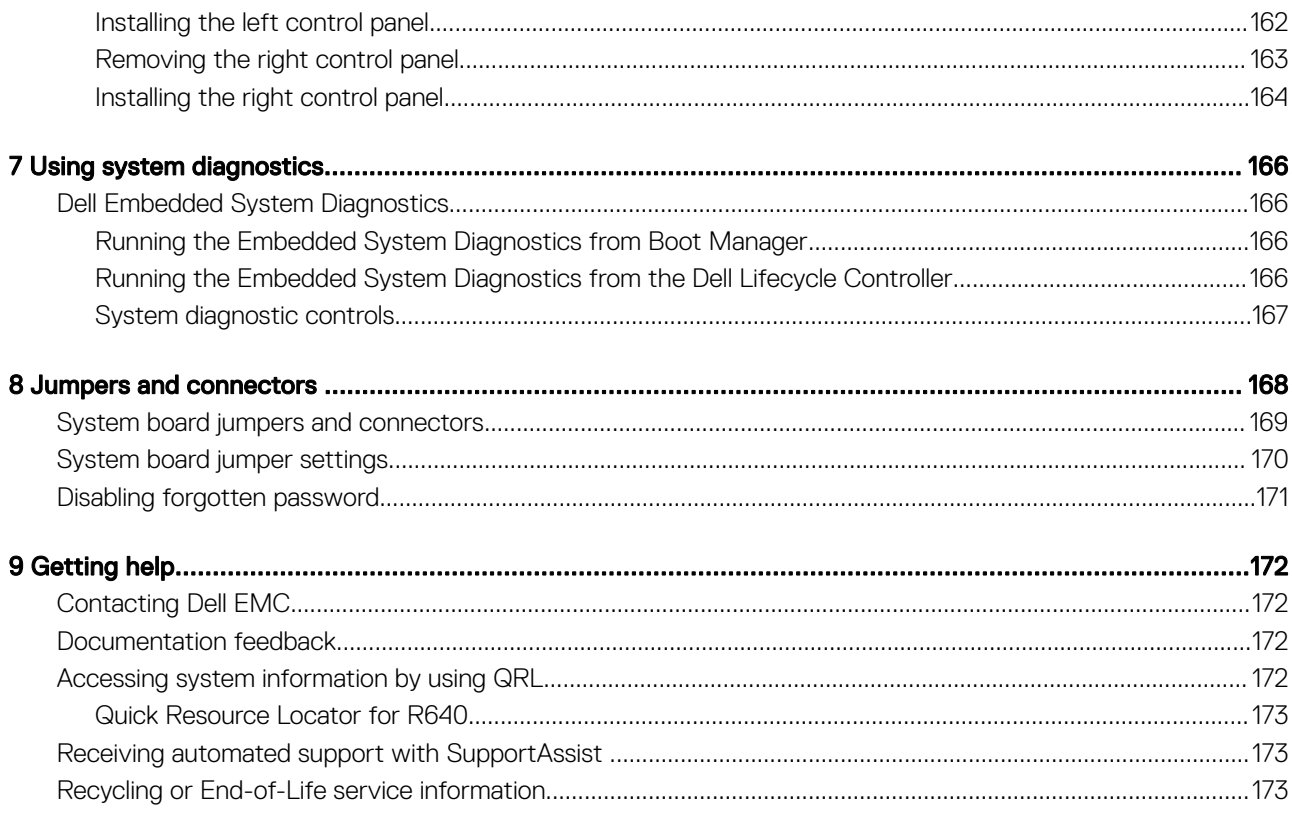

# <span id="page-7-0"></span>Dell EMC PowerEdge R640 system overview

1

The Dell EMC PowerEdge R640 system is a 1U rack server that supports up to:

- Two Intel Xeon Scalable Processors
- 24 DIMM slots
- 8 x 2.5-inch hard drives or 4 x 3.5-inch hard drives on the front panel, or 10 x 2.5-inch hard drives on the front panel with optional support for 2 X 2.5-inch hard drives on the back panel
- Two AC or DC redundant power supply units
- $\cap$  NOTE: All instances of SAS, SATA hard drives, SSDs, NVMe drives are referred to as drives in this document, unless specified otherwise.

#### Topics:

- Supported configurations for PowerEdge R640
- [Front view of the system](#page-9-0)
- [Back view of the system](#page-17-0)
- [Drive indicator codes](#page-24-0)
- [LCD panel](#page-24-0)
- [Locating the Service Tag of your system](#page-26-0)
- [System information label](#page-27-0)

# Supported configurations for PowerEdge R640

The PowerEdge R640 system supports the following configurations:

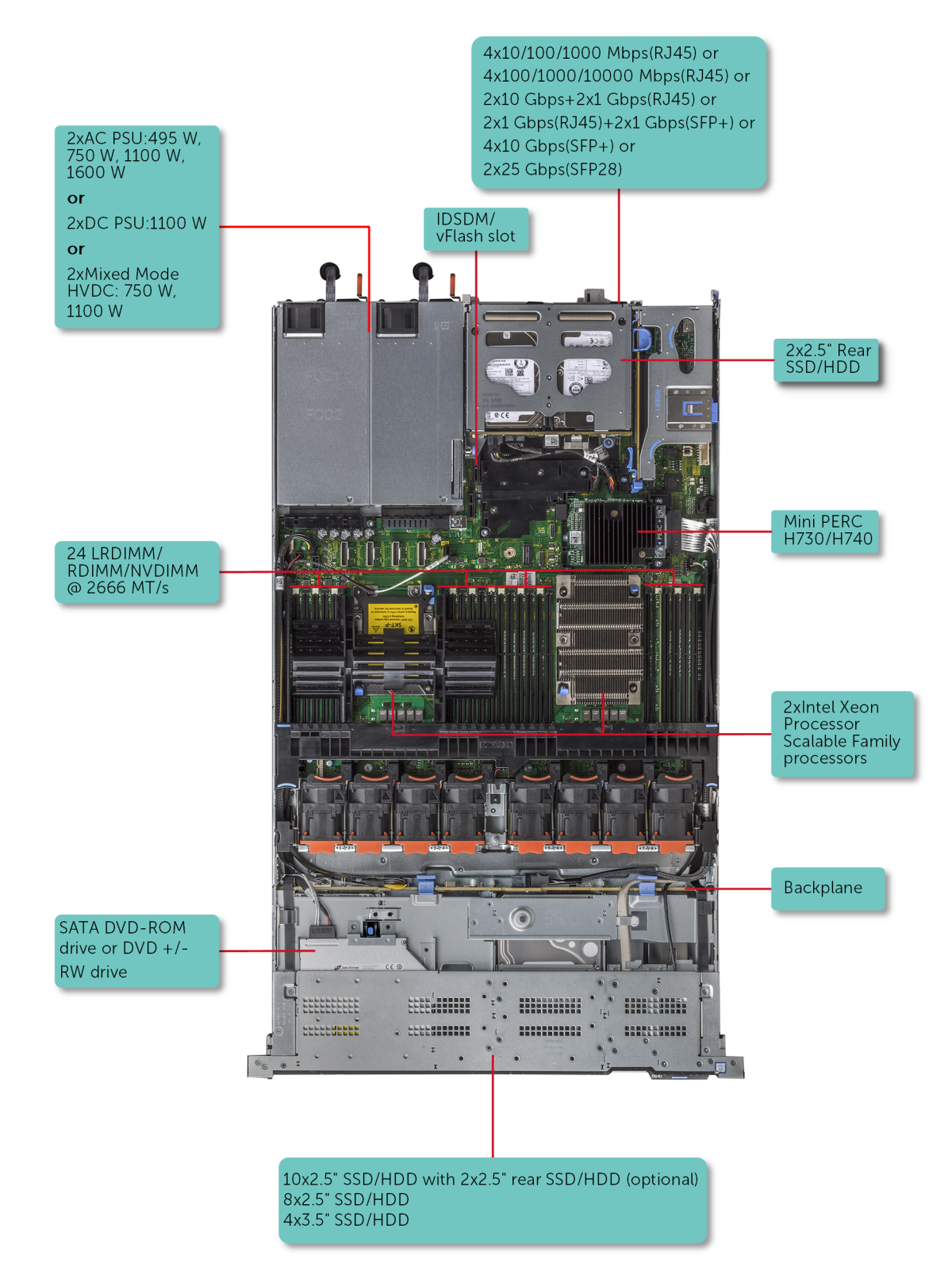

Figure 1. Supported configurations for PowerEdge R640

# <span id="page-9-0"></span>Front view of the system

The front view displays the features available on the front of the system.

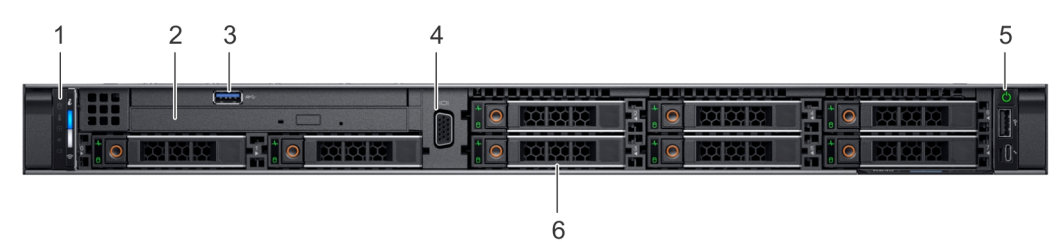

Figure 2. Front view of 8 x 2.5-inch drive system

#### Table 1. Features available on the front of the system

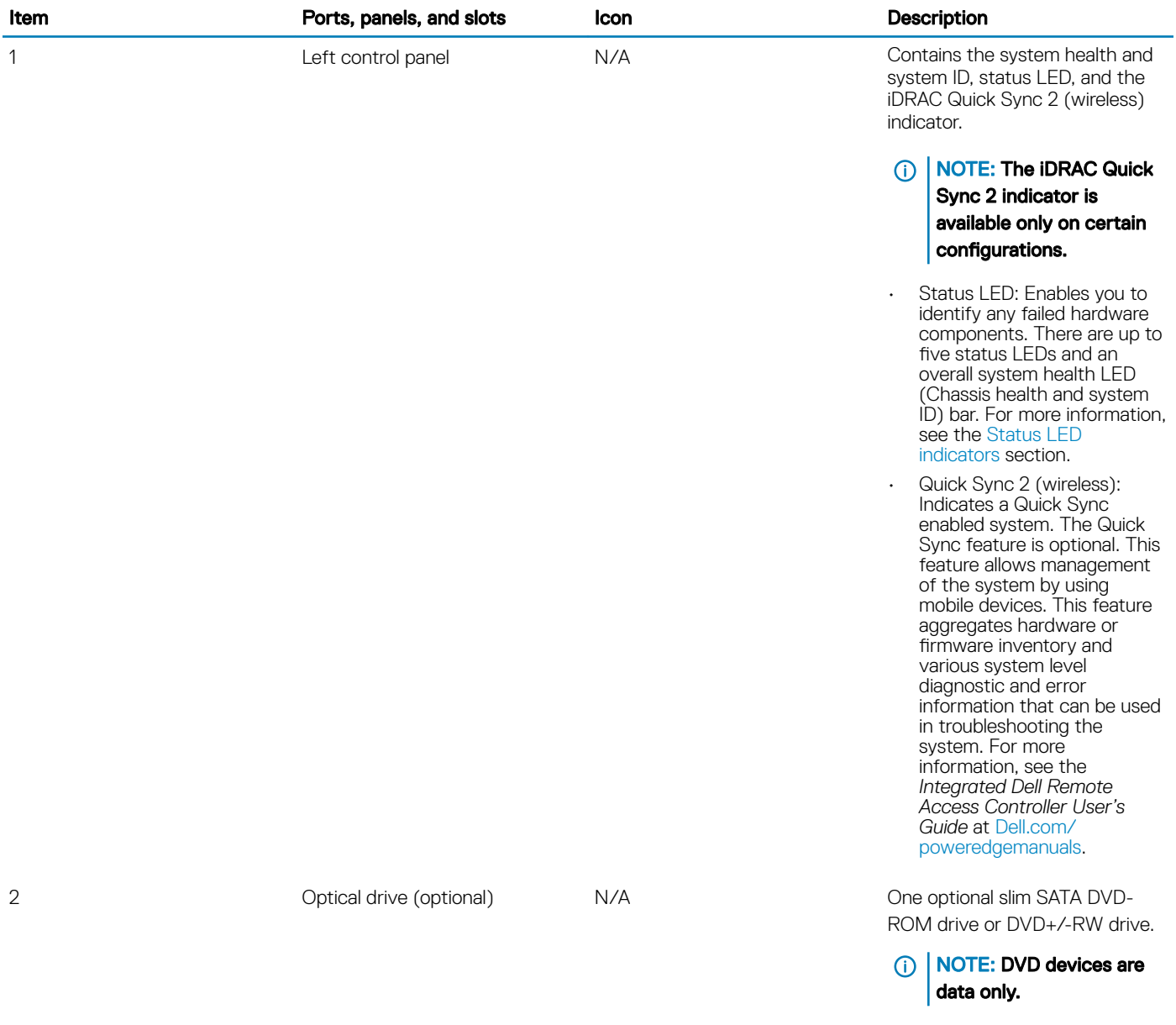

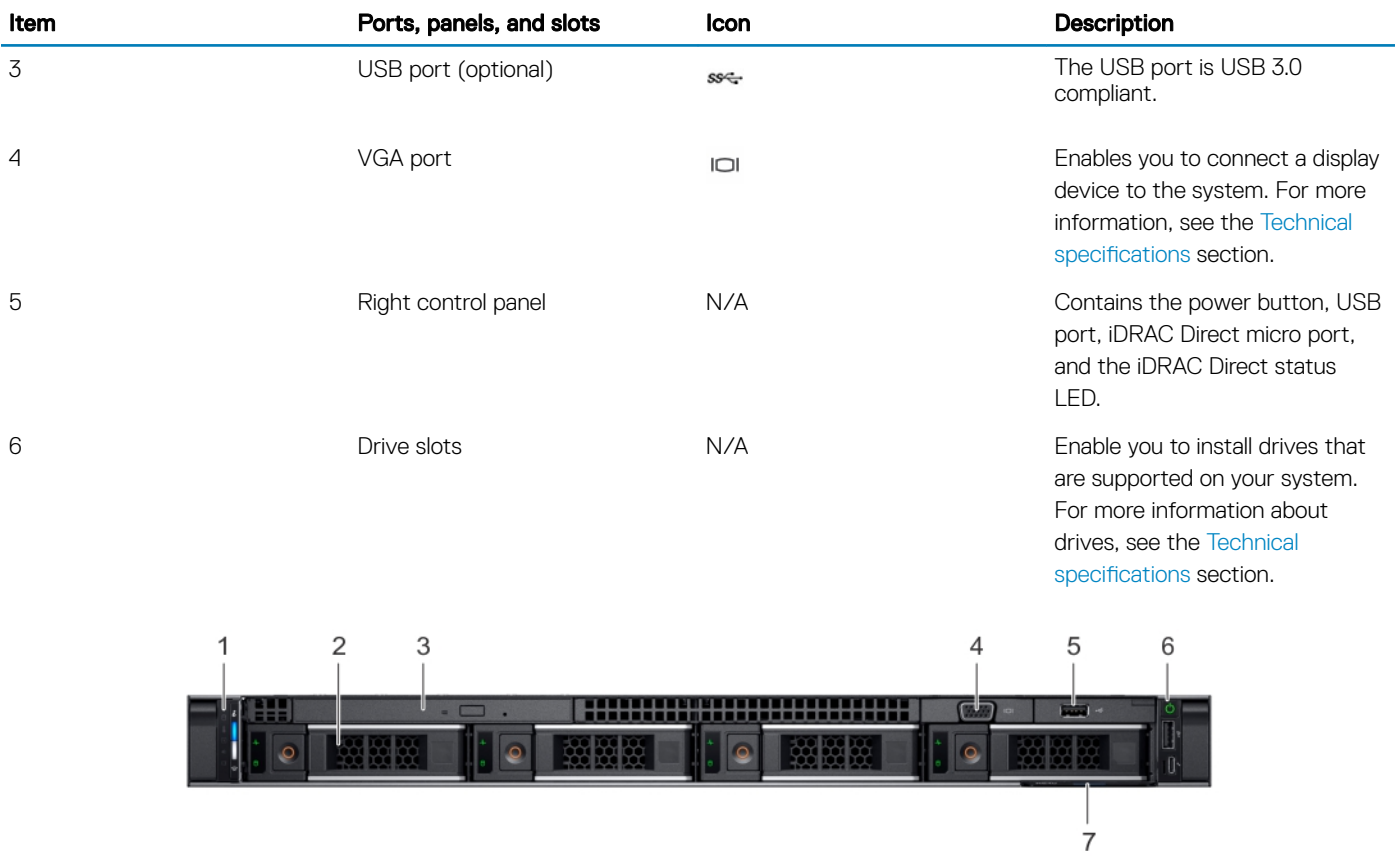

#### Figure 3. Front view of  $4 \times 3.5$ -inch drive system

#### Table 2. Features available on the front of the system

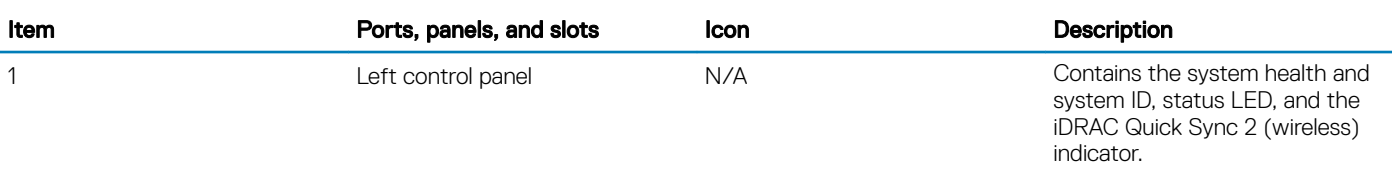

(i) | NOTE: The iDRAC Quick Sync 2 indicator is available only on certain configurations.

- Status LED: Enables you to identify any failed hardware components. There are up to five status LEDs and an overall system health LED (Chassis health and system ID) bar. For more information, see the Status LED [indicators](#page-13-0) section.
- Quick Sync 2 (wireless): Indicates a Quick Sync enabled system. The Quick Sync feature is optional. This feature allows management of the system by using mobile devices. This feature

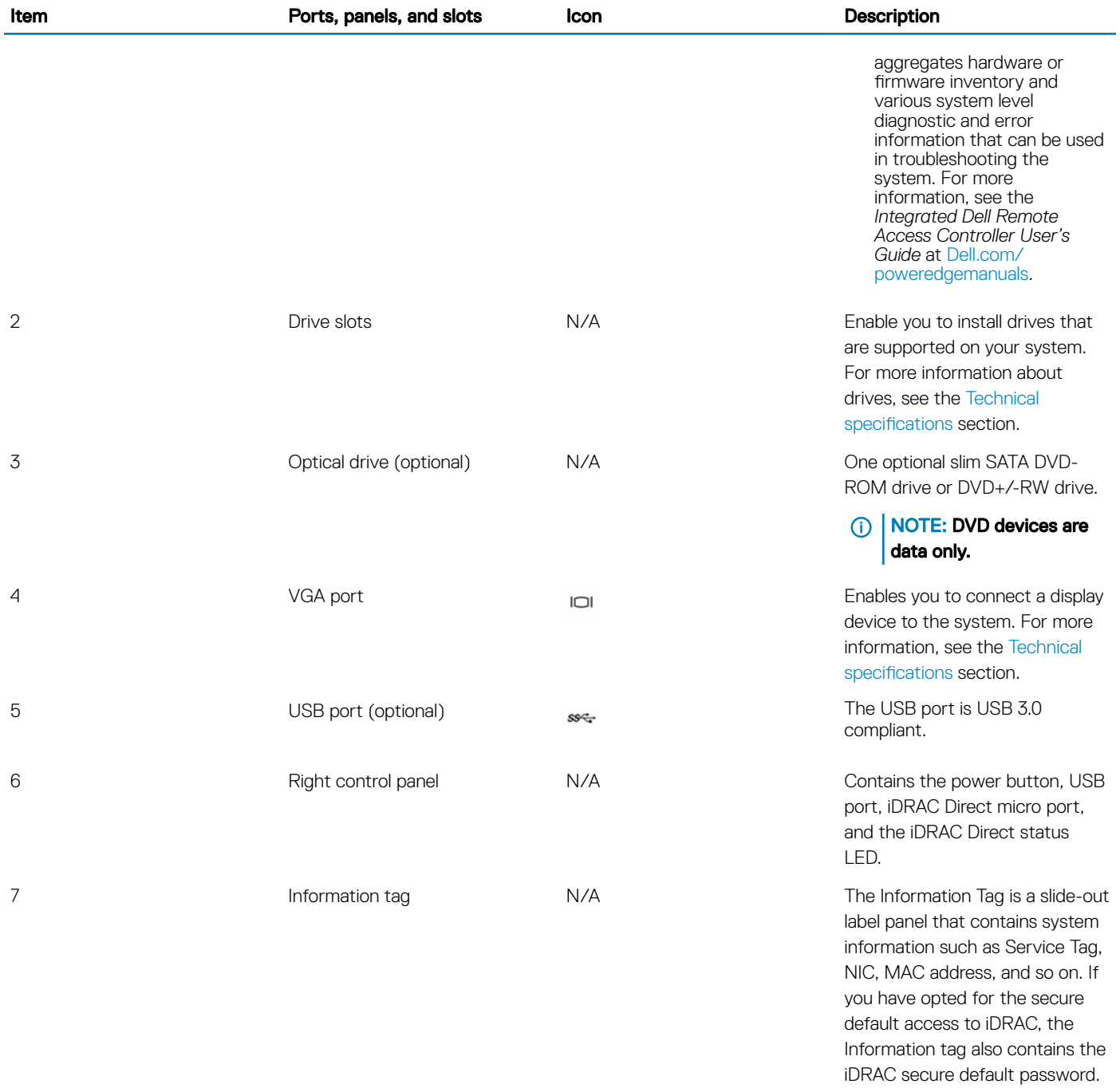

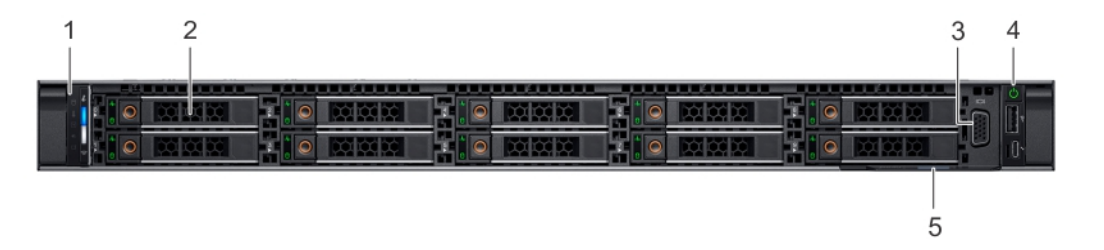

Figure 4. Front view of 10 x 2.5-inch drive system

#### <span id="page-12-0"></span>Table 3. Features available on the front of the system

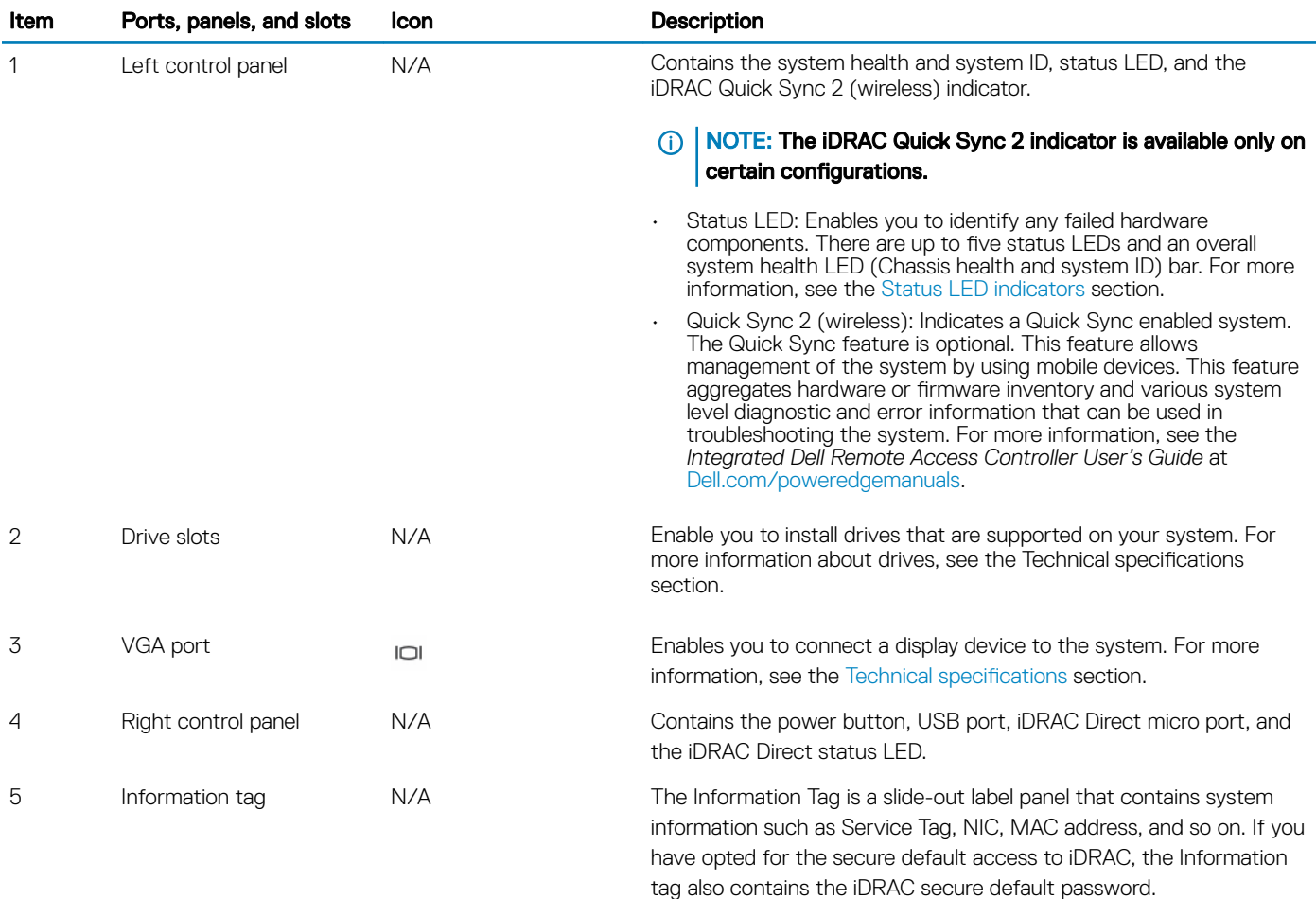

# Left control panel view

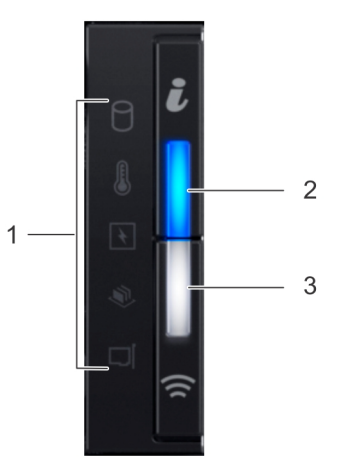

Figure 5. Left control panel with optional iDRAC Quick Sync 2.0 indicator

### <span id="page-13-0"></span>Table 4. Left control panel

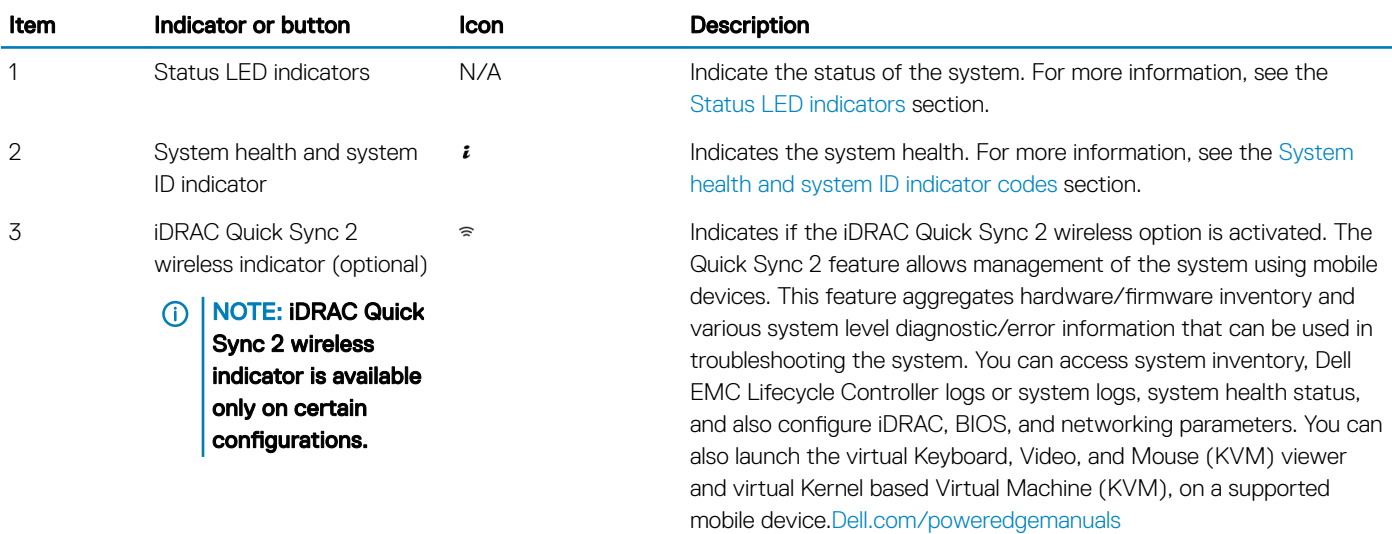

## Status LED indicators

## NOTE: The indicators display solid amber if any error occurs.

### Table 5. Status LED indicators and descriptions

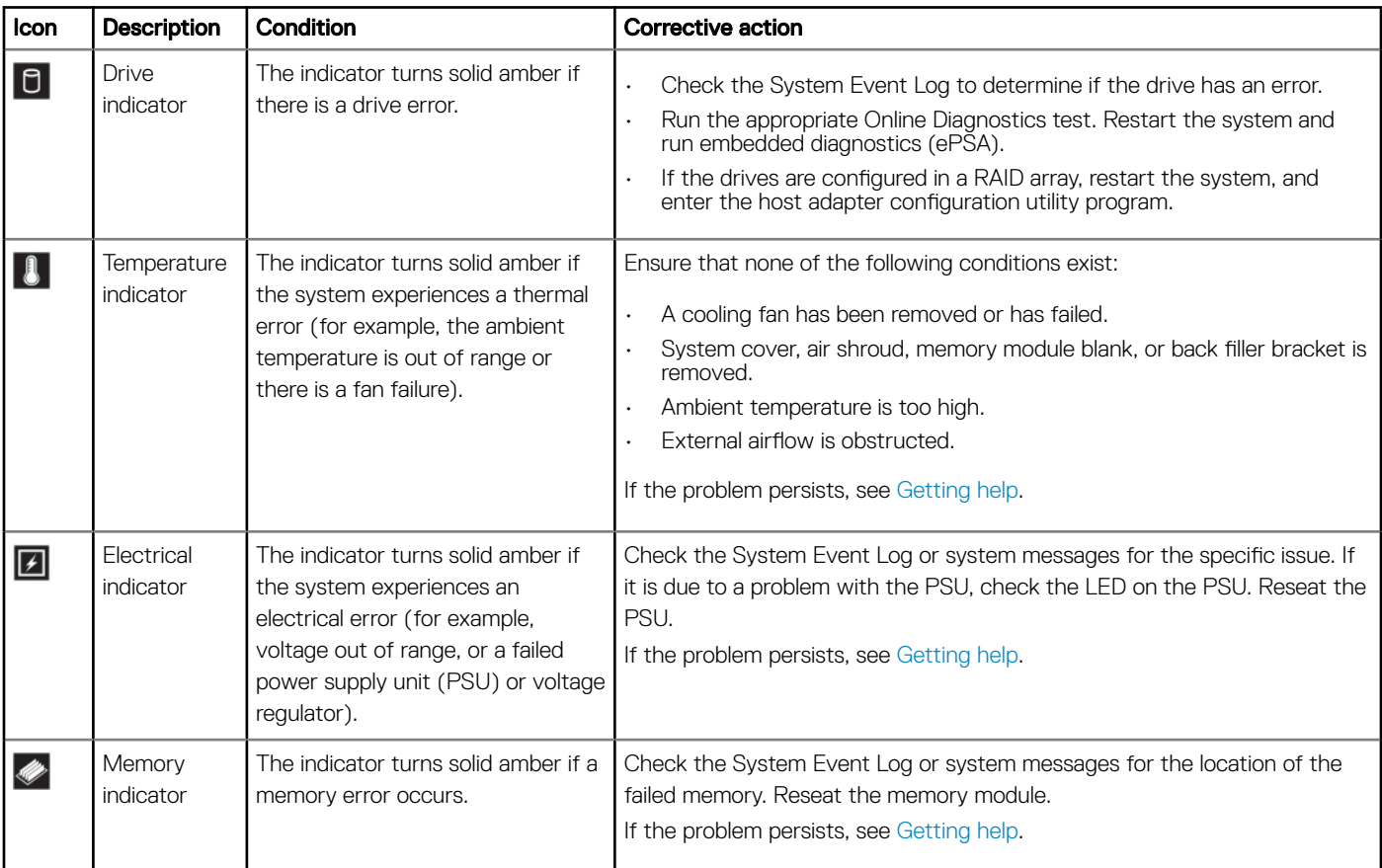

<span id="page-14-0"></span>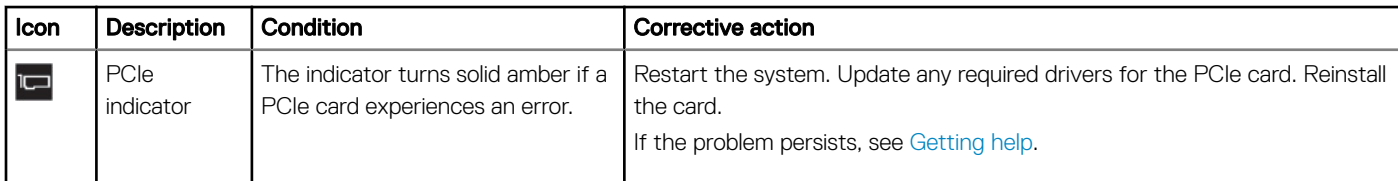

## System health and system ID indicator codes

The system health and system ID indicator is located on the left control panel of your system.

## System health and system ID indicators

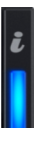

#### Table 6. System health and system ID indicator codes

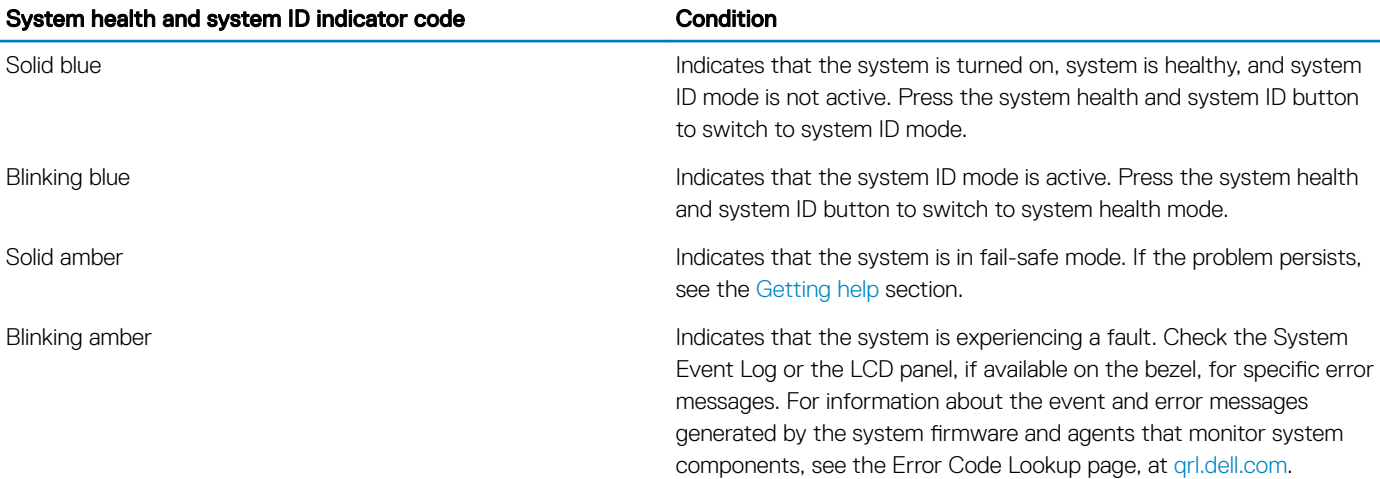

## iDRAC Quick Sync 2 indicator codes

iDRAC Quick Sync 2 module (optional) is located on the left control panel of your system.

## iDRAC Quick Sync 2 indicators

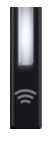

#### Table 7. iDRAC Quick Sync 2 indicators and descriptions

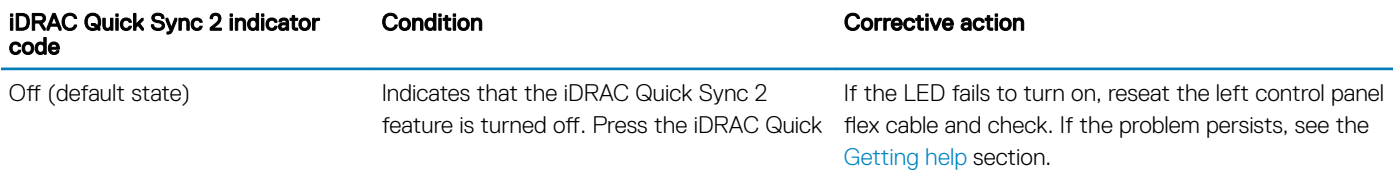

<span id="page-15-0"></span>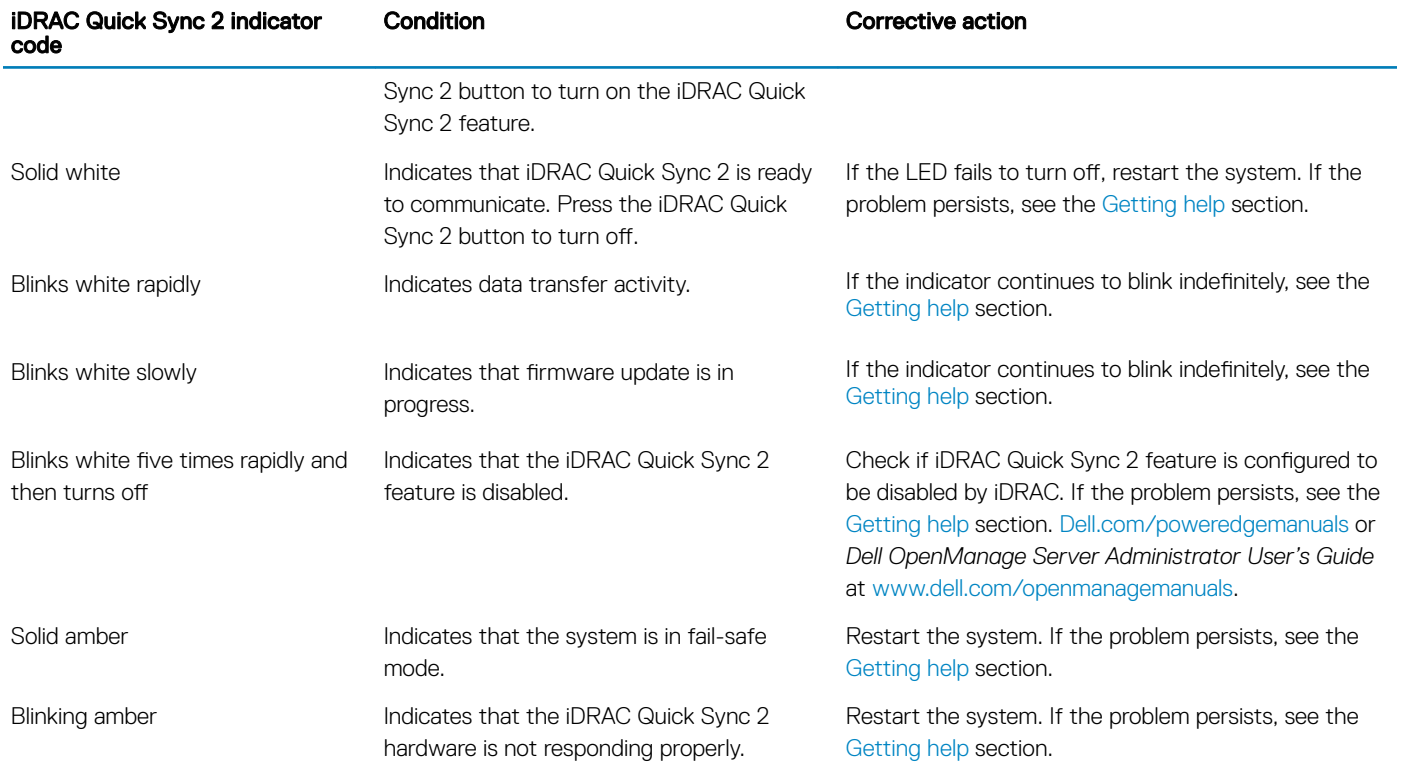

# Right control panel view

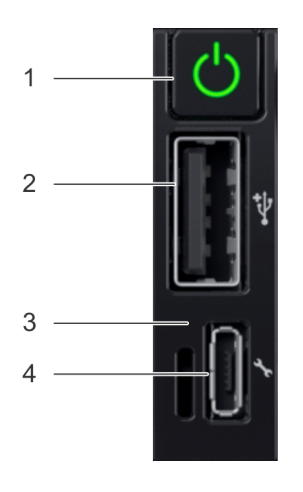

### Figure 6. Right control panel

### Table 8. Right control panel

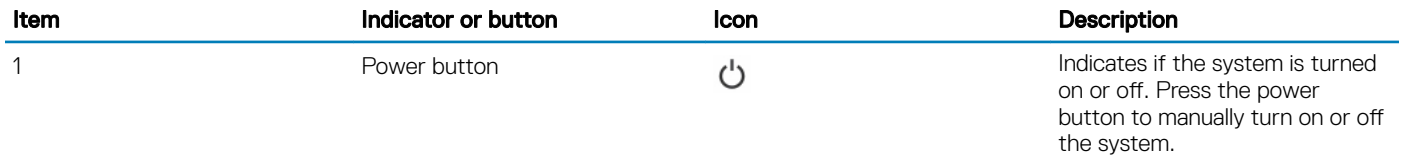

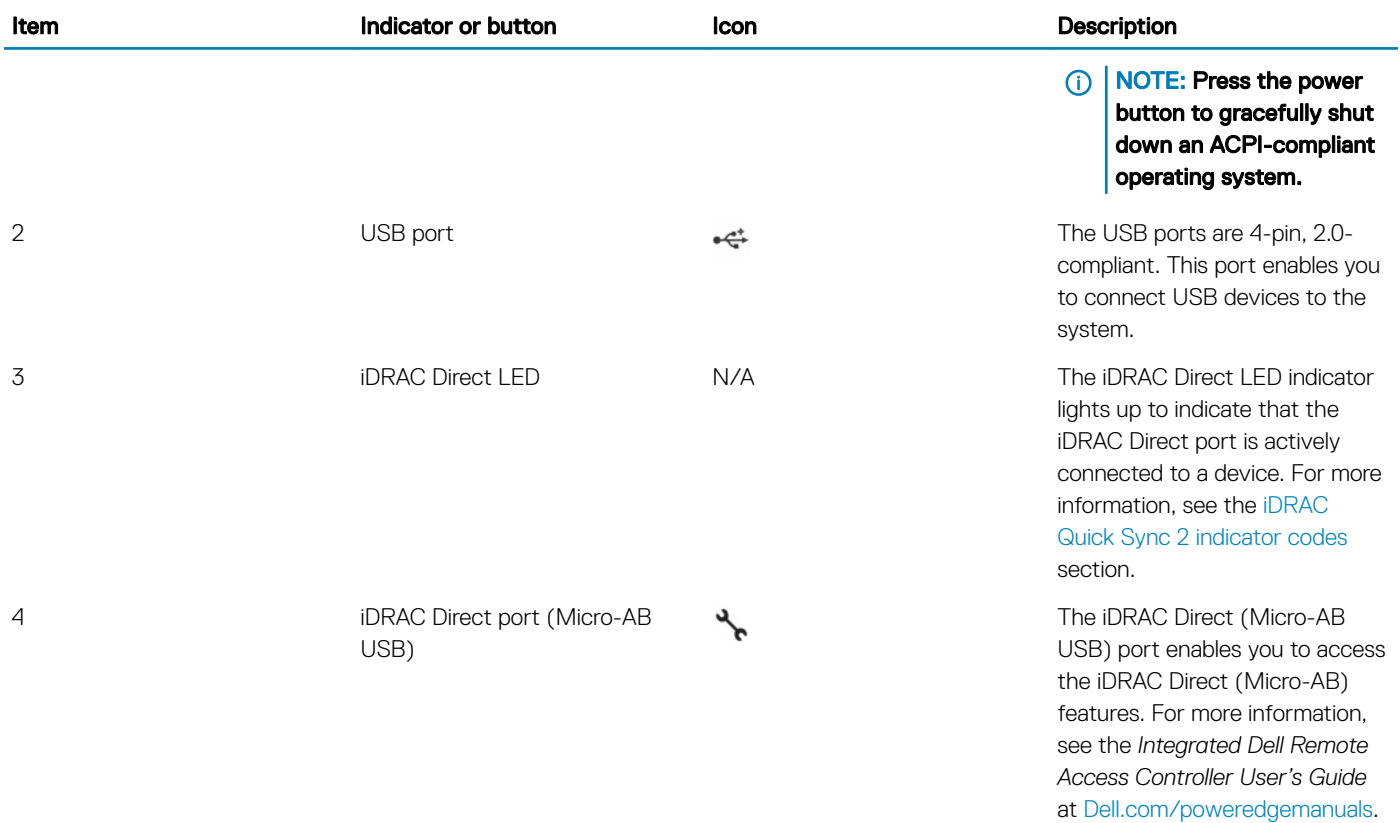

## iDRAC Direct LED indicator codes

The iDRAC Direct LED indicator lights up to indicate that the port is connected and is being used as a part of the iDRAC subsystem.

You can configure iDRAC Direct by using a USB to micro USB (type AB) cable, which you can connect to your laptop or tablet. The following table describes iDRAC Direct activity when the iDRAC Direct port is active:

#### Table 9. iDRAC Direct LED indicator codes

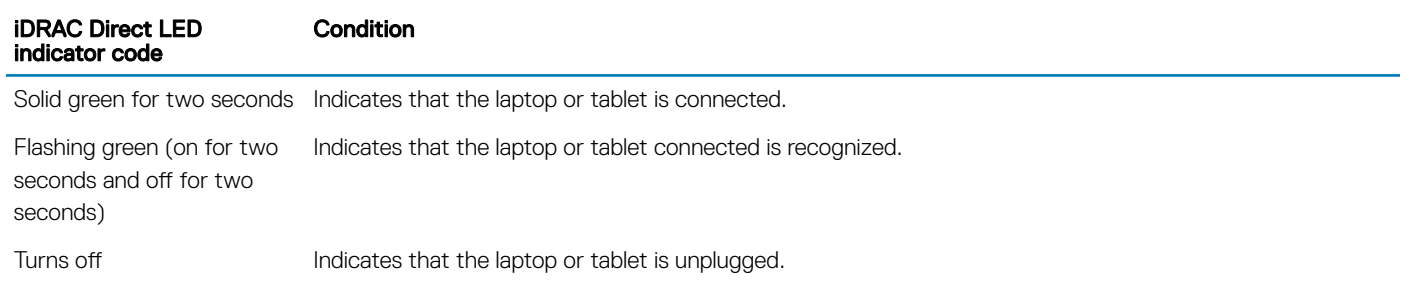

# <span id="page-17-0"></span>Back view of the system

The back view displays the features available on the back of the system.

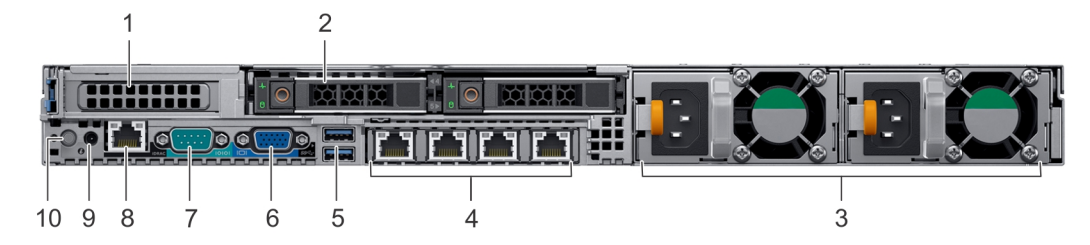

Figure 7. Back view of 2 x 2.5-inch drives with 1 PCIe expansion slot

#### Table 10. 2 X 2.5-inch drive system with 1 PCIe expansion slot

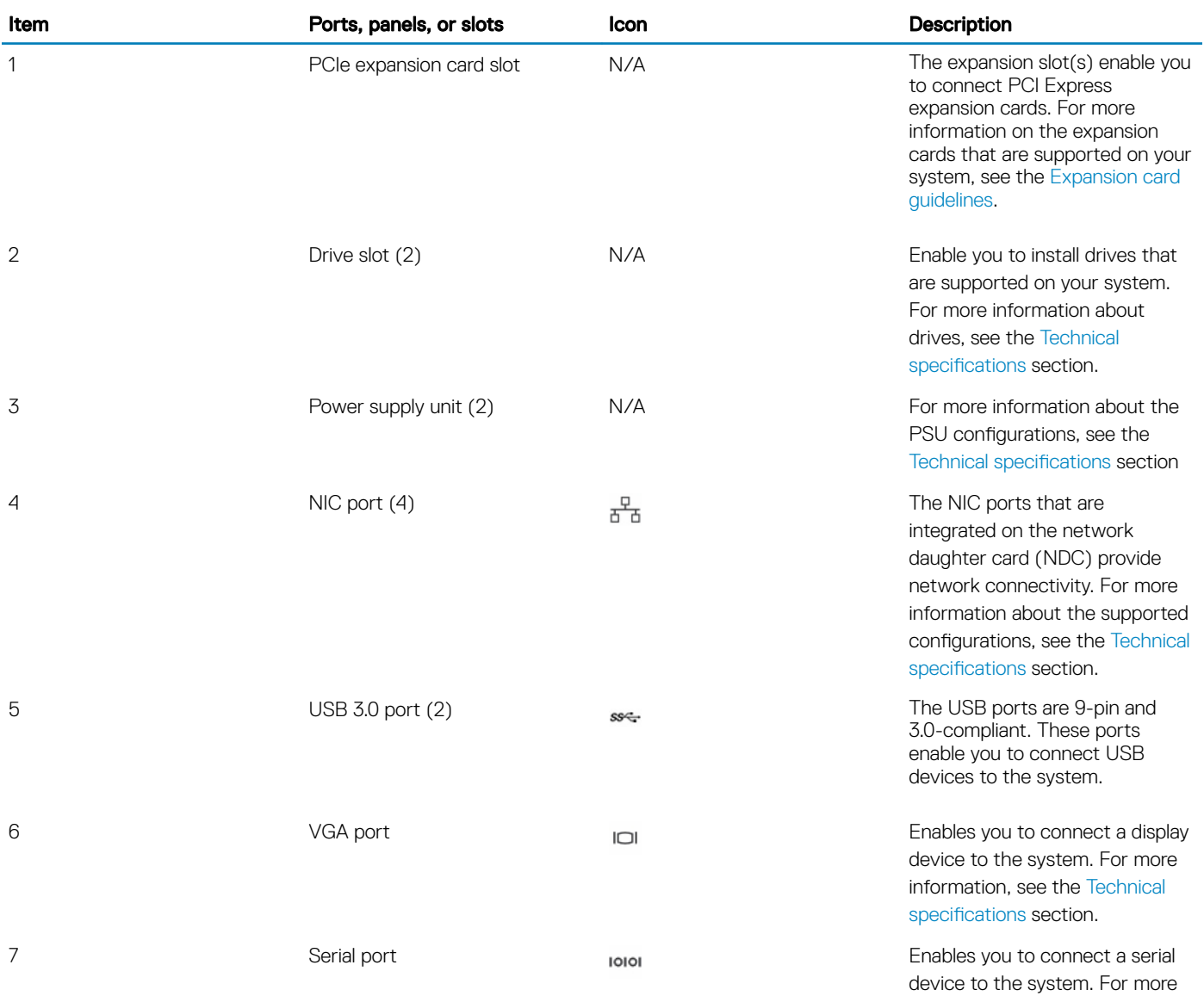

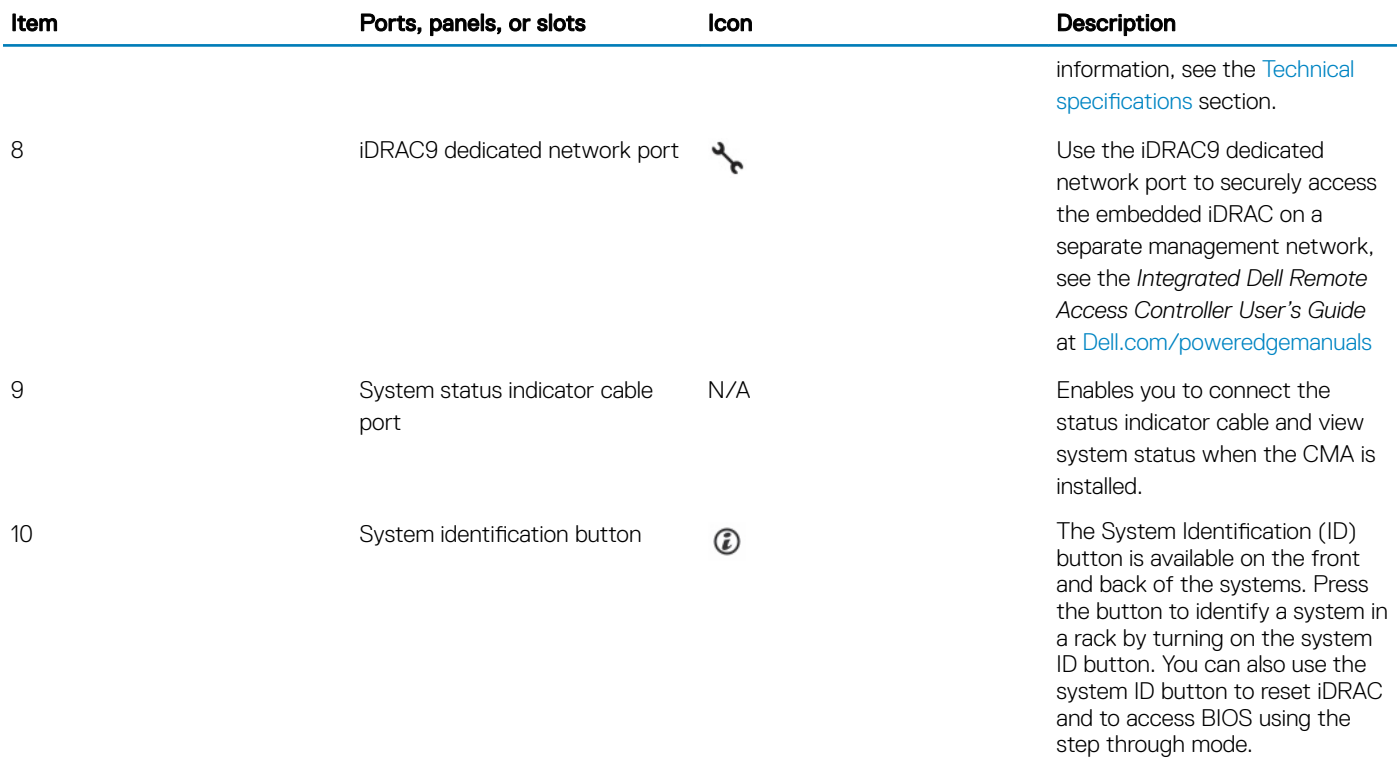

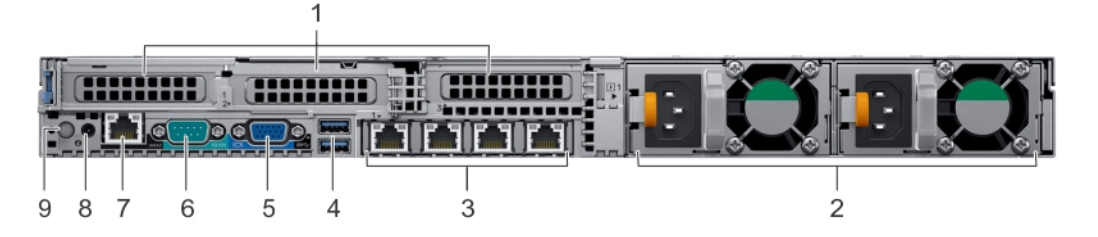

### Figure 8. Back view of system with 3 PCIe expansion slots

### Table 11. 2 X 2.5-inch drive system with 3 PCIe expansion slot

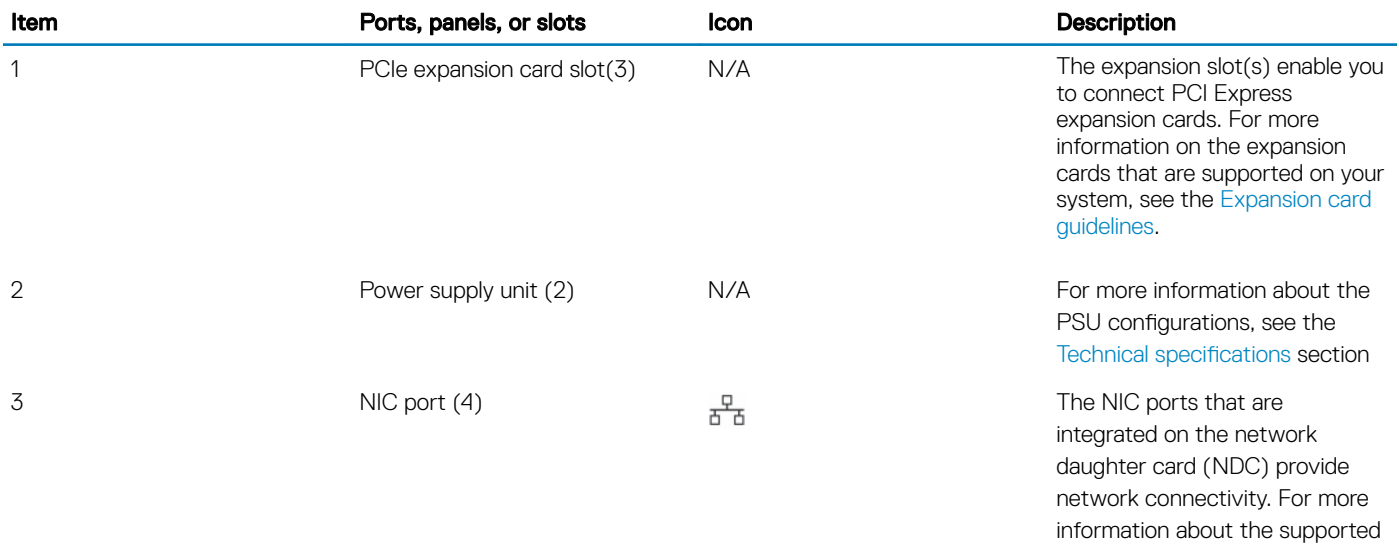

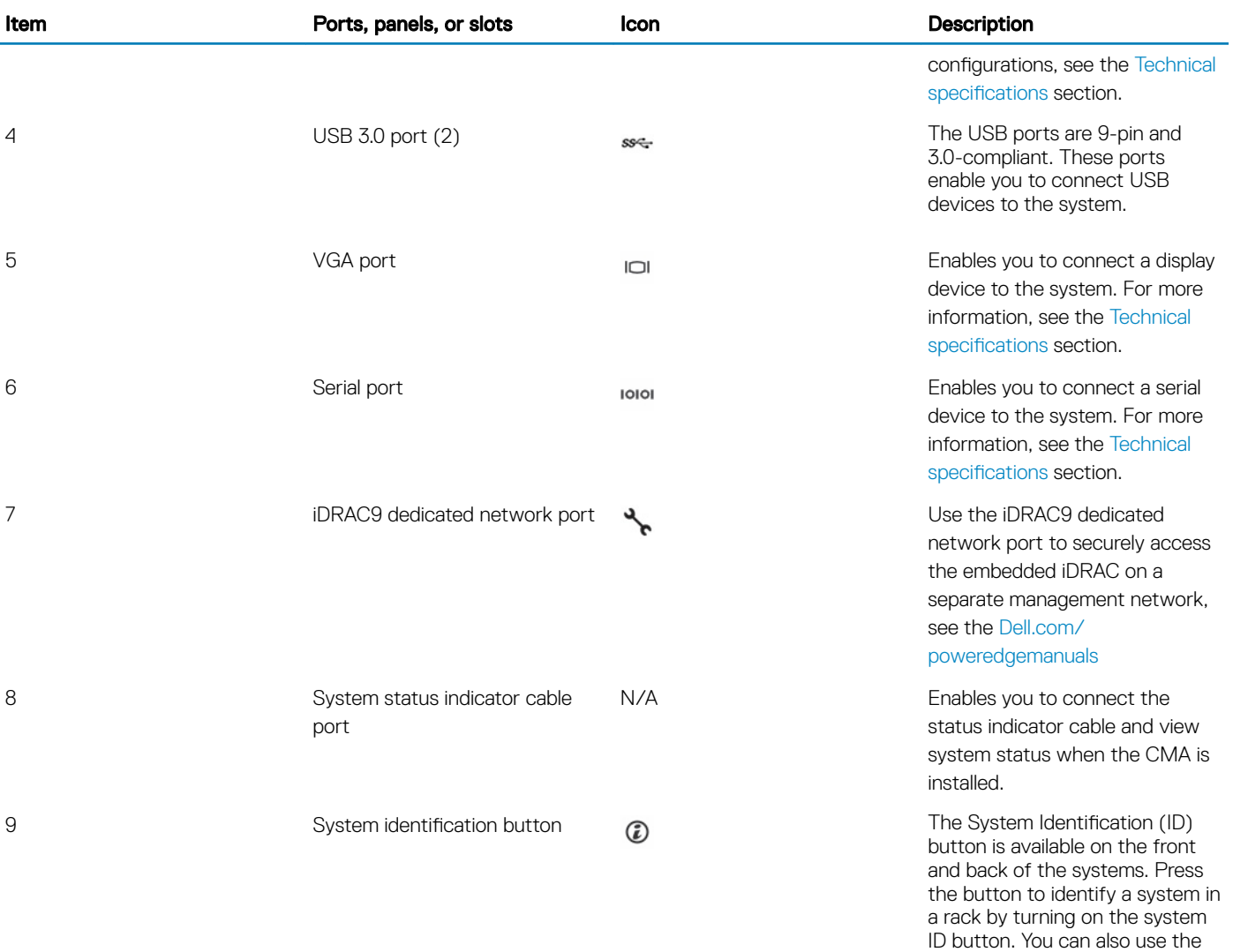

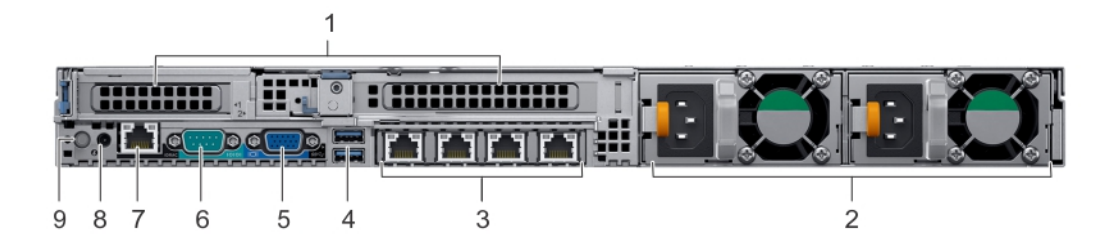

system ID button to reset iDRAC and to access BIOS using the

step through mode.

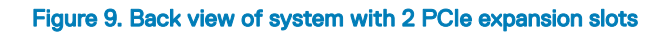

### Table 12. 2 X 2.5-inch drive system with 2 PCIe expansion slot

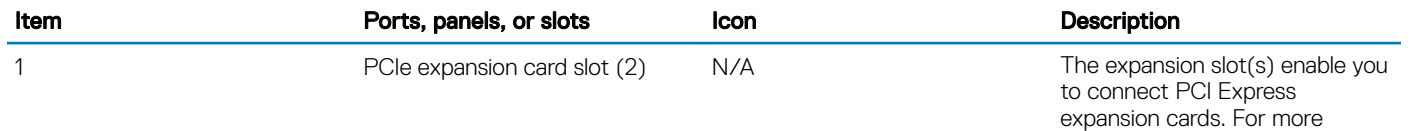

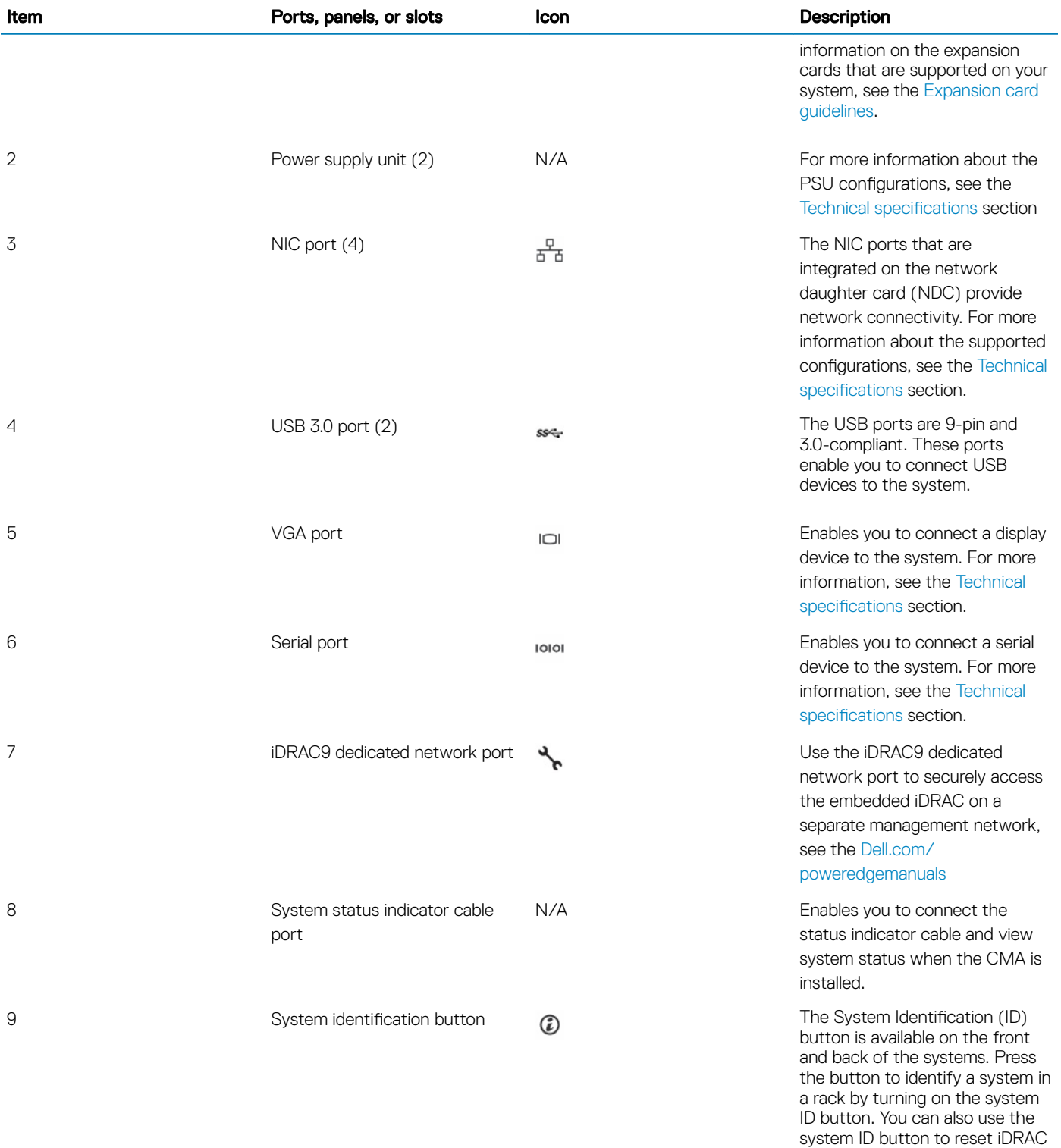

and to access BIOS using the

step through mode.

# <span id="page-21-0"></span>NIC indicator codes

Each NIC on the back of the system has indicators that provide information about the activity and link status. The activity LED indicator indicates if data is flowing through the NIC, and the link LED indicator indicates the speed of the connected network.

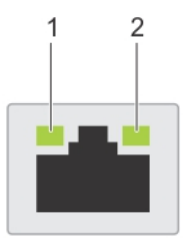

#### Figure 10. NIC indicator codes

- 
- 1 Link LED indicator 2 Activity LED indicator

#### Table 13. NIC indicator codes

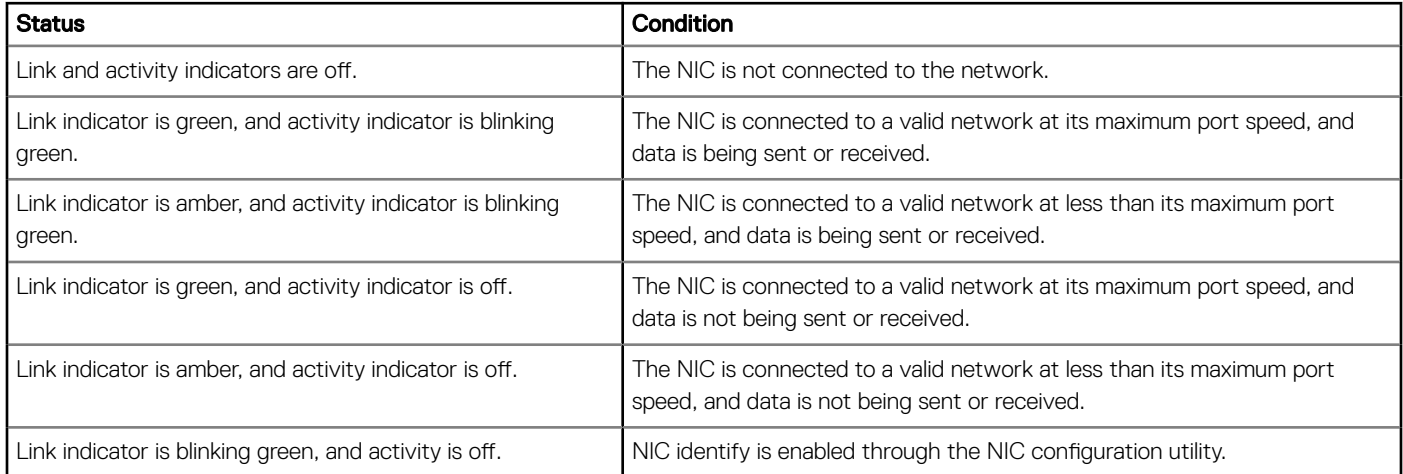

## Power supply unit indicator codes

AC power supply units (PSUs) have an illuminated translucent handle that serves as an indicator. The DC PSUs have an LED that serves as an indicator. The indicator shows whether power is present or if a power fault has occurred.

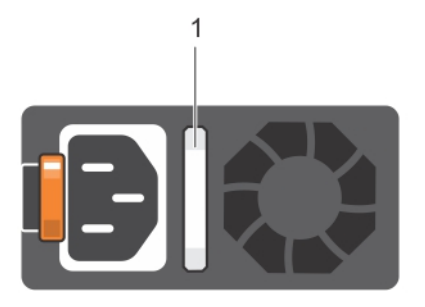

#### Figure 11. AC PSU status indicator

1 AC PSU status indicator/handle

### Table 14. AC PSU status indicator codes

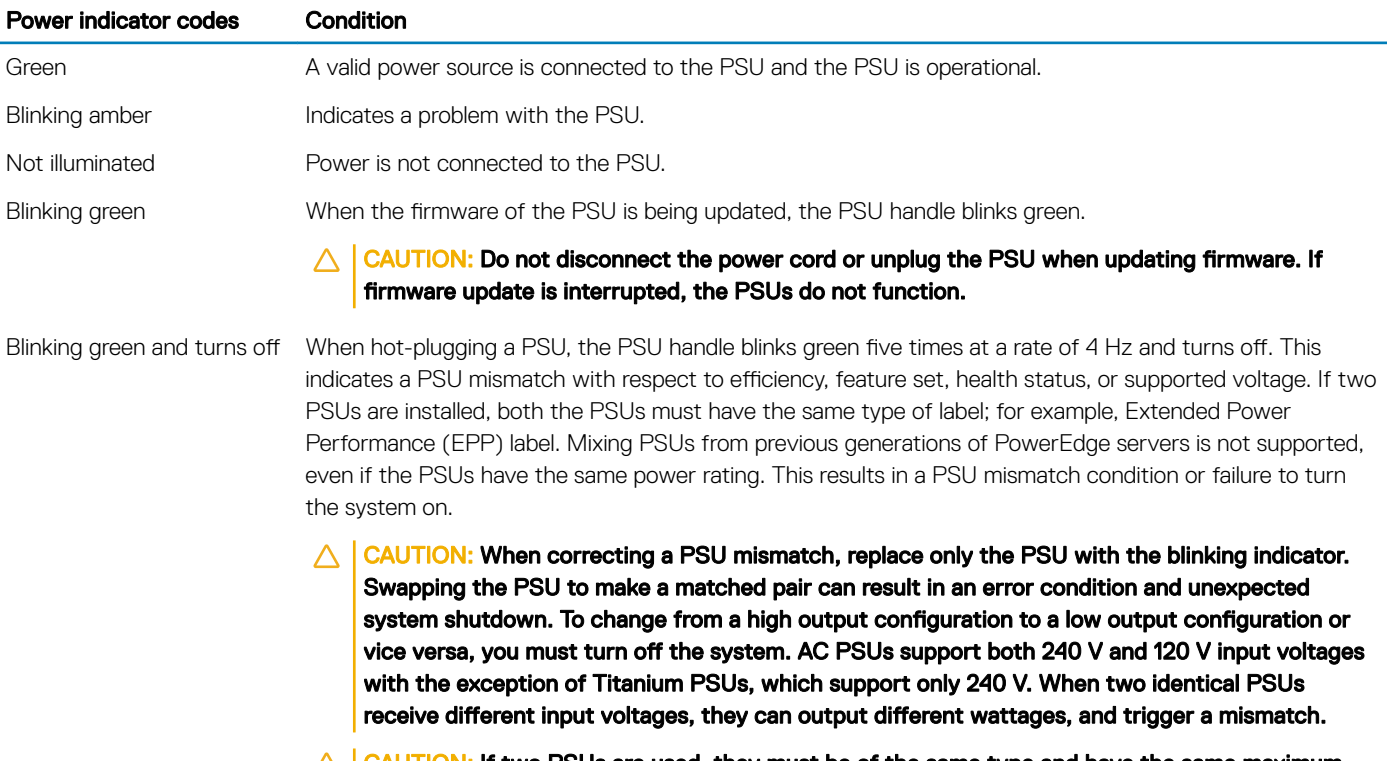

 $\triangle$  CAUTION: If two PSUs are used, they must be of the same type and have the same maximum output power. Combining AC and DC PSUs is not supported and triggers a mismatch.

## DC PSU status indicator

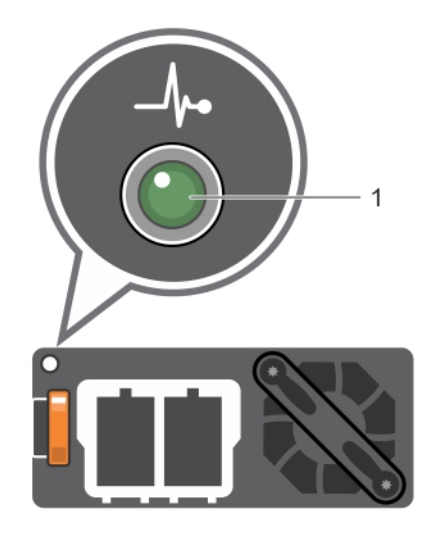

1 DC PSU status indicator

### Table 15. DC PSU status indicator codes

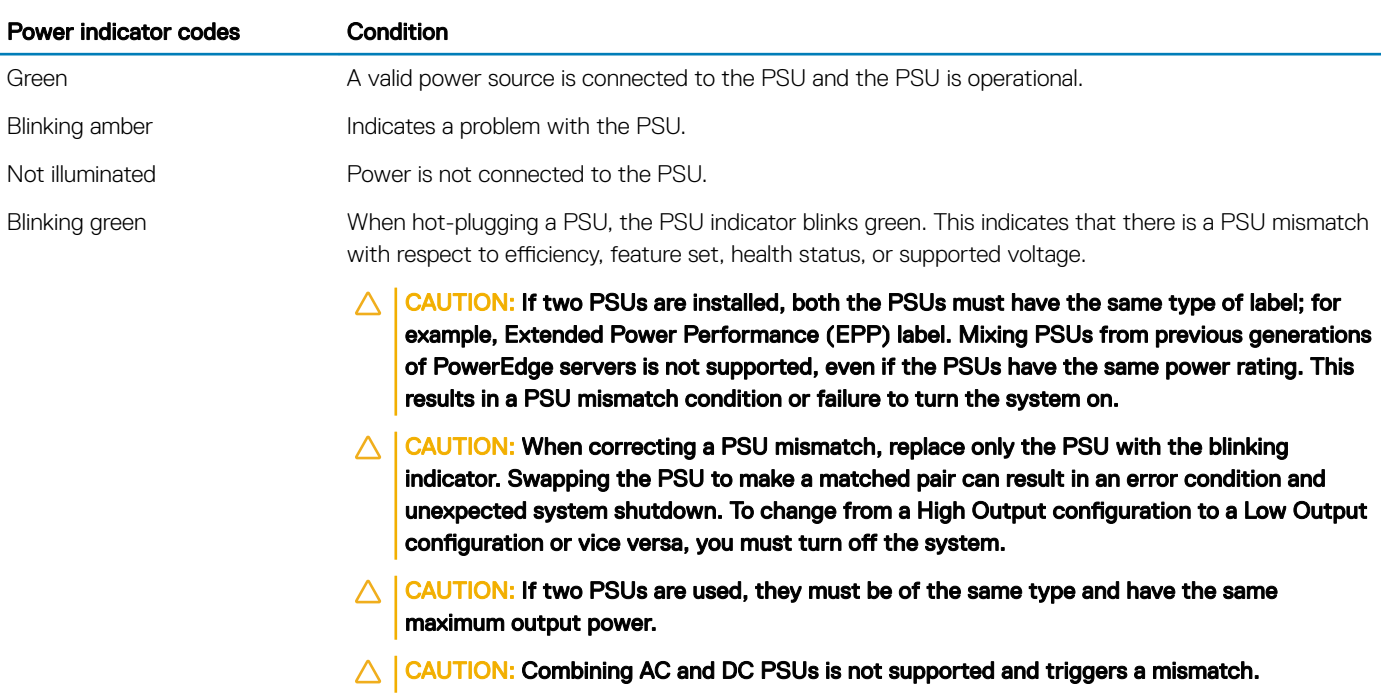

# <span id="page-24-0"></span>Drive indicator codes

Each drive carrier has an activity LED indicator and a status LED indicator. The indicators provide information about the current status of the drive. The activity LED indicator indicates whether the drive is currently in use or not. The status LED indicator indicates the power condition of the drive.

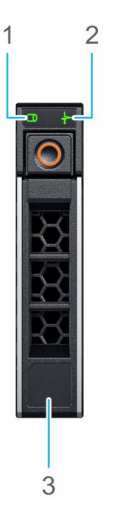

#### Figure 12. Drive indicators on the drive and the mid drive tray backplane

- 1 Drive activity LED indicator 2 Drive status LED indicator
	-

3 Drive capacity label

#### (i) NOTE: If the drive is in the Advanced Host Controller Interface (AHCI) mode, the status LED indicator does not turn on.

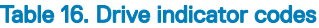

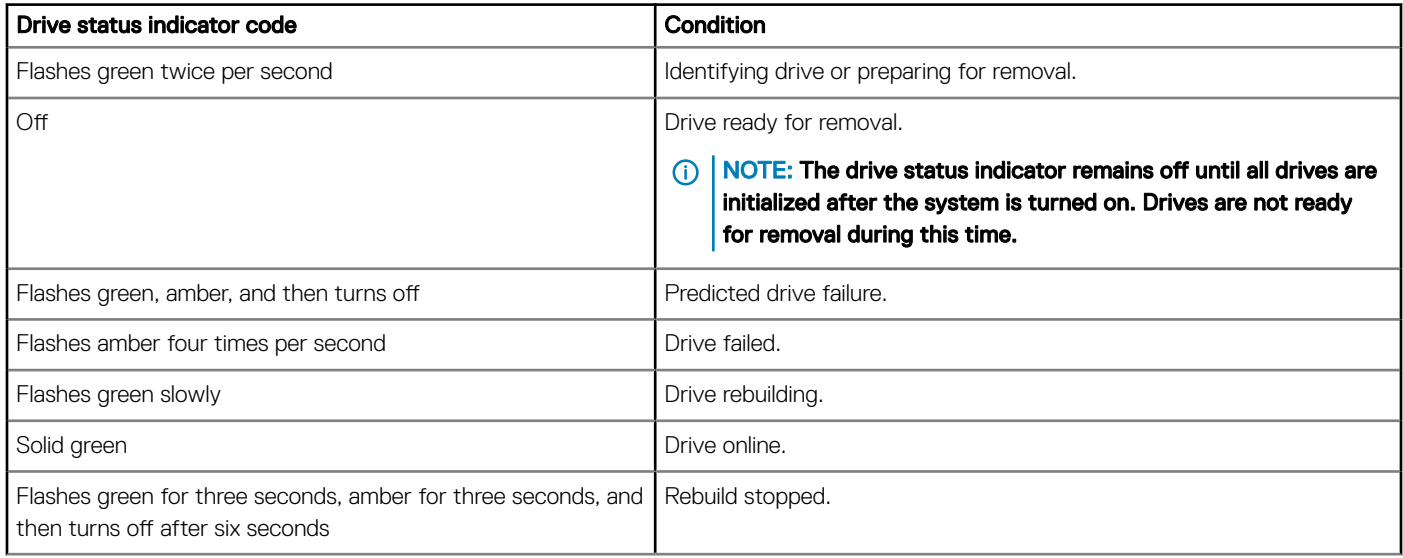

# LCD panel

The LCD panel provides system information, status, and error messages to indicate if the system is functioning correctly or requires attention. The LCD panel can also be used to configure or view the system's iDRAC IP address. For information about the event and error <span id="page-25-0"></span>messages generated by the system firmware and agents that monitor system components, see the Error Code Lookup page, at [qrl.dell.com](https://qrl.dell.com).

The LCD panel is available only on the optional front bezel. The optional front bezel is hot pluggable.

The statuses and conditions of the LCD panel are outlined here:

- The LCD backlight is white during normal operating conditions.
- When the system needs attention, the LCD backlight turns amber, and displays an error code followed by descriptive text.
	- **(ii)** NOTE: If the system is connected to a power source and an error is detected, the LCD turns amber regardless of whether the system is turned on or off.
- When the system turns off and there are no errors, LCD enters the standby mode after five minutes of inactivity. Press any button on the LCD to turn it on.
- If the LCD panel stops responding, remove the bezel and reinstall it. If the problem persists, see [Getting help.](#page-171-0)
- The LCD backlight remains off if LCD messaging is turned off using the iDRAC utility, the LCD panel, or other tools.

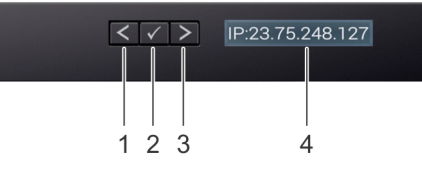

#### Figure 13. LCD panel features

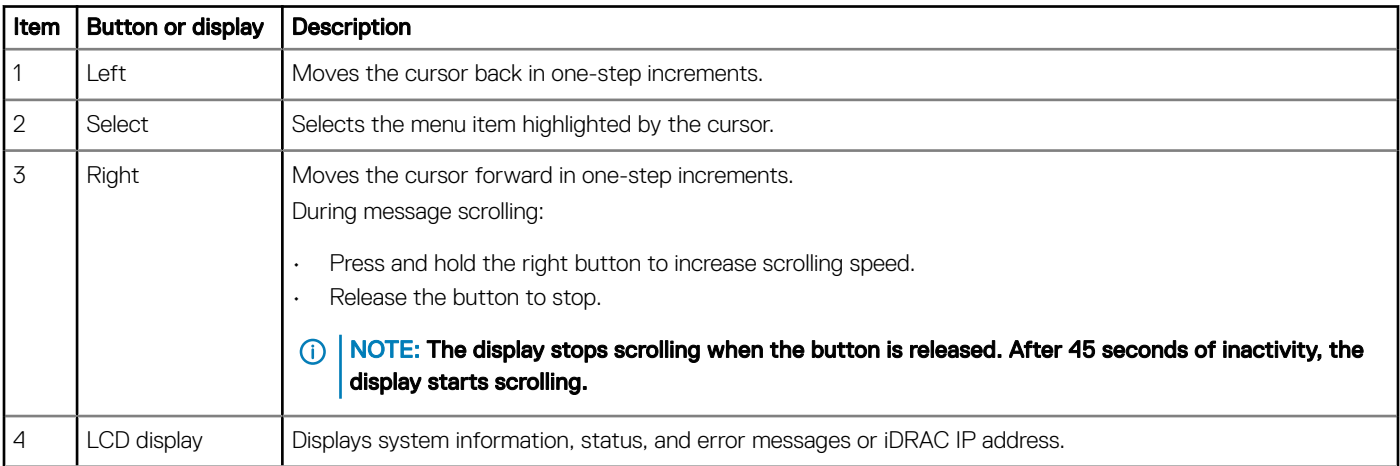

#### Table 17. LCD panel features

## Viewing Home screen

The Home screen displays user-configurable information about the system. This screen is displayed during normal system operation when there are no status messages or errors. When the system turns off and there are no errors, LCD enters the standby mode after five minutes of inactivity. Press any button on the LCD to turn it on.

- 1 To view the Home screen, press one of the three navigation buttons (Select, Left, or Right).
- 2 To navigate to the **Home** screen from another menu, complete the following steps:
	- a Press and hold the navigation button till the up arrow  $\lfloor \cdot \rfloor$  is displayed.
	- b Navigate to the **Home** icon  $\bullet$  using the up arrow  $\textbf{L}$ .
- <span id="page-26-0"></span>c Select the **Home** icon.
- d On the Home screen, press the Select button to enter the main menu.

## Setup menu

**(i)** NOTE: When you select an option in the Setup menu, you must confirm the option before proceeding to the next action.

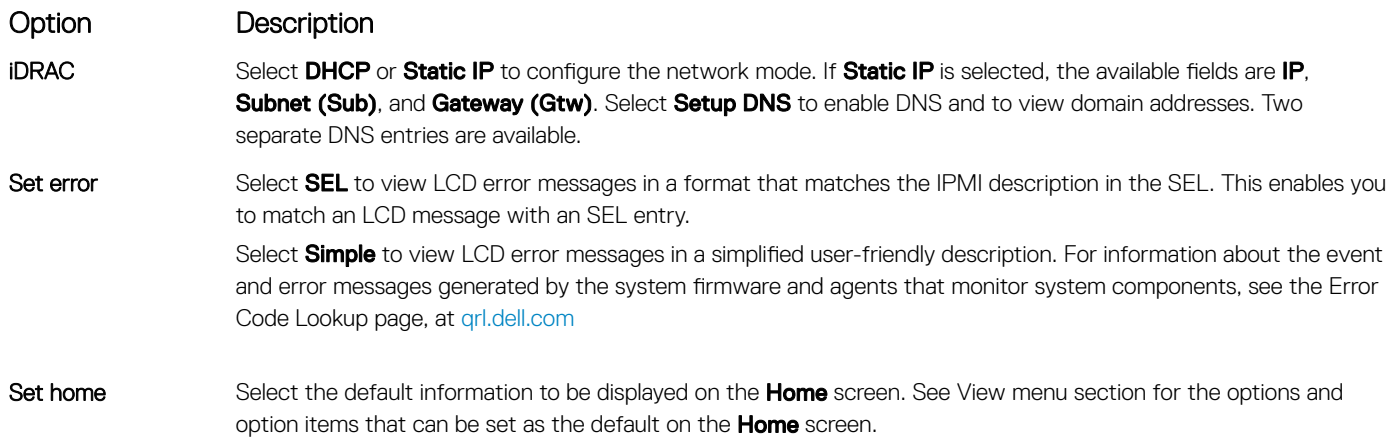

## View menu

NOTE: When you select an option in the View menu, you must confirm the option before proceeding to the next action.

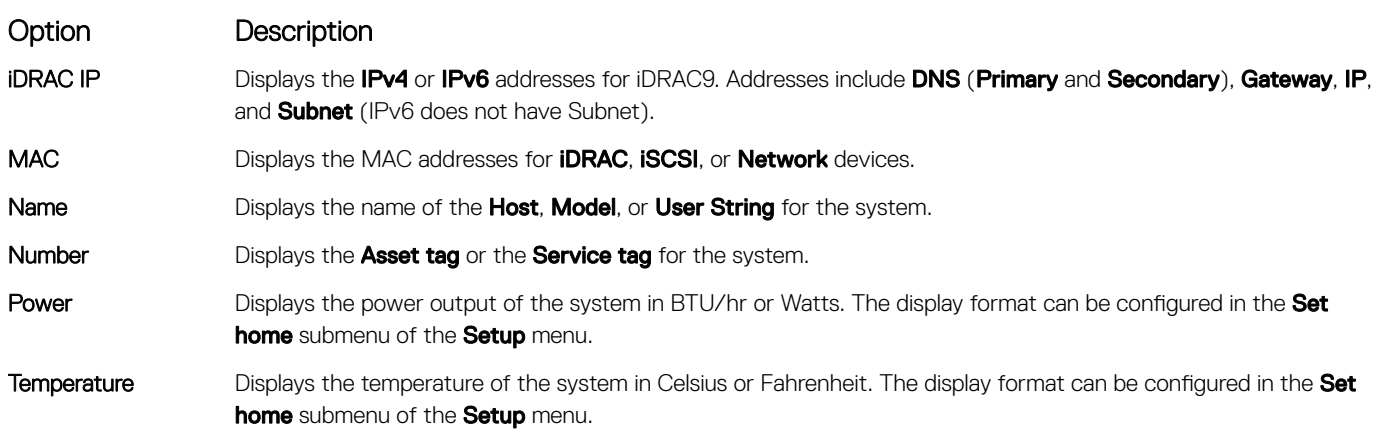

# Locating the Service Tag of your system

You can identify your system using the unique Express Service Code and Service Tag. Pull out the information tag in front of the system to view the Express Service Code and Service Tag. Alternatively, the information may be on a sticker on the chassis of the system. The mini Enterprise Service Tag (EST) is found on the back of the system. This information is used by Dell EMC to route support calls to the appropriate personnel.

<span id="page-27-0"></span>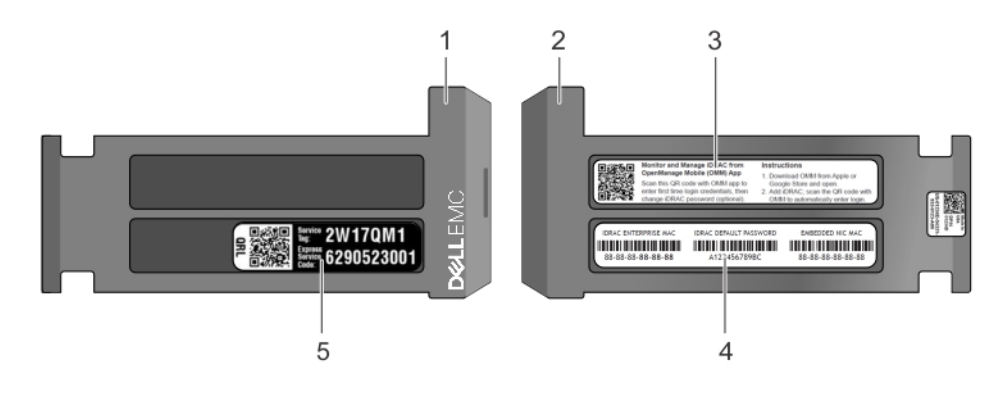

### Figure 14. Locating Service Tag of your system

- 1 information tag (front view) 2 information tag (back view)
- 
- 5 Service Tag
- 
- 3 OpenManage Mobile (OMM) label **4** iDRAC MAC address and iDRAC secure password label

# System information label

## PowerEdge R640 – Front system information label

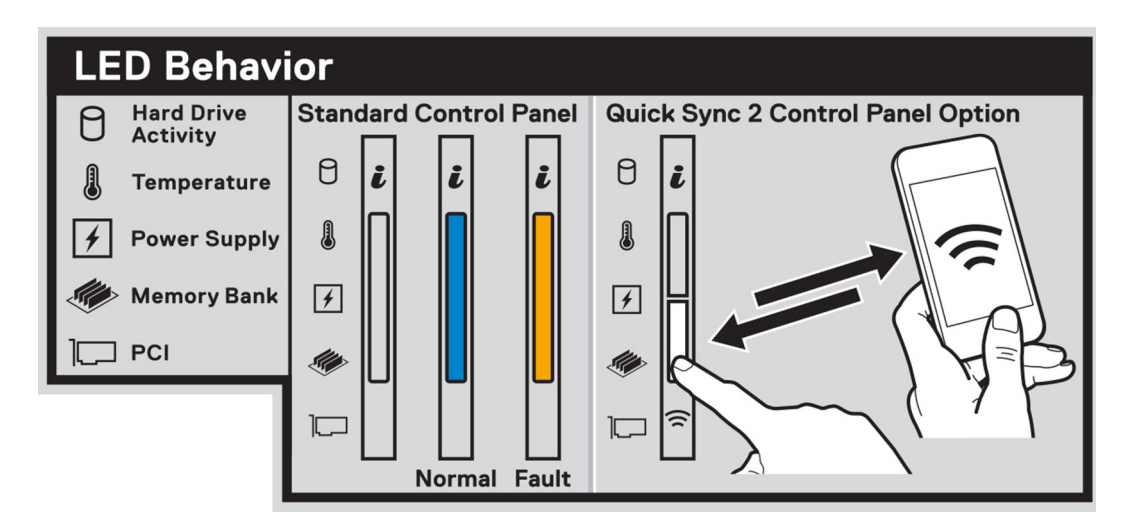

Figure 15. LED behavior

<span id="page-28-0"></span>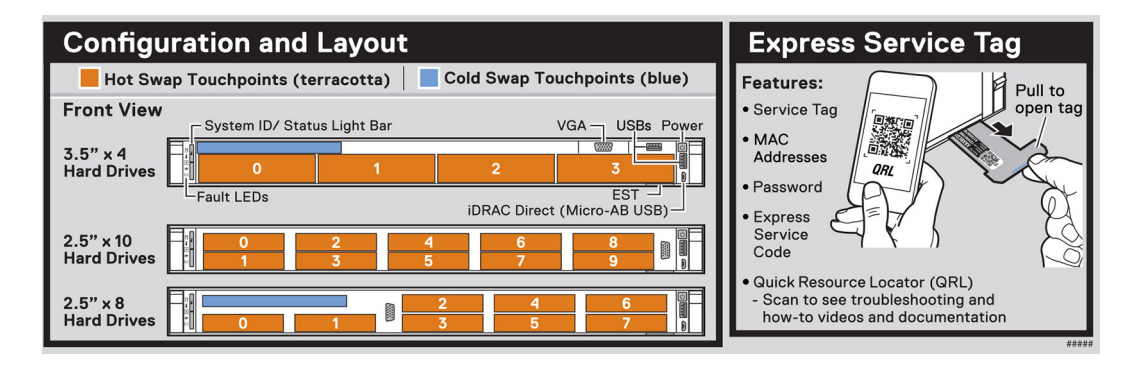

Figure 16. Configuration and layout and express service tag

# PowerEdge R640 – Service information

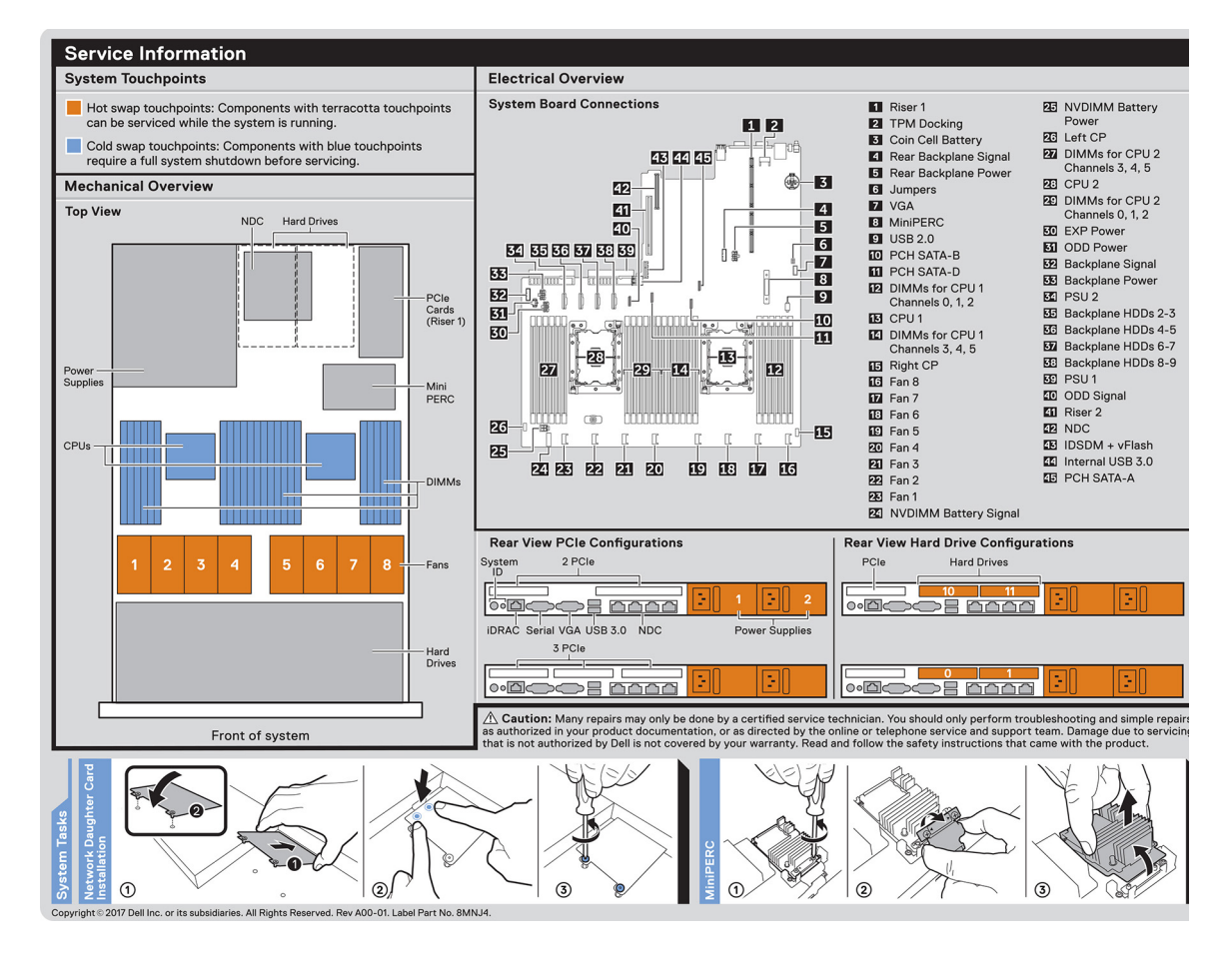

Figure 17. Service information, electrical overview, network daughter card and miniPERC installation

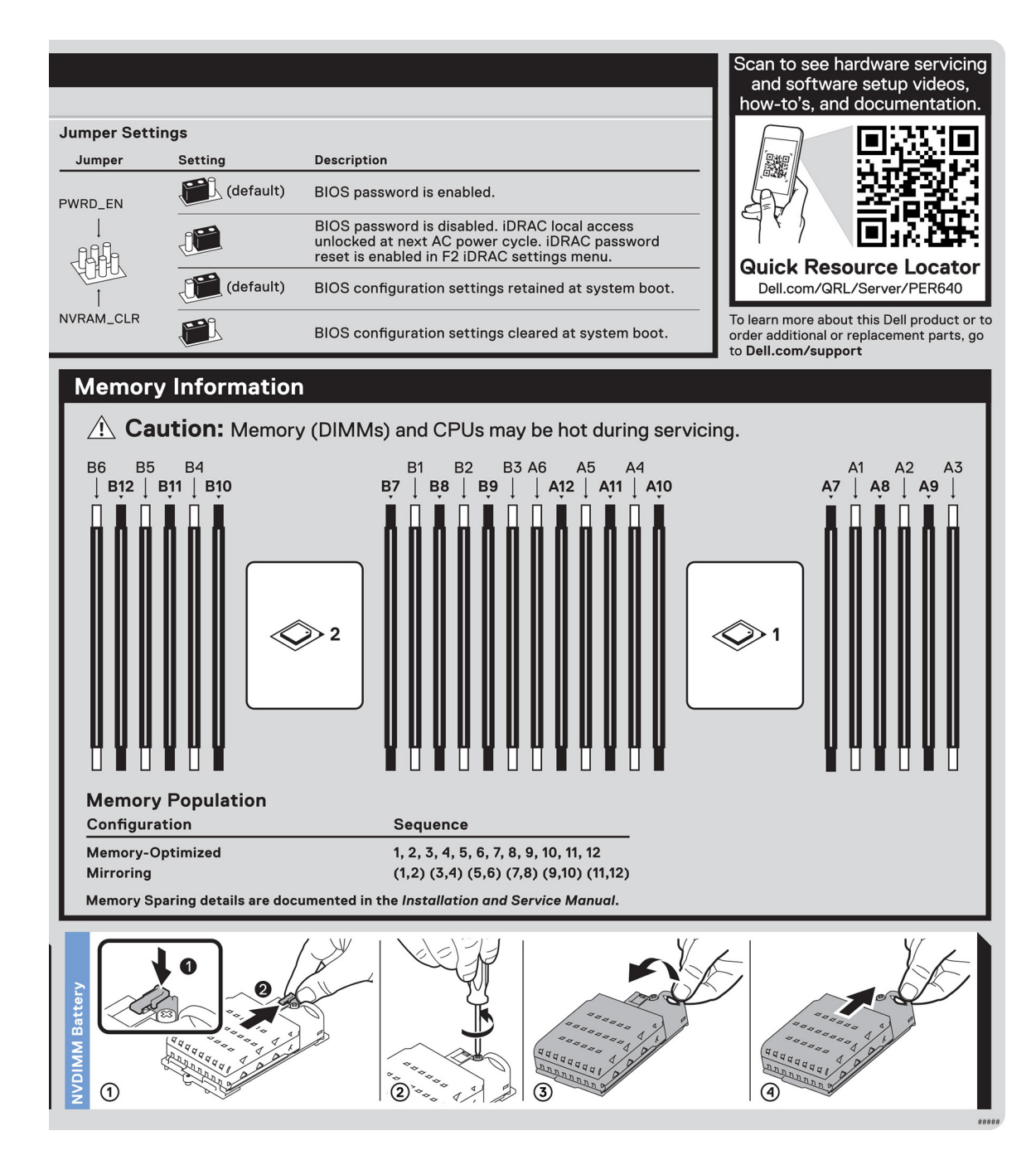

Figure 18. Memory information, jumper setting and NVDIMM battery removal

# Documentation resources

<span id="page-30-0"></span>This section provides information about the documentation resources for your system.

To view the document that is listed in the documentation resources table:

- From the Dell EMC support site:
	- a Click the documentation link that is provided in the Location column in the table.
	- b Click the required product or product version.

## $\circled{1}$  NOTE: To locate the product name and model, see the front of your system.

- c On the Product Support page, click **Manuals & documents**.
- Using search engines:
	- Type the name and version of the document in the search box.

#### Table 18. Additional documentation resources for your system

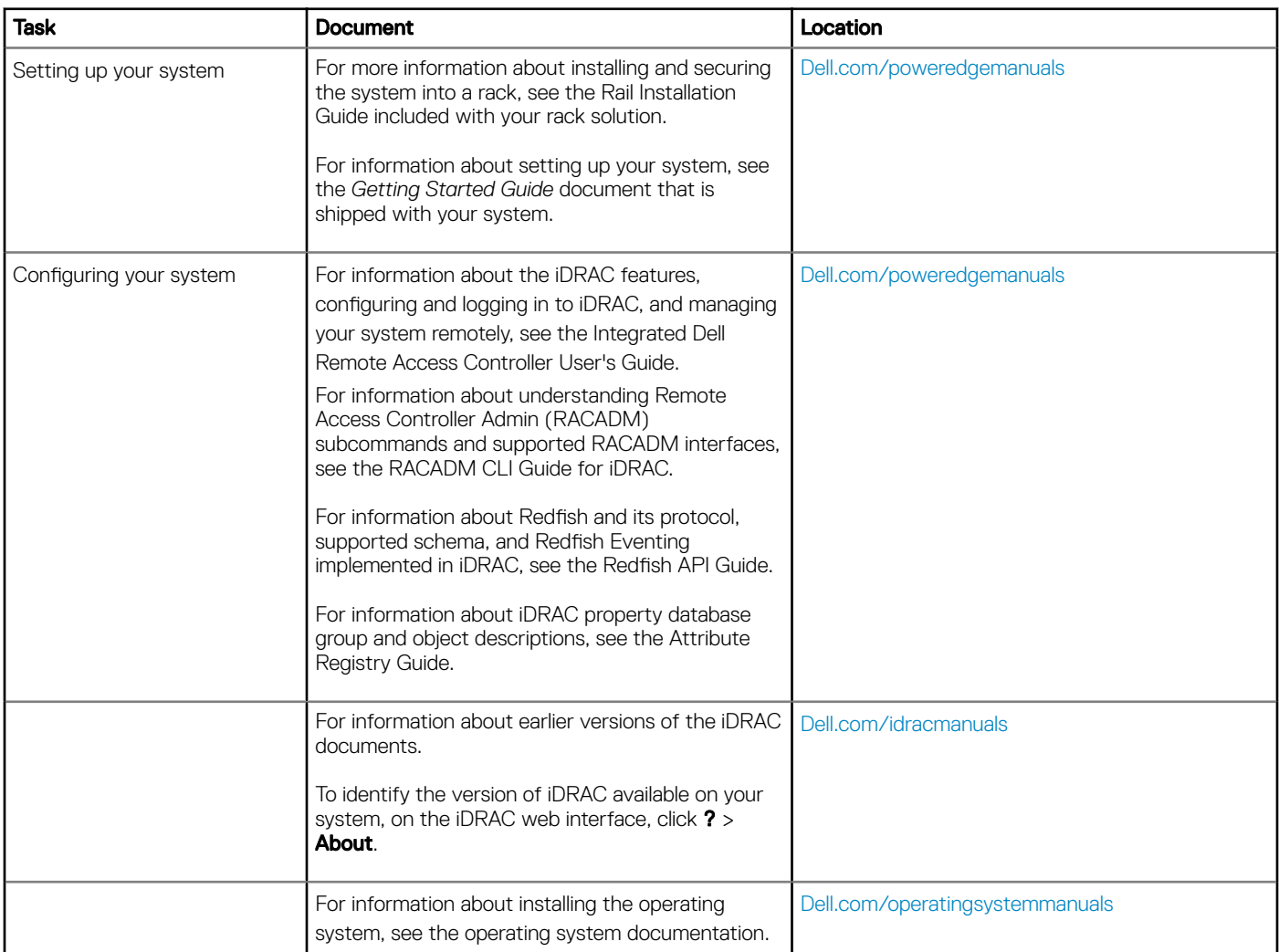

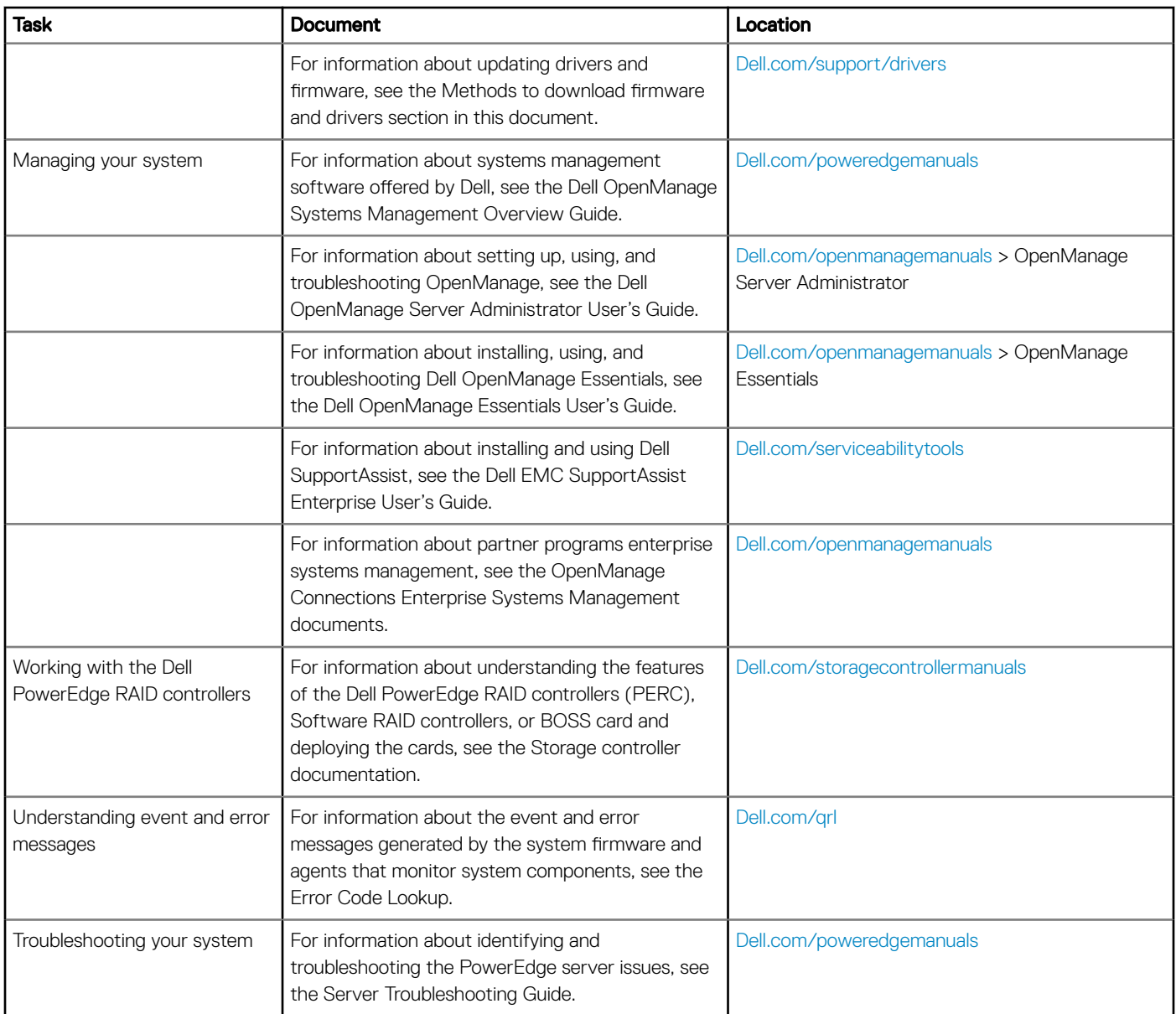

# Technical specifications

# <span id="page-32-0"></span>System dimensions

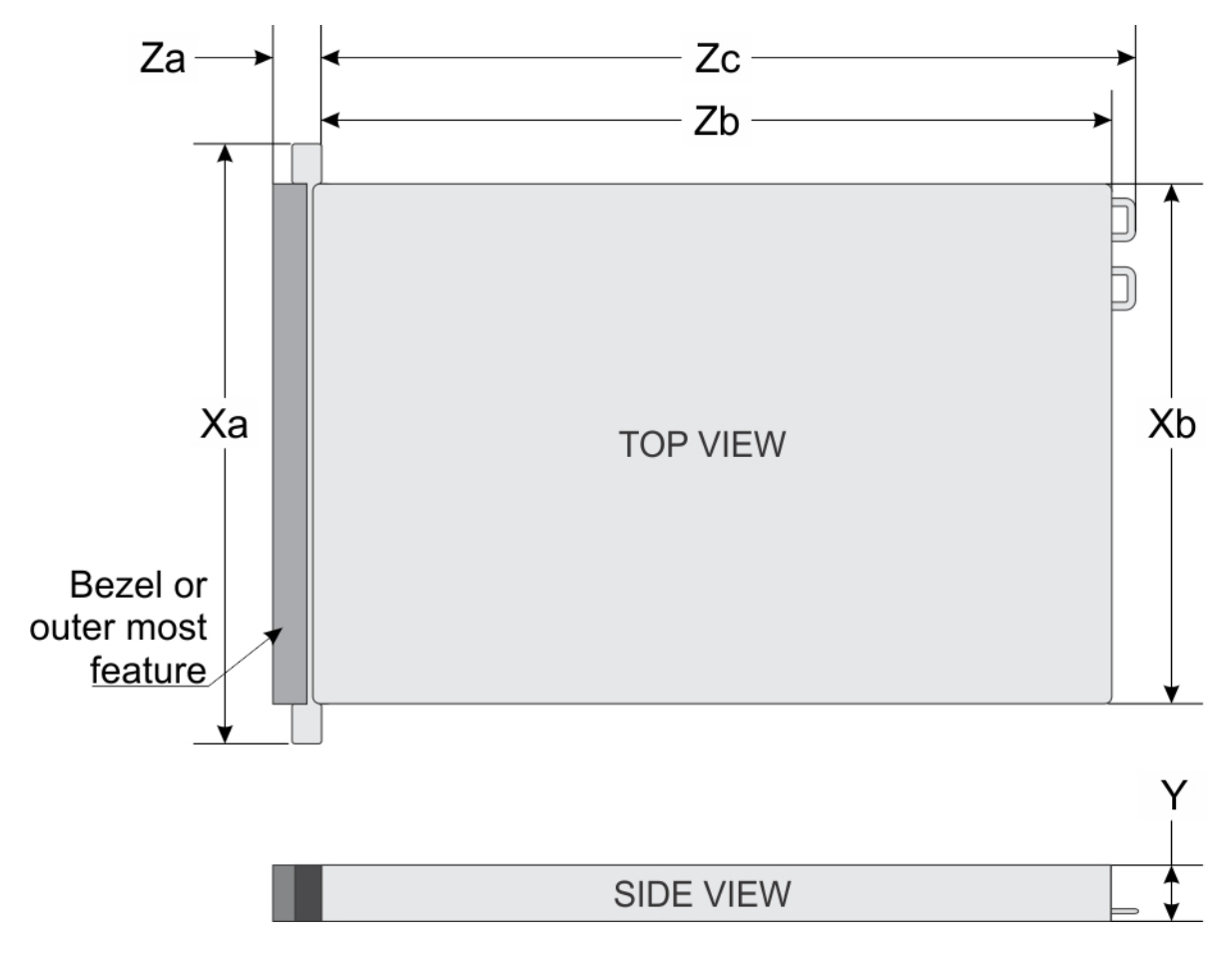

#### Figure 19. System dimensions

#### Table 19. Dimensions

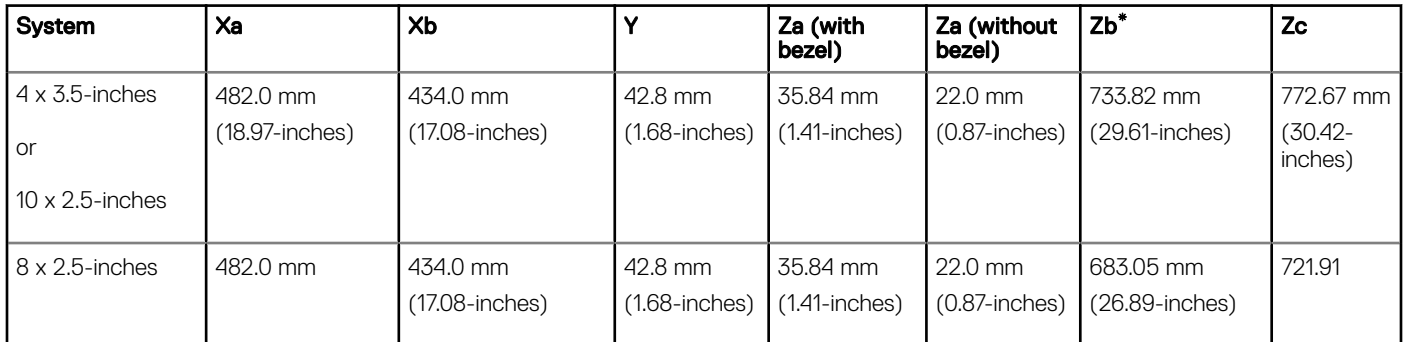

<span id="page-33-0"></span>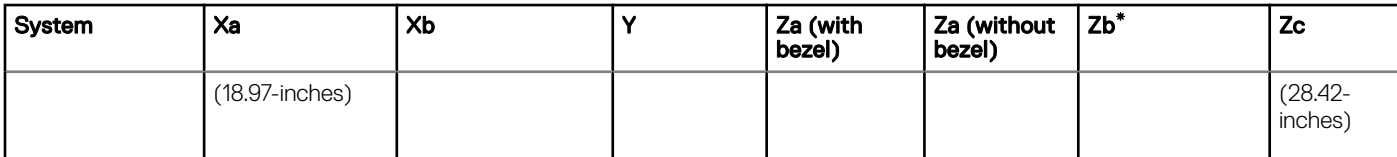

# Chassis weight

#### Table 20. Chassis weight

System Maximum weight (with all hard drives/SSDs)

PowerEdge R640 21.9 kg

(48.28 lbs)

# Processor specifications

The PowerEdge R640 system supports two Intel Xeon Scalable Processors, up to 28 cores per processor.

# Supported operating systems

The Dell EMC PowerEdge R640 supports the following operating systems:

- Canonical Ubuntu LTS
- Citrix XenServer
- **Enterprise Linux**
- Microsoft Windows Server with Hyper-V Red Hat
- SUSE Linux Enterprise Server VMware ESXi
- NOTE: For more information about the specific versions and additions, go to [Dell.com/support/home/Drivers/SupportedOS/](https://www.dell.com/support/home/Drivers/SupportedOS/poweredge-r640) [poweredge-r640](https://www.dell.com/support/home/Drivers/SupportedOS/poweredge-r640).

# Cooling fans specifications

The cooling fans are integrated into the system to dissipate the heat generated by the functioning of the system. These fans provide cooling for the processors, expansion cards, and memory modules.

Your system supports up to eight standard or high performance cooling fans.

### (i) NOTE:

- High performance fans can be identified by a blue label on top of the cooling fan.
- Mixing of standard and high performance cooling fans is not supported.
- Each fan is listed in the systems management software, referenced by the respective fan number. If there is a problem with a particular fan, you can easily identify and replace the proper fan by noting the fan number on the system.

# PSU specifications

The PowerEdge R640 system supports up to two AC or DC power supply units (PSUs).

#### <span id="page-34-0"></span>Table 21. PSU specifications

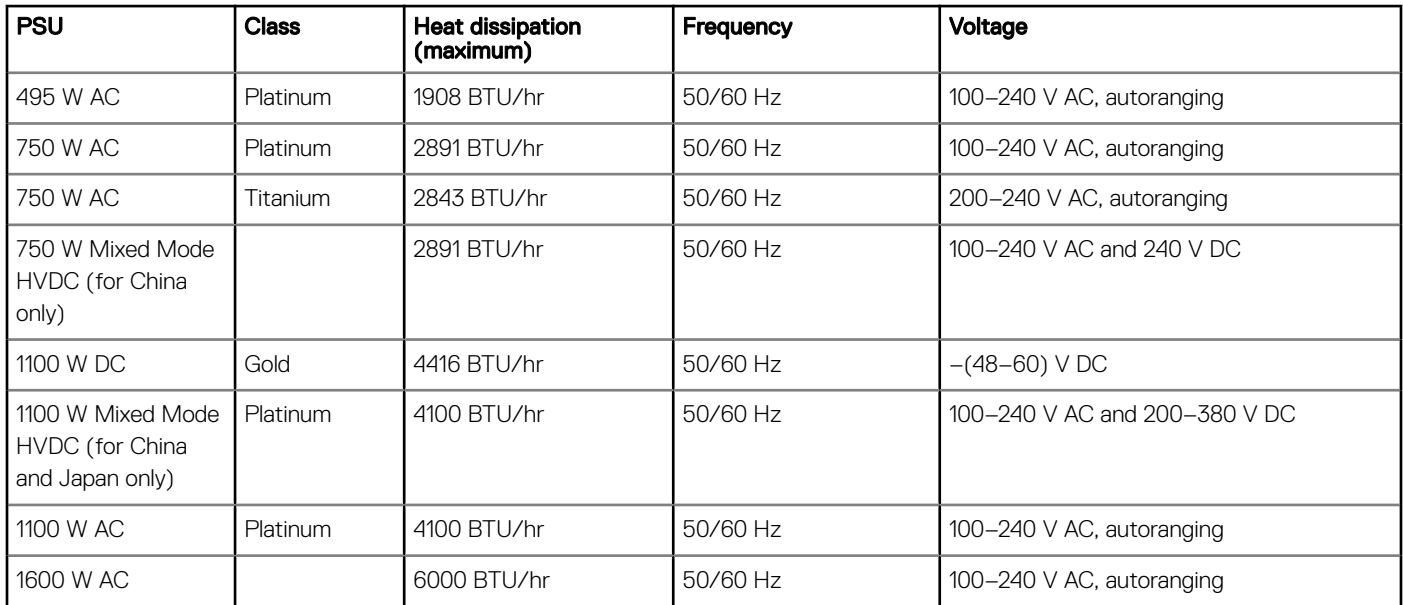

NOTE: If a system with 1100 W AC or HVDC PSU operates from 100 to 120V, the power rating per PSU is derated to 1050 W.

NOTE: If a system with 1600 W PSUs operates from 100 to 120 V, then the power rating per PSU is derated to 800 W.

(i) NOTE: Heat dissipation is calculated using the PSU wattage rating.

- NOTE: This system is also designed to connect to the IT power systems with a phase to phase voltage not exceeding 230 V.
- (i) | NOTE: PSUs rated for 1600 W and higher require high-line voltage (200-240 V) to supply their rated capacity.

# System battery specifications

The PowerEdge R640 system supports CR 2032 lithium coin cell system battery.

# Expansion bus specifications

The PowerEdge R640 system supports PCI express (PCIe) generation 3 expansion cards, which are installed on the system, using expansion card risers. This system supports 1A, 2A, 1B, and 2B expansion card risers.

# Memory specifications

#### Table 22. Memory specifications

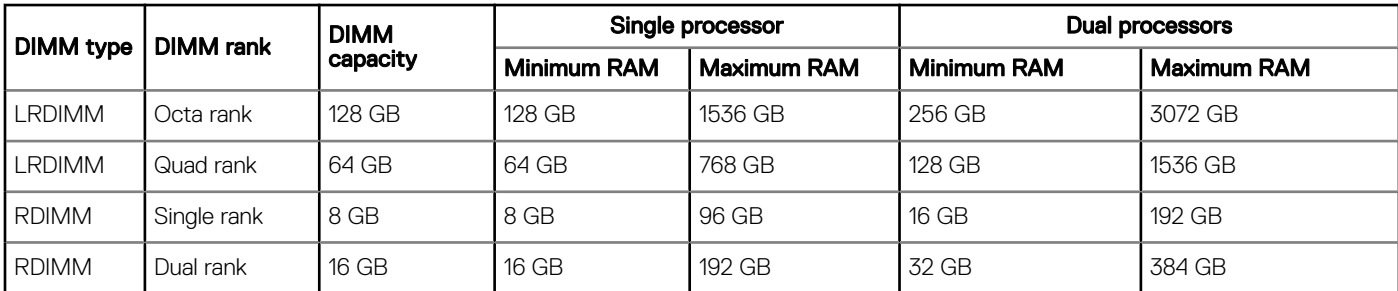

<span id="page-35-0"></span>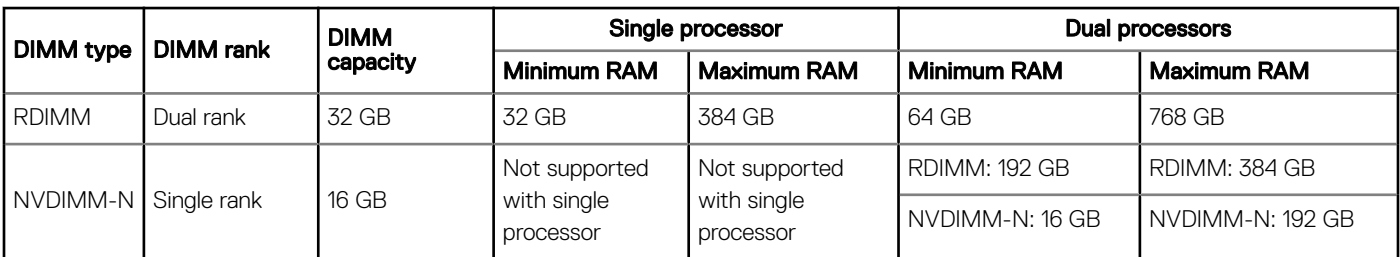

- (i) NOTE: 8 GB RDIMMs and NVDIMM-N must not be mixed.
- NOTE: Minimum of two CPUs are required for any configurations that support NVDIMM-N.

# Storage controller specifications

The PowerEdge R640 system supports:

- Internal storage controller cards: PowerEdge RAID Controller (PERC) H330, H730p, H740p, Software RAID (SWRAID) S140.
- Boot Optimized Storage Subsystem: HWRAID 2 x M.2 SSDs 120GB, 240 GB.
	- The card supports up to two 6 Gbps M.2 SATA drives. The BOSS adapter card has a x8 connector using PCIe gen 2.0 x2 lanes, available only in the low-profile and half-height form factor.
- **External PERC (RAID): H840**
- 12Gbps SAS HBAs (non-RAID):
	- External- 12Gbps SAS HBA (non-RAID)
	- Internal- HBA330 (non-RAID)

# **Drives**

# Hard drive specifications

The PowerEdge R640 supports:

- Up to ten 2.5 inch, hot swappable SAS, SATA, SAS/SATA SSD, or Nearline SAS hard drives with up to 2 x 2.5 inch hot swappable SAS, SATA, SAS/SATA SSD, or Nearline SAS hard drives supported at the back of the system
- Up to eight 2.5 inch, hot swappable SAS, SATA, SAS/SATA SSD, or Nearline SAS hard drives
- Up to four 3.5 inch, hot swappable hard drives with up to 2 x 2.5 inch hot swappable SAS, SATA, SAS/SATA SSD, or Nearline SAS hard drives supported at the back of the system

## Optical drive

Certain configurations of the system support one optional SATA DVD-ROM drive or DVD+/-RW drive.

 $\circled{\scriptstyle\bullet}$  NOTE: The optical drive is supported in both 4 x 3.5 and 8 x 2.5 inch hard drive systems.

# Ports and connectors specifications

# USB ports

The PowerEdge R640 system supports:
The following table provides more information about the USB specifications:

#### Table 23. USB specifications

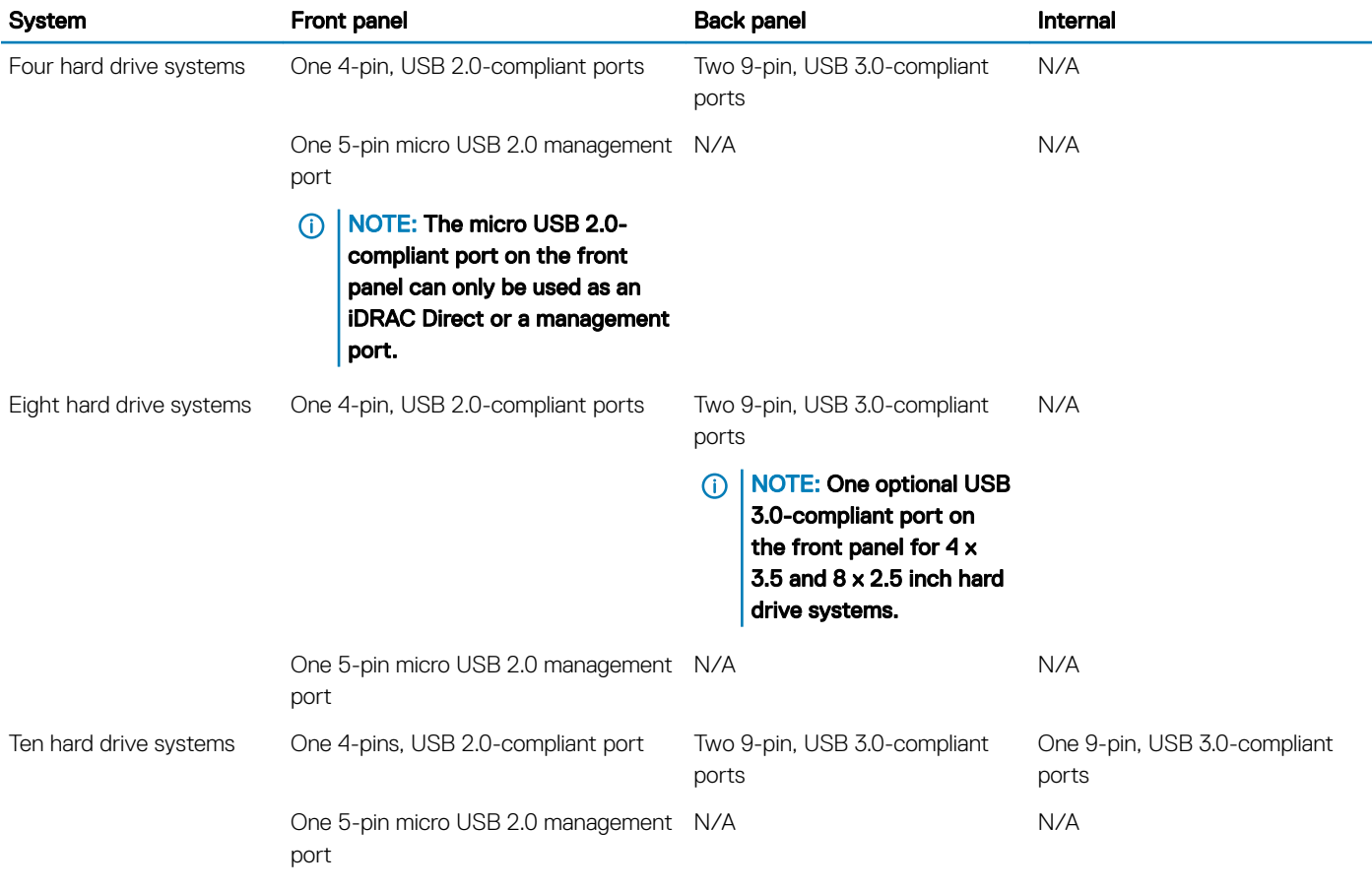

## NIC ports

The PowerEdge R640 system supports four Network Interface Controller (NIC) ports on the back panel, which are available in the following configurations:

- Four RJ-45 ports that support 10, 100 and 1000 Mbps
- Four RJ-45 ports that support 100 M, 1 G and 10 Gbps
- Four RJ-45 ports, where two ports support maximum of 10 G and the other two ports maximum of 1 Gbps
- Two RJ-45 ports that support up to 1 Gbps and 2 SFP+ ports that support up to 10 Gbps
- Four SFP+ ports that support up to 10 Gbps
- Two SFP28 ports that support up to 25 Gbps
- NOTE: You can install up to three PCIe add-on NIC cards.

## Serial port

The PowerEdge R640 system supports one serial port on the back panel. This port is a 9-pin connector, Data Terminal Equipment (DTE), 16550-compliant.

# VGA ports

The Video Graphic Array (VGA) port enables you to connect the system to a VGA display. The PowerEdge R640 system supports one 15 pin VGA port on the front and back of system.

### Video specifications

The PowerEdge R640 system supports integrated Matrox G200eW3 graphics controller with 16 MB of video frame buffer .

#### Table 24. Supported video resolution options

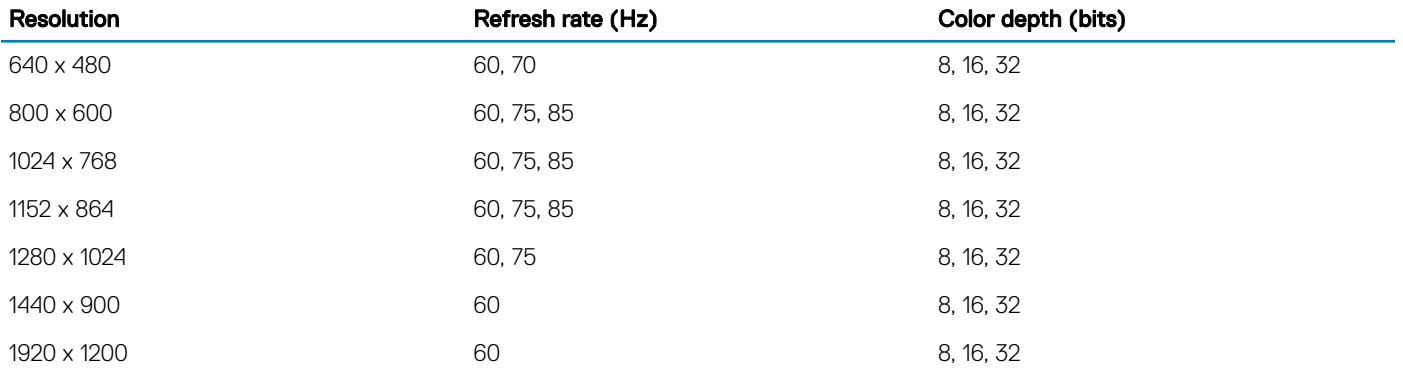

### IDSDM or vFlash card

The PowerEdge R640 system supports Internal Dual SD module (IDSDM) and vFlash card. In the 14th generation of PowerEdge servers, IDSDM and vFlash card are combined into a single module, and are available in the following options:

- vFlash or
- vFlash and IDSDM

The IDSDM/vFlash card can be connected in a Dell-proprietary PCIe x1 slot using a USB 3.0 interface to host. IDSDM/vFlash module supports two MicroSD cards for IDSDM and one card for vFlash. The MicroSD card capacity for IDSDM are 16, 32, or 64 GB, while for vFlash the MicroSD card capacity is 16 GB. The IDSDM or vFlash module combines the IDSDM or vFlash features into a single module.

#### NOTE: There are two dip switches on the IDSDM/vFlash card for write-protection.

- NOTE: One IDSDM card slot is dedicated for redundancy.
- (i) NOTE: It is recommended to use Dell branded MicroSD cards associated with the IDSDM/vFlash configured systems.

## Environmental specifications

NOTE: For additional information about environmental certifications, please refer to the Product Environmental Datasheet located with the Manuals & Documents on [Dell.com/poweredgemanuals](https://www.dell.com/poweredgemanuals)

#### Table 25. Temperature specifications

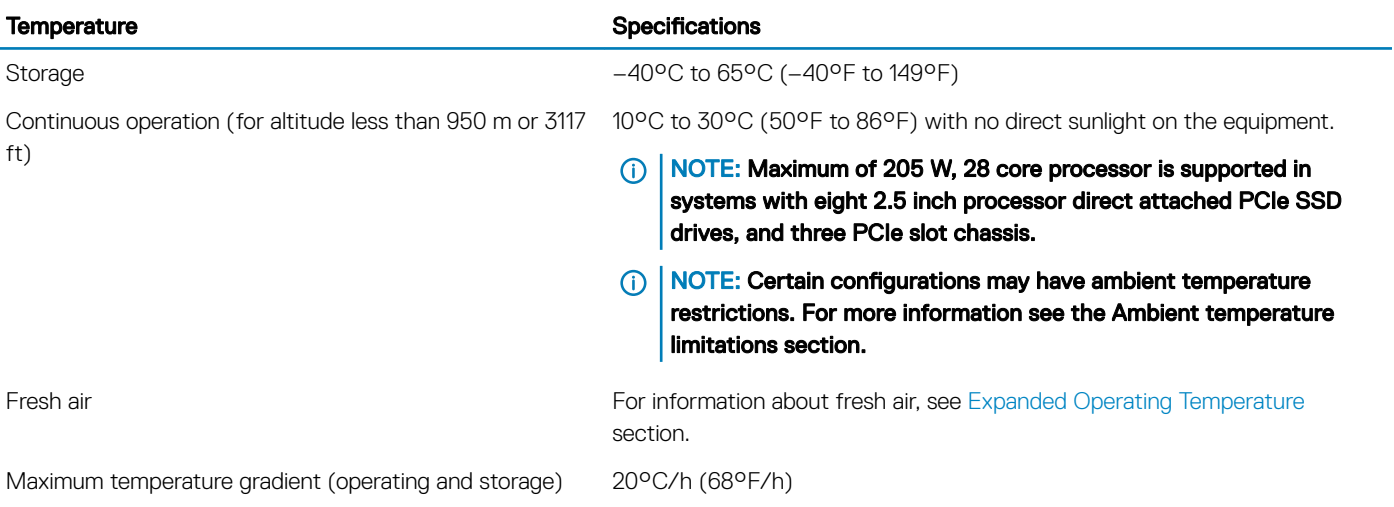

#### Table 26. Relative humidity specifications

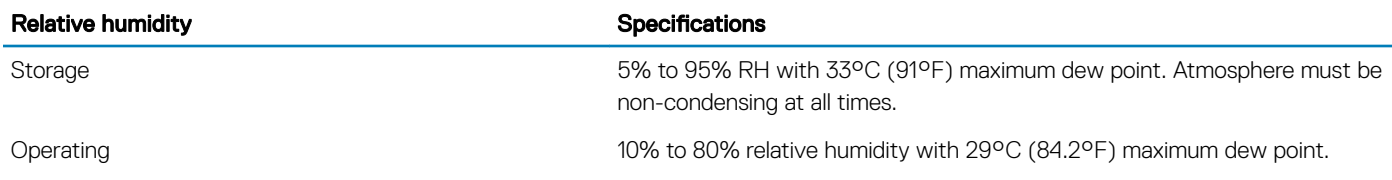

#### Table 27. Maximum vibration specifications

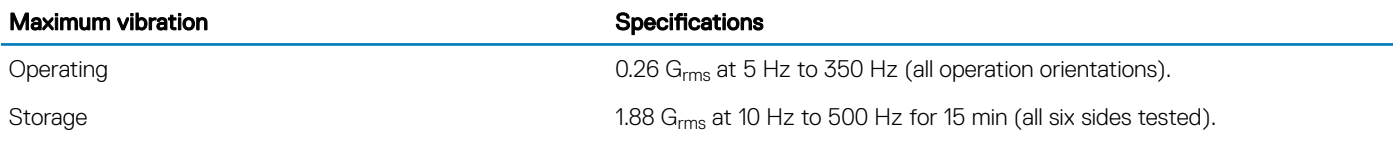

#### Table 28. Maximum shock specifications

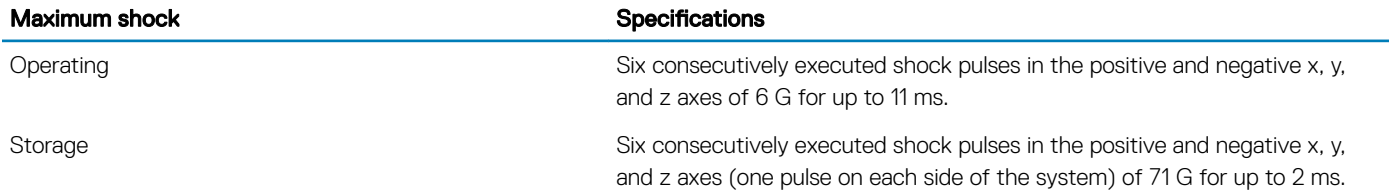

#### Table 29. Maximum altitude specifications

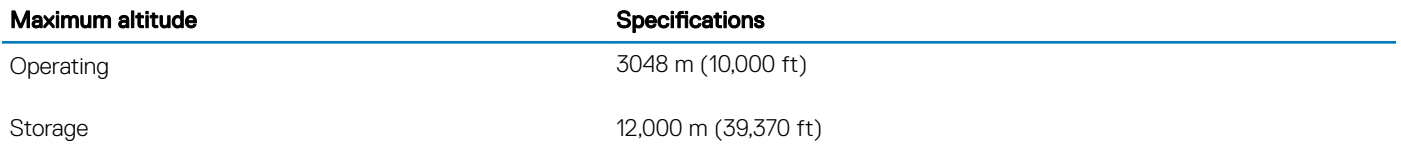

#### <span id="page-39-0"></span>Table 30. Operating temperature de-rating specifications

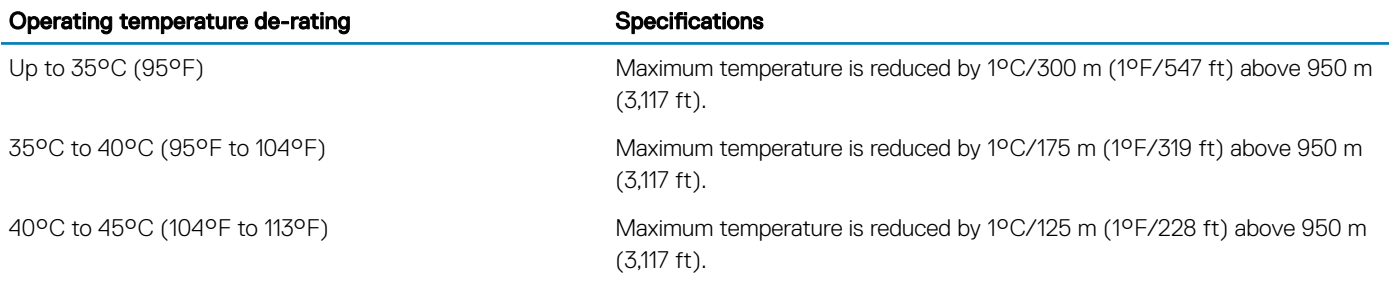

### Standard operating temperature

#### Table 31. Standard operating temperature specifications

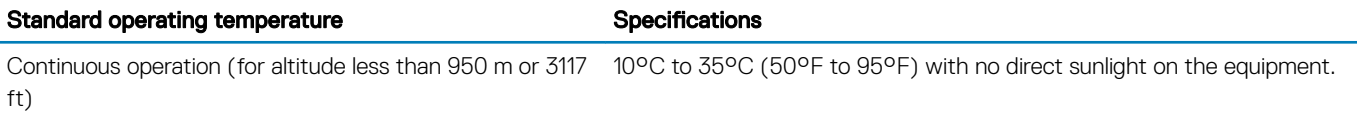

## Expanded operating temperature

#### Table 32. Expanded operating temperature specifications

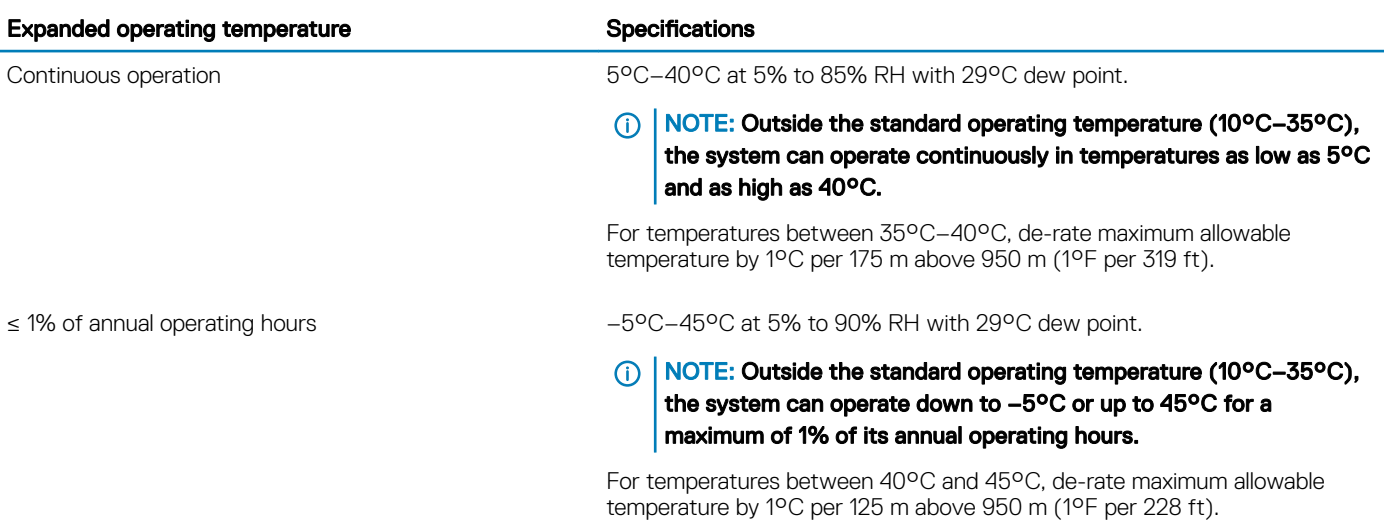

NOTE: When operating in the expanded temperature range, system performance may be impacted.

 $\circled{0}$  NOTE: When operating in the expanded temperature range, ambient temperature warnings may be reported on the LCD panel and in the System Event Log.

### Expanded operating temperature restrictions

• Do not perform a cold startup below 5°C.

- $\cdot$  The operating temperature specified is for a maximum altitude of 3050 m (10,000 ft).
- 150 W/8 C, 165 W/12 C and higher wattage processor(TDP>165 W) are not supported.
- Redundant power supply unit is required.
- Non-Dell qualified peripheral cards and/or peripheral cards greater than 25 W are not supported.
- PCIe SSD is not supported.
- Rear installed drives are not supported
- Tape backup unit is not supported.

### Thermal restrictions

The following table lists the configurations required for efficient cooling.

#### Table 33. Thermal restrictions configuration

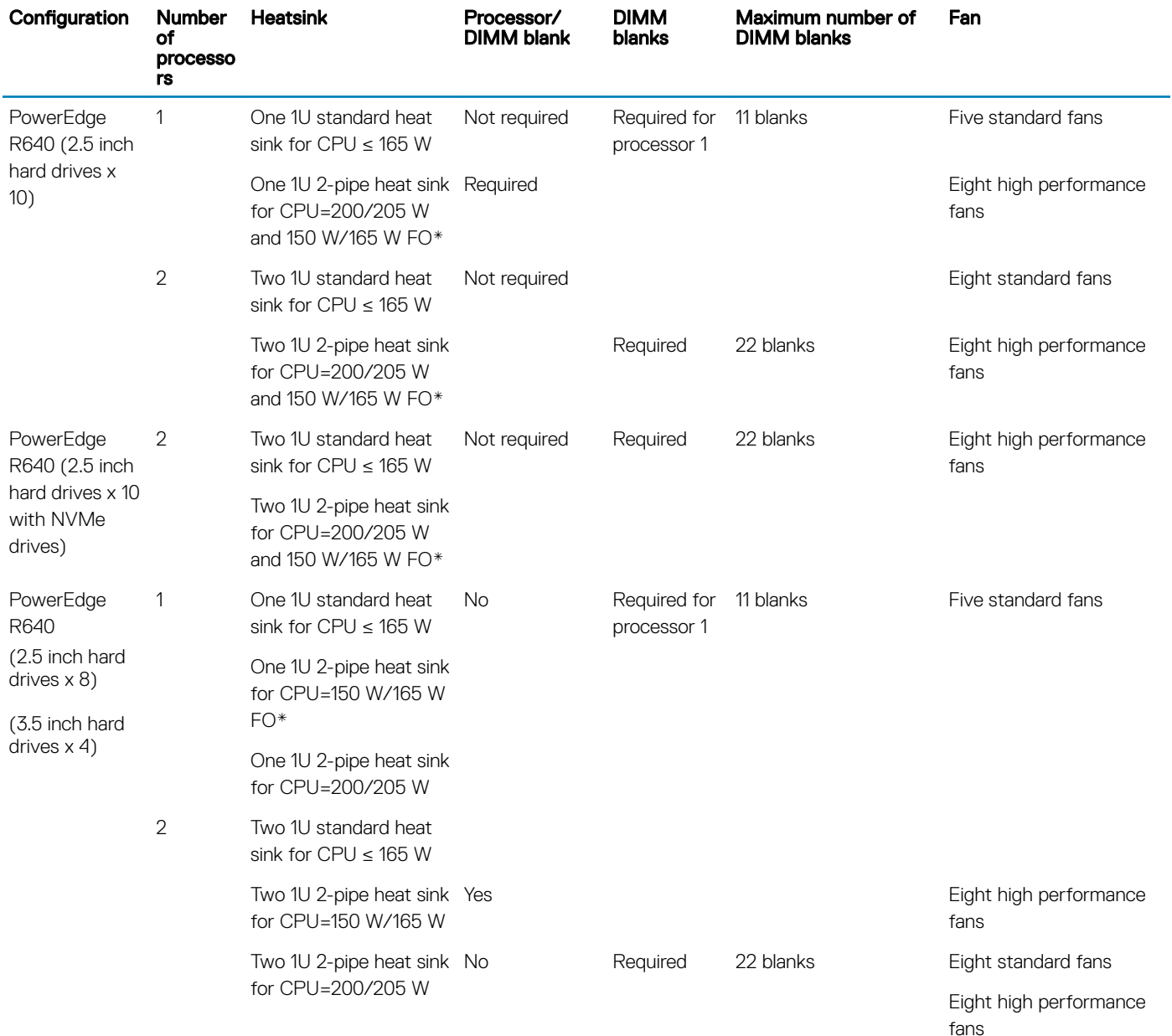

NOTE: \*165 W and 150 W FO includes Intel Xeon Gold 6146 and 6144 processors.

### Ambient temperature limitations

The following table lists configurations that require ambient temperature less than 35°C.

(i) NOTE: The ambient temperature limit must be adhered to ensure proper cooling and to avoid excess processor throttling, which may impact system performance.

#### Table 34. Configuration based ambient temperature restrictions

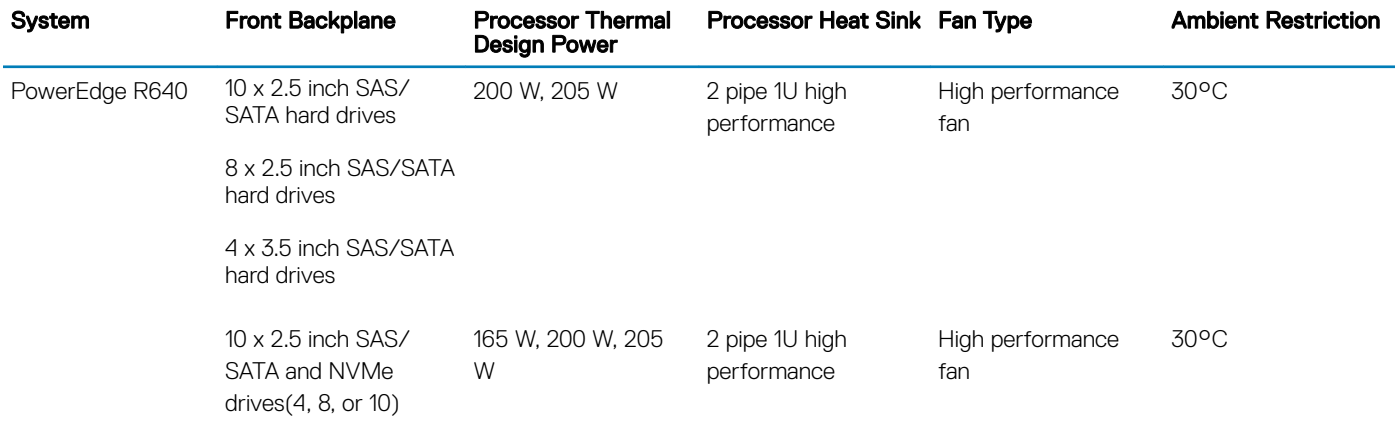

### Particulate and gaseous contamination specifications

The following table defines the limitations that help avoid any equipment damage or failure from particulate and gaseous contamination. If the levels of particulate or gaseous pollution exceed the specified limitations and result in equipment damage or failure, you may need to rectify the environmental conditions. Remediation of environmental conditions is the responsibility of the customer.

#### Table 35. Particulate contamination specifications

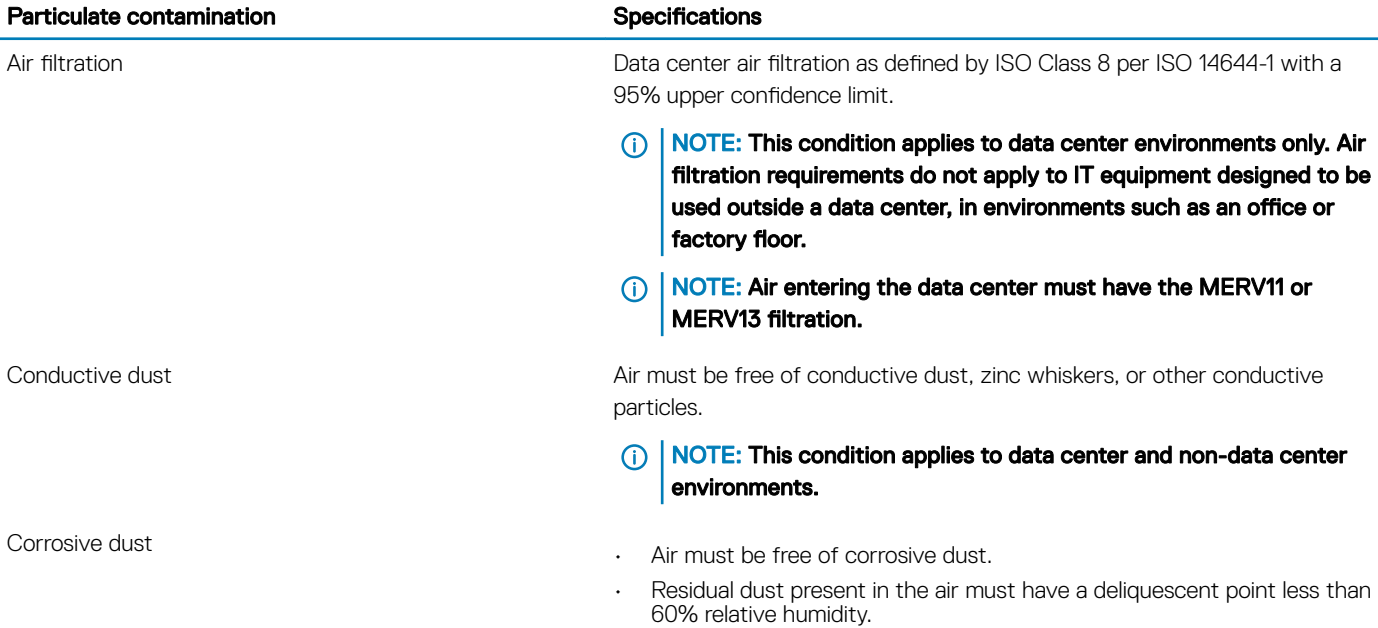

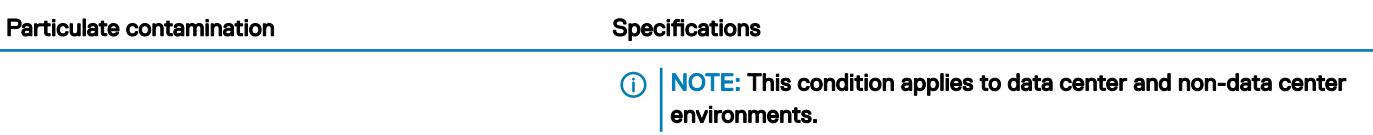

#### Table 36. Gaseous contamination specifications

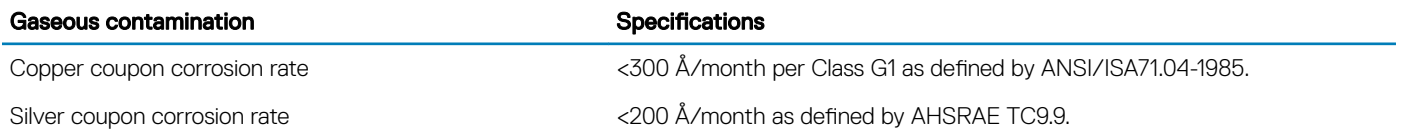

NOTE: Maximum corrosive contaminant levels measured at ≤50% relative humidity.

# Initial system setup and configuration

4

# Setting up your system

Perform the following steps to set up your system:

- 1 Unpack the system.
- 2 Install the system into the rack. For more information about installing the system into the rack, see the *Rail Installation Guide* at [Dell.com/poweredgemanuals.](https://www.dell.com/poweredgemanuals)
- 3 Connect the peripherals to the system.
- 4 Connect the system to its electrical outlet.
- 5 Power on the system by pressing the power button or by using iDRAC.
- 6 Power on the attached peripherals.

For more information about setting up your system, see the *Getting Started Guide* that shipped with your system.

# iDRAC configuration

The Integrated Dell Remote Access Controller (iDRAC) is designed to make system administrators more productive and improve the overall availability of Dell systems. iDRAC alerts administrators about system issues and enables them to perform remote system management. This reduces the need for physical access to the system.

## Options to set up iDRAC IP address

To enable communication between your system and iDRAC, you must first configure the network settings based on your network infrastructure.

#### NOTE: For static IP configuration, you must request for it at the time of purchase.

This option is set to **DHCP** by Default. You can set up the IP address by using one of the following interfaces:

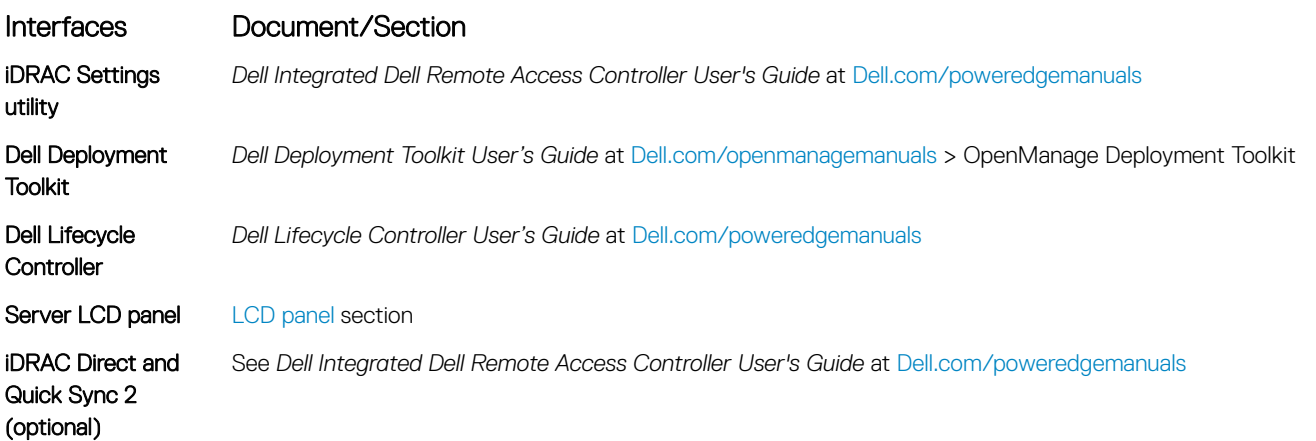

#### NOTE: To access iDRAC, ensure that you connect the ethernet cable to the iDRAC9 dedicated network port. You can also access iDRAC through the shared LOM mode, if you have opted for a system that has the shared LOM mode enabled.

# Log in to iDRAC

You can log in to iDRAC as:

- iDRAC user
- Microsoft Active Directory user
- Lightweight Directory Access Protocol (LDAP) user

If you have opted for secure default access to iDRAC, you must use the iDRAC secure default password available on the system Information tag. If you have not opted for secure default access to iDRAC, then use the default user name and password –root and calvin. You can also log in by using your Single Sign-On or Smart Card.

- NOTE: You must have the iDRAC credentials to log in to iDRAC.
- (i) NOTE: Ensure that you change the default user name and password after setting up the iDRAC IP address.
- NOTE: The Intel Quick Assist Technology (QAT) on the Dell EMC PowerEdge R640 is supported with chipset integration and is enabled through an optional license. The license files are enabled on the sleds through iDRAC.

For more information about drivers, documentation, and white papers on the Intel QAT, see *https://01.org/intel-quickassist-technology*.

For more information about logging in to the iDRAC and iDRAC licenses, see the latest *Integrated Dell Remote Access Controller User's Guide* at [Dell.com/poweredgemanuals](https://www.dell.com/poweredgemanuals).

You can also access iDRAC by using RACADM. For more information, see the *RACADM Command Line Interface Reference Guide* at [Dell.com/poweredgemanuals.](https://www.dell.com/poweredgemanuals)

## Options to install the operating system

If the system is shipped without an operating system, install a supported operating system by using one of the following resources:

#### Table 37. Resources to install the operating system

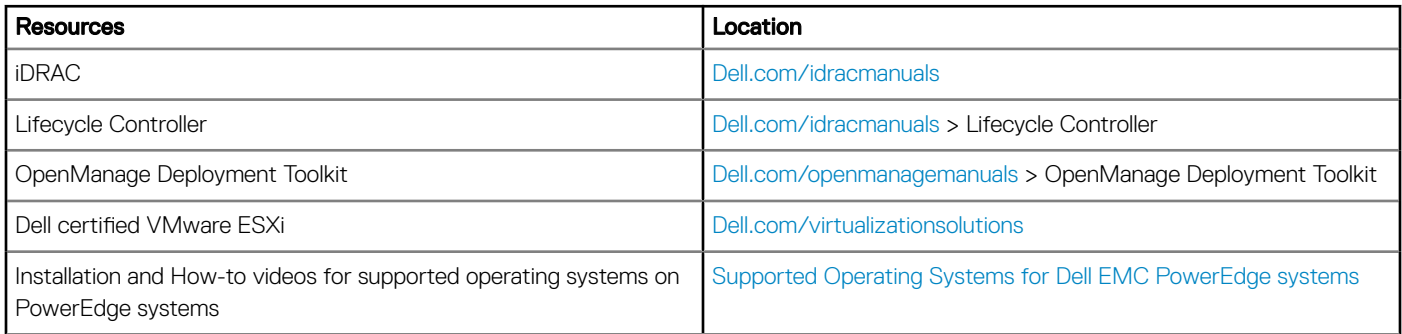

## Methods to download firmware and drivers

You can download the firmware and drivers by using any of the following methods:

#### Table 38. Firmware and drivers

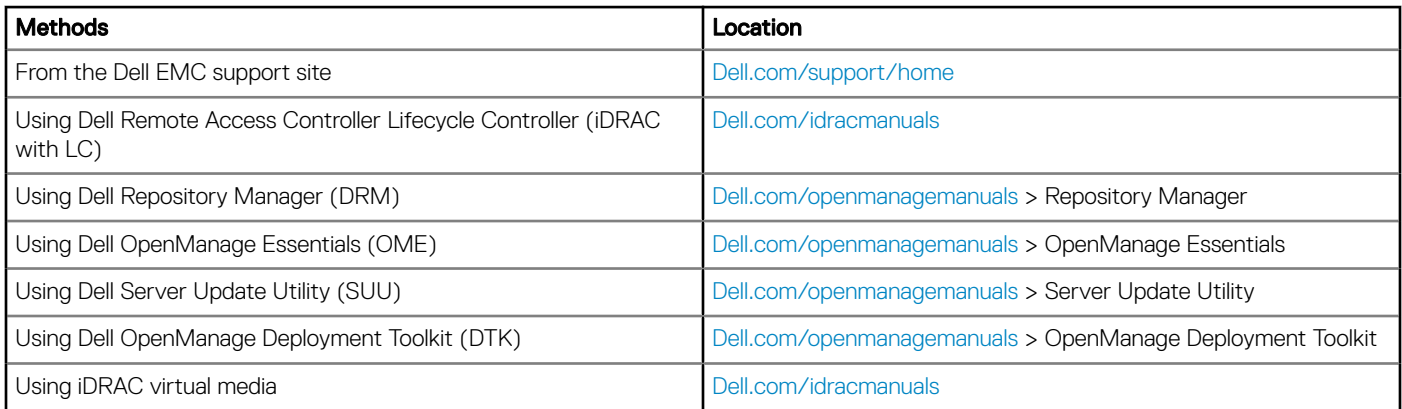

## Downloading drivers and firmware

Dell EMC recommends that you download and install the latest BIOS, drivers, and systems management firmware on your system.

#### **Prerequisite**

Ensure that you clear the web browser cache before downloading the drivers and firmware.

#### Steps

- 1 Go to [Dell.com/support/home](https://www.dell.com/support/home).
- 2 In the Drivers & Downloads section, type the Service Tag of your system in the Enter a Service Tag or product ID box, and then click Submit.

 $\bigcirc|$  NOTE: If you do not have the Service Tag, select Detect Product to allow the system to automatically detect the Service Tag, or click View products, and navigate to your product.

3 Click Drivers & Downloads.

The drivers that are applicable to your system are displayed.

4 Download the drivers to a USB drive, CD, or DVD.

# Pre-operating system management applications

You can manage basic settings and features of a system without booting to the operating system by using the system firmware.

Topics:

- Options to manage the pre-operating system applications
- **System Setup**
- [Dell Lifecycle Controller](#page-66-0)
- **[Boot Manager](#page-66-0)**
- [PXE boot](#page-67-0)

## Options to manage the pre-operating system applications

Your system has the following options to manage the pre-operating system applications:

- System Setup
- Dell Lifecycle Controller
- Boot Manager
- Preboot Execution Environment (PXE)

## System Setup

By using the System Setup screen, you can configure the BIOS settings, iDRAC settings, and device settings of your system.

(i) NOTE: Help text for the selected field is displayed in the graphical browser by default. To view the help text in the text browser, press F1.

You can access system setup by one of the following:

- Standard graphical browser—The browser is enabled by default.
- Text browser—The browser is enabled by using Console Redirection.

## Viewing System Setup

To view the **System Setup** screen, perform the following steps:

- 1 Power on, or restart your system.
- 2 Press F2 immediately after you see the following message:
	- F2 = System Setup
		- $\mathbb O|$  NOTE: If your operating system begins to load before you press F2, wait for the system to finish booting, and then restart your system and try again.

## System Setup details

The System Setup Main Menu screen details are explained as follows:

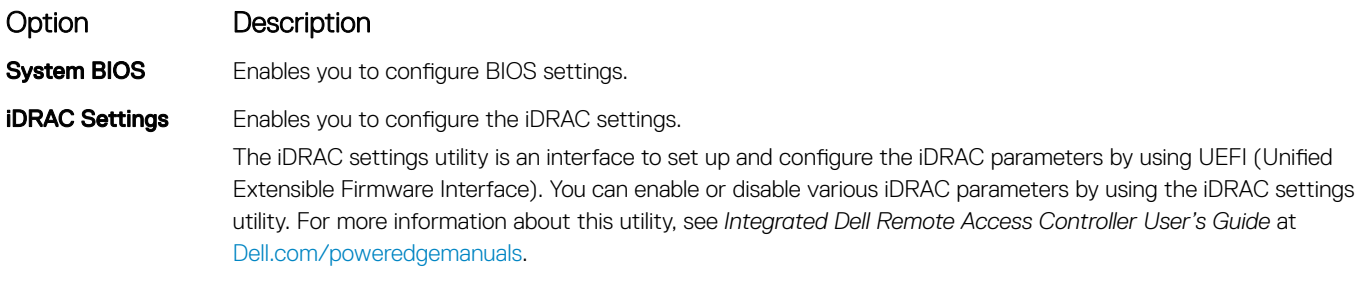

**Device Settings** Enables you to configure device settings.

## System BIOS

You can use the **System BIOS** screen to edit specific functions such as boot order, system password, and setup password, set the SATA and PCIe NVMe RAID mode, and enable or disable USB ports.

### Viewing System BIOS

To view the **System BIOS** screen, perform the following steps:

- 1 Power on, or restart your system.
- 2 Press F2 immediately after you see the following message:
	- F2 = System Setup

 $\bigcirc|$  NOTE: If the operating system begins to load before you press F2, wait for the system to finish booting, and then restart the system and try again.

3 On the System Setup Main Menu screen, click System BIOS.

### System BIOS Settings details

The **System BIOS Settings** screen details are explained as follows:

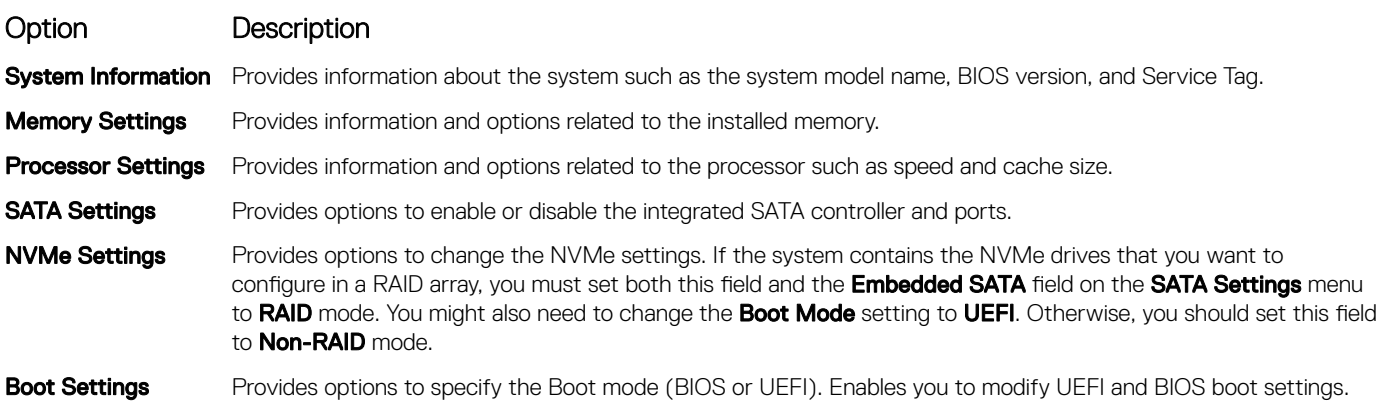

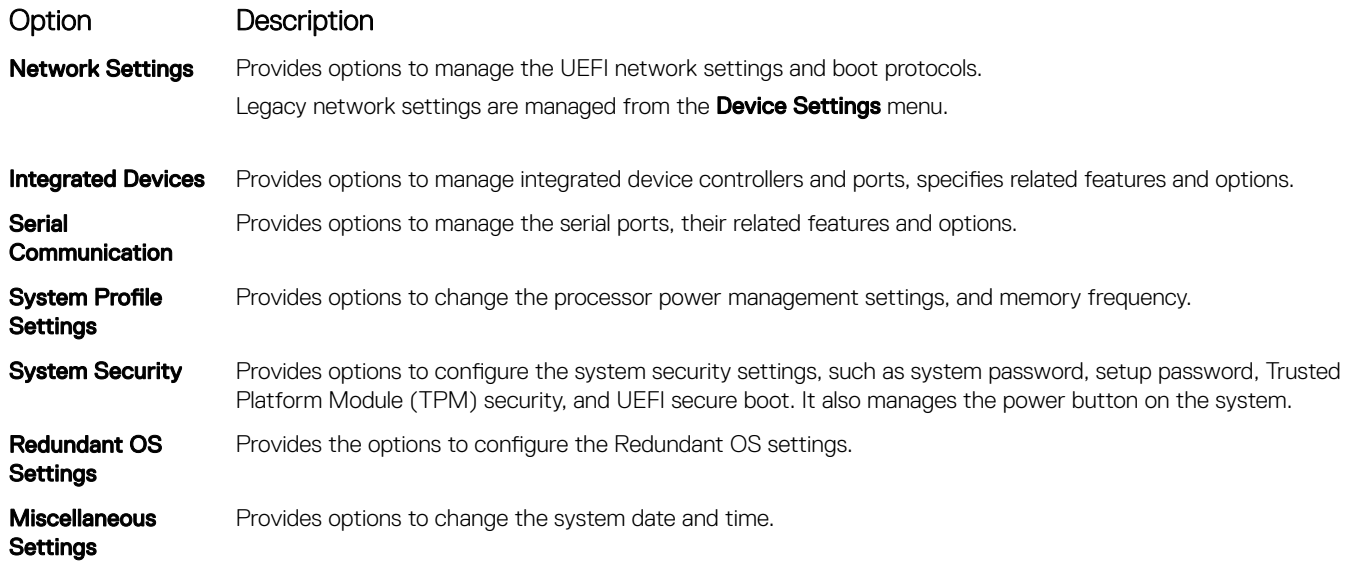

### System Information

You can use the **System Information** screen to view system properties such as Service Tag, system model name, and BIOS version.

### Viewing System Information

To view the **System Information** screen, perform the following steps:

- 1 Power on, or restart your system.
- 2 Press F2 immediately after you see the following message:

F2 = System Setup

 $\bigcirc|$  NOTE: If your operating system begins to load before you press F2, wait for the system to finish booting, and then restart your system and try again.

- 3 On the System Setup Main Menu screen, click System BIOS.
- 4 On the System BIOS screen, click System Information.

### System Information details

The **System Information** screen details are explained as follows:

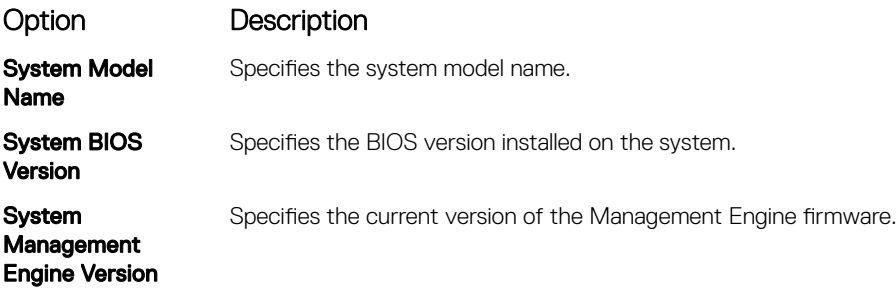

**System Service Tag** Specifies the system Service Tag.

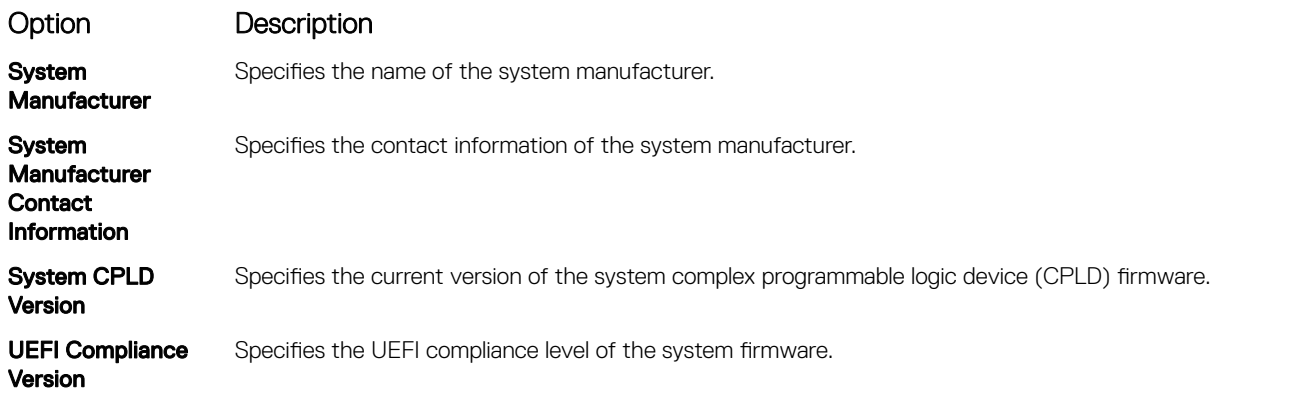

### Memory Settings

You can use the **Memory Settings** screen to view all the memory settings and enable or disable specific memory functions, such as system memory testing and node interleaving.

### Viewing Memory Settings

To view the **Memory Settings** screen, perform the following steps:

- 1 Power on, or restart your system.
- 2 Press F2 immediately after you see the following message: F2 = System Setup

 $\bigcirc|$  NOTE: If the operating system begins to load before you press F2, wait for the system to finish booting, and then restart the system and try again.

- 3 On the System Setup Main Menu screen, click System BIOS.
- 4 On the System BIOS screen, click Memory Settings.

### Memory Settings details

The **Memory Settings** screen details are explained as follows:

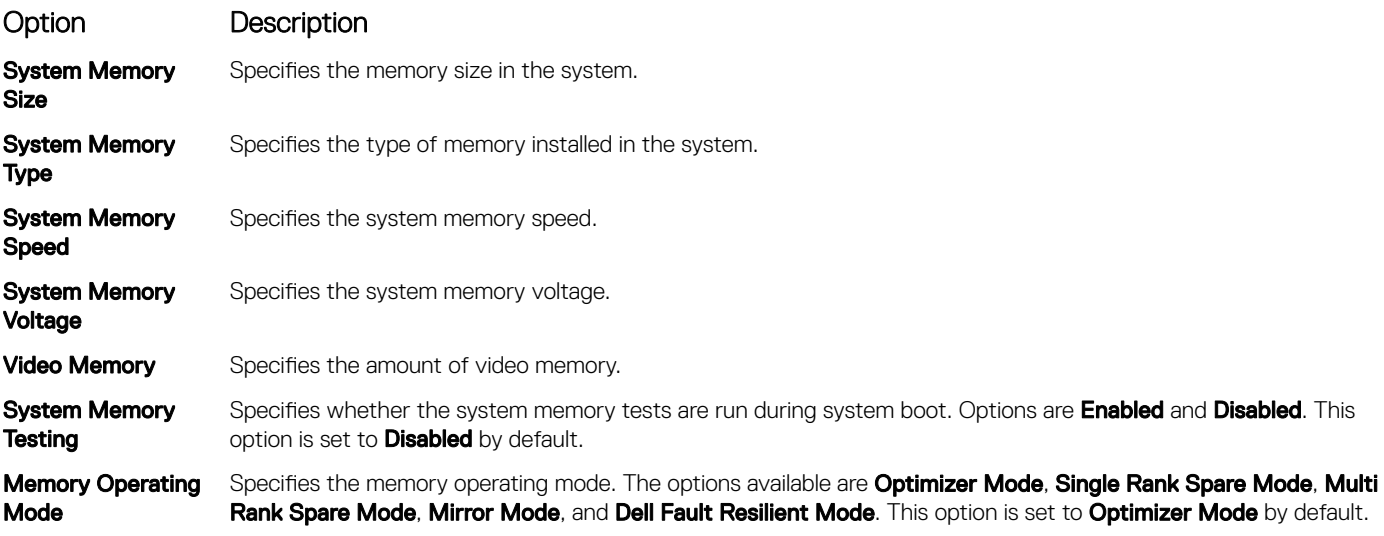

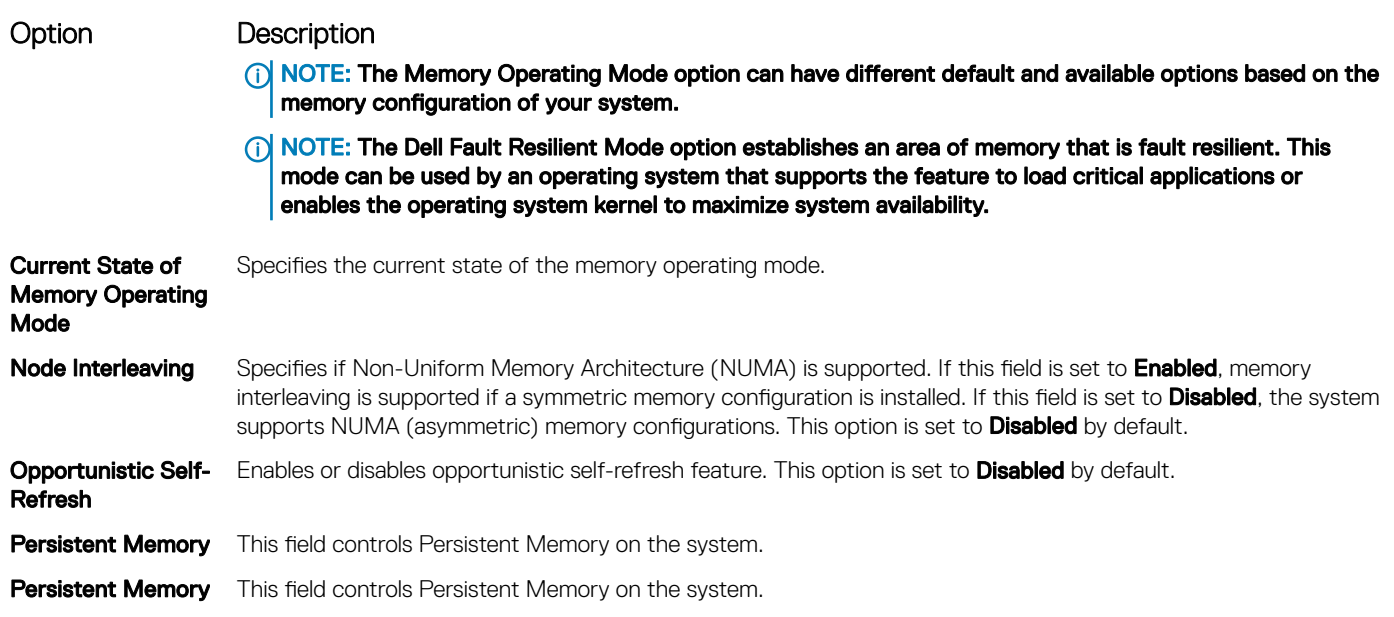

#### Persistent Memory details

The Persistent Memory screen details can be found in the *NVDIMM-N User Guide* at For additional information about environmental certifications, please refer to the Product Environmental Datasheet located with the Manuals & Documents on [Dell.com/](https://Dell.com/poweredgemanuals) [poweredgemanuals](https://Dell.com/poweredgemanuals).

### Processor Settings

You can use the **Processor Settings** screen to view the processor settings and perform specific functions such as enabling virtualization technology, hardware prefetcher, logical processor idling, and opportunistic self-refresh.

### Viewing Processor Settings

To view the **Processor Settings** screen, perform the following steps:

- 1 Power on, or restart your system.
- 2 Press F2 immediately after you see the following message:
	- F2 = System Setup
		- $\ket{0}$  NOTE: If your operating system begins to load before you press F2, wait for the system to finish booting, and then restart your system and try again.
- 3 On the System Setup Main Menu screen, click System BIOS.
- 4 On the System BIOS screen, click Processor Settings.

### Processor Settings details

The **Processor Settings** screen details are explained as follows:

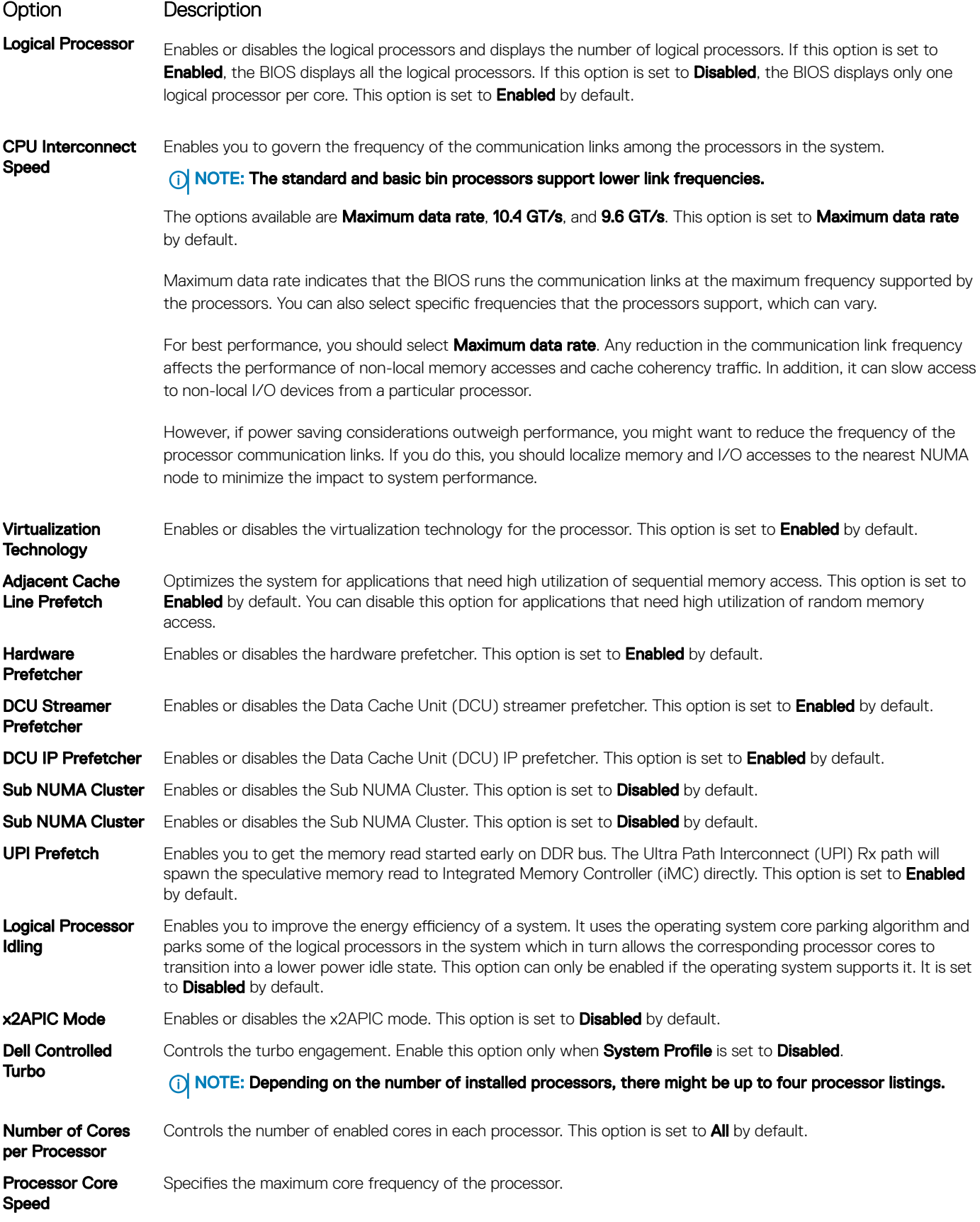

#### Option Description

#### Processor n <br>(i) NOTE: Depending on the number of processors, there might be up to four processors listed.

The following settings are displayed for each processor installed in the system:

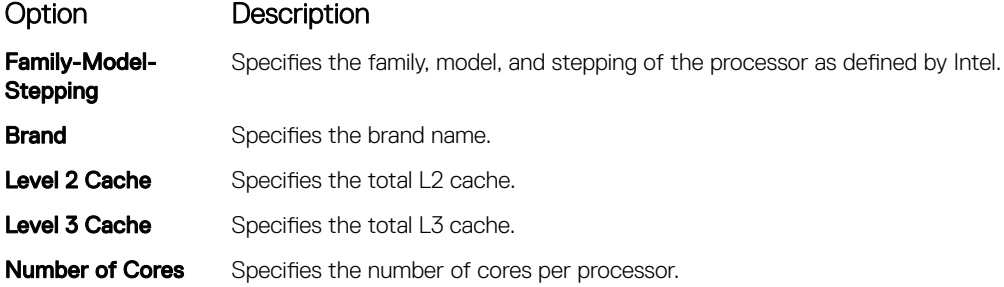

### SATA Settings

You can use the **SATA Settings** screen to view the settings of SATA devices and enable SATA and PCIe NVMe RAID mode on your system.

### Viewing SATA Settings

To view the **SATA Settings** screen, perform the following steps:

- 1 Power on, or restart your system.
- 2 Press F2 immediately after you see the following message:

F2 = System Setup

 $\bigcirc|$  NOTE: If your operating system begins to load before you press F2, wait for the system to finish booting, and then restart your system and try again.

- 3 On the System Setup Main Menu screen, click System BIOS.
- 4 On the System BIOS screen, click SATA Settings.

### SATA Settings details

The **SATA Settings** screen details are explained as follows:

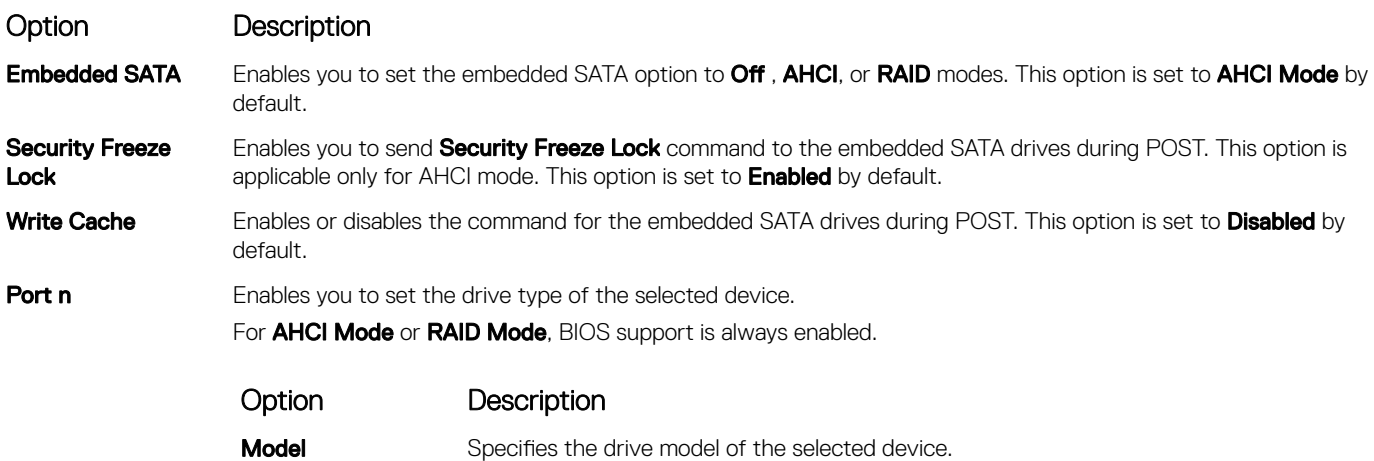

Option Description Option Description **Drive Type** Specifies the type of drive attached to the SATA port. **Capacity** Specifies the total capacity of the drive. This field is undefined for removable media devices such as optical drives.

### Boot Settings

You can use the **Boot Settings** screen to set the boot mode to either **BIOS** or UEFI. It also enables you to specify the boot order.

- UEFI: The Unified Extensible Firmware Interface (UEFI) is a new interface between operating systems and platform firmware. The interface consists of data tables with platform related information, boot and runtime service calls that are available to the operating system and its loader. The following benefits are available when the **Boot Mode** is set to **UEFI:** 
	- Support for drive partitions larger than 2 TB.
	- Enhanced security (e.g., UEFI Secure Boot).
	- Faster boot time.

#### $\bigcirc$  NOTE: You must use only the UEFI boot mode in order to boot from NVMe drives.

**BIOS:** The **BIOS Boot Mode** is the legacy boot mode. It is maintained for backward compatibility.

### Viewing Boot Settings

To view the **Boot Settings** screen, perform the following steps:

- 1 Power on, or restart your system.
- 2 Press F2 immediately after you see the following message:

```
F2 = System Setup
```
 $\odot$ NOTE: If your operating system begins to load before you press F2, wait for the system to finish booting, and then restart your system and try again.

- 3 On the System Setup Main Menu screen, click System BIOS.
- 4 On the System BIOS screen, click Boot Settings.

### Boot Settings details

The **Boot Settings** screen details are explained as follows:

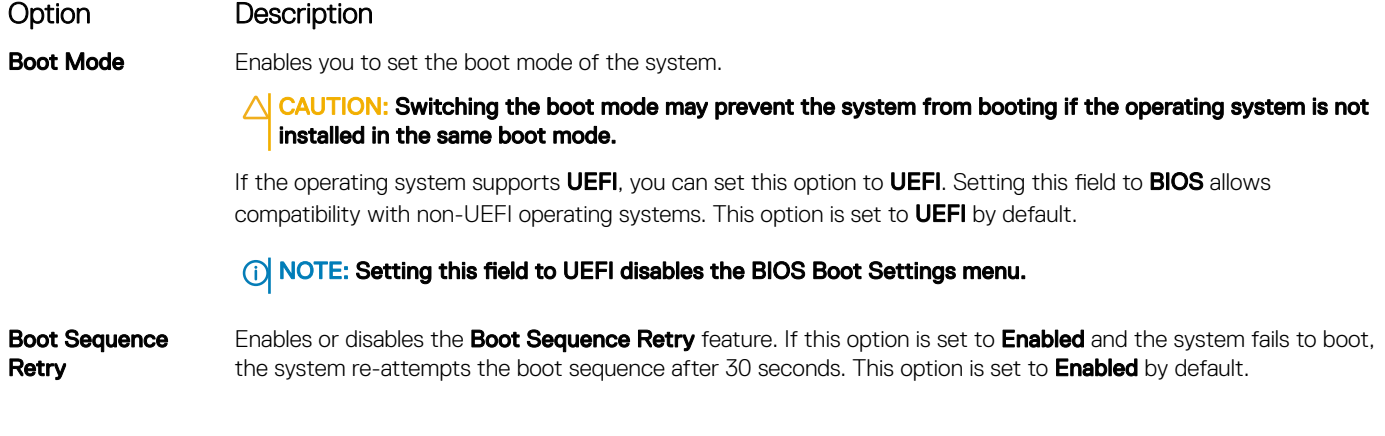

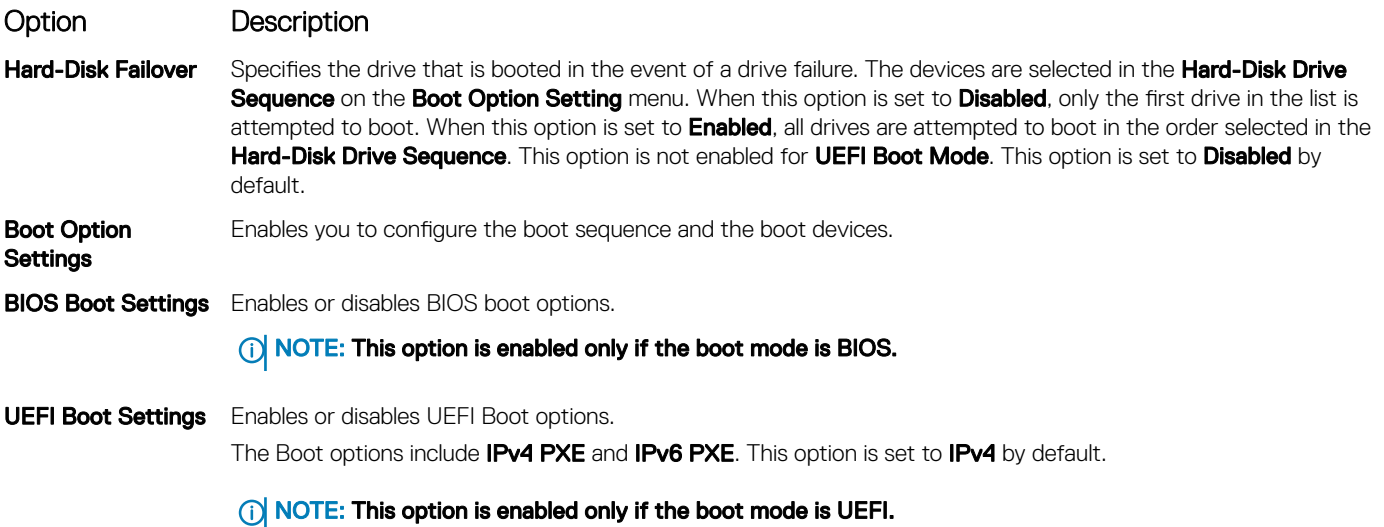

### Choosing system boot mode

System Setup enables you to specify one of the following boot modes for installing your operating system:

- BIOS boot mode is the standard BIOS-level boot interface.
- UEFI boot mode (the default), is an enhanced 64-bit boot interface. If you have configured your system to boot to UEFI mode, it replaces the system BIOS.
- 1 From the System Setup Main Menu, click Boot Settings, and select Boot Mode.
- 2 Select the UEFI boot mode you want the system to boot into.

 $\triangle$  CAUTION: Switching the boot mode may prevent the system from booting if the operating system is not installed in the same boot mode.

- 3 After the system boots in the specified boot mode, proceed to install your operating system from that mode.
- $\Omega$ NOTE: Operating systems must be UEFI-compatible to be installed from the UEFI boot mode. DOS and 32-bit operating systems do not support UEFI and can only be installed from the BIOS boot mode.
- NOTE: For the latest information about supported operating systems, go to [Dell.com/ossupport](https://www.dell.com/ossupport)

### Changing boot order

#### About this task

You may have to change the boot order if you want to boot from a USB key or an optical drive. The following instructions may vary if you have selected **BIOS** for **Boot Mode**.

#### **Steps**

- 1 On the System Setup Main Menu screen, click System BIOS **>** Boot Settings **>** UEFI/BIOS Boot Settings **>** UEFI/BIOS Boot Sequence.
- 2 Use the arrow keys to select a boot device, and use the plus (+) and minus (-) sign keys to move the device down or up in the order.
- 3 Click Exit, and then click Yes to save the settings on exit.

### Network Settings

You can use the **Network Settings** screen to modify UEFI PXE, iSCSI, and HTTP boot settings. The network settings option is available only in the UEFI mode.

NOTE: BIOS does not control network settings in the BIOS mode. For the BIOS boot mode, the option ROM of the network controllers handles the network settings.

### Viewing Network Settings

To view the **Network Settings** screen, perform the following steps:

- 1 Power on, or restart your system.
- 2 Press F2 immediately after you see the following message:

```
F2 = System Setup
```
- $\textcircled{1}$  NOTE: If your operating system begins to load before you press F2, wait for the system to finish booting, and then restart your system and try again.
- 3 On the System Setup Main Menu screen, click System BIOS.
- 4 On the System BIOS screen, click Network Settings.

### Network Settings screen details

The **Network Settings** screen details are explained as follows:

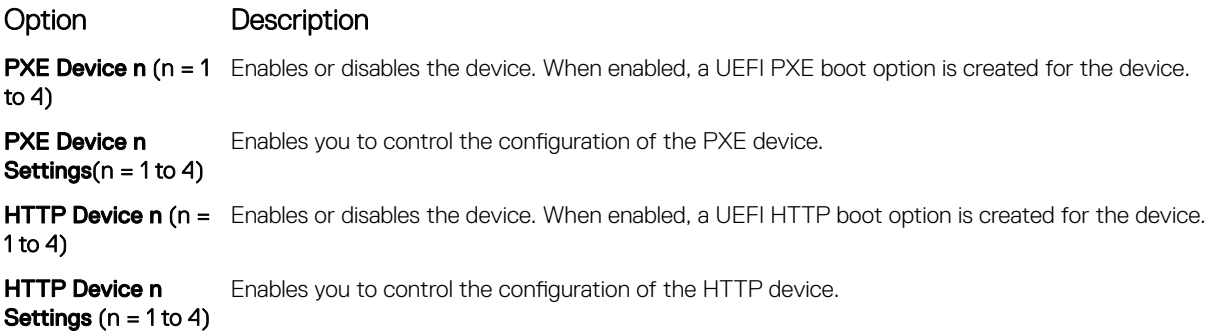

### UEFI iSCSI Settings

You can use the iSCSI Settings screen to modify iSCSI device settings. The iSCSI Settings option is available only in the UEFI boot mode. BIOS does not control network settings in the BIOS boot mode. For the BIOS boot mode, the option ROM of the network controller handles the network settings.

### Viewing UEFI iSCSI Settings

To view the **UEFI iSCSI Settings** screen, perform the following steps:

- 1 Power on, or restart your system.
- 2 Press F2 immediately after you see the following message:

F2 = System Setup

#### $\bigcirc|$  NOTE: If your operating system begins to load before you press F2, wait for the system to finish booting, and then restart your system and try again.

- 3 On the System Setup Main Menu screen, click System BIOS.
- 4 On the System BIOS screen, click Network Settings
- 5 On the **Network Settings** screen, click **UEFI iSCSI Settings**.

### UEFI iSCSI Settings details

The UEFI ISCSI Settings screen details are explained as follows:

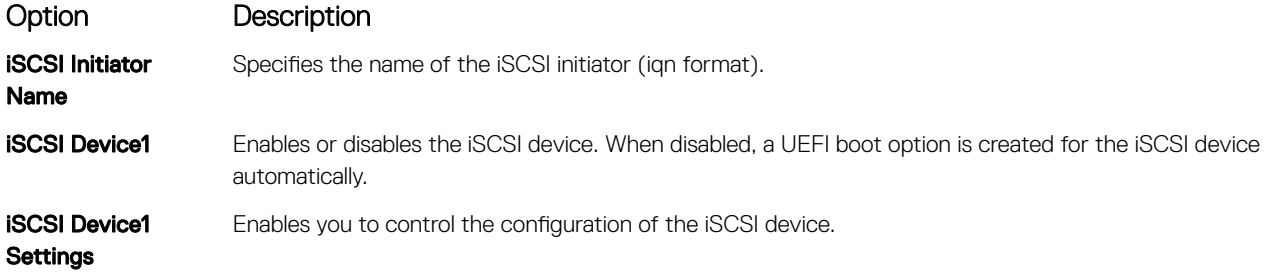

#### Integrated Devices

You can use the **Integrated Devices** screen to view and configure the settings of all integrated devices including the video controller, integrated RAID controller, and the USB ports.

### Viewing Integrated Devices

To view the **Integrated Devices** screen, perform the following steps:

- 1 Power on, or restart your system.
- 2 Press F2 immediately after you see the following message:
	- F2 = System Setup

 $\textcircled{1}$  NOTE: If your operating system begins to load before you press F2, wait for the system to finish booting, and then restart your system and try again.

- 3 On the System Setup Main Menu screen, click System BIOS.
- 4 On the System BIOS screen, click Integrated Devices.

### Integrated Devices details

The **Integrated Devices** screen details are explained as follows:

Option Description User Accessible USB Ports Configures the user accessible USB ports. Selecting **Only Back Ports On** disables the front USB ports; selecting All Ports Off disables all front and back USB ports; selecting All Ports Off (Dynamic)All Ports On disables all front and back USB ports during POST and front ports can be enabled or disabled dynamically by an authorized user or authorized users without resetting the system. The USB keyboard and mouse function in certain USB ports during the boot process, depending on the selection. After the boot process is complete, the USB ports will be enabled or disabled as per the setting.

Internal USB Port Enables or disables the internal USB port. This option is set to Enabled by default.

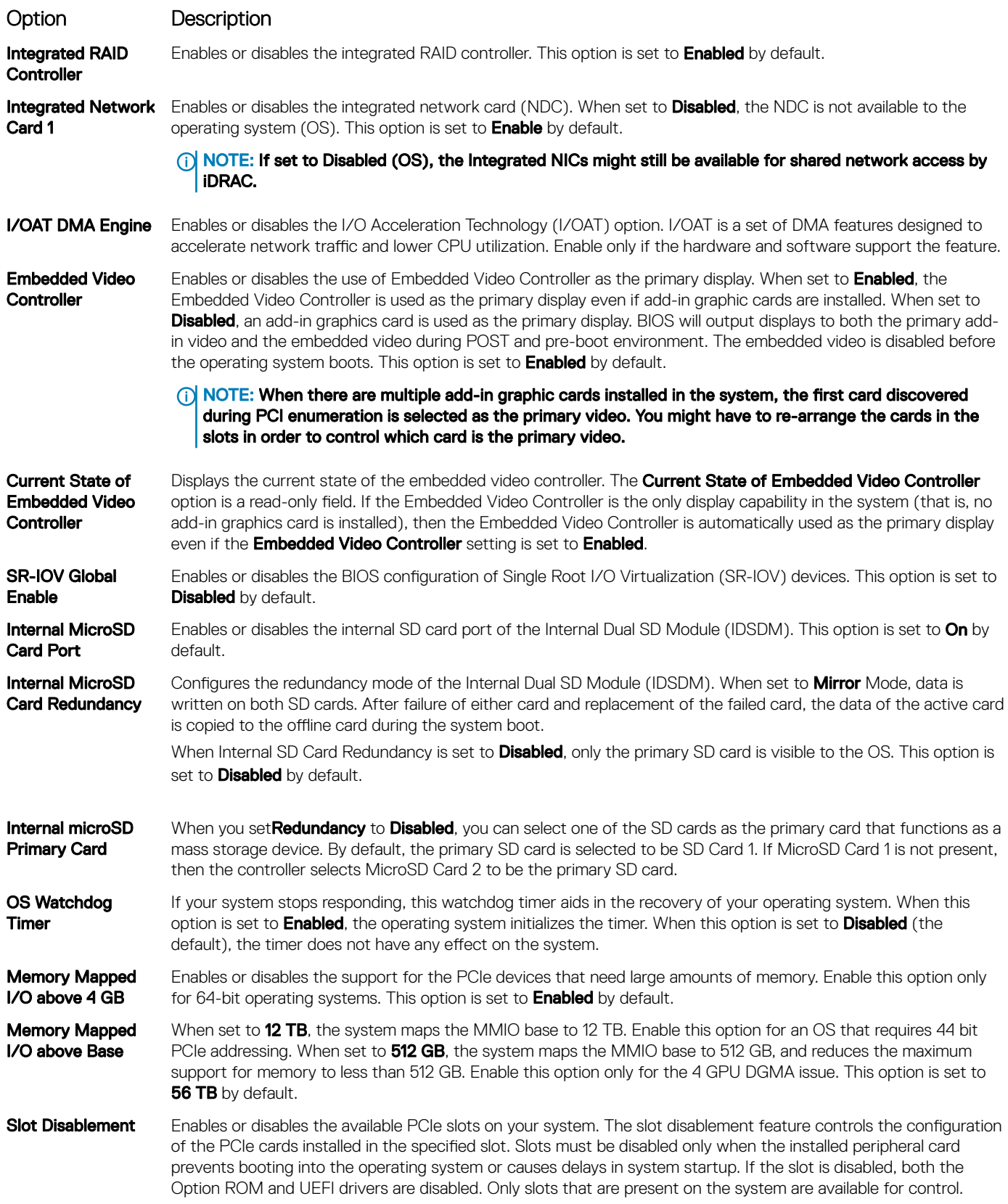

![](_page_58_Picture_184.jpeg)

### Serial Communication

You can use the **Serial Communication** screen to view the properties of the serial communication port.

### Viewing Serial Communication

To view the **Serial Communication** screen, perform the following steps:

1 Power on, or restart your system.

2 Press F2 immediately after you see the following message:

F2 = System Setup

 $\bigcirc$  NOTE: If your operating system begins to load before you press F2, wait for the system to finish booting, and then restart your system and try again.

- 3 On the System Setup Main Menu screen, click System BIOS.
- 4 On the System BIOS screen, click Serial Communication.

### Serial Communication details

The **Serial Communication** screen details are explained as follows:

![](_page_59_Picture_222.jpeg)

### System Profile Settings

You can use the System Profile Settings screen to enable specific system performance settings such as power management.

### Viewing System Profile Settings

To view the **System Profile Settings** screen, perform the following steps:

- 1 Power on, or restart your system.
- 2 Press F2 immediately after you see the following message:

F2 = System Setup

 $\ket{0}$  NOTE: If your operating system begins to load before you press F2, wait for the system to finish booting, and then restart your system and try again.

- 3 On the System Setup Main Menu screen, click System BIOS.
- 4 On the System BIOS screen, click System Profile Settings.

### System Profile Settings details

The **System Profile Settings** screen details are explained as follows:

![](_page_60_Picture_235.jpeg)

not impact the system power or performance.

#### <span id="page-61-0"></span>Option Description CPU Interconnect Bus Link Power Management Enables or disables the CPU Interconnect Bus Link Power Management. This option is set to Enabled by default. PCI ASPM L1 Link Power Management Enables or disables the PCI ASPM L1 Link Power Management. This option is set to Enabled by default.

### System Security

You can use the **System Security** screen to perform specific functions such as setting the system password, setup password and disabling the power button.

### Viewing System Security

To view the **System Security** screen, perform the following steps:

- 1 Power on, or restart your system.
- 2 Press F2 immediately after you see the following message:

F2 = System Setup

 $\ket{0}$  NOTE: If your operating system begins to load before you press F2, wait for the system to finish booting, and then restart your system and try again.

- 3 On the System Setup Main Menu screen, click System BIOS.
- 4 On the System BIOS screen, click System Security.

### System Security Settings details

The System Security Settings screen details are explained as follows:

![](_page_61_Picture_217.jpeg)

![](_page_62_Picture_263.jpeg)

### Creating a system and setup password

#### **Prerequisite**

Ensure that the password jumper is enabled. The password jumper enables or disables the system password and setup password features. For more information, see the System board jumper settings section.

#### (i) | NOTE: If the password jumper setting is disabled, the existing system password and setup password are deleted and you need not provide the system password to boot the system.

#### Steps

- 1 To enter System Setup, press F2 immediately after turning on or rebooting your system.
- 2 On the System Setup Main Menu screen, click System BIOS **>** System Security.
- 3 On the System Security screen, verify that Password Status is set to Unlocked.
- 4 In the **System Password** field, type your system password, and press Enter or Tab. A message prompts you to reenter the system password.
- 5 Reenter the system password, and click OK.
- 6 In the **Setup Password** field, type your setup password and press Enter or Tab. A message prompts you to reenter the setup password.
- 7 Reenter the setup password, and click OK.
- 8 Press Esc to return to the System BIOS screen. Press Esc again. A message prompts you to save the changes.

**(i)** NOTE: Password protection does not take effect until the system reboots.

### Using your system password to secure the system

#### About this task

If you have assigned a setup password, the system accepts your setup password as an alternate system password.

#### **Steps**

- 1 Power on or reboot your system.
- 2 Type the system password and press Enter.

#### Next step

When Password Status is set to Locked, type the system password and press Enter when prompted at reboot.

NOTE: If an incorrect system password is typed, the system displays a message and prompts you to reenter your password. You  $\Omega$ have three attempts to type the correct password. After the third unsuccessful attempt, the system displays an error message that the system has stopped functioning and must be turned off. Even after you turn off and restart the system, the error message is displayed until the correct password is entered.

### Deleting or changing system and setup password

#### **Prerequisite**

NOTE: You cannot delete or change an existing system or setup password if the Password Status is set to Locked.

#### **Steps**

- 1 To enter System Setup, press F2 immediately after turning on or restarting your system.
- 2 On the System Setup Main Menu screen, click System BIOS **>** System Security.
- 3 On the System Security screen, ensure that Password Status is set to Unlocked.
- 4 In the **System Password** field, change or delete the existing system password, and then press Enter or Tab.
- 5 In the **Setup Password** field, alter or delete the existing setup password, and then press Enter or Tab.
	- $\textcircled{\scriptsize{1}}$  NOTE: If you change the system password or setup password, a message prompts you to reenter the new password. If you delete the system password or setup password, a message prompts you to confirm the deletion.
- 6 Press Esc to return to the **System BIOS** screen. Press Esc again, and a message prompts you to save the changes.

### Operating with setup password enabled

If Setup Password is set to Enabled, type the correct setup password before modifying the system setup options.

If you do not type the correct password in three attempts, the system displays the following message: Invalid Password! Number of unsuccessful password attempts: <x> System Halted! Must power down.

Even after you restart the system, the error message is displayed until the correct password is typed. The following options are exceptions:

If System Password is not set to Enabled and is not locked through the Password Status option, you can assign a system password. For more information, see the [System Security Settings details](#page-61-0) section.

- You cannot disable or change an existing system password.
- (i) NOTE: You can use the password status option with the setup password option to protect the system password from unauthorized changes.

### Redundant OS Control

In the Redundant OS Control screen you can set the redundant OS information. This enables you to set up a physical recovery disk on the system.

### Viewing Redundant OS Control

To view the Redundant OS Control screen, perform the following steps:

- 1 Power on, or restart your system.
- 2 Press F2 immediately after you see the following message:
	- F2 = System Setup
	- $\ket{0}$  NOTE: If your operating system begins to load before you press F2, wait for the system to finish booting, and then restart your system and try again.
- 3 On the System Setup Main Menu screen, click System BIOS.
- 4 On the System BIOS screen, click Redundant OS Control.

### Redundant OS Control screen details

The **Redundant OS Control** screen details are explained as follows:

![](_page_64_Picture_192.jpeg)

preserves the current boot list settings. This option is set to **Enabled** by default.

### Miscellaneous Settings

You can use the **Miscellaneous Settings** screen to perform specific functions such as updating the asset tag and changing the system date and time.

### Viewing Miscellaneous Settings

To view the **Miscellaneous Settings** screen, perform the following steps:

- 1 Power on, or restart your system.
- 2 Press F2 immediately after you see the following message:

F2 = System Setup

 $\bigcirc|$  NOTE: If your operating system begins to load before you press F2, wait for the system to finish booting, and then restart your system and try again.

- 3 On the System Setup Main Menu screen, click System BIOS.
- 4 On the System BIOS screen, click Miscellaneous Settings.

### Miscellaneous Settings details

The **Miscellaneous Settings** screen details are explained as follows:

![](_page_65_Picture_199.jpeg)

## iDRAC Settings utility

The iDRAC settings utility is an interface to set up and configure the iDRAC parameters by using UEFI. You can enable or disable various iDRAC parameters by using the iDRAC settings utility.

NOTE: Accessing some of the features on the iDRAC settings utility needs the iDRAC Enterprise License upgrade.

<span id="page-66-0"></span>For more information about using iDRAC, see *Dell Integrated Dell Remote Access Controller User's Guide* at [Dell.com/poweredgemanuals.](https://www.dell.com/poweredgemanuals)

## Device Settings

Device Settings enables you to configure the below device parameters:

- **Controller Configuration Utility**
- **Embedded NIC Port1-X Configuration**
- NICs in slotX, Port1-X Configuration
- **BOSS Card configuration**

# Dell Lifecycle Controller

Dell Lifecycle Controller (LC) provides advanced embedded systems management capabilities including system deployment, configuration, update, maintenance, and diagnosis. LC is delivered as part of the iDRAC out-of-band solution and Dell system embedded Unified Extensible Firmware Interface (UEFI) applications.

## Embedded system management

The Dell Lifecycle Controller provides advanced embedded system management throughout the lifecycle of the system. The Dell Lifecycle Controller can be started during the boot sequence and can function independently of the operating system.

#### NOTE: Certain platform configurations may not support the full set of features provided by the Dell Lifecycle Controller.

For more information about setting up the Dell Lifecycle Controller, configuring hardware and firmware, and deploying the operating system, see the Dell Lifecycle Controller documentation at [Dell.com/poweredgemanuals](https://www.dell.com/poweredgemanuals).

# Boot Manager

The **Boot Manager** screen enables you to select boot options and diagnostic utilities.

## Viewing Boot Manager

#### About this task

To enter Boot Manager:

#### Steps

- 1 Power on, or restart your system.
- 2 Press F11 when you see the following message:

```
F11 = Boot Manager
```
If your operating system begins to load before you press F11, allow the system to complete the booting, and then restart your system and try again.

## <span id="page-67-0"></span>Boot Manager main menu

![](_page_67_Picture_121.jpeg)

## One-shot UEFI boot menu

**One-shot UEFI boot menu** enables you to select a boot device to boot from.

## System Utilities

System Utilities contains the following utilities that can be launched:

- Launch Diagnostics
- BIOS Update File Explorer
- Reboot System

# PXE boot

You can use the Preboot Execution Environment (PXE) option to boot and configure the networked systems, remotely.

To access the PXE boot option, boot the system and then press F12 during POST instead of using standard Boot Sequence from BIOS Setup. It does not pull any menu or allows managing of network devices.

# <span id="page-68-0"></span>Installing and removing system components

# Safety instructions

- $\wedge$  WARNING: Whenever you need to lift the system, get others to assist you. To avoid injury, do not attempt to lift the system by yourself.
- $\triangle$ WARNING: Opening or removing the system cover while the system is powered on may expose you to a risk of electric shock.
- $\wedge$ CAUTION: Do not operate the system without the cover for a duration exceeding five minutes. Operating the system without the system cover can result in component damage.
- $\Delta$ l CAUTION: Many repairs may only be done by a certified service technician. You should only perform troubleshooting and simple repairs as authorized in your product documentation, or as directed by the online or telephone service and support team. Damage due to servicing that is not authorized by Dell is not covered by your warranty. Read and follow the safety instructions that are shipped with your product.
- $\cap$  NOTE: It is recommended that you always use an antistatic mat and antistatic strap while working on components inside the system.
- $\wedge$  CAUTION: To ensure proper operation and cooling, all bays in the system and system fans must be always populated with a component or a blank.

## Before working inside your system

#### **Prerequisite**

Follow the safety guidelines listed in Safety instructions.

#### Steps

- 1 Turn off the system, including all attached peripherals.
- 2 Disconnect the system from the electrical outlet and disconnect the peripherals.
- 3 If applicable, remove the system from the rack.

For more information, see the *Rack Installation Guide* at [www.dell.com/poweredgemanuals](https://www.dell.com/poweredgemanuals).

4 Remove the system cover.

# After working inside your system

#### **Prerequisite**

Follow the safety guidelines listed in Safety instructions.

#### **Steps**

- 1 Reconnect the peripherals and connect the system to the electrical outlet.
- 2 Turn on the attached peripherals and then turn on the system.

## Recommended tools

You need the following tools to perform the removal and installation procedures:

• Key to the bezel lock

6

The key is needed only if your system includes a bezel.

- Phillips #1 screwdriver
- Phillips #2 screwdriver
- 1/4 inch flat head screwdriver
- Torx #T30 screwdriver
- Wrist grounding strap

You need the following tools to assemble the cables for a DC power supply unit.

- AMP 90871-1 hand-crimping tool or equivalent
- Tyco Electronics 58433-3 or equivalent
- Wire-stripper pliers to remove insulation from size 10 AWG solid or stranded, insulated copper wire

NOTE: Use alpha wire part number 3080 or equivalent (65/30 stranding).

# Optional front bezel

## Removing the front bezel

The procedure to remove the front bezel with and without the LCD panel is the same.

#### **Prerequisite**

Follow the safety guidelines listed in [Safety instructions.](#page-68-0)

#### Steps

- 1 Unlock the bezel by using the bezel key.
- 2 Press the release button, and pull the left end of the bezel.
- 3 Unhook the right end, and remove the bezel.

![](_page_69_Picture_20.jpeg)

Figure 20. Removing the optional front bezel with the LCD panel

## Installing the front bezel

The procedure to install the front bezel with and without the LCD panel is the same.

#### **Prerequisite**

Follow the safety guidelines listed in [Safety instructions.](#page-68-0)

#### Steps

1 Locate and remove the bezel key.

#### $\circled{1}$  NOTE: The bezel key is part of the LCD bezel package.

- 2 Align and insert the right end of the bezel onto the system.
- 3 Press the bezel until the button clicks in place and fit the left end of the bezel onto the system.
- 4 Lock the bezel by using the key.

![](_page_70_Figure_10.jpeg)

Figure 21. Installing the optional front bezel with the LCD panel

## System cover

## Removing the system cover

#### **Prerequisites**

- 1 Follow the safety guidelines listed in [Safety instructions](#page-68-0).
- 2 Turn off the system, including any attached peripherals.
- 3 Disconnect the system from the electrical outlet and disconnect the peripherals.

#### Steps

- 1 Using a 1/4 inch flat head or a Phillips #2 screwdriver, rotate the latch release lock counter clockwise to the unlocked position.
- 2 Lift the latch till the system cover slides back and the tabs on the system cover disengage from the guide slots on the system.
- 3 Hold the cover on both sides, and lift the cover away from the system.

![](_page_71_Figure_0.jpeg)

Figure 22. Removing the system cover

## Installing the system cover

#### **Prerequisites**

- 1 Follow the safety guidelines listed in [Safety instructions](#page-68-0).
- 2 Ensure that all internal cables are routed correctly and connected, and no tools or extra parts are left inside the system.

#### Steps

- 1 Align the tabs on the system cover with the guide slots on the system.
- 2 Push the system cover latch down.

The system cover slides forward, the tabs on the system cover engage with the guide slots on the system and the system cover latch locks into place.

3 Using a 1/4 inch flat head or Phillips #2 screwdriver, rotate the latch release lock clockwise to the locked position.
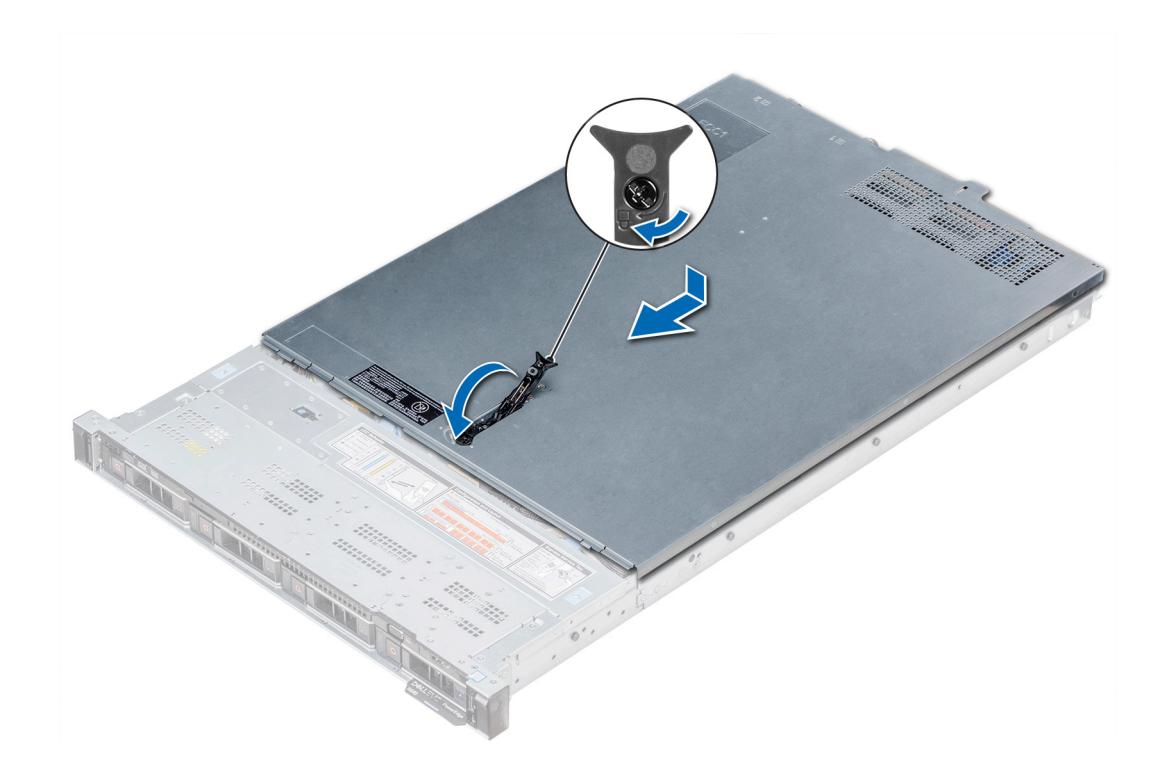

## Figure 23. Installing the system cover

#### Next steps

- 1 Reconnect the peripherals and connect the system to the electrical outlet.
- 2 Turn on the system, including any attached peripherals.

# Backplane cover

## Removing the backplane cover

#### **Prerequisites**

- 1 Follow the safety guidelines listed in [Safety instructions](#page-68-0).
- 2 Follow the procedure listed in [Before working inside your system](#page-68-0).
- 3 [Remove the system cover](#page-70-0).

- 1 Slide the backplane cover in the direction of the arrows marked on the backplane cover.
- 2 Lift the backplane cover away from the system.

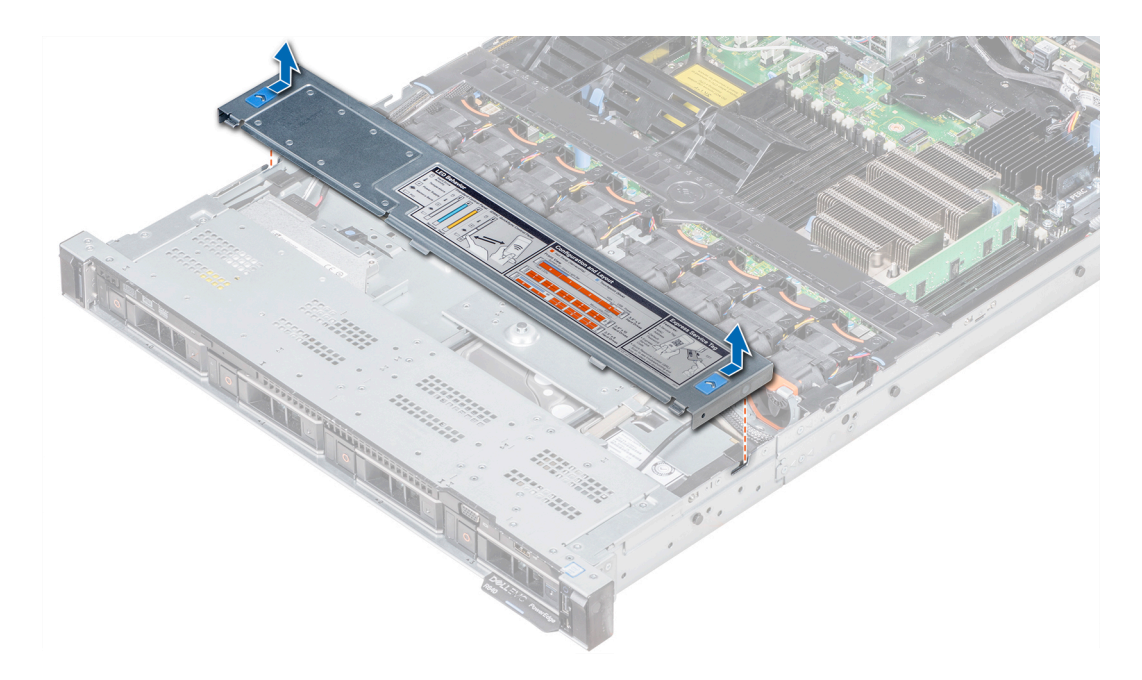

Figure 24. Removing the backplane cover

# Installing the backplane cover

## **Prerequisites**

- 1 Follow the safety guidelines listed in [Safety instructions](#page-68-0).
- 2 Follow the procedure listed in [Before working inside your system](#page-68-0).
- 3 [Install the system cover.](#page-71-0)

- 1 Align the tabs on the backplane cover with the guide slots on the system.
- 2 Slide the backplane cover toward the front of the system until the cover locks into place.

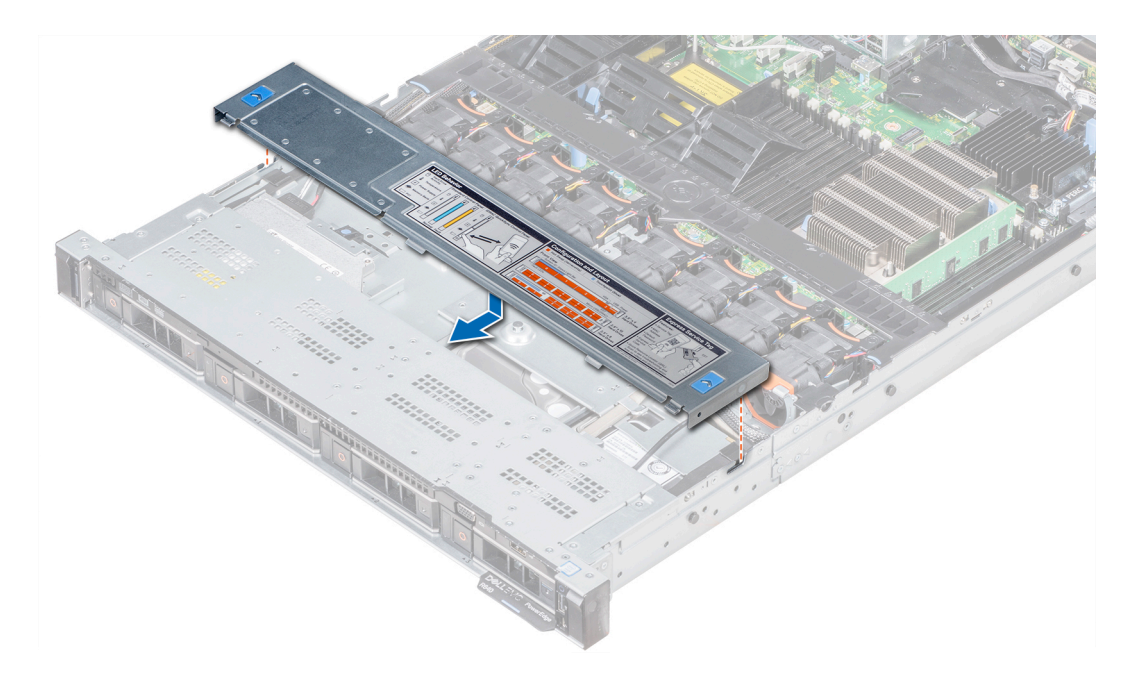

Figure 25. Installing the backplane cover

#### Next step

Follow the procedure listed in [After working inside your system](#page-68-0).

# Inside the system

- $\triangle$  CAUTION: Many repairs may only be done by a certified service technician. You should only perform troubleshooting and simple repairs as authorized in your product documentation, or as directed by the online or telephone service and support team. Damage due to servicing that is not authorized by Dell is not covered by your warranty. Read and follow the safety instructions that are shipped with your product.
- (i) NOTE: Components that are hot swappable are marked orange and touch points on the components are marked blue.

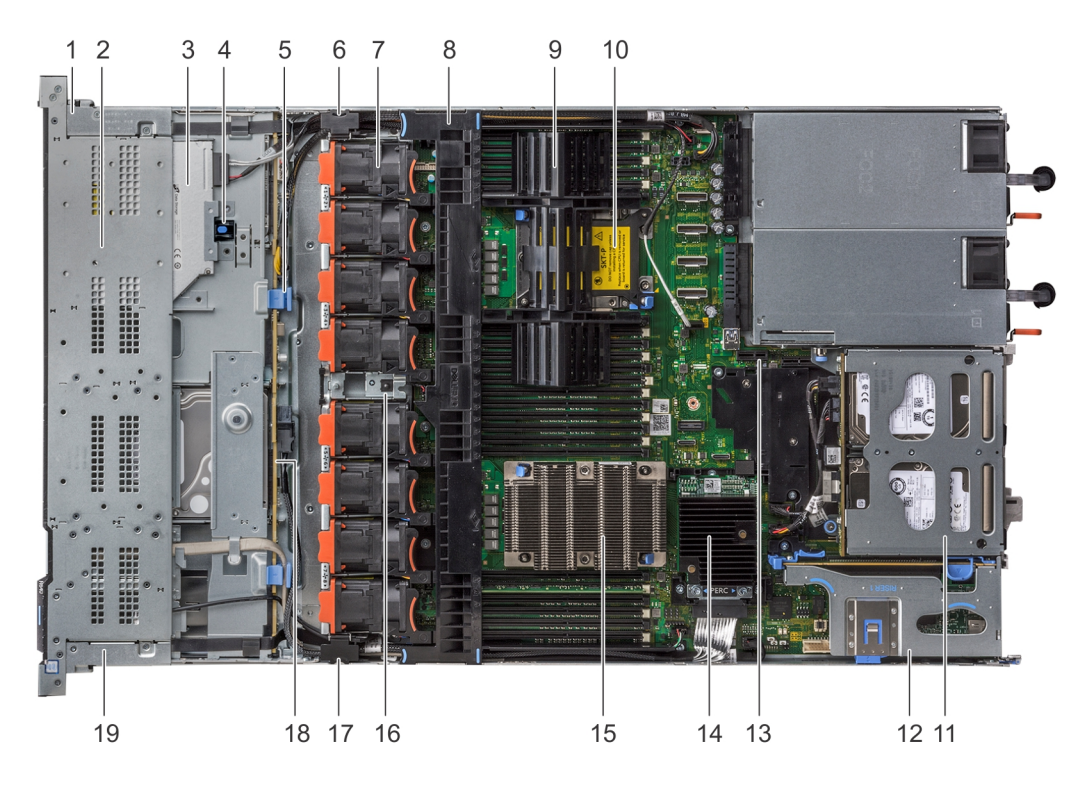

## Figure 26. Inside the system - 1 PCIe expansion riser

- 1 right control panel cable cover 2 hard drive cage
- 
- 5 backplane release latch 6 cabling latch
- 7 cooling fan (8) 8 air shroud
- 9 processor and DIMM blank 10 processor 2 slot
- 11 rear hard drive module 12 expansion riser 1
- 
- 
- 
- 19 left control panel cable cover
- 
- 3 optical drive 4 optical drive release latch
	-
	-
	-
	-
- 13 IDSDM/vFlash module slot 14 integrated storage controller card
- 15 processor 1 and 16 intrusion switch
- 17 cabling latch 18 hard drive backplane

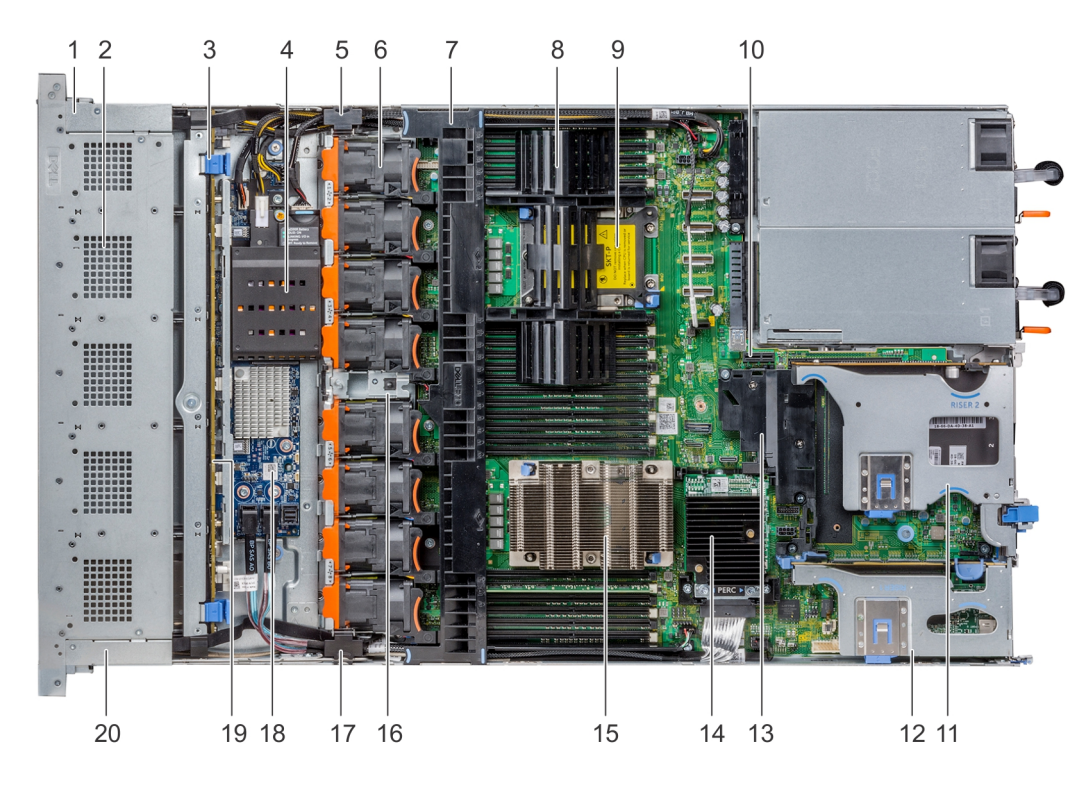

## Figure 27. Inside the system - 2 PCIe expansion risers

- 1 right control panel cable cover 2 hard drive cage
- 3 backplane release latch 4 NVDIMM-N battery
- 
- 
- 
- 11 expansion riser 2 B 12 expansion riser 1 B
- 
- 
- 
- 
- 
- 
- 5 cabling latch 6 cooling fan (8)
- 7 air shroud 8 processor and DIMM blank
- 9 processor 2 slot 10 IDSDM/vFlash module slot
	-
- 13 PCIe shroud **14** integrated storage controller card
- 15 processor 1 and 16 intrusion switch
- 17 cabling latch 18 cabling latch 18 Cabling latch 18 CAS expander board
- 19 hard drive backplane 20 left control panel cable cover

<span id="page-77-0"></span>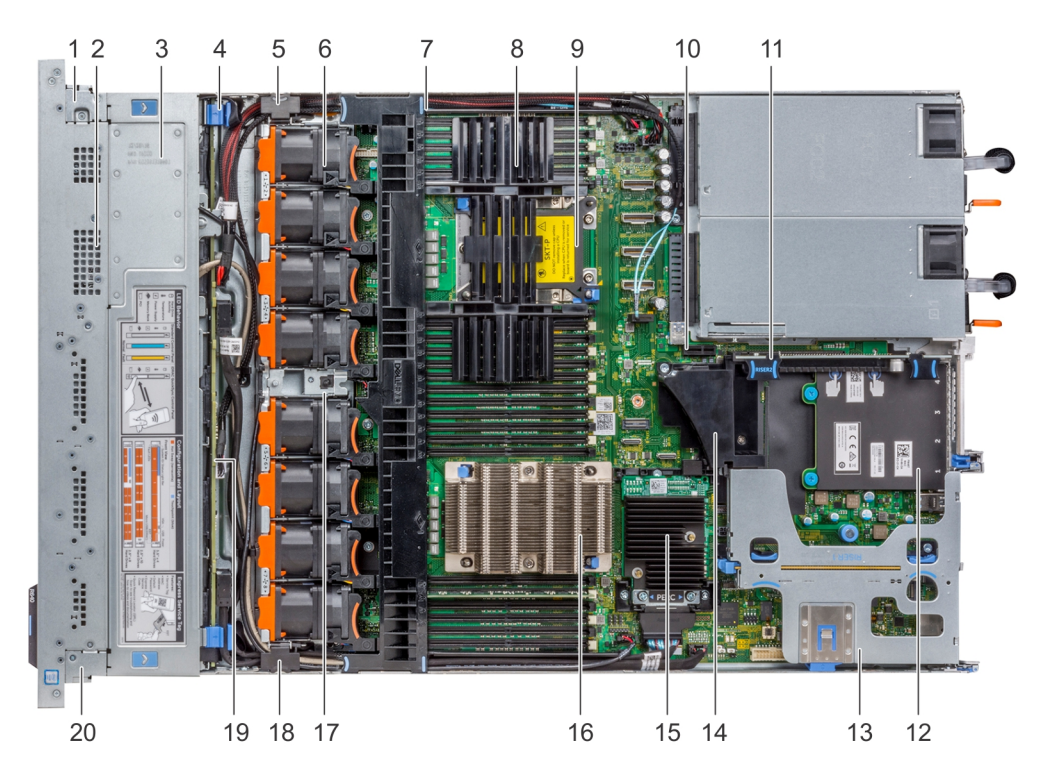

#### Figure 28. Inside the system - 3 PCIe expansion risers

- 1 right control panel cable cover 2 hard drive cage
- 
- 5 cabling latch 6 cooling fan (8)
- 
- 
- 
- 13 expansion riser 1 A 14 PCIe shroud
- 15 integrated storage controller card 16 processor 1
- 17 intrusion switch 17 intrusion switch 17 cabling latch
- 
- 
- 3 backplane cover 4 backplane release latch
	-
- 7 air shroud 8 processor and DIMM blank
- 9 processor 2 slot 10 IDSDM/vFlash module slot
- 11 expansion riser 2 A 12 network daughter card
	-
	-
	-
- 19 hard drive backplane 20 left control panel cable cover

# Air shroud

## Removing the air shroud

## **Prerequisites**

CAUTION: Never operate your system with the air shroud removed. The system may get overheated quickly, resulting in  $\Delta$ shutdown of the system and loss of data.

- 1 Follow the safety guidelines listed in [Safety instructions](#page-68-0).
- 2 Follow the procedure listed in [Before working inside your system](#page-68-0).

## Step

Hold the air shroud at both ends and lift it away from the system.

<span id="page-78-0"></span>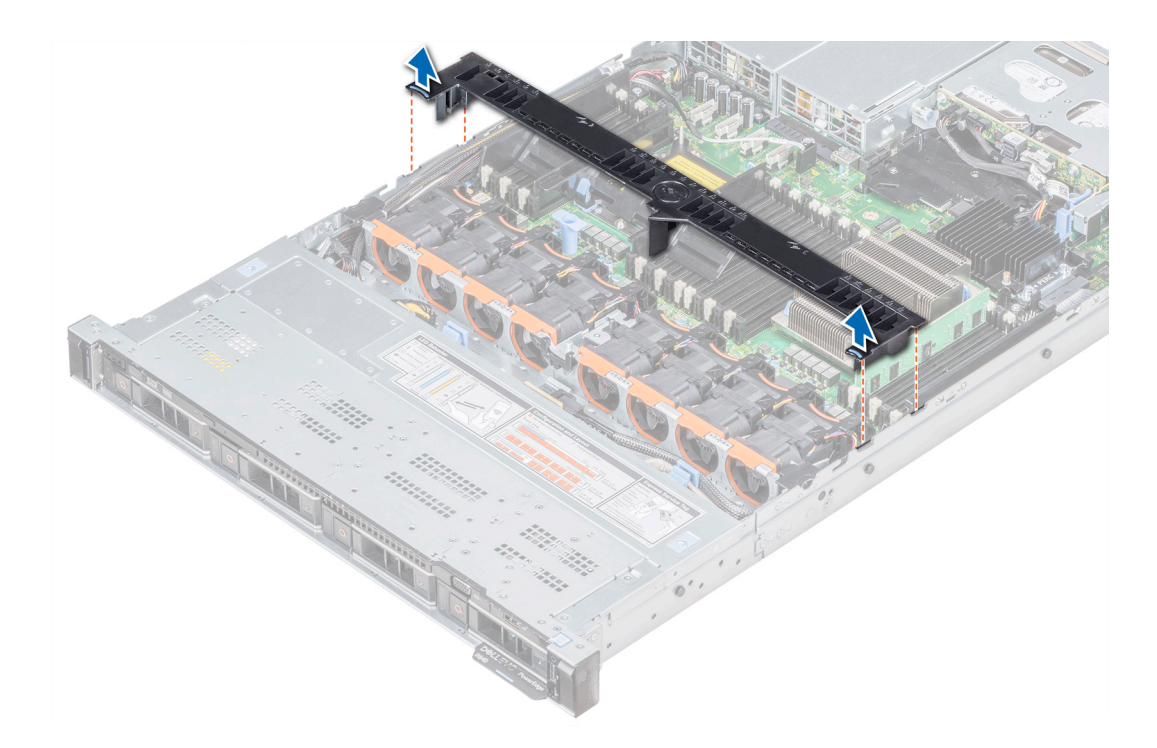

## Figure 29. Removing the air shroud

## Next steps

- 1 If applicable, install the air shroud.
- 2 Follow the procedure listed in [After working inside your system](#page-68-0).

# Installing the air shroud

#### **Prerequisites**

- 1 Follow the safety guidelines listed in [Safety instructions](#page-68-0).
- 2 Follow the procedure listed in [Before working inside your system](#page-68-0).
- 3 If applicable, route the cables inside the system along the system wall and secure the cables by using the cable latch.

- 1 Align the tabs on the air shroud with the slots on the system.
- 2 Lower the air shroud into the system until it is firmly seated. When firmly seated, the memory socket numbers marked on the air shroud align with the respective memory sockets.

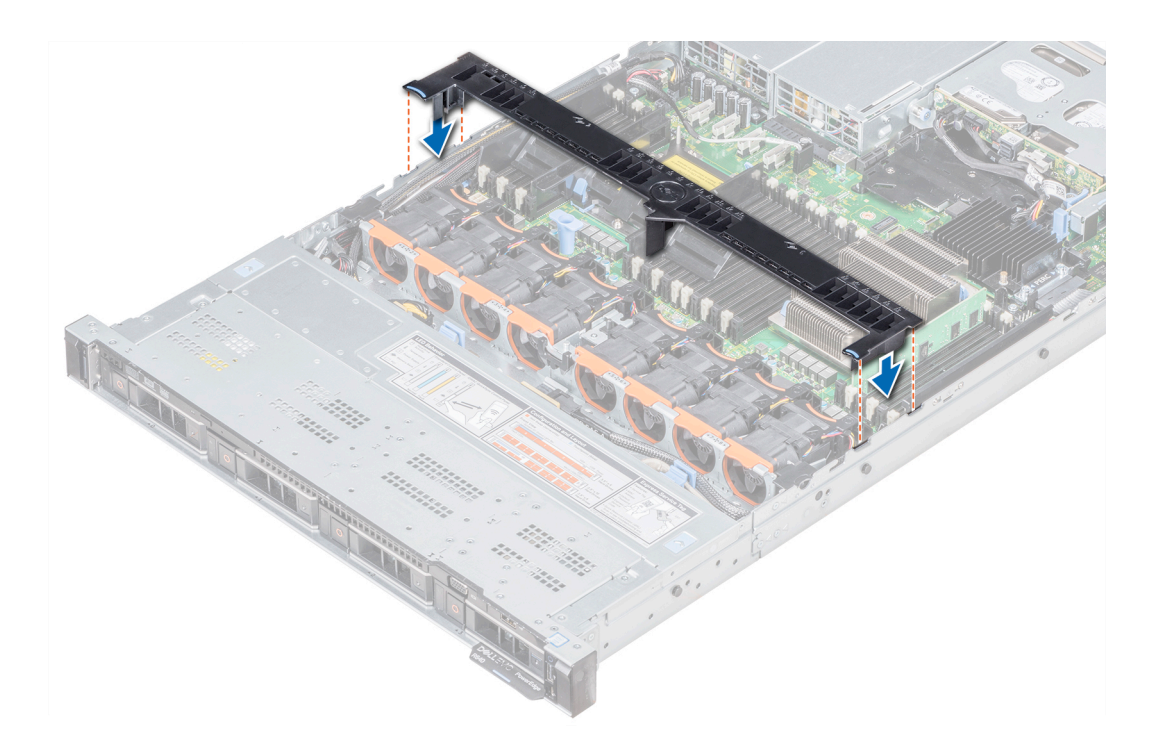

#### Figure 30. Installing the air shroud

#### Next step

1 Follow the procedure listed in [After working inside your system](#page-68-0).

# Cooling fans

## Removing a cooling fan

The procedure for removing standard and high performance fans is identical.

## **Prerequisites**

- $\triangle$  | WARNING: Opening or removing the system cover when the system is on may expose you to a risk of electric shock. Exercise utmost care while removing or installing cooling fans.
- △ CAUTION: The cooling fans are hot swappable. To maintain proper cooling while the system is on, replace only one fan at a time.
- 1 Follow the safety guidelines listed in [Safety instructions](#page-68-0).
- 2 [Remove the air shroud.](#page-77-0)

- 1 Holding the touch points on the cooling fan, lift the fan to disconnect the connector on the fan from the connector on the system board.
- 2 Lift the fan out of the system.

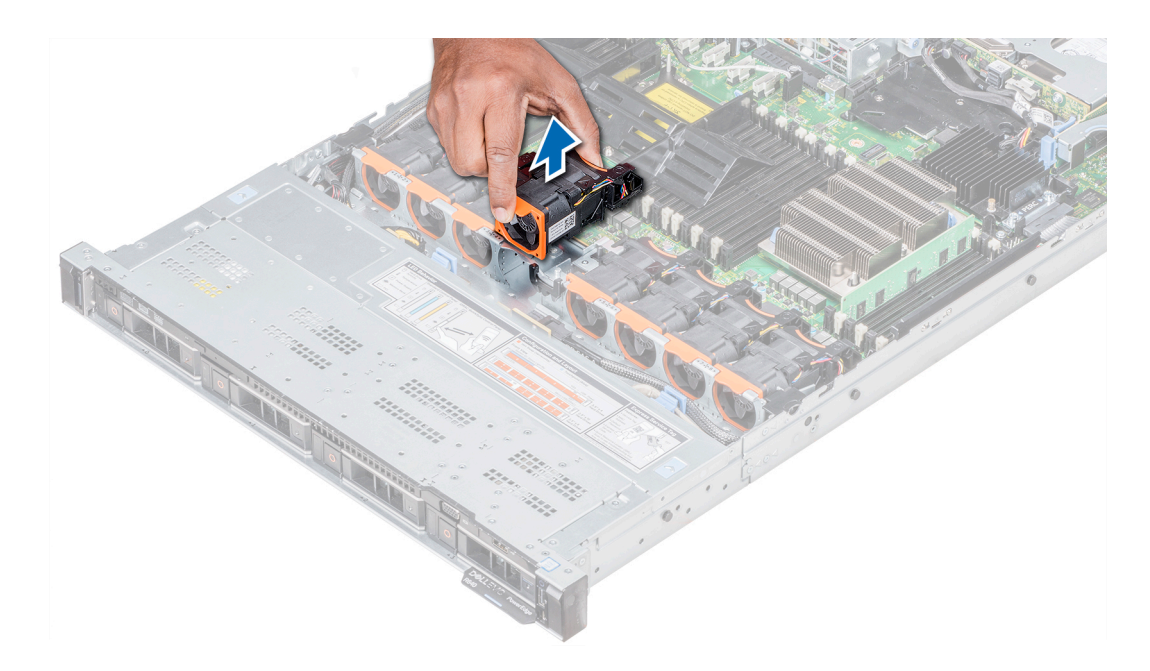

#### Figure 31. Removing the cooling fan

#### Next step

If applicable, install the cooling fan.

## Installing a cooling fan

The procedure for installing standard and high performance fans is identical.

#### **Prerequisites**

 $\triangle$  | WARNING: Opening or removing the system cover when the system is on may expose you to a risk of electric shock. Exercise utmost care while removing or installing cooling fans.

△ CAUTION: The cooling fans are hot swappable. To maintain proper cooling while the system is on, replace only one fan at a time.

Follow the safety guidelines listed in [Safety instructions.](#page-68-0)

- 1 Holding the touch points on the cooling fan, align the connector on the cooling fan with the connector on the system board.
- 2 Push the cooling fan, by pressing on the touch point, till the fan is firmly seated on the connector.

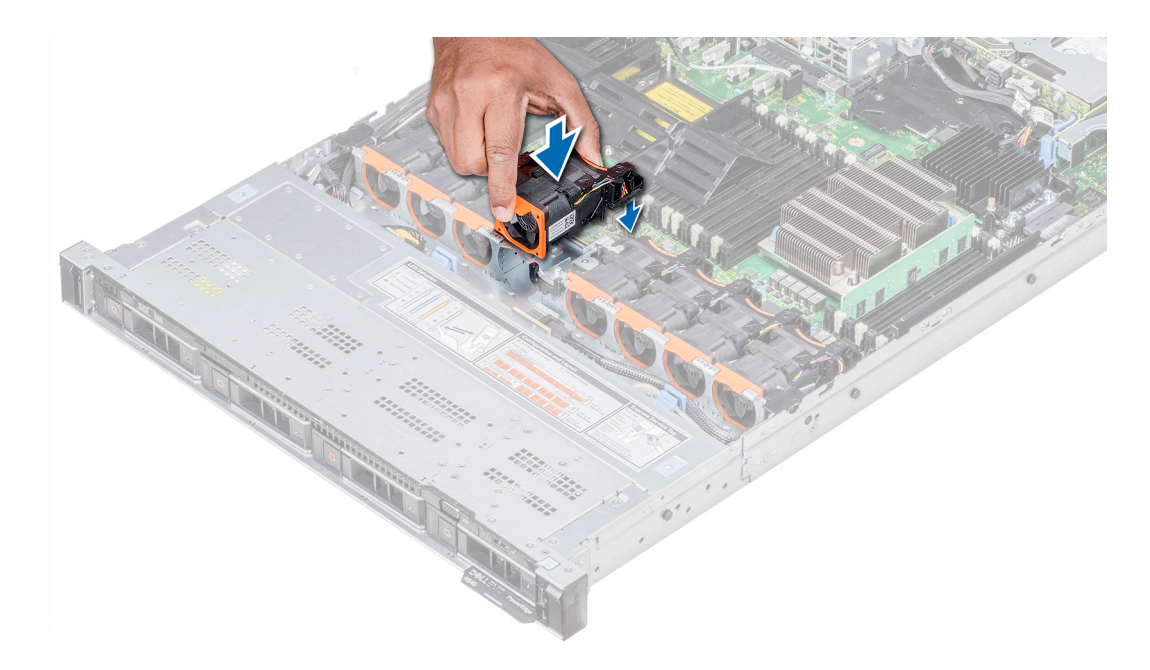

## Figure 32. Installing the cooling fan

## Next steps

- 1 [Install the air shroud](#page-78-0).
- 2 Follow the procedure listed in [After working inside your system](#page-68-0).

# System memory

## System memory guidelines

The PowerEdge systems support DDR4 Registered DIMMs (RDIMMs), Load Reduced DIMMs (LRDIMMs), and Non-Volatile DIMMs (NVDIMM-Ns). System memory holds the instructions that are executed by the processor.

Your system contains 24 memory sockets split into two sets of 12 sockets, one set per processor. Each 12-socket set is organized into six channels. Six memory channels are allocated to each processor. In each channel, the release tabs of the first socket are marked white, and the second socket black.

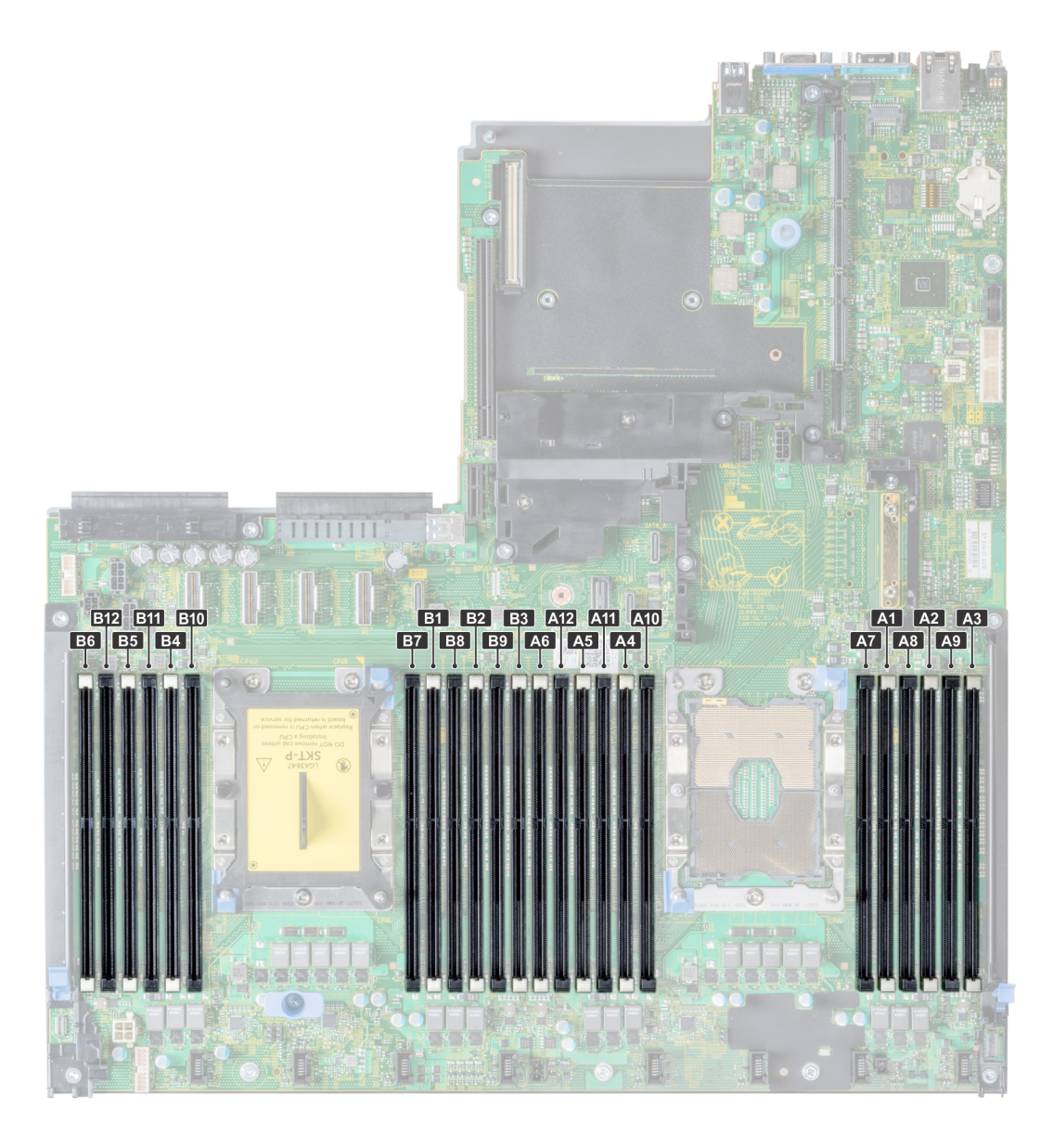

## Figure 33. System memory view

Memory channels are organized as follows:

## Table 41. Memory channels

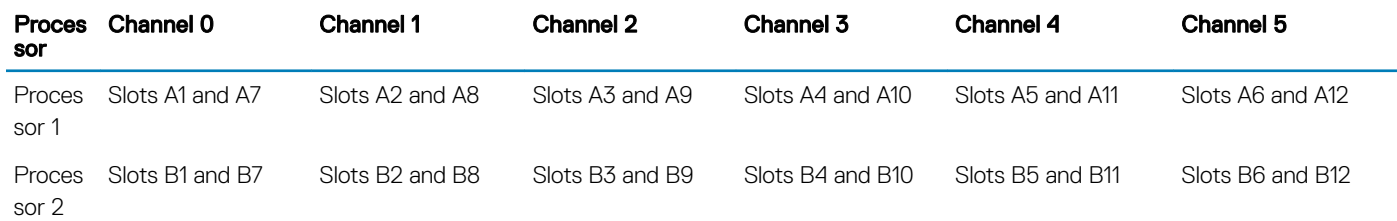

# General memory module installation guidelines

To ensure optimal performance of your system, observe the following general guidelines when conguring your system memory. If your system's memory configurations fail to observe these guidelines, your system might not boot, stop responding during memory configuration, or operate with reduced memory.

The memory bus may operate at frequency can be 2666 MT/s, 2400 MT/s, or 2133 MT/s depending on the following factors:

- System profile selected (for example, Performance Optimized, or Custom [can be run at high speed or lower])
- Maximum supported DIMM speed of the processors
- Maximum supported speed of the DIMMs

#### NOTE: MT/s indicates DIMM speed in MegaTransfers per second.  $\Omega$

The system supports Flexible Memory Configuration, enabling the system to be configured and run in any valid chipset architectural configuration. The following are the recommended guidelines for installing memory modules:

- All DIMMs must be DDR4.
- RDIMMs and LRDIMMs must not be mixed.
- NVDIMMs and LRDIMMs must not be mixed.
- NVDIMMs and RDIMMs can be mixed.
- 64 GB LRDIMMs that are DDP (Dual Die Package) LRDIMMs must not be mixed with 128 GB LRDIMMs that are TSV (Through Silicon Via/3DS) LRDIMMs.
- x4 and x8 DRAM based memory modules can be mixed.
- Up to two RDIMMs can be populated per channel regardless of rank count.
- Up to two LRDIMMs can be populated per channel regardless of rank count.
- A maximum of two different ranked DIMMs can be populated in a channel regardless of rank count.
- If memory modules with different speeds are installed, they will operate at the speed of the slowest installed memory module(s).
- Populate memory module sockets only if a processor is installed.
	- For single-processor systems, sockets A1 to A12 are available.
	- For dual-processor systems, sockets A1 to A12 and sockets B1 to B12 are available.
- Populate all the sockets with white release tabs first, followed by the black release tabs.
- When mixing memory modules with different capacities, populate the sockets with memory modules with the highest capacity first. For example, if you want to mix 8 GB and 16 GB memory modules, populate 16 GB memory modules in the sockets with white release tabs and 8 GB memory modules in the sockets with black release tabs.
- Memory modules of different capacities can be mixed provided other memory population rules are followed. For example, 8 GB and 16 GB memory modules can be mixed.
- In a dual-processor configuration, the memory configuration for each processor must be identical. For example, if you populate socket A1 for processor 1, then populate socket B1 for processor 2, and so on.
- Mixing of more than two memory module capacities in a system is not supported.
- Unbalanced memory configurations will result in a performance loss so always populate memory channels identically with identical DIMMs for best performance.
- Populate six identical memory modules per processor (one DIMM per channel) at a time to maximize performance.
- To ensure proper system cooling, memory module blanks must be installed in memory sockets that are not occupied.

DIMM population update for Performance Optimized mode with quantity of 4 and 8 DIMMs per processor.

- When the DIMM quantity is 4 per processor, the population is slot 1, 2, 4, 5.
- When the DIMM quantity is 8 per processor, the population is slot 1, 2, 4, 5, 7, 8, 10, 11.

# NVDIMM-N memory module installation guidelines

The following are the recommended guidelines for installing NVDIMM-N memory modules:

- Each system supports memory configurations with 1, 2, 4, 6, or 12 NVDIMM-Ns.
- Supported configurations have dual processors and a minimum of 12x RDIMMs.
- Maximum of 12 NVDIMM-Ns can be installed in a system.
- NVDIMM-Ns or RDIMMs must not be mixed with LRDIMMs.
- DDR4 NVDIMM-Ns must be populated only on the black release tabs on processor 1 and 2.
- All slots on configurations 3, 6, 9, and 12 can be used, but a maximum of 12 NVDIMM-Ns can be installed in a system.

For more information on the supported NVDIMM-N configurations, see the *NVDIMM-N User Guide* at [Dell.com/poweredgemanuals](https://www.dell.com/poweredgemanuals).

#### Table 42. Supported NVDIMM-N for dual processor configurations

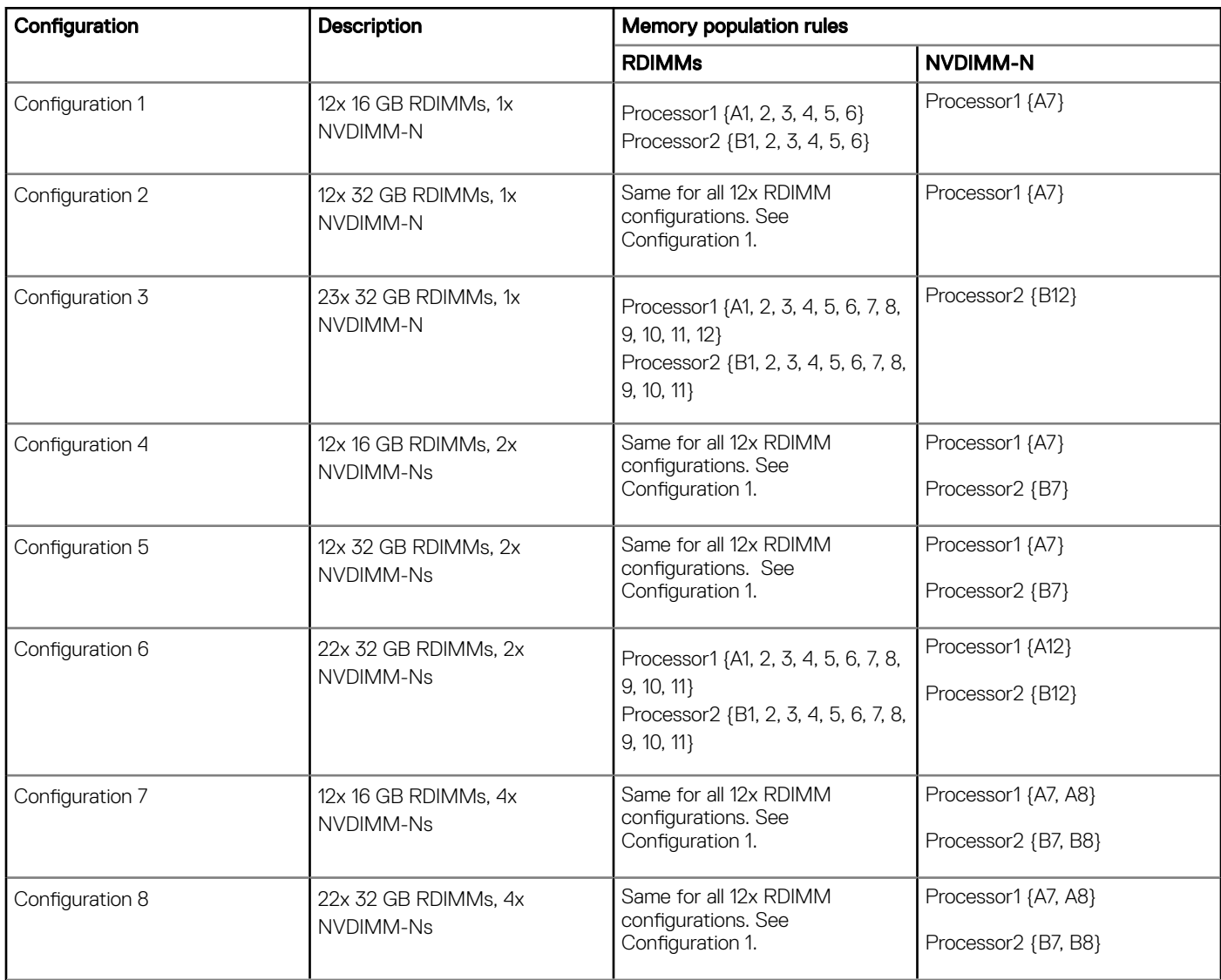

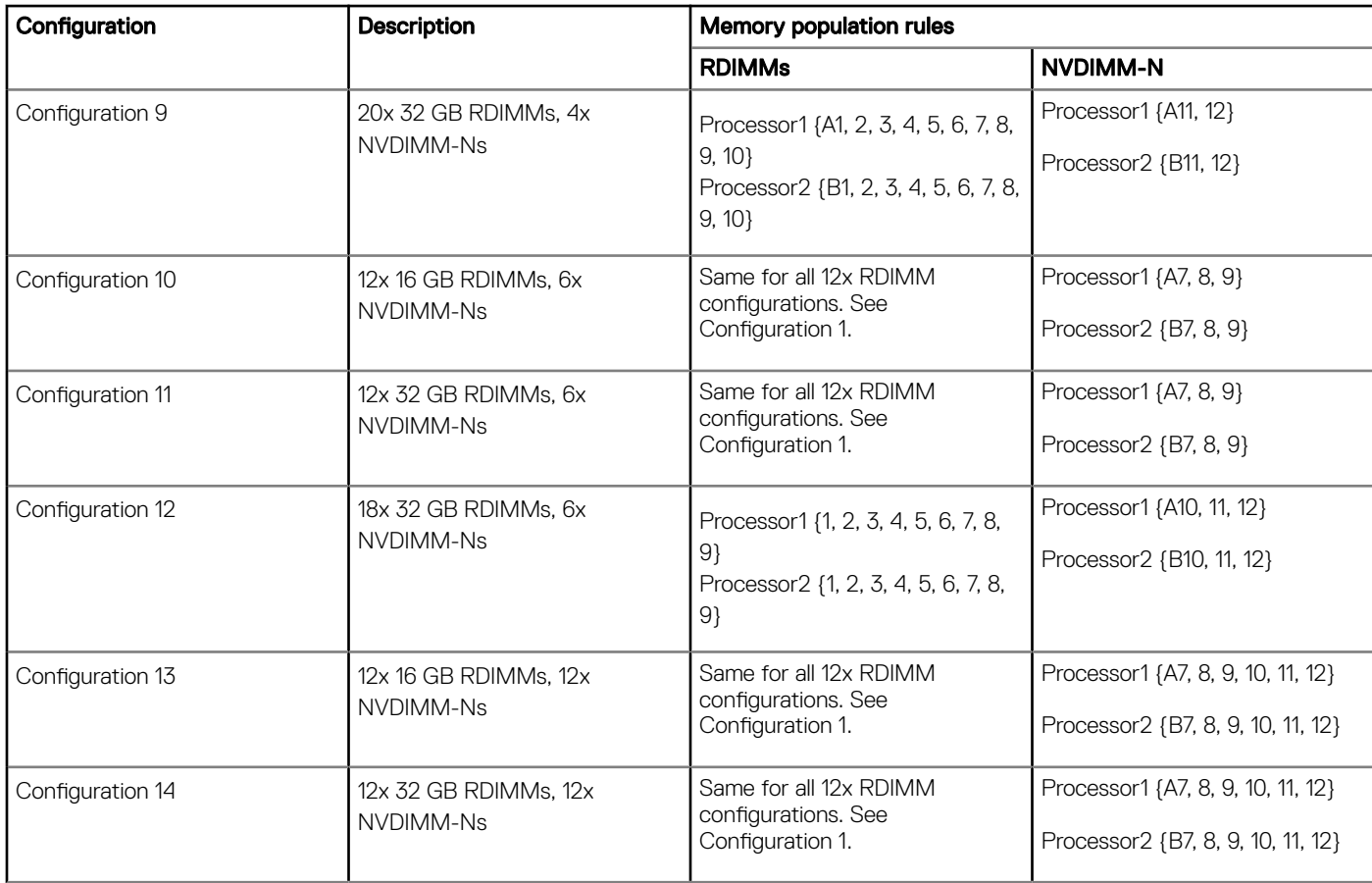

# Mode-specific guidelines

The configurations allowed depend on the memory mode selected in the System BIOS.

## Table 43. Memory operating modes

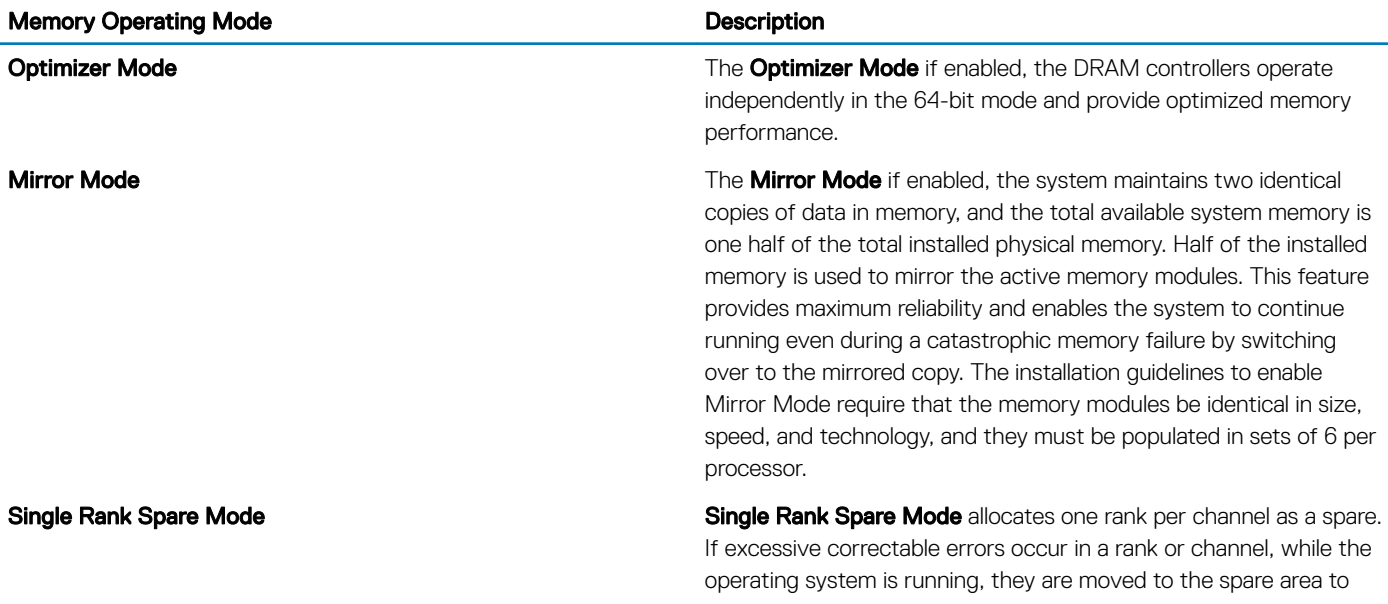

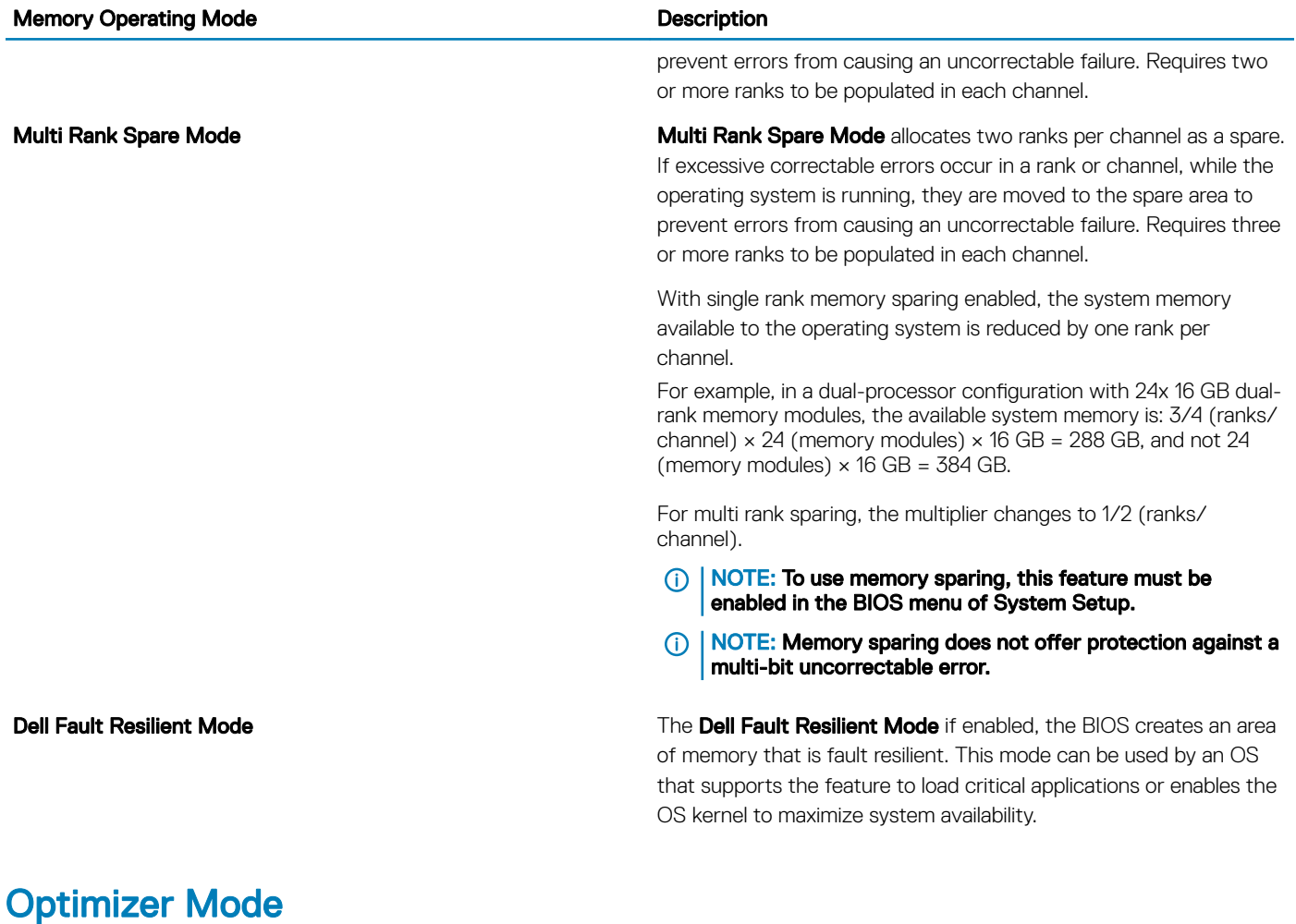

This mode supports Single Device Data Correction (SDDC) only for memory modules that use x4 device width. It does not impose any specific slot population requirements.

• Dual processor: Populate the slots in round robin sequence starting with processor 1.

## $\bigcirc$  NOTE: Processor 1 and processor 2 population should match.

## Table 44. Memory population rules

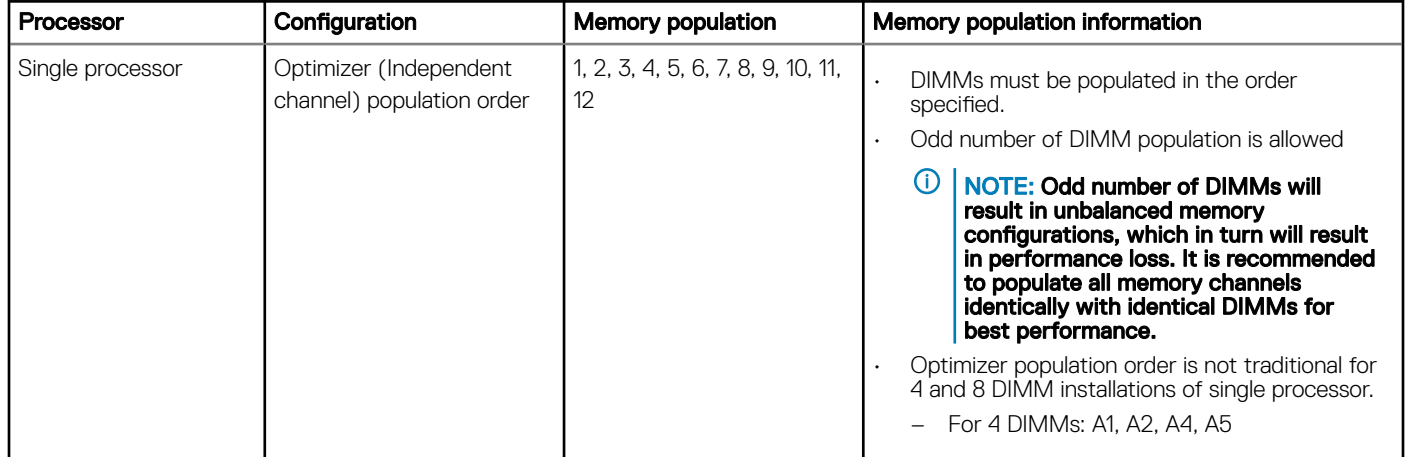

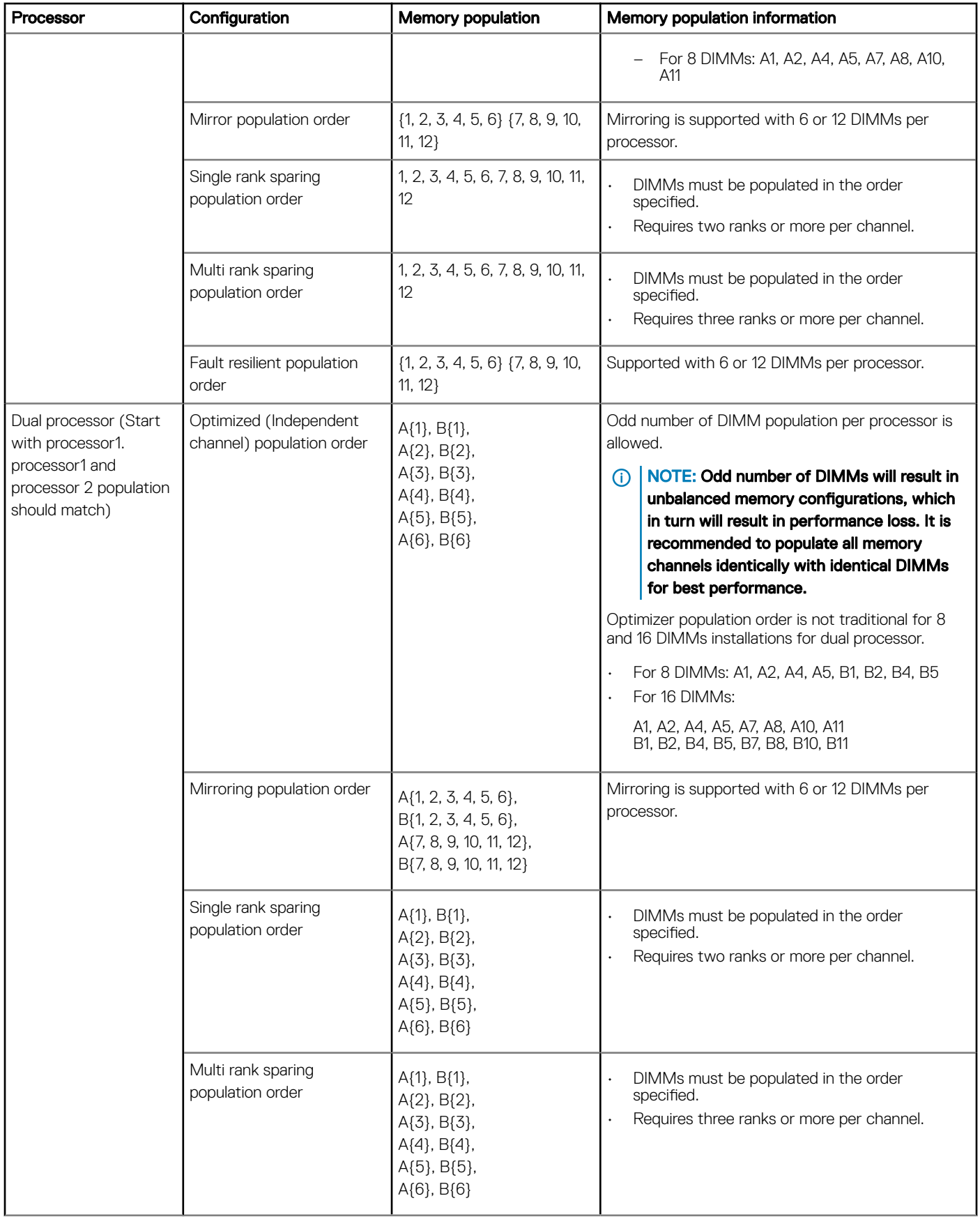

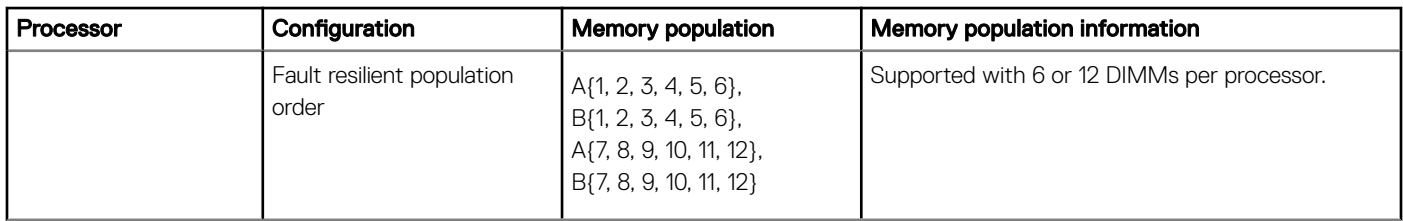

## Removing a memory module

The procedure for removing a DIMM module and an NVDIMM-N module is identical.

#### **Prerequisites**

- 1 Follow the safety guidelines listed in [Safety instructions](#page-68-0).
- 2 Follow the procedure listed in [Before working inside your system](#page-68-0).

 $\triangle$  CAUTION: To prevent data loss and potential damage to your system, ensure that your system, LEDs on system, LEDs on NVDIMM-N and LEDs on NVDIMM-N battery are turned off before removing the NVDIMM-N battery.

- 3 If applicable, [remove the air shroud.](#page-77-0)
- WARNING: Allow the memory modules to cool after you power off the system. Handle the memory modules by the card edges  $\bigwedge$ and avoid touching the components or metallic contacts on the memory module.
- $\wedge$ CAUTION: To ensure proper system cooling, memory module blanks must be installed in any memory socket that is not occupied. Remove memory module blanks only if you intend to install memory modules in those sockets.

#### **Steps**

- 1 Locate the appropriate memory module socket.
	- $\triangle|$  CAUTION: Handle each memory module only by the card edges, ensuring not to touch the middle of the memory module or metallic contacts.
- 2 Push the ejectors outward on both ends of the memory module socket to release the memory module from the socket.
- 3 Lift and remove the memory module from the system.

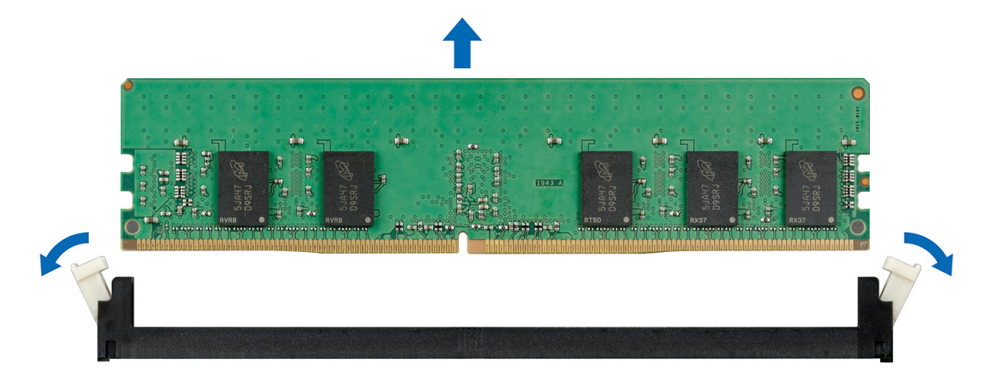

#### Figure 34. Removing a memory module

#### Next steps

- 1 [Install the memory module.](#page-89-0)
- 2 If you are removing the memory module permanently, install a memory module blank. The procedure to install a memory module blank is similar to that of the memory module.

# <span id="page-89-0"></span>Installing a memory module

The procedure for installing a DIMM module and an NVDIMM-N module is identical.

#### **Prerequisites**

Follow the safety guidelines listed in [Safety instructions.](#page-68-0)

- $\wedge$  CAUTION: Ensure that you install the NVDIMM-N battery if you are using NVDIMM-N.
- $\wedge$  CAUTION: To prevent data loss and potential damage to your system, ensure that your system, LEDs on system, LEDs on NVDIMM-N and LEDs on NVDIMM-N battery are turned off before installing the NVDIMM-N battery.
- $\triangle$  CAUTION: To ensure proper system cooling, memory module blanks must be installed in any memory socket that is not occupied. Remove memory module blanks only if you intend to install memory modules in those sockets.

#### Steps

- 1 Locate the appropriate memory module socket.
	- $\triangle|$  CAUTION: Handle each memory module only by the card edges, ensuring not to touch the middle of the memory module or metallic contacts.
	- $\triangle|$  CAUTION: To prevent damage to the memory module or the memory module socket during installation, do not bend or flex the memory module. You must insert both ends of the memory module simultaneously.
- 2 Open the ejectors on the memory module socket outward to allow the memory module to be inserted into the socket.
- 3 Align the edge connector of the memory module with the alignment key of the memory module socket, and insert the memory module in the socket.
	- CAUTION: Do not apply pressure at the center of the memory module; apply pressure at both ends of the memory module evenly.
	- നി NOTE: The memory module socket has an alignment key that enables you to install the memory module in the socket in only one orientation.
- 4 Press the memory module with your thumbs until the socket levers firmly click into place.

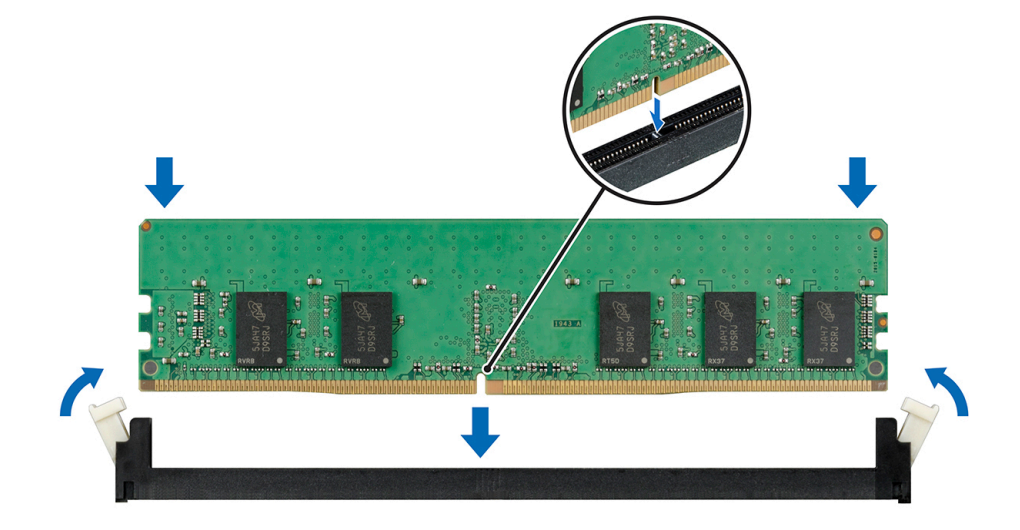

#### Figure 35. Installing a memory module

#### Next steps

1 [Install the air shroud.](#page-78-0)

- 2 Follow the procedure listed in [After working inside your system](#page-68-0).
- 3 To verify if the memory module has been installed properly, press F2 and navigate to System Setup Main Menu > System BIOS > Memory Settings. In the Memory Settings screen, the System Memory Size must reflect the updated capacity of the installed memory.
- 4 If the value is incorrect, one or more of the memory modules may not be installed properly. Ensure that the memory module is firmly seated in the memory module socket.
- 5 Run the system memory test in system diagnostics.

# NVDIMM-N battery

# Removing the NVDIMM-N battery

#### **Prerequisites**

- 1 Follow the safety quidelines listed in [Safety instructions](#page-68-0).
- 2 Follow the procedure listed in [Before working inside your system](#page-68-0).

 $\triangle$  CAUTION: To prevent data loss, ensure that your system and LEDs on NVDIMM-N and NVDIMM-N battery are turned off before removing the NVDIMM-N battery.

- $\triangle$  CAUTION: To avoid damage to the battery connector, you must firmly support the connector while installing or removing a battery.
- 3 Disconnect the cables from the NVDIMM-N battery.

#### **Steps**

- 1 Using the Phillips #2 screwdriver, loosen the screw securing the NVDIMM-N battery.
- 2 Holding the edges, lift the NVDIMM-N battery away from the system.

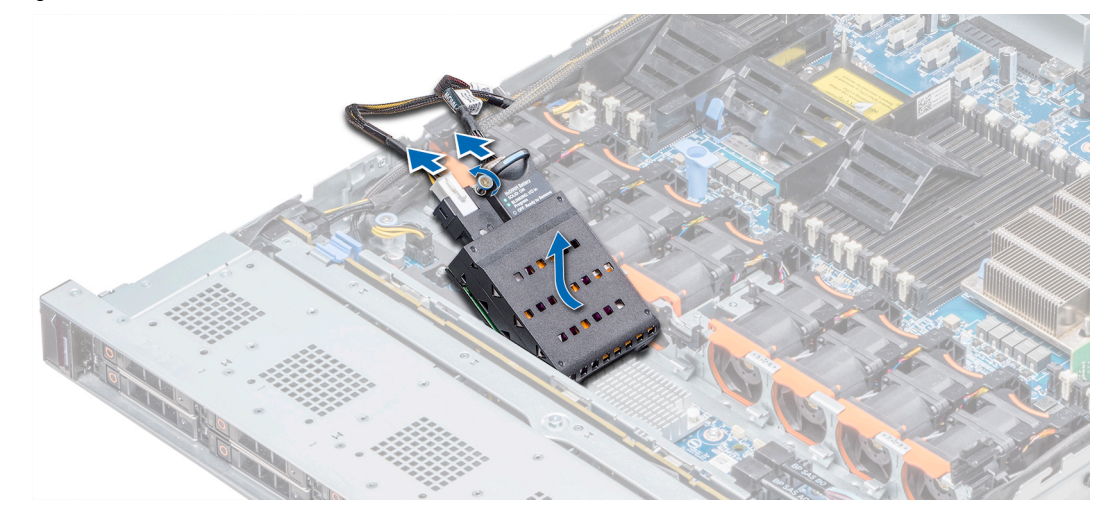

#### Figure 36. Removing the NVDIMM-N battery

#### Next step

1 [Install the NVDIMM-N battery](#page-91-0).

# <span id="page-91-0"></span>Installing the NVDIMM-N battery

## **Prerequisite**

- 1 Follow the safety quidelines listed in [Safety instructions](#page-68-0).
	- $\triangle$  CAUTION: To prevent data loss, ensure that your system and LEDs on NVDIMM-N and NVDIMM-N battery are turned off before removing the NVDIMM-N battery.
	- $\triangle$  CAUTION: To avoid damage to the battery connector, you must firmly support the connector while installing or removing a battery.

## Steps

- 1 Holding the edges, align the NVDIMM-N battery with the battery connector on the system board
- 2 Connect the cables to the NVDIMM-N battery.
- 3 Using the Phillips #2 screwdriver, tighten the screw to secure the NVDIMM-N battery.

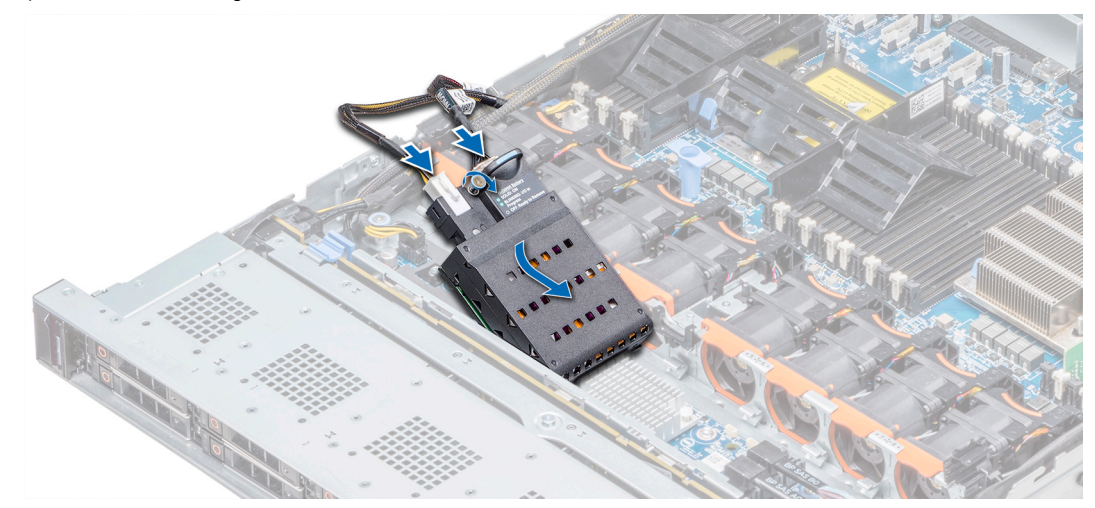

#### Figure 37. Installing the NVDIMM-N battery

#### Next step

Follow the procedure listed in [After working inside your system](#page-68-0).

# Processors and heat sinks

## Removing a processor and heat sink module

#### **Prerequisites**

- $\triangle$  WARNING: The heat sink may be hot to touch for some time after the system is powered down. Allow the heat sink to cool before removing it.
- 1 Follow the safety guidelines listed in [Safety instructions](#page-68-0).
- 2 Follow the procedure listed in [Before working inside your system](#page-68-0).
- 3 If applicable, [remove the air shroud.](#page-77-0)

## Steps

- 1 Using a Torx #T30 screwdriver, loosen the screws on the heat sink in the order below:
	- a Loosen the first screw three turns.
	- b Loosen the second screw completely.
	- c Return to the first screw and loosen it completely.
- 2 Pushing both blue retention clips simultaneously, lift the processor and heat sink module (PHM) processor and heat sink module
- 3 Set the PHM aside with the processor side facing up.

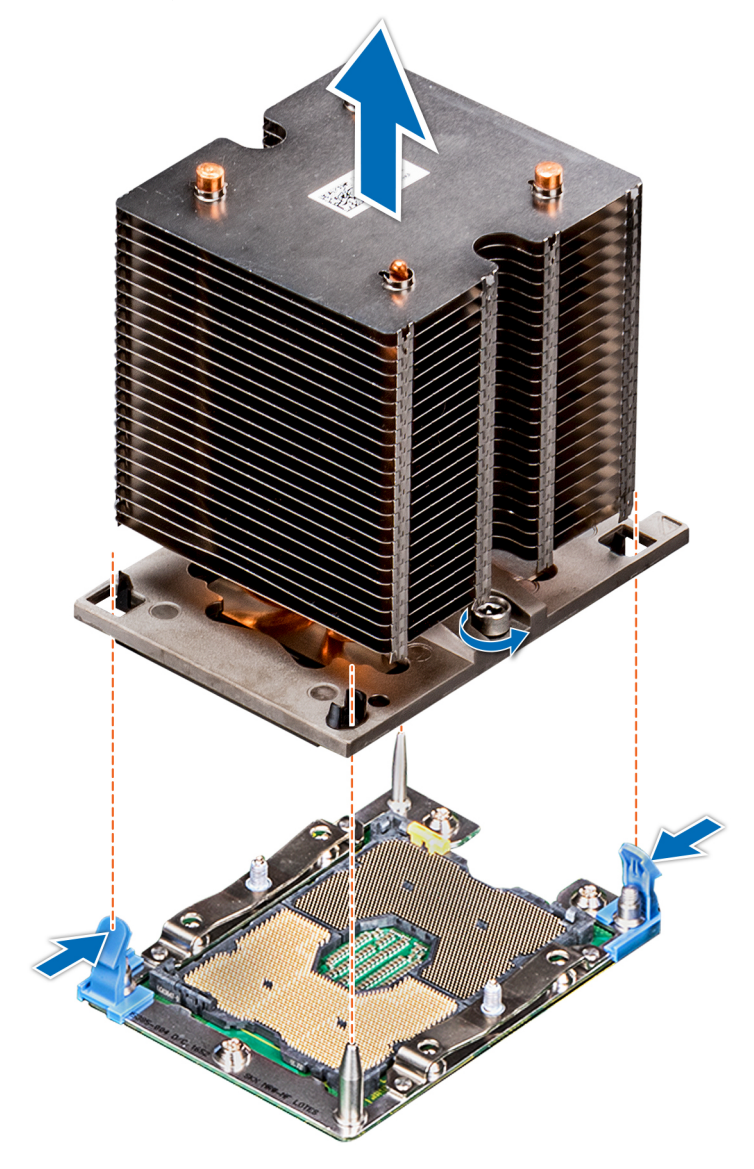

Figure 38. Removing the processor and heat sink module

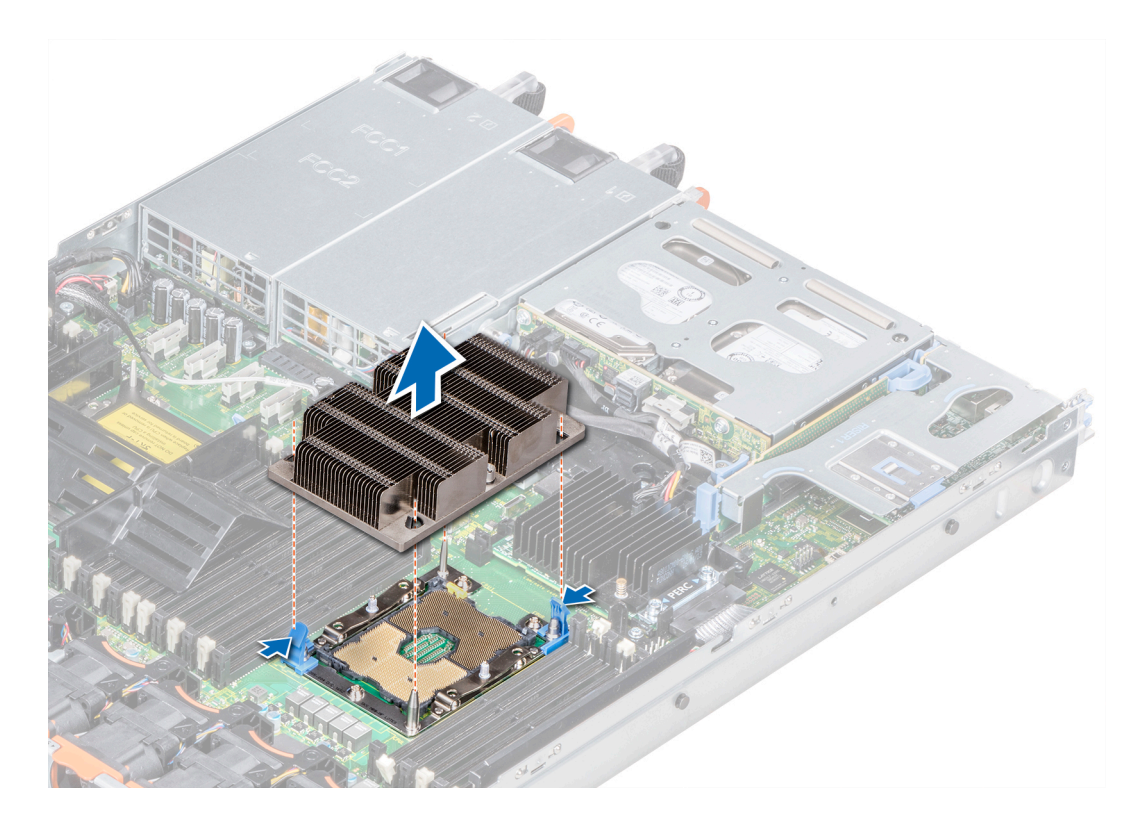

Figure 39. Removing the processor and heat sink module

#### Next step

[Install the PHM.](#page-97-0)

## Removing the processor from the processor and heat sink module

#### **Prerequisites**

- (i) NOTE: Only remove the processor from the processor and heat sink module if you are replacing the processor or heat sink. This procedure is not required when replacing a system board.
- 1 Follow the safety guidelines listed in [Safety instructions](#page-68-0).
- 2 Follow the procedure listed in [Before working inside your system](#page-68-0).
- 3 [Remove the air shroud.](#page-77-0)
- 4 [Remove the processor and heat sink module.](#page-91-0)

- 1 Place the heat sink with the processor side facing up.
- 2 Insert a flat blade screwdriver into the release slot marked with a yellow label. Twist (do not pry) the screwdriver to break the thermal paste seal.
- 3 Push the retaining clips on the processor bracket to unlock the bracket from the heat sink.

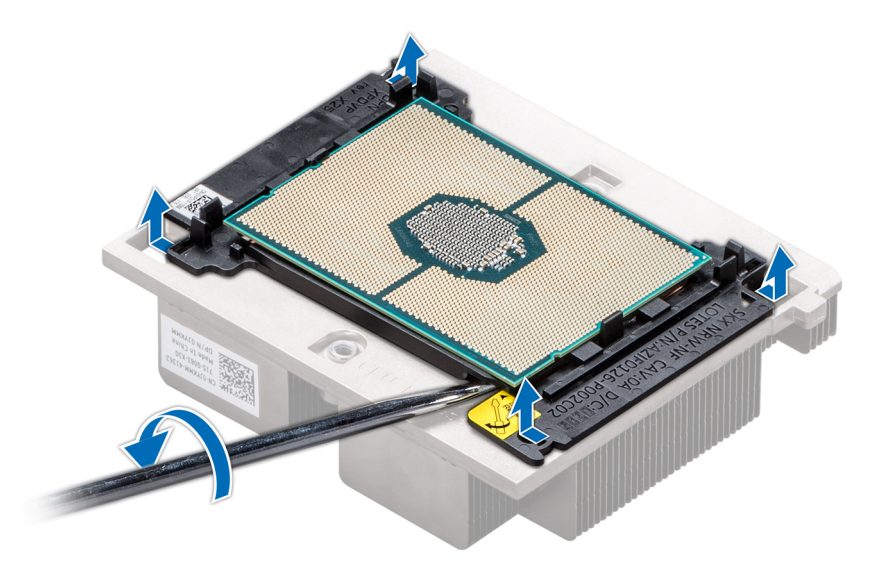

## Figure 40. Loosening the processor bracket

- 4 Lift the bracket and the processor away from the heat sink, and place the processor connector side down on the processor tray.
- 5 Flex the outer edges of the bracket to release the bracket from the processor.

## $\circled{0}$  NOTE: Ensure that the processor and the bracket are placed in the tray after you remove the heat sink.

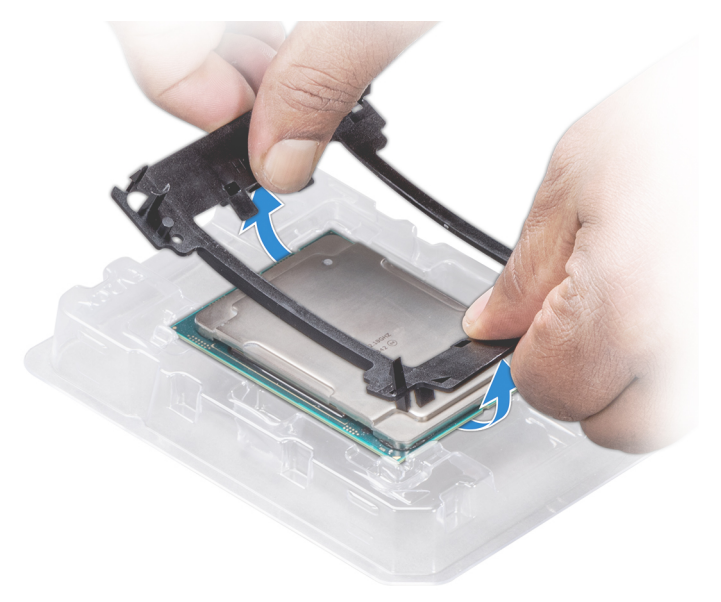

## Figure 41. Removing the processor bracket

## Next step

[Install the processor into the processor and heat sink module.](#page-97-0)

# Installing the processor into a processor and heat sink module

#### **Prerequisite**

Follow the safety guidelines listed in [Safety instructions.](#page-68-0)

#### **Steps**

1 Place the processor in the processor tray.

 $\bigcirc|$  NOTE: Ensure that the pin 1 indicator on the processor tray is aligned with the pin 1 indicator on the processor.

- 2 Flex the outer edges of the bracket around the processor ensuring that the processor is locked into the clips on the bracket.
	- $\bigcirc|$  NOTE: Ensure that the pin 1 indicator on the bracket is aligned with the pin 1 indicator on the processor before placing the bracket on the processor.
	- $\bigcirc|$  NOTE: Ensure that the processor and the bracket are placed in the tray before you install the heat sink.

#### Figure 42. Installing the processor bracket

- 3 If you are using an existing heat sink, remove the thermal grease from the heat sink by using a clean lint-free cloth.
- 4 Use the thermal grease syringe included with your processor kit to apply the grease in a quadrilateral design on the top of the processor.
	- $\triangle$  CAUTION: Applying too much thermal grease can result in excess grease coming in contact with and contaminating the processor socket.
	- $\bigcirc|$  NOTE: The thermal grease syringe is intended for single use only. Dispose the syringe after you use it.

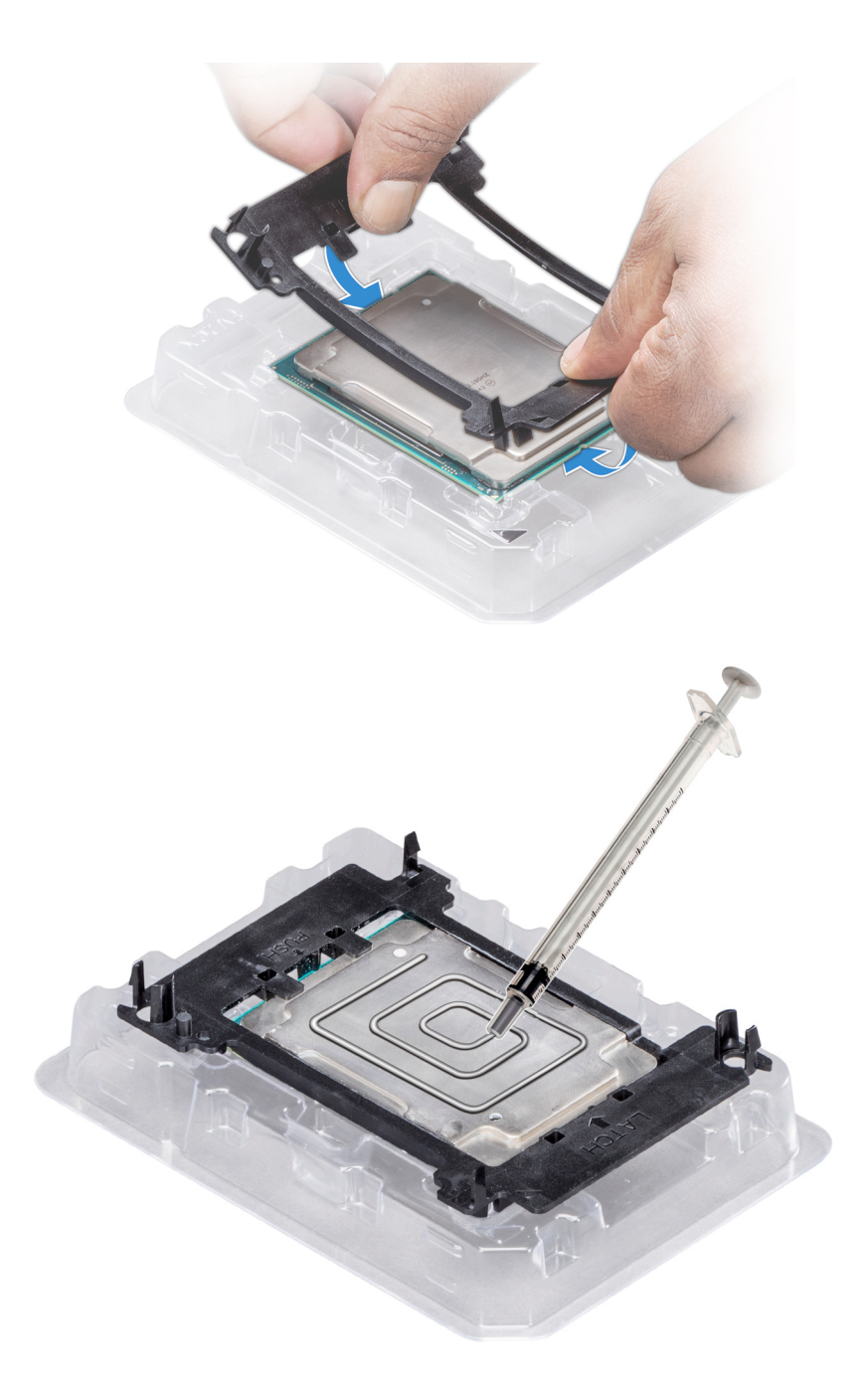

## Figure 43. Applying thermal grease on top of the processor

5 Place the heat sink on the processor and push down on the base of the heat sink until the bracket locks onto the heat sink.

## $\circledcirc$  NOTE:

- Ensure that the two guide pin holes on the bracket match the guide holes on the heat sink.
- $\cdot$  Do not press on the heat sink fins.
- Ensure that the pin 1 indicator on the heat sink is aligned with the pin 1 indicator on the bracket before placing the heat sink onto the processor and bracket.

<span id="page-97-0"></span>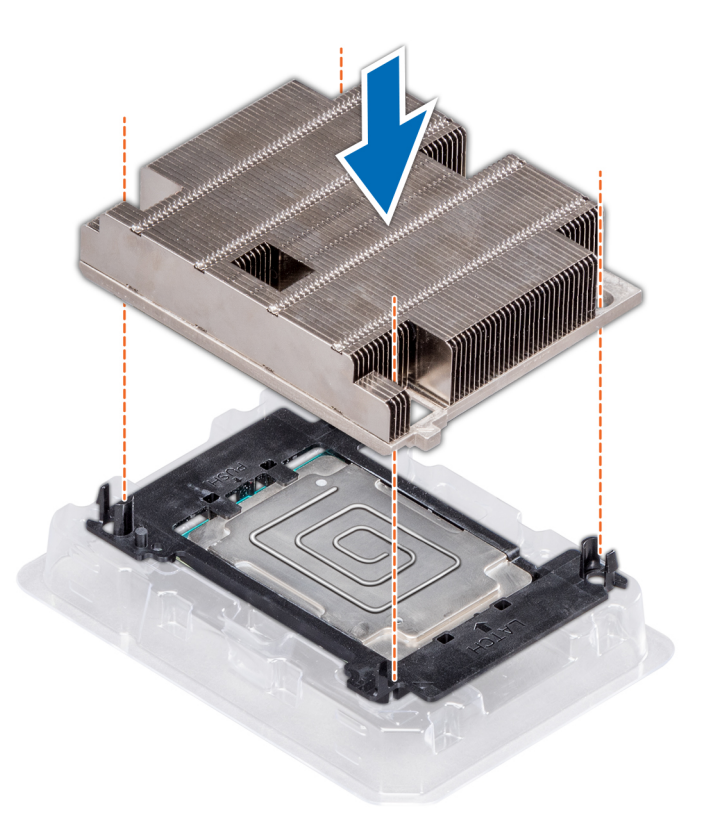

#### Figure 44. Installing the heat sink onto the processor

## Next steps

- 1 Install the processor and heat sink module.
- 2 [Install the air shroud.](#page-78-0)
- 3 Follow the procedure listed in [After working inside your system](#page-68-0).

## Installing a processor and heat sink module

#### **Prerequisites**

- CAUTION: Never remove the heat sink from a processor unless you intend to replace the processor. The heat sink is necessary to  $\Delta$ l maintain proper thermal conditions.
- 1 Follow the safety quidelines listed in [Safety instructions](#page-68-0).
- 2 If installed, remove the processor blank and CPU dust cover.

#### Steps

1 Align the pin 1 indicator of the heat sink to the system board and then place the processor and heat sink module (PHM) on the processor socket.

 $\triangle$  CAUTION: To avoid damaging the fins on the heat sink, do not press down on the heat sink fins.

## $\bigcirc$  NOTE: Ensure that the PHM is held parallel to the system board to prevent damaging the components.

- 2 Push the blue retention clips inward to allow the heat sink to drop into place.
- 3 Using the Torx #T30 screwdriver, tighten the screws on the heat sink in the order below:
	- a Partially tighten the first screw (approximately 3 turns).
- b Tighten the second screw completely.
- c Return to the first screw and tighten it completely.

If the PHM slips off the blue retention clips when the screws are partially tightened, follow these steps to secure the PHM:

- a Loosen both the heat sink screws completely.
- b Lower the PHM on to the blue retention clips, following the procedure described in step 2.
- c Secure the PHM to the system board, following the replacement instructions listed in this step above. 4.

## $\odot$  NOTE: The processor and heat sink module retention screws should not be tightened to more than 0.13 kgf-m (1.35 N.m or 12 in-lbf).

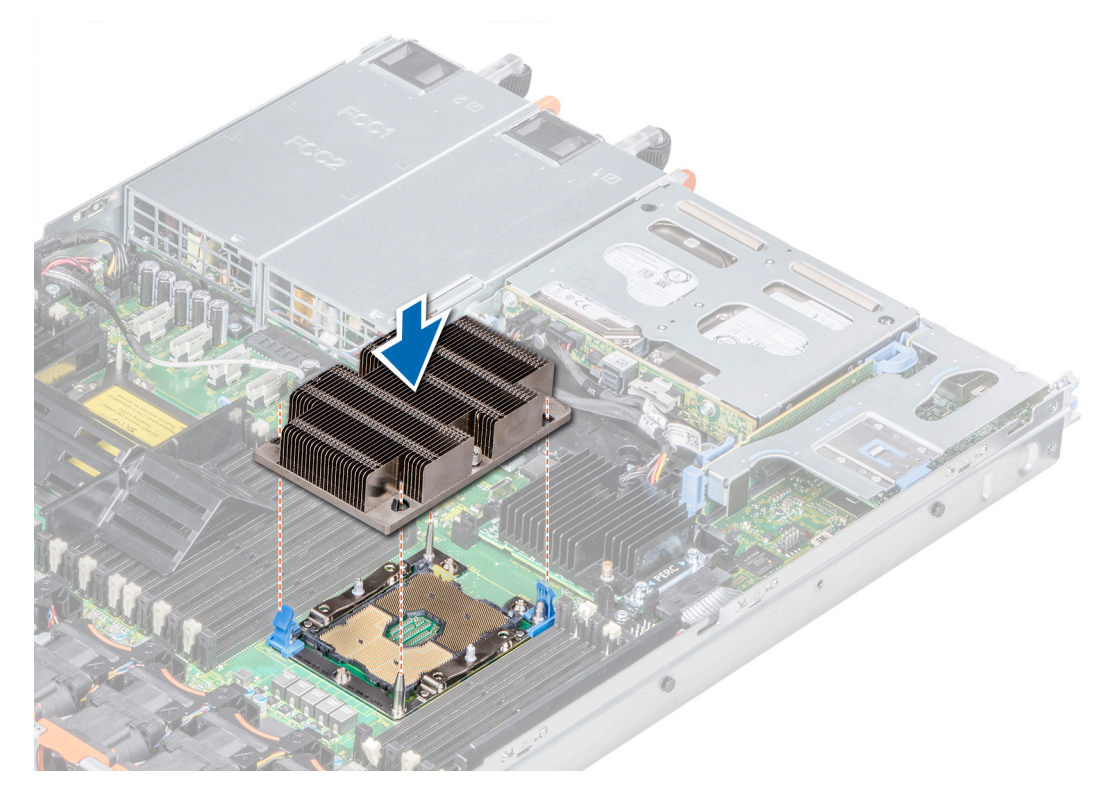

Figure 45. Installing a processor and heat sink module

#### Next step

1 Follow the procedure listed in [After working inside your system](#page-68-0).

# Expansion cards and expansion card risers

NOTE: A System Event Log (SEL) event is logged if an expansion card riser is not supported or missing. It does not prevent your system from turning on. However, if a F1/F2 pause occurs and an error message is displayed.

## Expansion bus specifications

The PowerEdge R640 system supports PCI express (PCIe) generation 3 expansion cards, which are installed on the system, using expansion card risers. This system supports 1A, 2A, 1B, and 2B expansion card risers.

## Expansion card installation guidelines

Depending on your system configuration, the following PCI Express (PCIe) generation 3 expansion cards are supported:

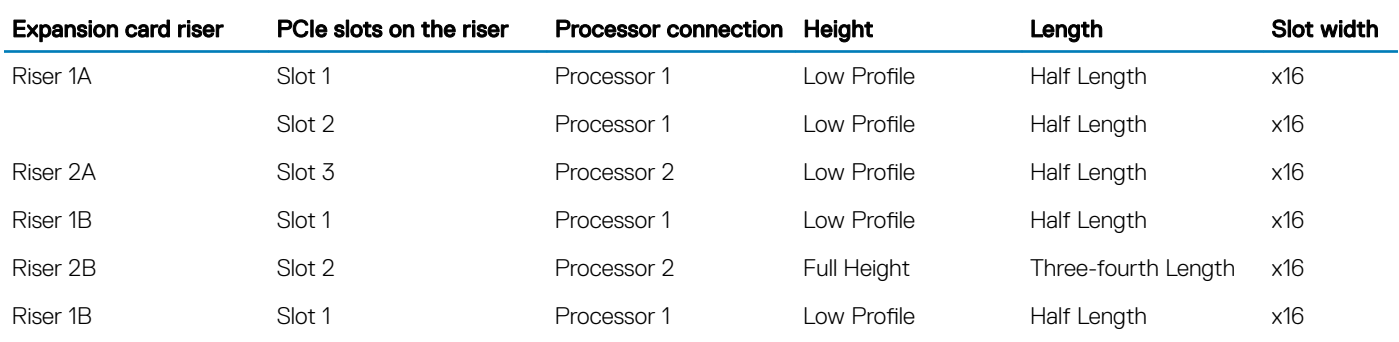

## Table 45. Expansion card riser configurations

## NOTE: The expansion card slots are not hot-swappable.

The following table provides guidelines for installing expansion cards to ensure proper cooling and mechanical fit. The expansion cards with the highest priority should be installed first using the slot priority indicated. All the other expansion cards should be installed in the card priority and slot priority order.

## Table 46. Riser configurations: 1B

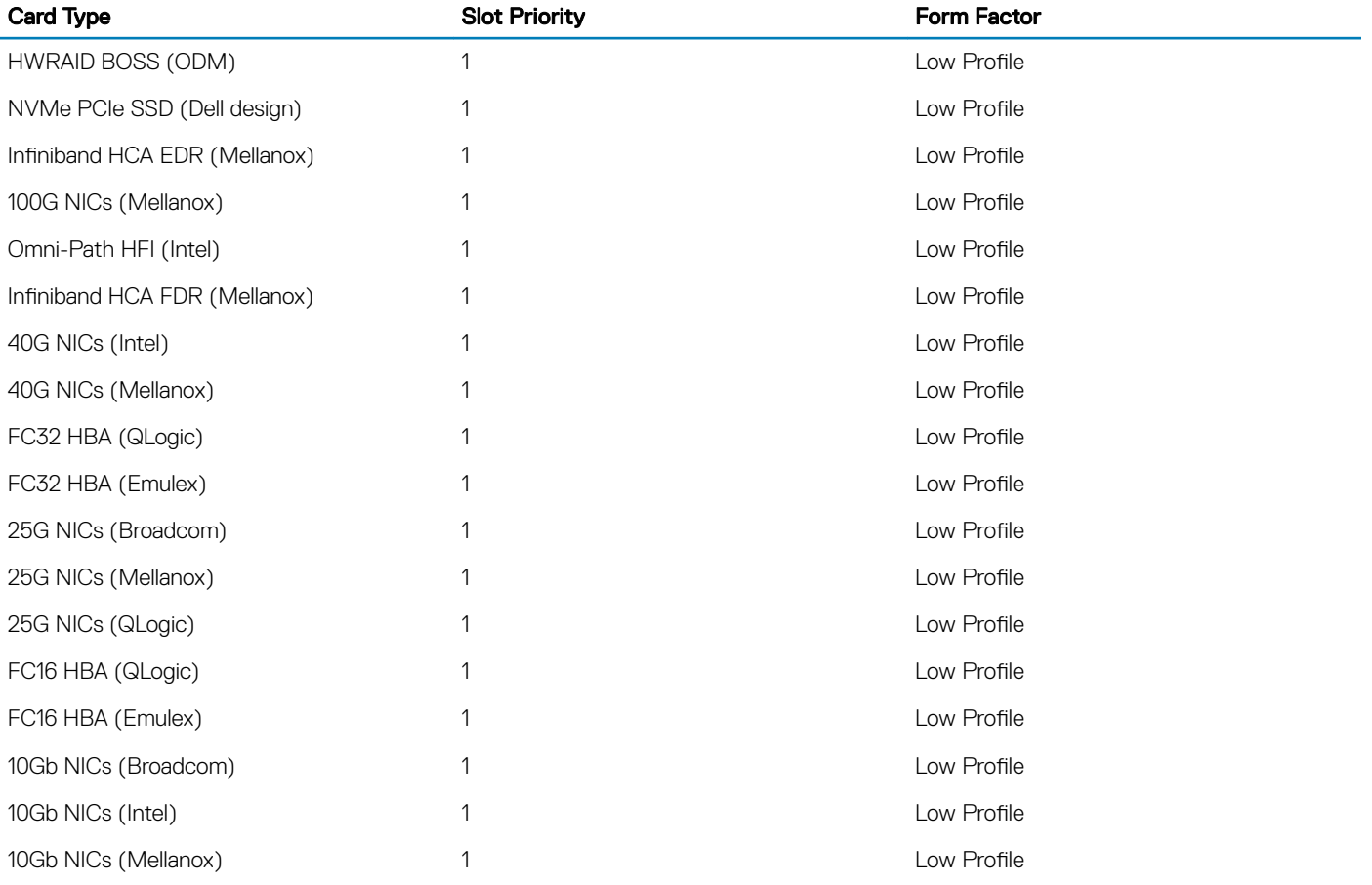

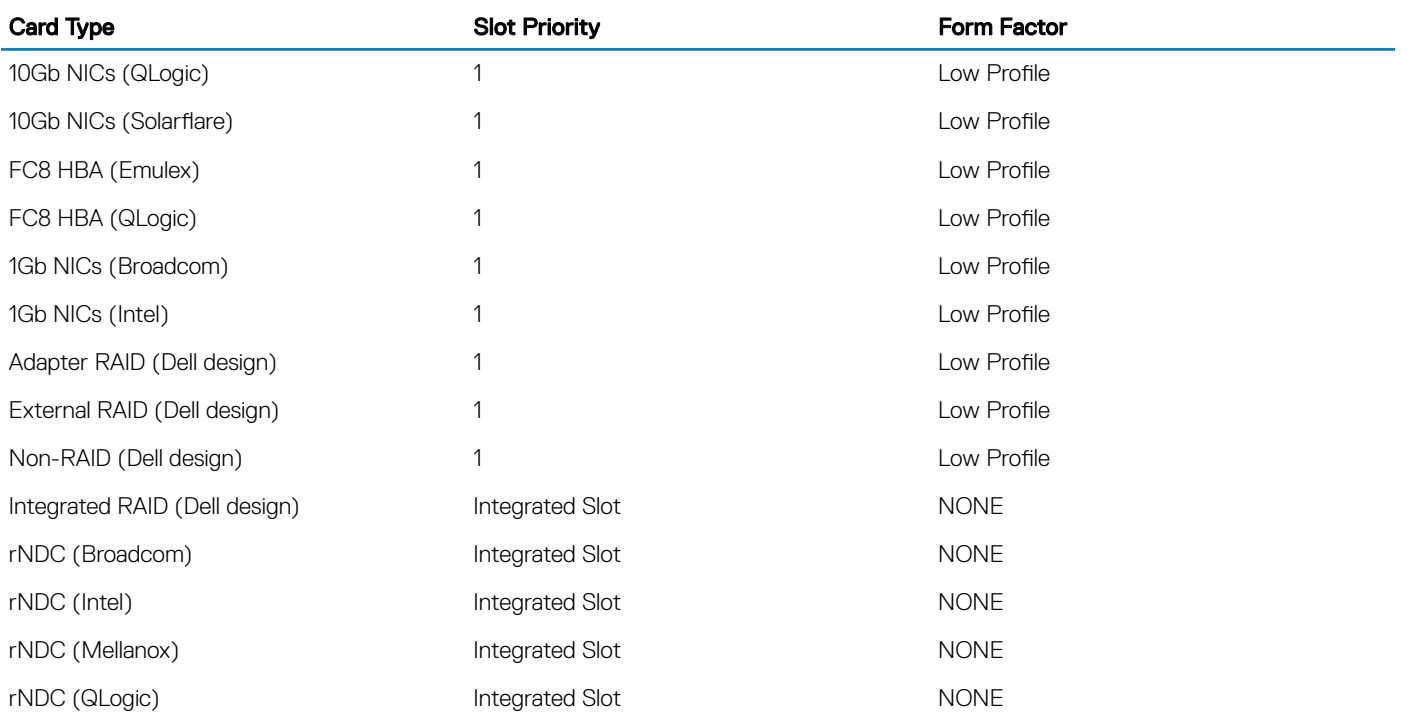

## Table 47. Riser configurations: 1A + 2A

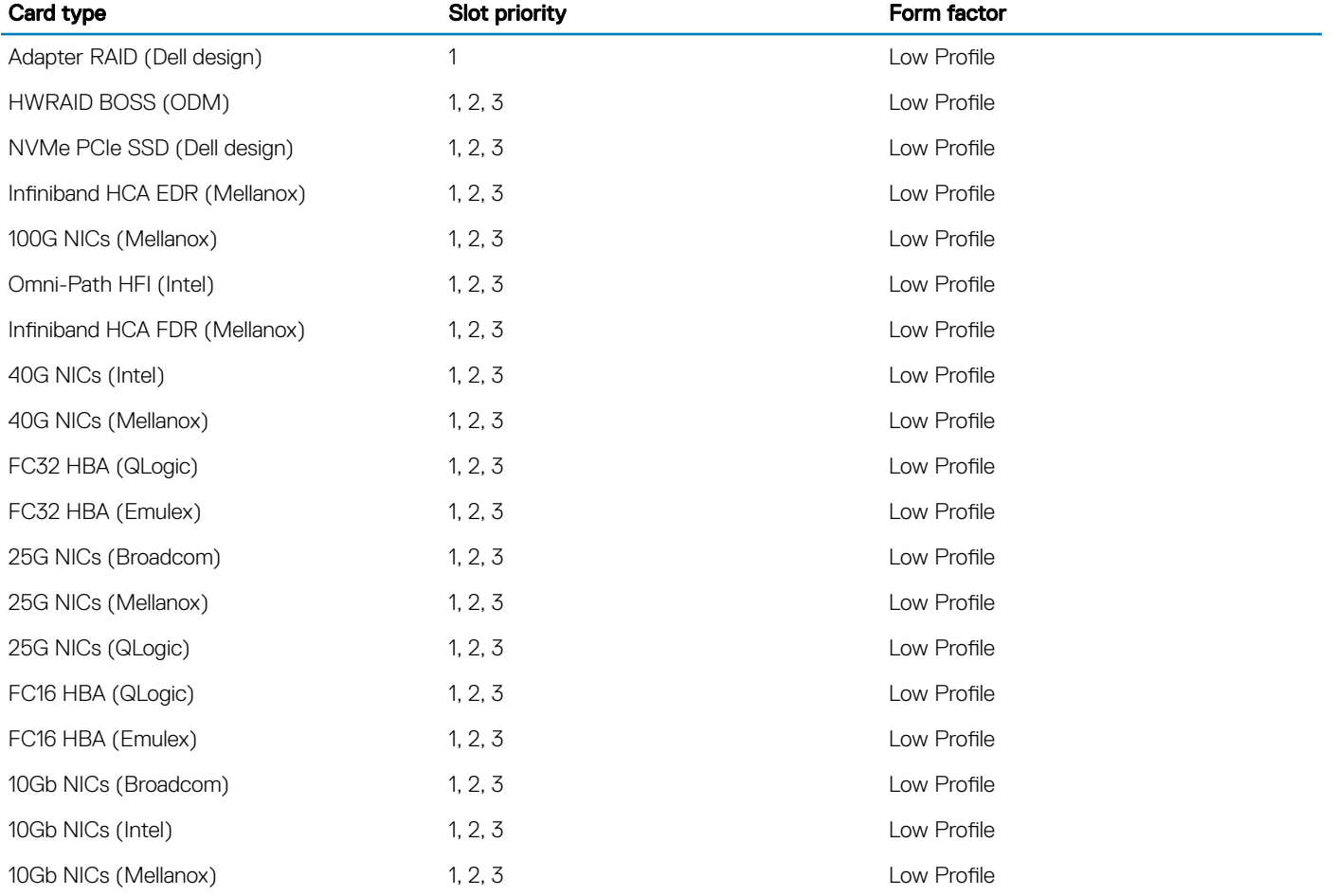

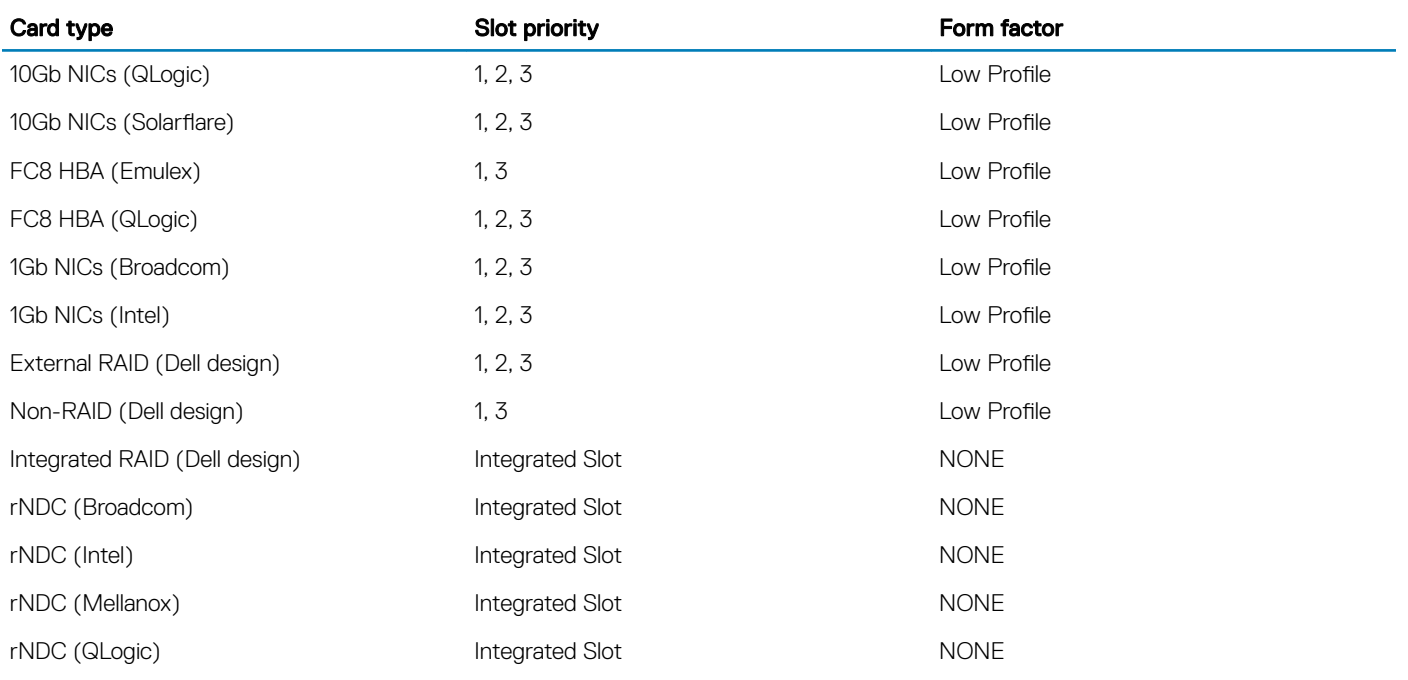

## Table 48. Riser configurations: 1B + 2B

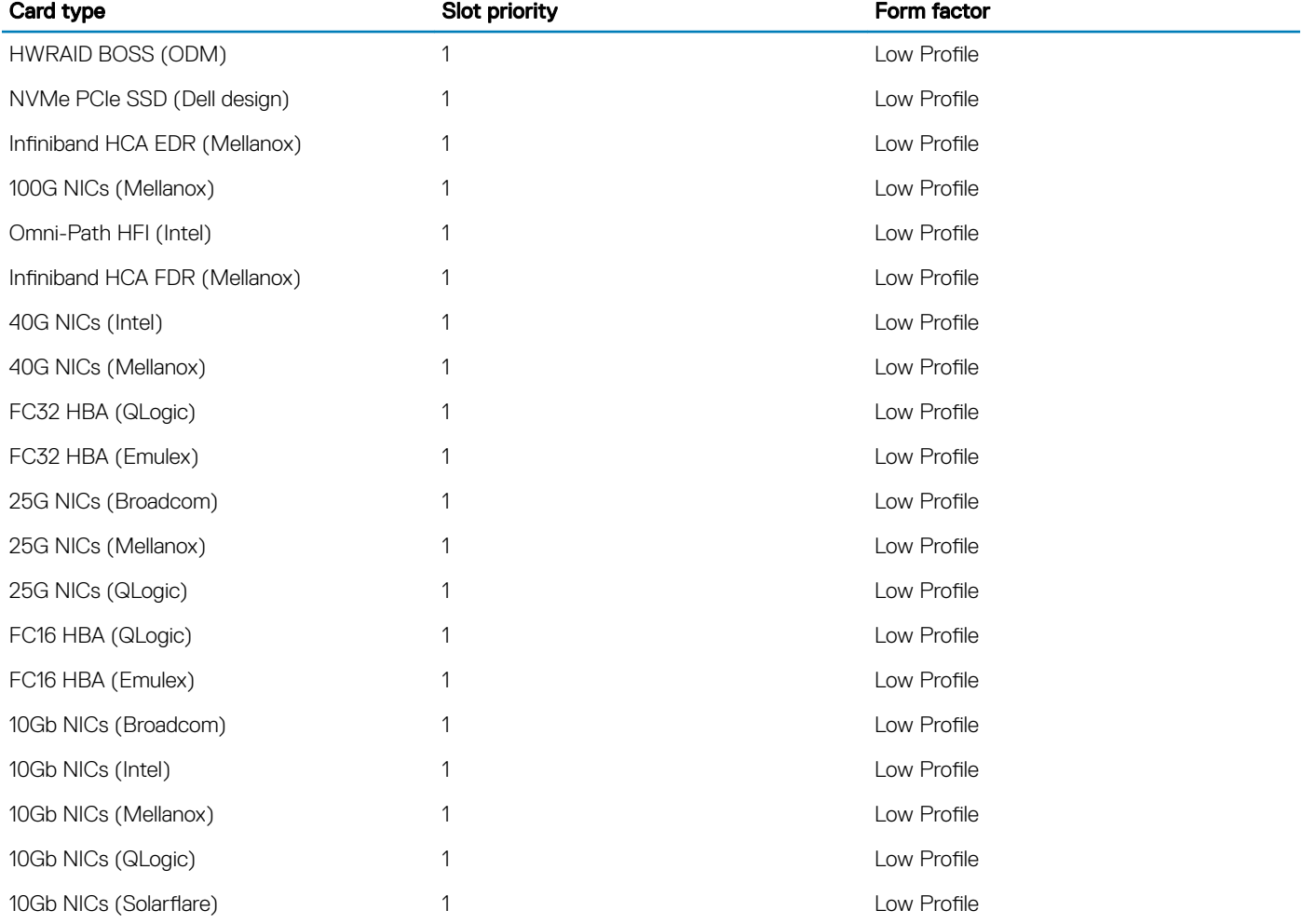

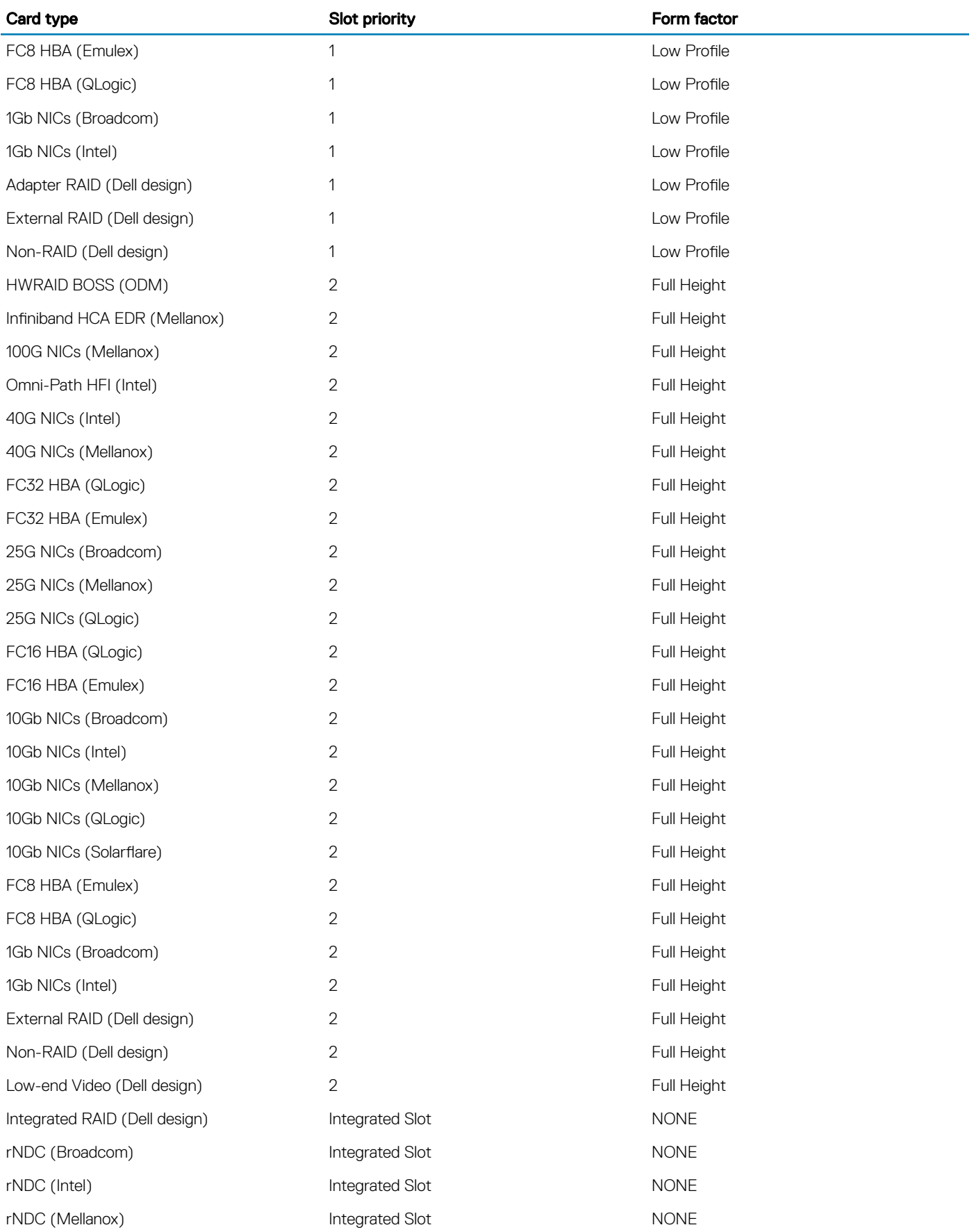

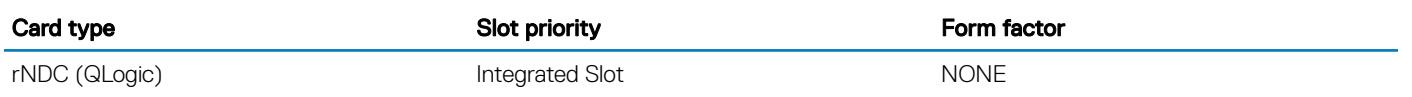

## Table 49. Riser configurations:1A

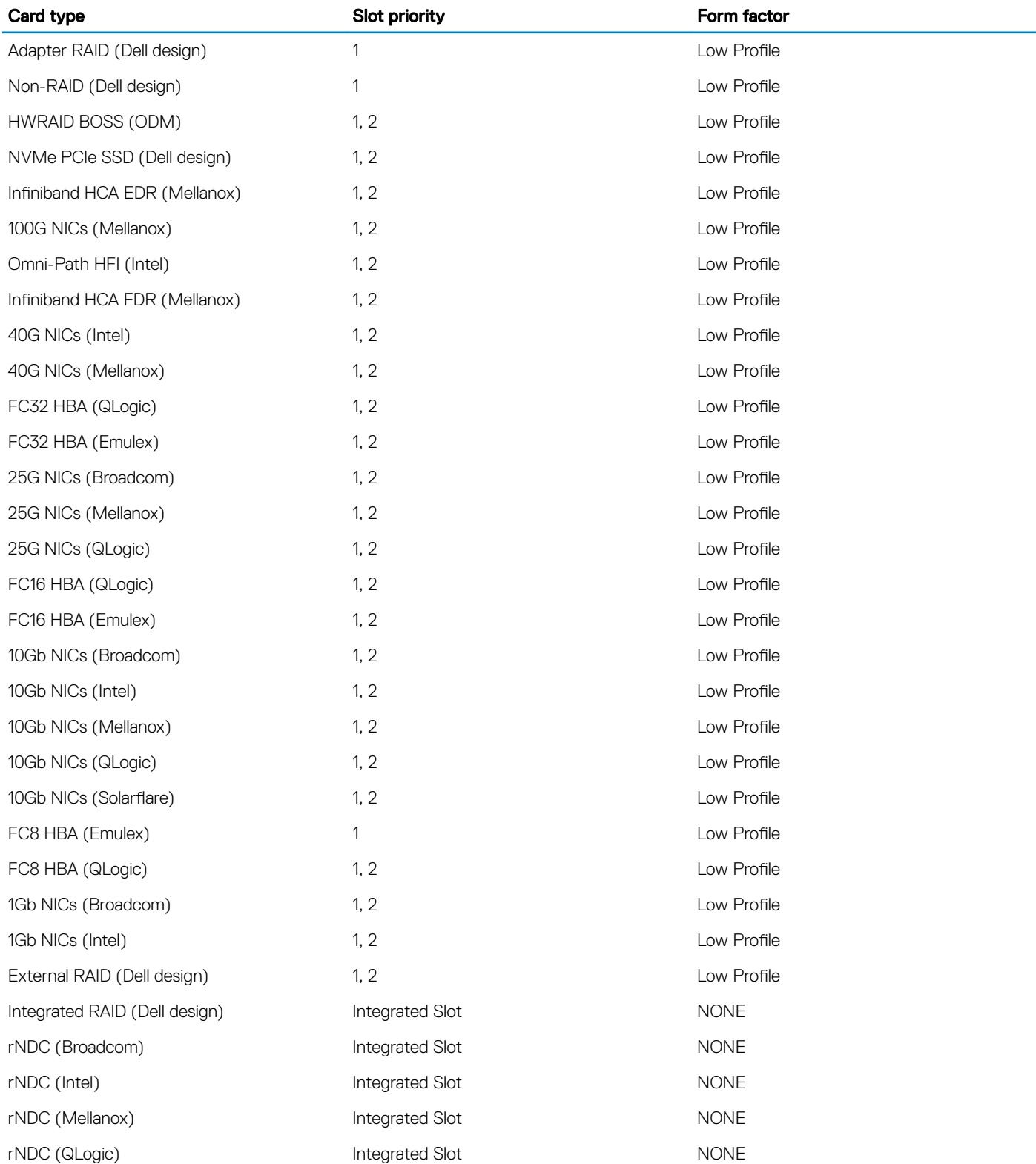

# Removing an expansion card riser

## **Prerequisites**

- 1 Follow the safety guidelines listed in [Safety instructions](#page-68-0).
- 2 Follow the procedure listed in [Before working inside your system](#page-68-0).
- 3 Before removing the expansion card riser 2A, remove the expansion card from the riser, if installed.
- 4 Disconnect any cables connected to the expansion card.

## Step

Hold the touch points, and lift the expansion card riser, from the riser connector, on the system board.

## $\bigcirc|$  NOTE: While removing the riser 1B, press the tabs and hold the touch point to lift the expansion card riser from the system board.

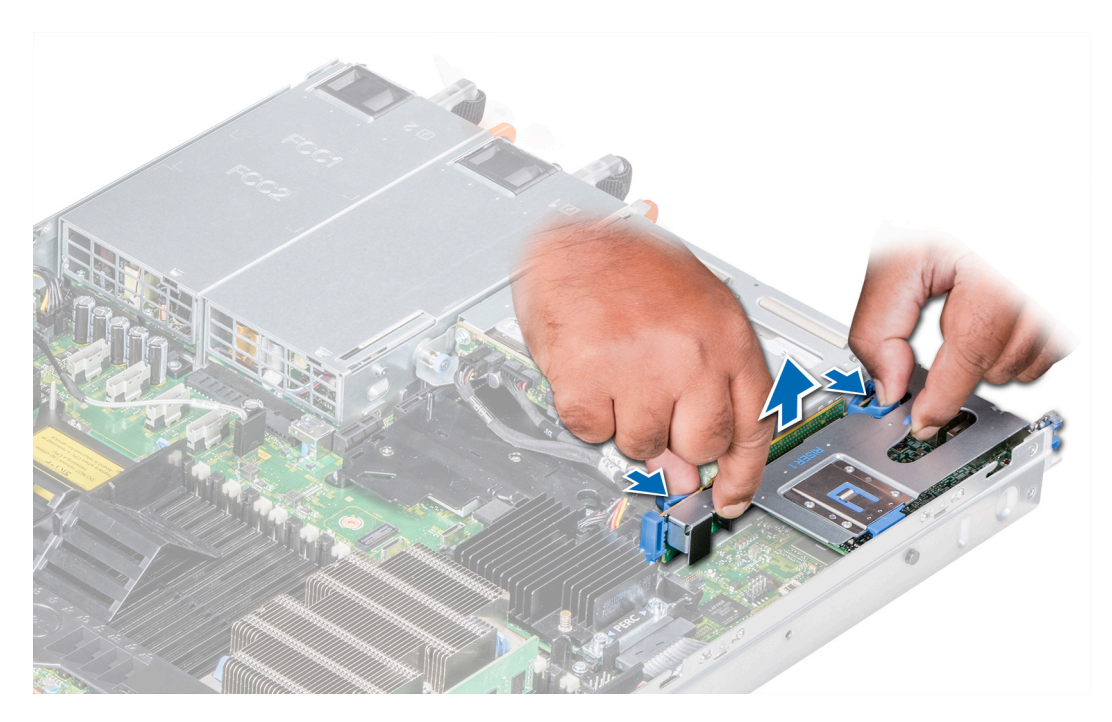

Figure 46. Removing the expansion riser 1B

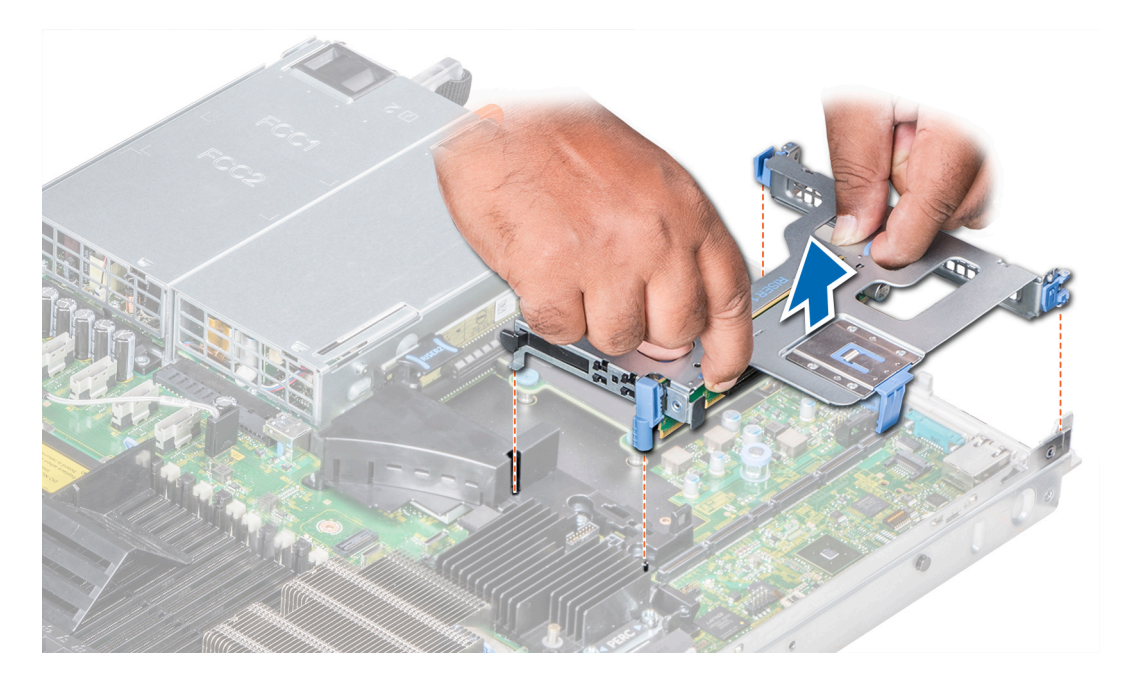

Figure 47. Removing the expansion riser 1A

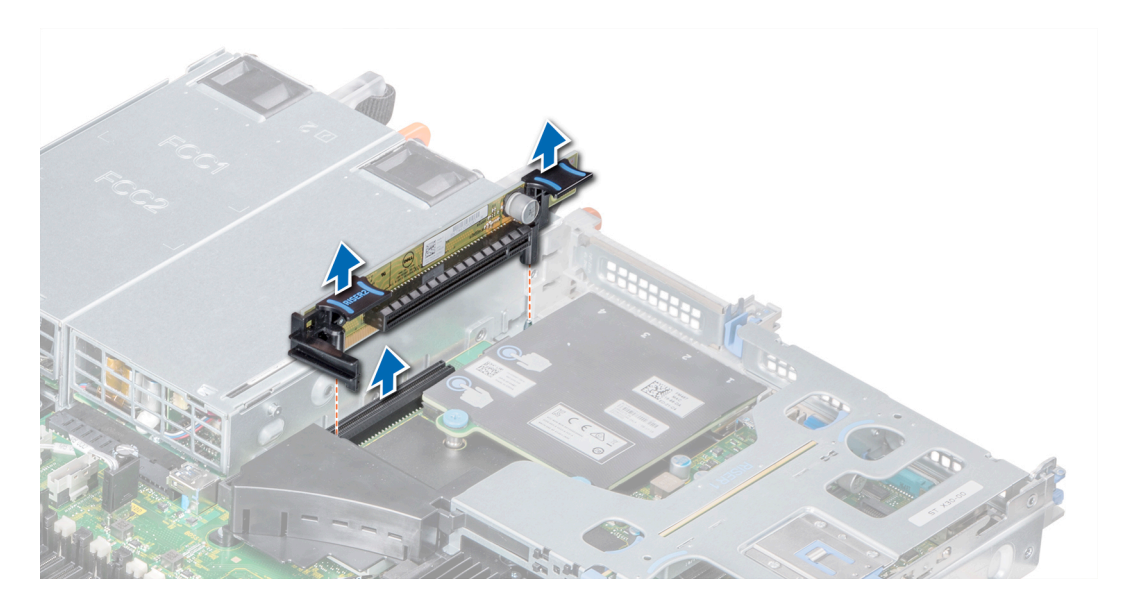

Figure 48. Removing the expansion riser 2A

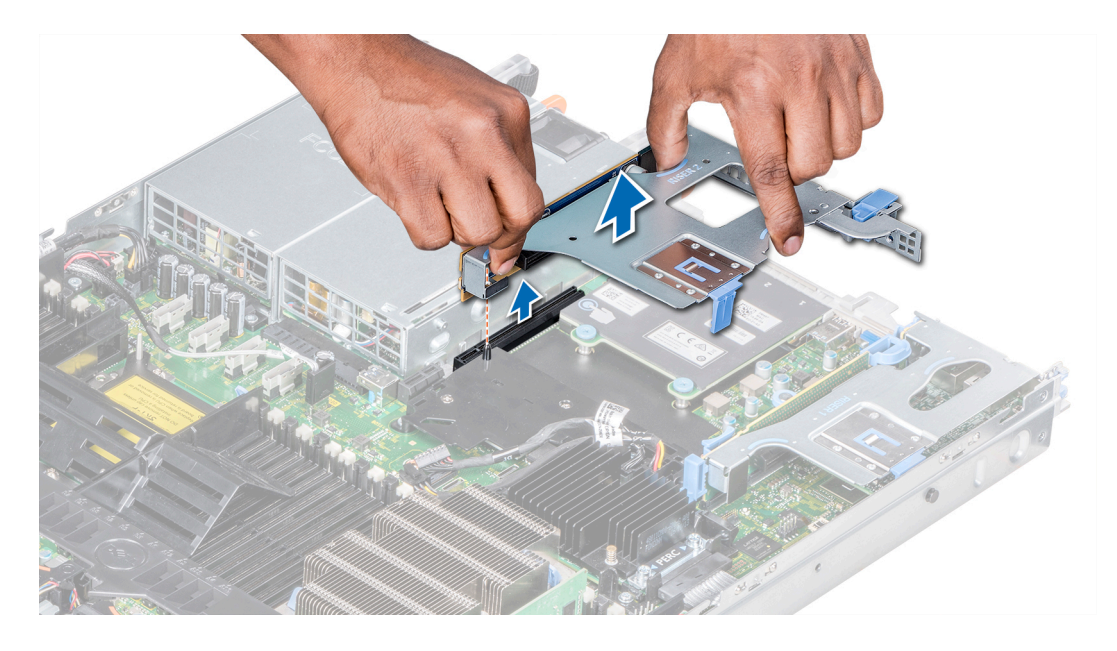

Figure 49. Removing the expansion riser 2B

#### Next step

Install the expansion card riser.

# Installing an expansion card riser

#### **Prerequisites**

- 1 Follow the safety guidelines listed in [Safety instructions](#page-68-0).
- 2 Before installing the expansion card riser 2A, install an expansion card into the riser, if applicable.

- 1 If removed, [install the expansion cards into the expansion card riser](#page-111-0).
- 2 Holding the touch points, align the expansion card riser with the connector and the riser guide pin on the system board.
	- $\bigcirc|$  NOTE: While installing riser 1B, press the tabs and hold the touch point to align the expansion card riser and the riser guide pin on the system board.
- 3 Lower the expansion card riser into place until the expansion card riser connector is fully seated in the connector.

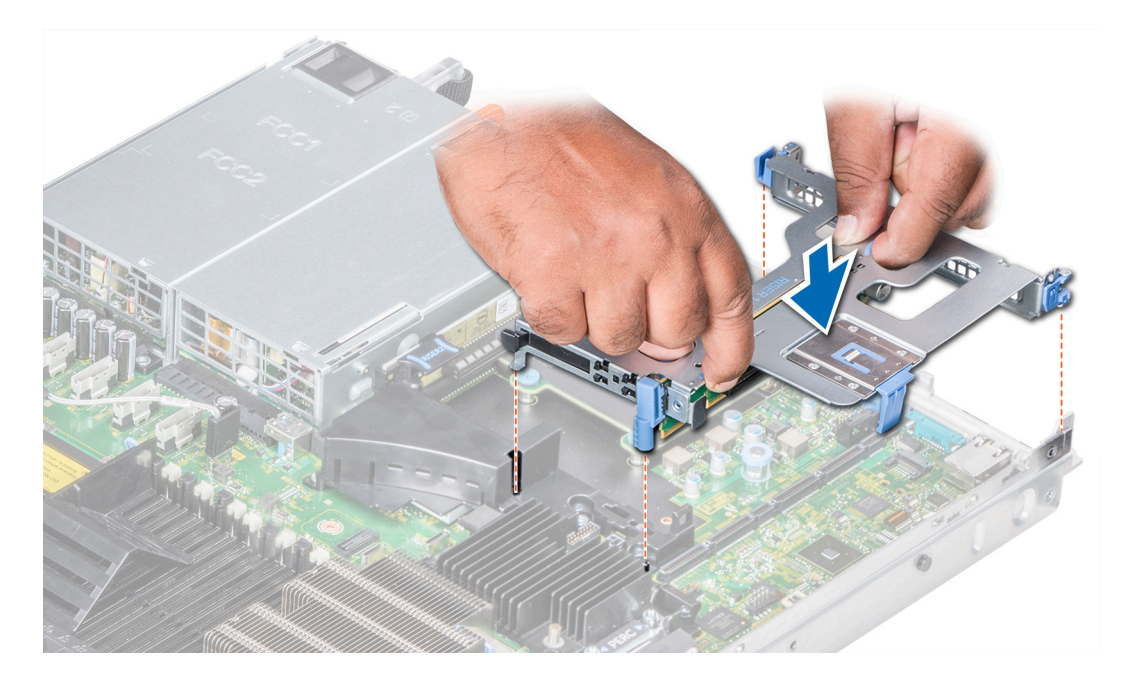

Figure 50. Installing the expansion riser 1A

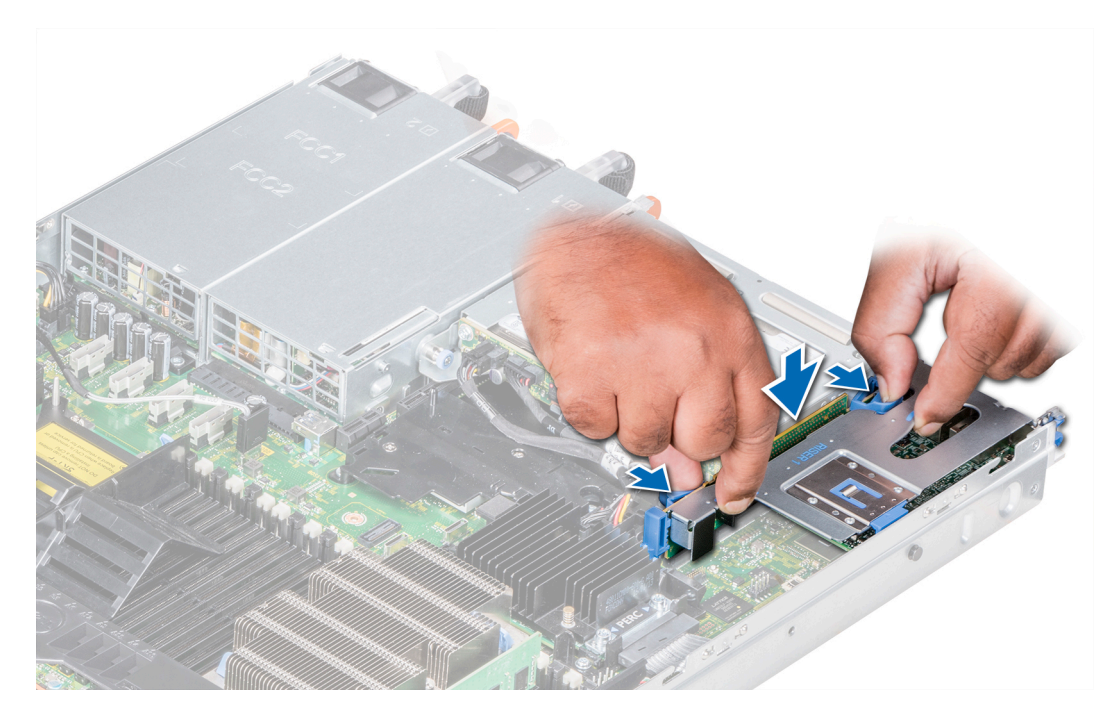

Figure 51. Installing the expansion riser 1B
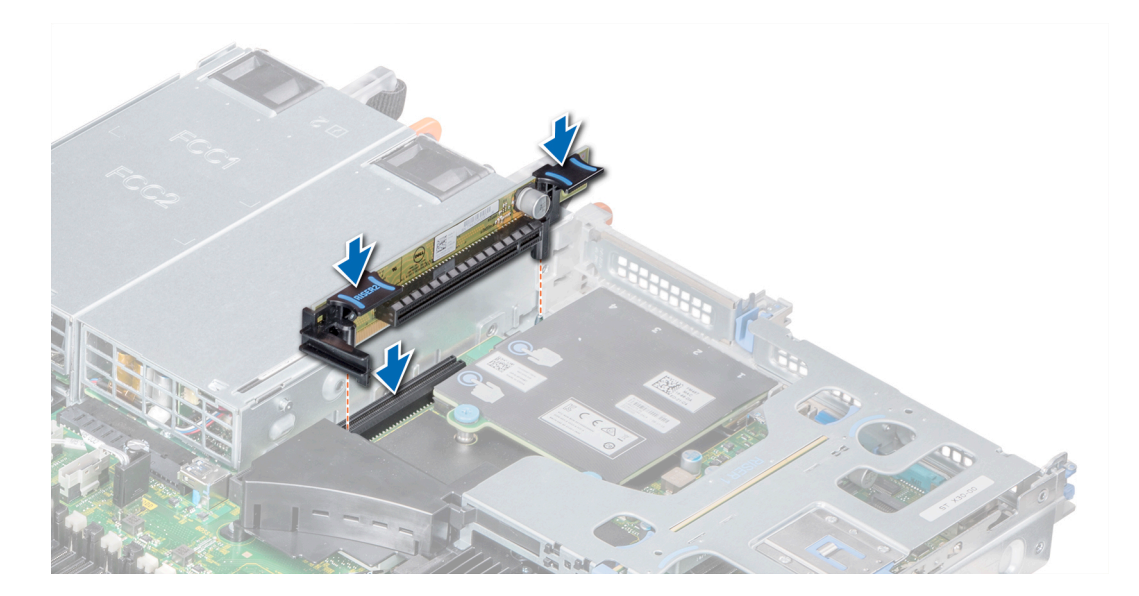

Figure 52. Installing the expansion riser 2A

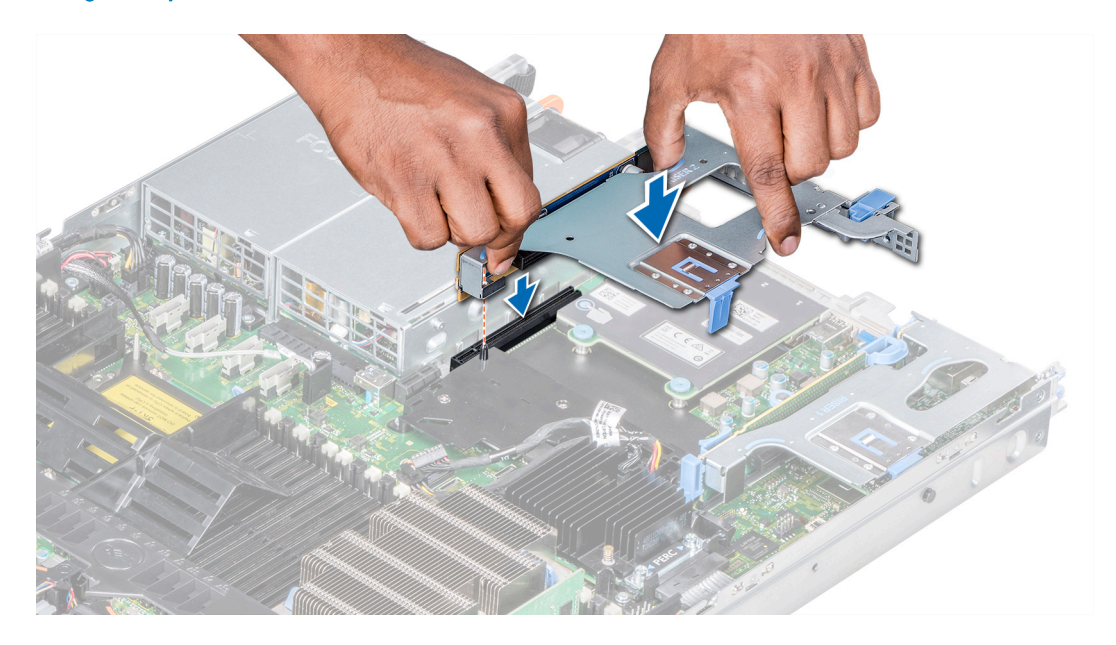

Figure 53. Installing the expansion riser 2B

#### Next steps

- 1 Follow the procedure listed in [After working inside your system](#page-68-0).
- 2 Install any device drivers required for the card as described in the documentation for the card.

## Removing expansion card from the expansion card riser

### **Prerequisites**

- 1 Follow the safety guidelines listed in [Safety instructions](#page-68-0).
- 2 Follow the procedure listed in [Before working inside your system](#page-68-0).
- 3 If applicable, [remove the air shroud.](#page-77-0)
- 4 If applicable, disconnect the cables from the expansion card.
- 5 When removing a card from riser 2 or 3, ensure that the PCIe card holder latch is closed.

- 1 Pull the expansion card latch out of the slot.
- 2 Hold the expansion card by its edges, and pull the card until the card edge connector disengages from the expansion card connector on the riser.

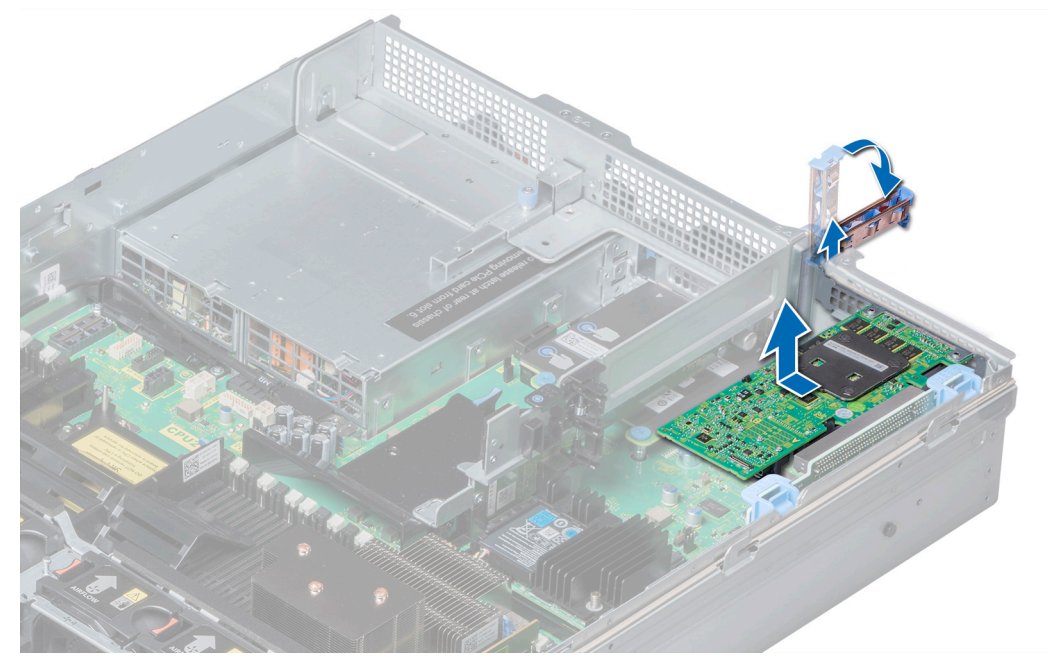

Figure 54. Removing the expansion card from expansion card riser 1

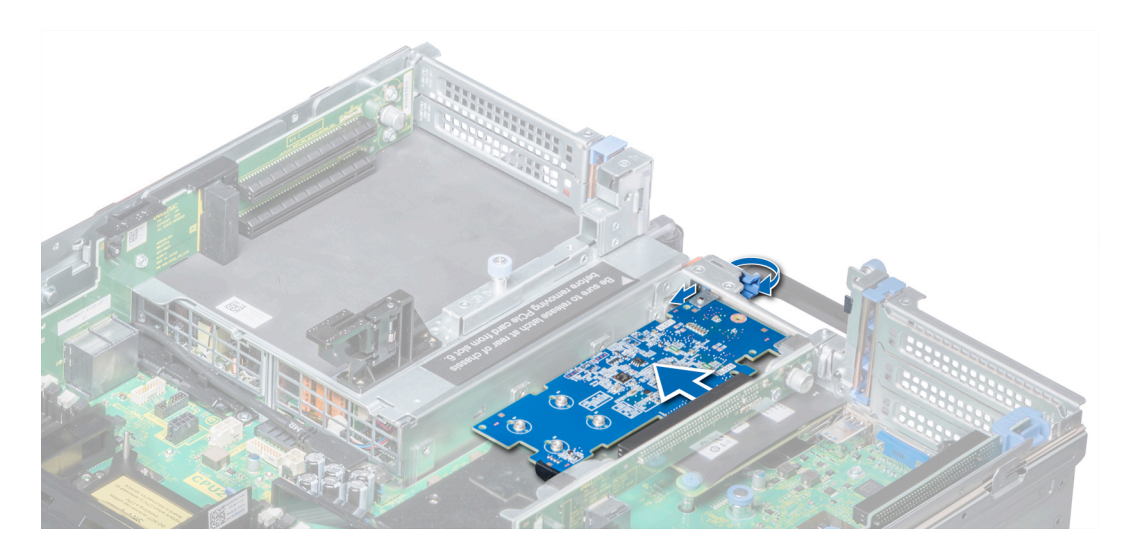

Figure 55. Removing the expansion card from expansion card riser 2B

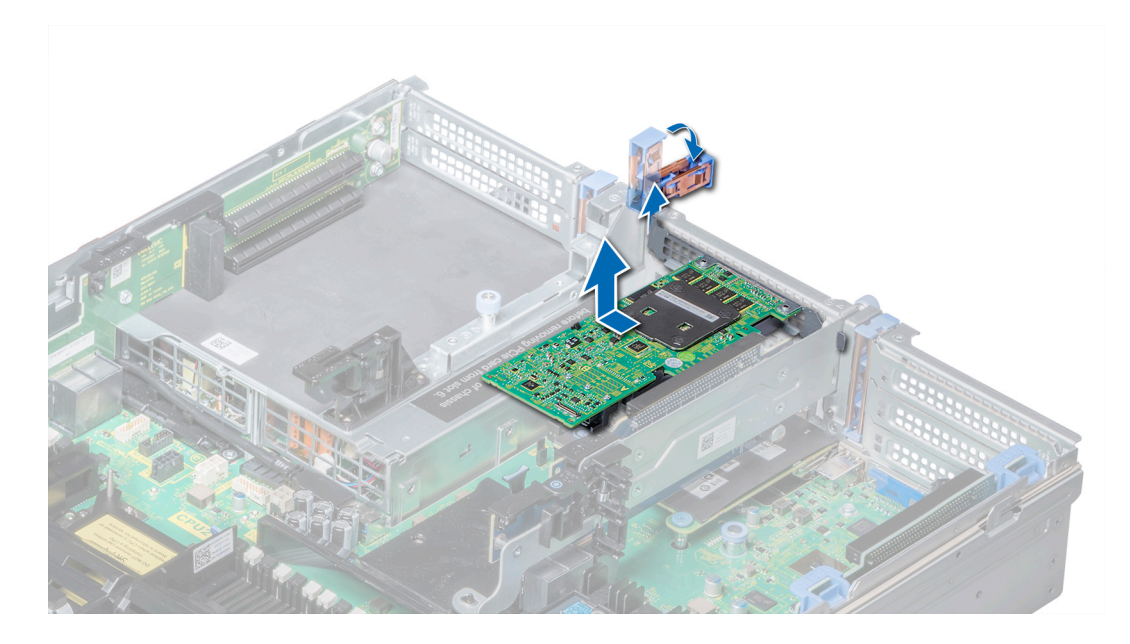

Figure 56. Removing the expansion card from expansion card riser 2

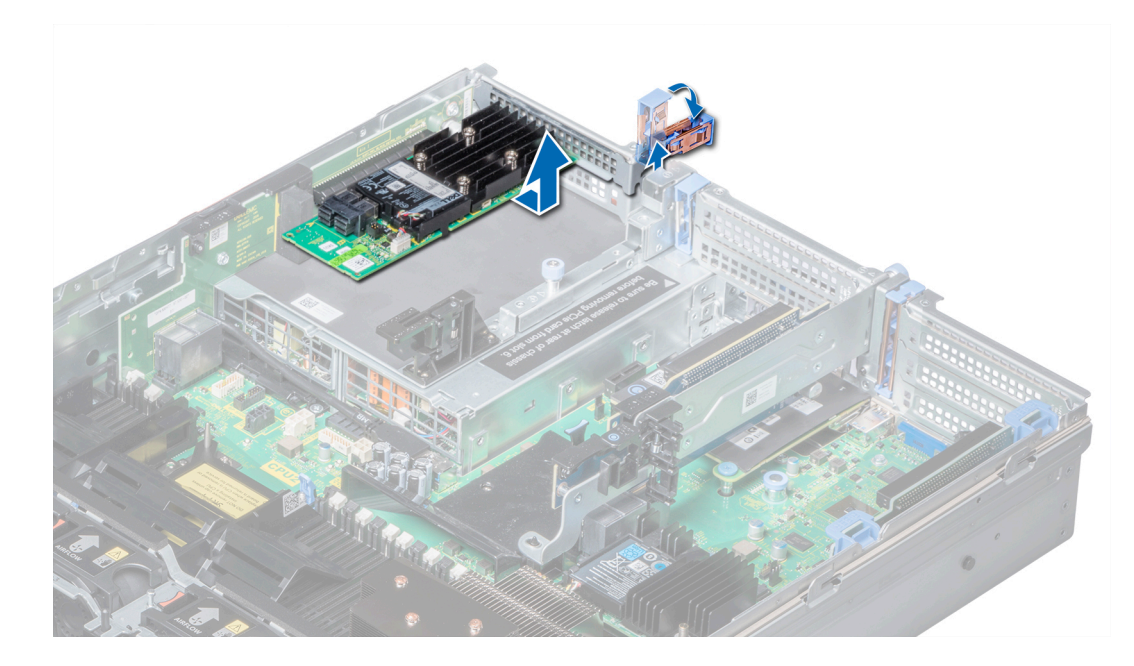

Figure 57. Removing the expansion card from expansion card riser 3

#### Next steps

- 1 [Install expansion card into the expansion card riser.](#page-111-0)
- 2 If you are removing the card permanently, install a metal filler bracket over the empty expansion slot opening and push the expansion card latch.

NOTE: You must install a filler bracket over an empty expansion card slot to maintain Federal Communications Commission (FCC) certification of the system. The brackets also keep dust and dirt out of the system and aid in proper cooling and airflow inside the system.

## <span id="page-111-0"></span>Installing an expansion card into expansion card riser

#### **Prerequisites**

- 1 Follow the safety guidelines listed in [Safety instructions](#page-68-0).
- 2 Unpack the expansion card and prepare it for installation.

*O* NOTE: For instructions, see the documentation accompanying the card.

(i) | NOTE: When installing a card into the riser 1, open the PCIe card holder latch. If applicable, open the PCIe guide and then install the expansion card.

#### **Steps**

- 1 If applicable, lift the expansion card latch and remove the filler bracket.
	- $\circled{0}$  NOTE: Store the filler bracket for future use. Filler brackets must be installed in empty expansion card slots to maintain Federal Communications Commission (FCC) certification of the system. The brackets also keep dust and dirt out of the system and aid in proper cooling and airflow inside the system.

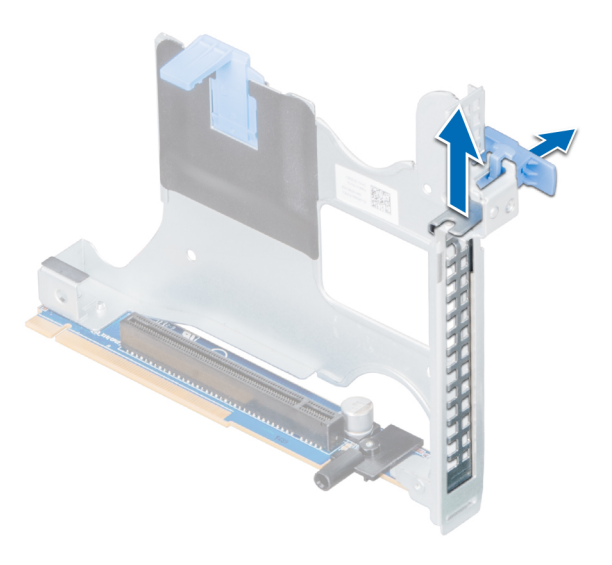

Figure 58. Removing the metal filler bracket on Riser 2B

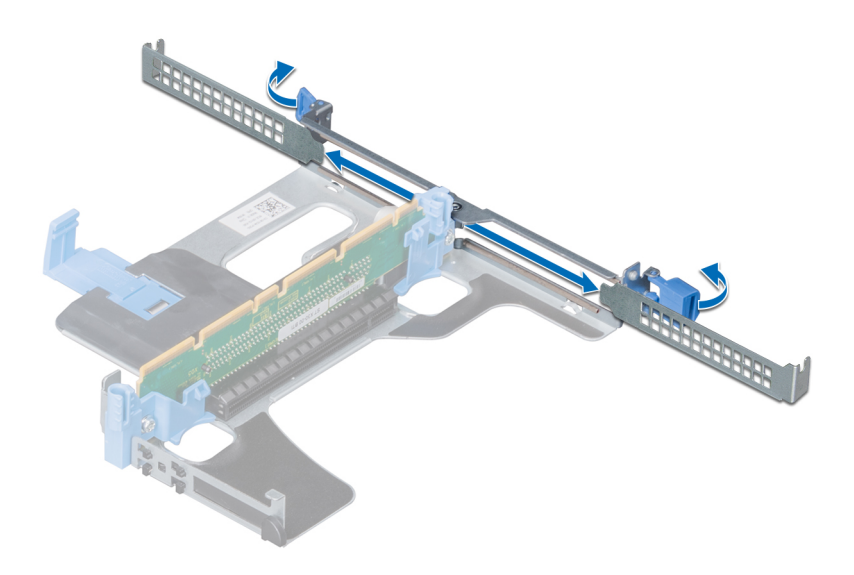

#### Figure 59. Removing the metal filler bracket on Riser 1A

- 2 Hold the card by its edges, and align the card edge connector with the expansion card connector on the riser.
- 3 Insert the card edge connector firmly into the expansion card connector until the card is fully seated.
- 4 Close the expansion card latch.

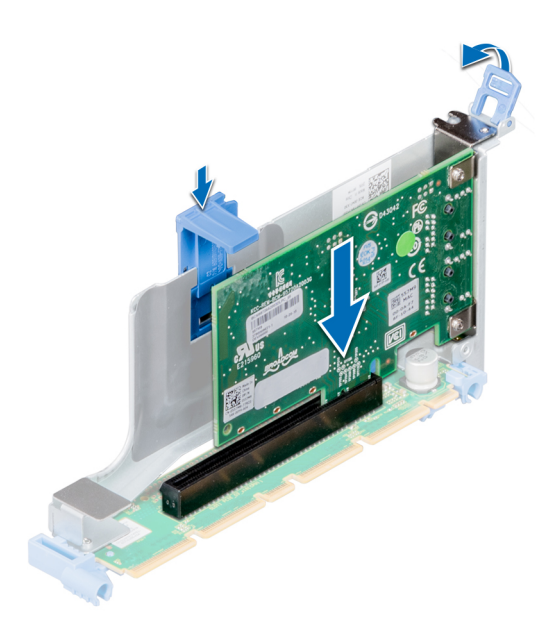

Figure 60. Installing an expansion card into the expansion riser 1B

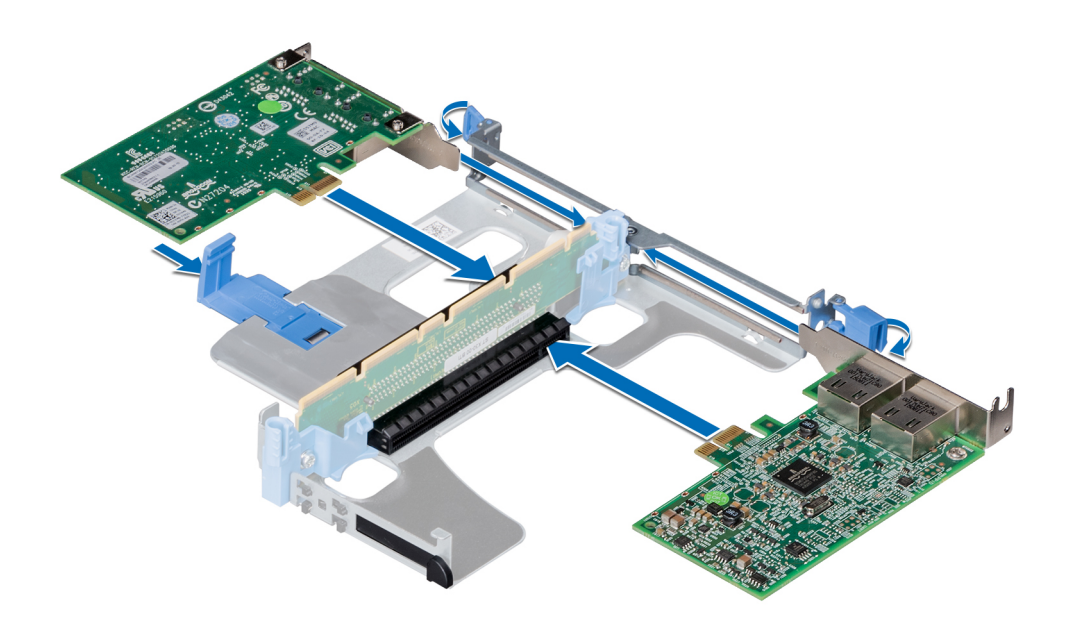

Figure 61. Installing expansion cards into the expansion riser 1A

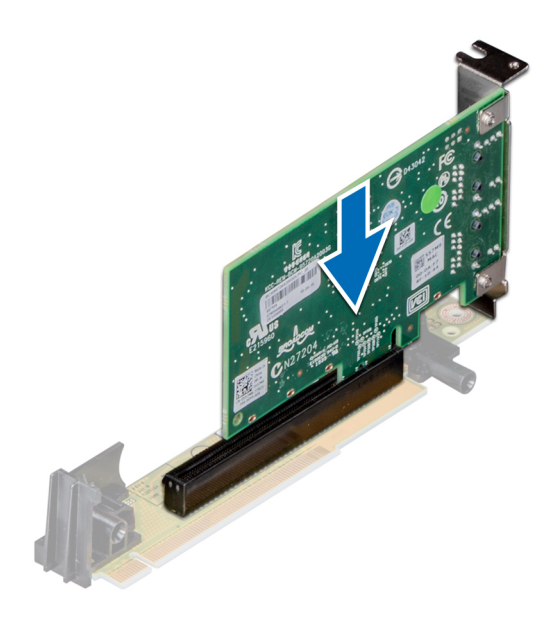

#### Figure 62. Installing an expansion card into the expansion riser 2A

#### Next steps

- 1 After installing a card into the riser 1, close the PCIe card holder latch. If applicable, close the PCIe guide after installing the expansion card.
- 2 Follow the procedure listed in [After working inside your system](#page-68-0).
- 3 Install any device drivers required for the card as described in the documentation for the card.

# M.2 SSD module

## Removing the M.2 SSD module

### **Prerequisites**

- 1 Follow the safety guidelines listed in [Safety instructions](#page-68-0).
- 2 Follow the procedure listed in [Before working inside your system](#page-68-0).
- 3 [Remove the air shroud.](#page-77-0)
- 4 Remove the BOSS card.

### *O* NOTE: Removing the BOSS card is similar to the procedure for removing an expansion card riser.

#### Steps

- 1 Loosen the screws and lift the retention straps that secure the M.2 SSD module on the BOSS card.
- 2 Pull the M.2 SSD module away from the BOSS card.

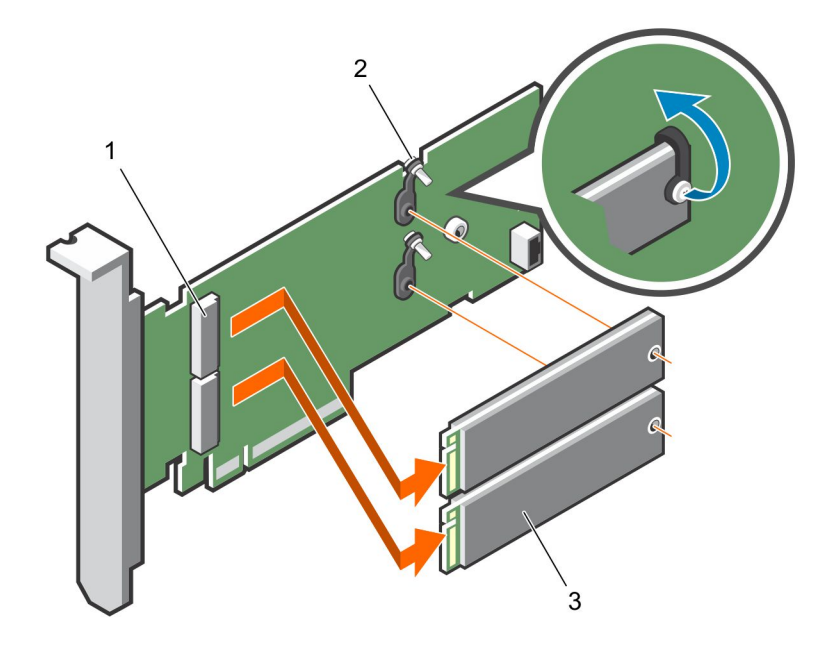

#### Figure 63. Removing the M.2 SSD module

- 1 module connector (2) 2 screws (2)
- 3 module (2)

#### Next step

Install the M.2 SSD module.

## Installing the M.2 SSD module

#### **Prerequisite**

1 Follow the safety guidelines listed in [Safety instructions](#page-68-0).

#### Steps

- 1 Align the M.2 SSD module connectors with the connectors on the BOSS card.
- 2 Push the M.2 SSD module until the module is seated firmly on the BOSS card.
- 3 Secure the M.2 SSD module on the BOSS card with the retention straps and screws.

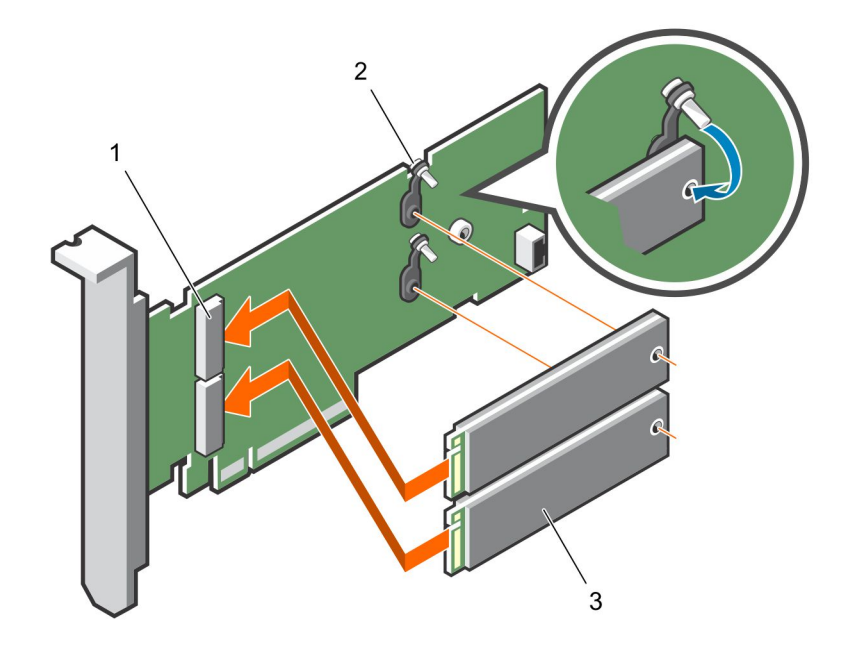

#### Figure 64. Installing the M.2 SSD module

1 module connector (2) 2 screws (2)

3 modules (2)

### Next steps

1 Install the BOSS card.

### $\circ$  NOTE: Installing the BOSS card is similar to installing the expansion card riser.

- 2 [Install the air shroud](#page-78-0).
- 3 Follow the procedure listed in [After working inside your system](#page-68-0).

## Optional IDSDM or vFlash module

NOTE: The write-protect switch is on the IDSDM or vFlash module.

## Removing the MicroSD card

#### **Prerequisites**

- 1 Follow the safety guidelines listed in [Safety instructions](#page-68-0).
- 2 Follow the procedure listed in [Before working inside your system](#page-68-0).

- 1 Locate the MicroSD card slot on the vFlash/IDSDM module, and press the card to partially release it from the slot. To locate IDSDM/ vFlash module, see the System board jumpers and connectors section.
- 2 Hold the MicroSD card and remove it from the slot.

<span id="page-116-0"></span>**(i)** NOTE: Temporarily label each MicroSD card with its corresponding slot number after removal.

#### Next steps

- 1 Follow the procedure listed in [After working inside your system](#page-68-0).
- 2 Install a MicroSD card.

## Installing the MicroSD card

#### **Prerequisites**

Follow the safety guidelines listed in [Safety instructions.](#page-68-0)

- (i) | NOTE: To use an MicroSD card with your system, ensure that the Internal SD Card Port is enabled in System Setup.
- NOTE: If reinstalling, ensure that you install the MicroSD cards into the same slots based on the labels you had marked on the  $\Omega$ cards during removal.

#### **Steps**

1 Locate the MicroSD card connector on the IDSDM/vFlash module. Orient the MicroSD card appropriately and insert the contact-pin end of the card into the slot. To locate IDSDM/vFlash, see the [System board jumpers and connectors](#page-167-0) section.

### $\circled{1}$  NOTE: The slot is keyed to ensure correct insertion of the card.

2 Press the card into the card slot to lock it into place.

#### Next step

Follow the procedure listed in [After working inside your system](#page-68-0).

## Removing the optional IDSDM or vFlash card

#### **Prerequisites**

- 1 Follow the safety guidelines listed in [Safety instructions](#page-68-0).
- 2 Follow the procedure listed in [After working inside your system](#page-68-0).
- 3 If you are replacing the IDSDM/vFlash card, remove the MicroSD cards.

### $\circled{1}$  NOTE: Temporarily label each MicroSD card with its corresponding slot number after removal.

- 1 Locate the IDSDM/vFlash connector on the system board. To locate IDSDM/vFlash connector, see the [System board jumpers and connectors](#page-167-0) section.
- 2 Holding the pull tab, lift the IDSDM/vFlash card out of the system.

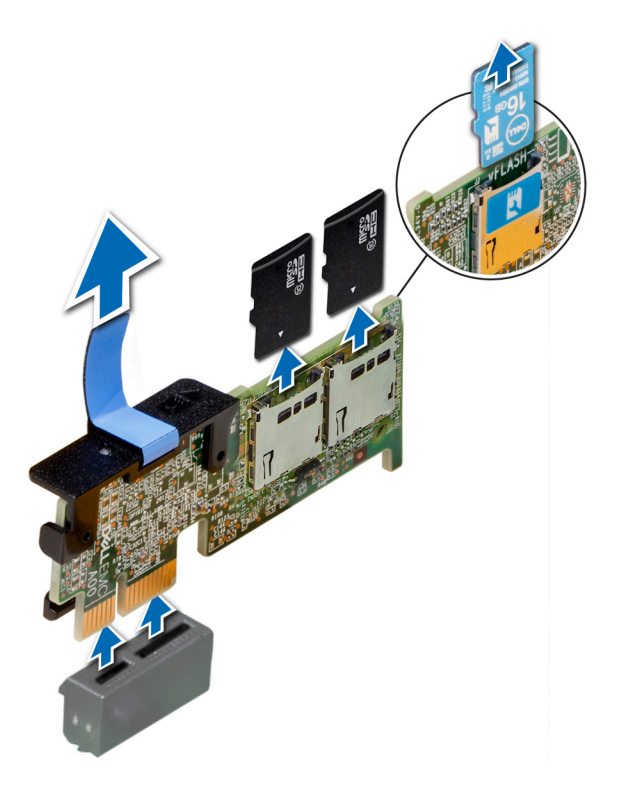

### Figure 65. Removing the optional IDSDM/vFlash card

### $\circled{1}$  NOTE: There are two dip switches on the IDSDM/vFlash card for write-protection.

#### Next step

[Install the optional IDSDM/vFlash card.](#page-116-0)

## Installing optional IDSDM or vFlash card

#### **Prerequisite**

Follow the safety guidelines listed in [Safety instructions.](#page-68-0)

- 1 Locate the IDSDM/vFlash connector on the system board. To locate IDSDM/vFlash connector, see the [Jumpers and connectors](#page-167-0) section.
- 2 Align the IDSDM/vFlash card with the connector on the system board.
- 3 Push the IDSDM/vFlash card until it is firmly seated on the system board.

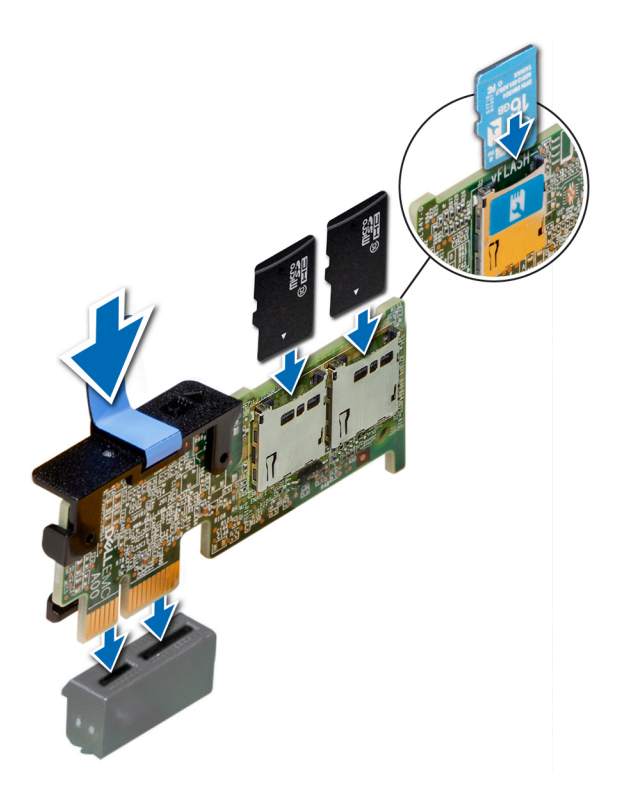

#### Figure 66. Installing optional IDSDM/vFlash card

#### Next steps

1 [Install the MicroSD cards.](#page-116-0)

 $\bigcirc|$  NOTE: Reinstall the MicroSD cards into the same slots based on the labels you had marked on the cards during removal. 2 Follow the procedure listed in [After working inside your system](#page-68-0).

# Network daughter card

## Removing the network daughter card

#### **Prerequisites**

- 1 Follow the safety guidelines listed in [Safety instructions](#page-68-0).
- 2 Follow the procedure listed in [After working inside your system](#page-68-0).
- 3 Remove the expansion card riser 2 or the rear drive cage, depending on the configuration of your system.

- 1 Using a Phillips #2 screwdriver, loosen the captive screws that secure the network daughter card (NDC) to the system board.
- 2 Hold the NDC by the edges on either side of the touch points, and lift to remove it from the connector on the system board.
- 3 Slide the NDC towards the front of the system until the Ethernet connectors are clear of the slot in the back panel.

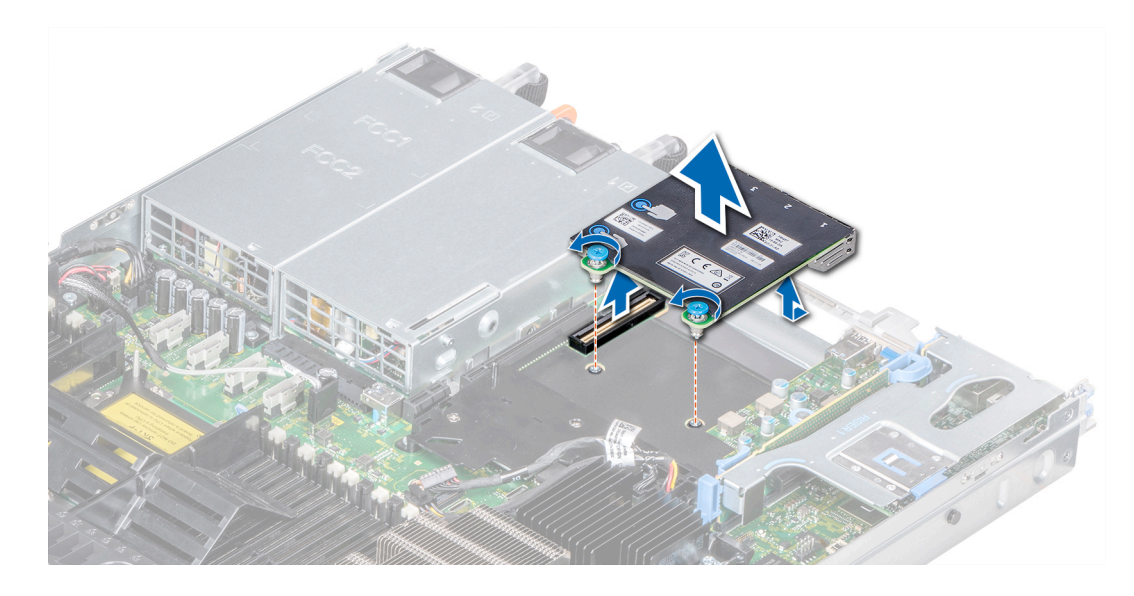

Figure 67. Removing the network daughter card

#### Next step

Install the Network Daughter Card.

## Installing the network daughter card

#### Prerequisite

Follow the safety guidelines listed in [Safety instructions.](#page-68-0)

- 1 Orient the NDC so that the Ethernet connectors fit through the slot in the chassis.
- 2 Align the captive screws at the back-end of the card with the screw holes on the system board.
- 3 Press the touch points on the card until the card connector is firmly seated on the system board connector.
- 4 Using a Phillips #2 screwdriver, tighten the captive screws to secure the NDC to the system board.

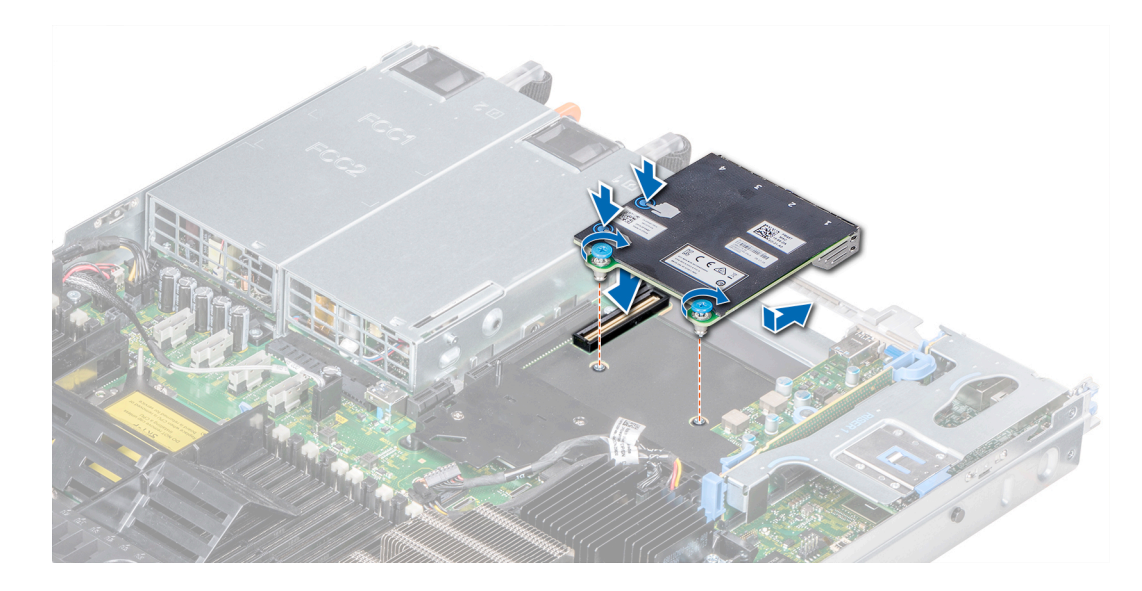

Figure 68. Installing the network daughter card

#### Next steps

- 1 Install the expansion card riser 2 or the rear drive cage, depending on the configuration of your system.
- 2 Follow the procedure listed in [After working inside your system](#page-68-0).

# Integrated storage controller card

## Removing the integrated storage controller card

#### **Prerequisites**

- 1 Follow the safety guidelines listed in [Safety instructions](#page-68-0).
- 2 Follow the procedure listed in [After working inside your system](#page-68-0).
- 3 [Remove the air shroud.](#page-77-0)

- 1 Using Phillips #2 screwdriver, loosen the screws that secure the integrated storage controller cable to the connector on the system board.
- 2 Lift the integrated storage controller cable to disconnect it from the connector on the system board.

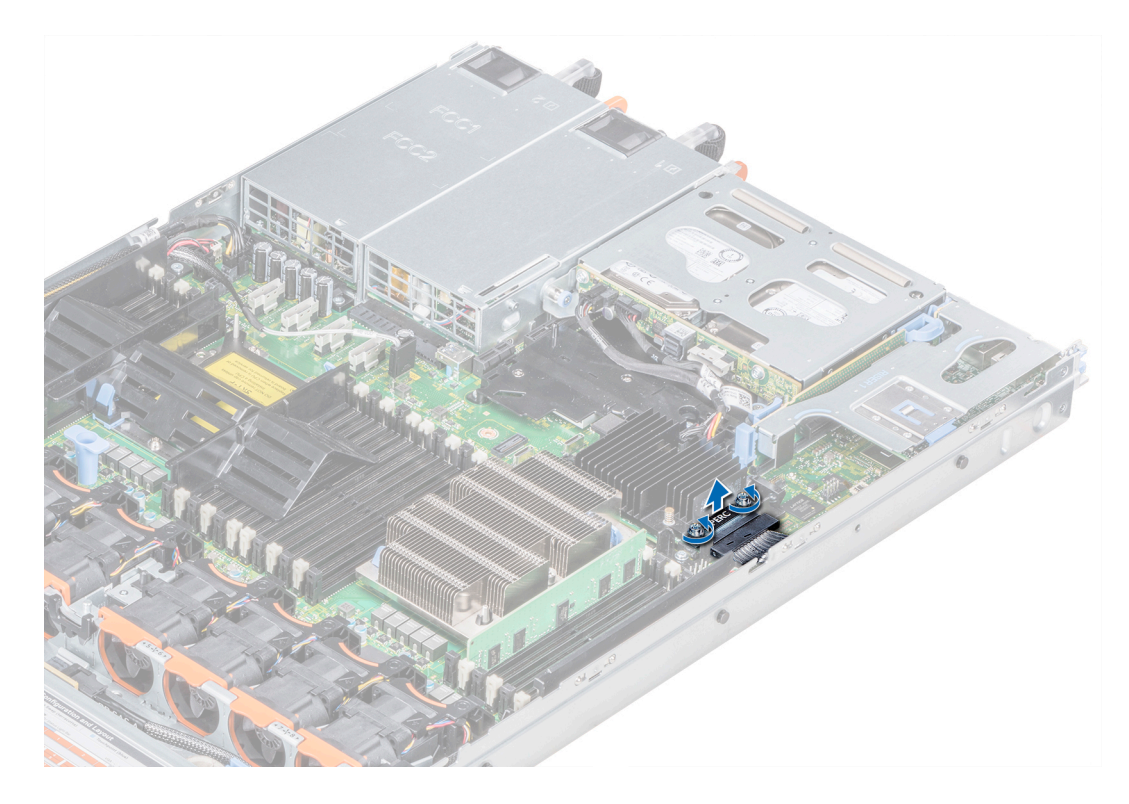

### Figure 69. Removing the integrated storage controller cable

- 3 Lift one end of the card and angle it to disengage the card from the card holder on the system board.
- 4 Lift the card out of the system.

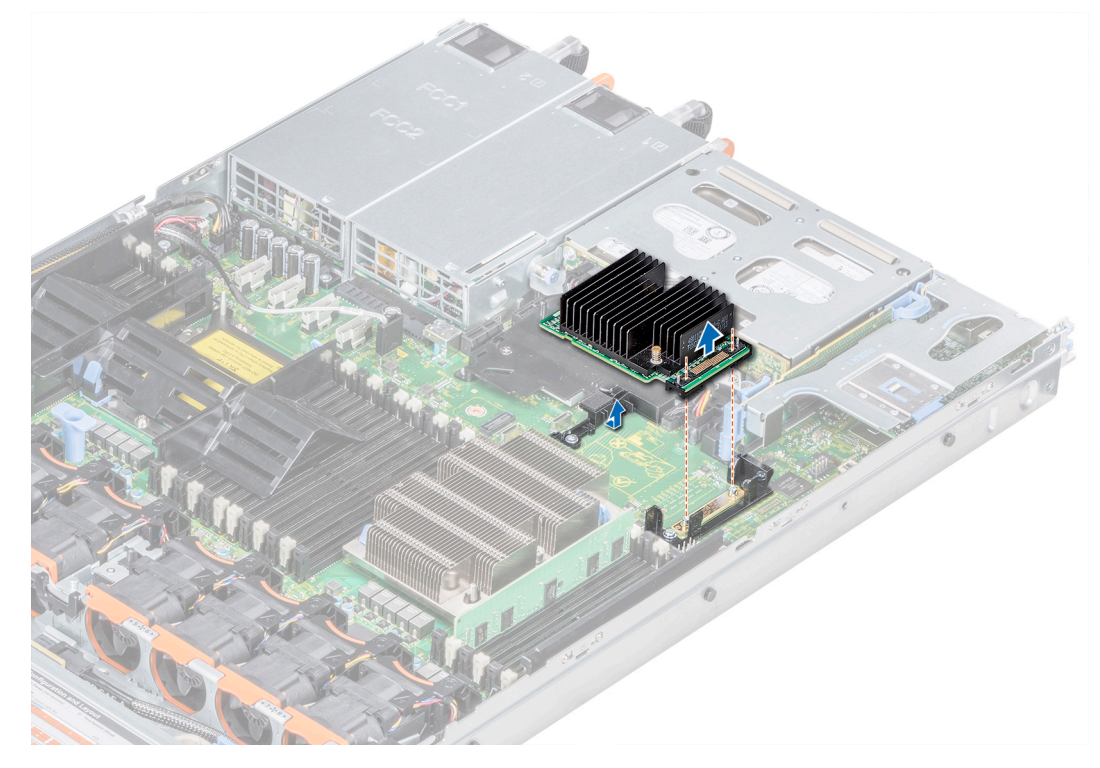

Figure 70. Removing the integrated storage controller card

#### Next step

Install the integrated storage controller card.

## Installing the integrated storage controller card

#### **Prerequisite**

Follow the safety guidelines listed in [Safety instructions.](#page-68-0)

#### Steps

- 1 Angle the integrated storage controller card and align the end of the card with the controller card connector on the system board.
- 2 Lower the connector side of the integrated storage controller card into the integrated storage controller card connector on the system board.

### $\bigcirc|$  NOTE: Ensure that the slots on the system board align with the screw holes on the integrated storage controller card connector.

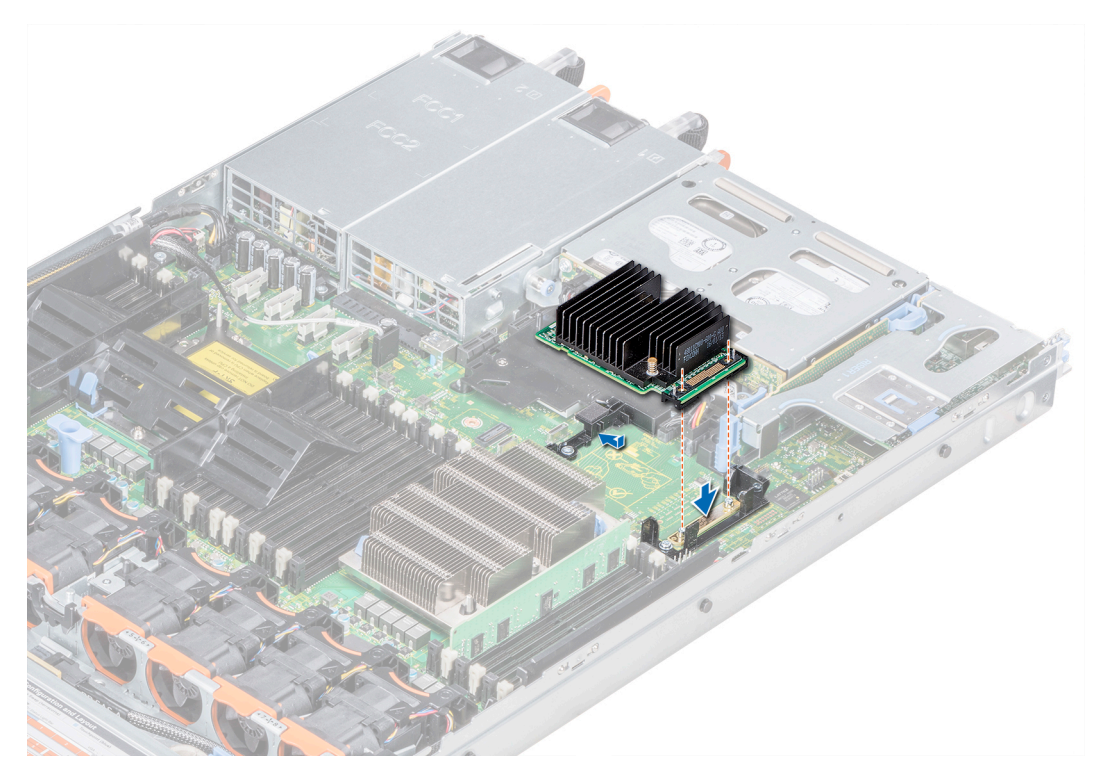

#### Figure 71. Installing the integrated storage controller card

- 3 Route the integrated storage controller card cable along the wall of the system.
- 4 Align the screws on the integrated storage controller card cable with the screw holes on the connector.
- 5 Using Phillips #2 screwdriver, tighten the screws to secure the integrated storage controller card cable to the card connector on the system board.

<span id="page-123-0"></span>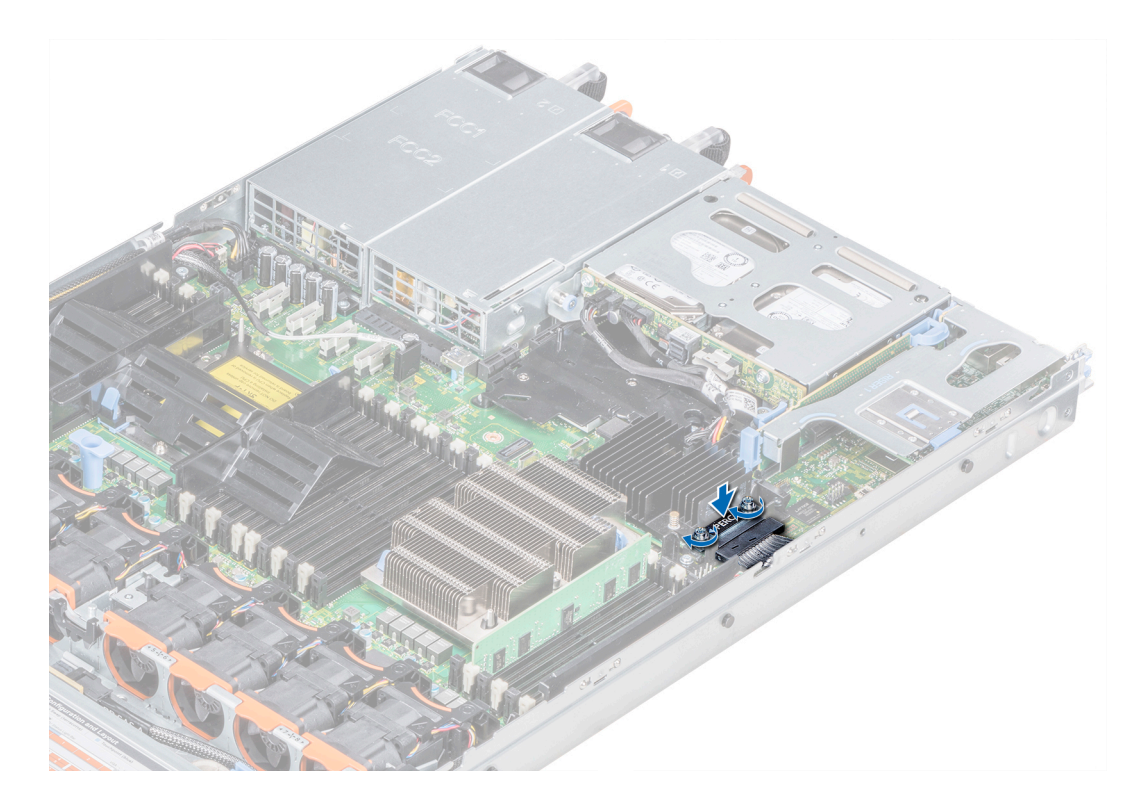

### Figure 72. Installing the integrated storage controller card cable

#### Next steps

- 1 [Install the air shroud](#page-78-0).
- 2 Follow the procedure listed in [After working inside your system](#page-68-0).

## **Drives**

## Removing a drive blank

The procedure for removing 2.5 inch and 3.5 inch drive blanks is identical.

### **Prerequisites**

- 1 Follow the safety guidelines listed in [Safety instructions](#page-68-0).
- 2 If installed, [remove the front bezel.](#page-69-0)
- $\triangle$  CAUTION: To maintain proper system cooling, drive blanks must be installed in all empty drive slots.
- △ CAUTION: Mixing drive blanks from previous generations of PowerEdge servers is not supported.

#### Step

Press the release button, and slide the drive blank out of the drive slot.

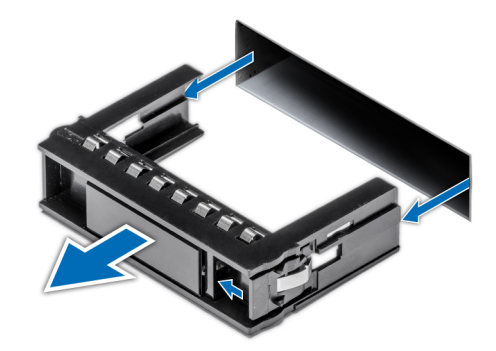

#### Figure 73. Removing a drive blank

#### Next step

1 Install a drive or a drive blank.

# Installing a drive blank

The procedure for installing 2.5 inch and 3.5 inch drive blanks is identical.

### **Prerequisites**

- 1 Follow the safety guidelines listed in [Safety instructions](#page-68-0).
- 2 If installed, [remove the front bezel.](#page-69-0)

### △ CAUTION: Mixing drive blanks from previous generations of PowerEdge servers is not supported.

#### Step

Insert the drive blank into the drive slot, and push the blank until the release button clicks into place.

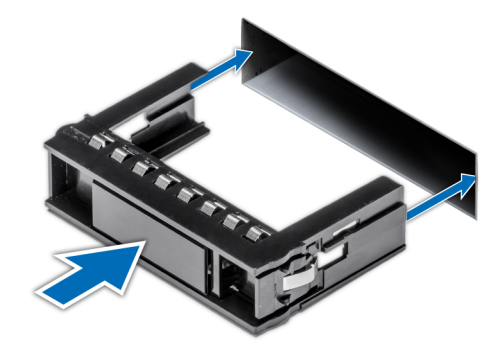

Figure 74. Installing a drive blank

Next step If removed, [install the front bezel.](#page-70-0)

## Removing a drive carrier

#### **Prerequisites**

- 1 Follow the safety guidelines listed in [Safety instructions](#page-68-0).
- 2 If applicable, [remove the front bezel.](#page-69-0)
- 3 Using the management software, prepare the drive for removal.

If the drive is online, the green activity or fault indicator flashes while the drive is turning off. When the drive indicators are off, the drive is ready for removal. For more information, see the documentation for the storage controller.

- $\triangle$  CAUTION: Before attempting to remove or install a drive while the system is running, see the documentation for the storage controller card to ensure that the host adapter is configured correctly to support drive removal and insertion.
- $\triangle$  CAUTION: Mixing drives from previous generations of PowerEdge servers is not supported.
- $\triangle$  CAUTION: To prevent data loss, ensure that your operating system supports drive installation. See the documentation supplied with your operating system.

#### **Steps**

- 1 Press the release button to open the drive carrier release handle.
- 2 Holding the handle, slide the drive carrier out of the drive slot.

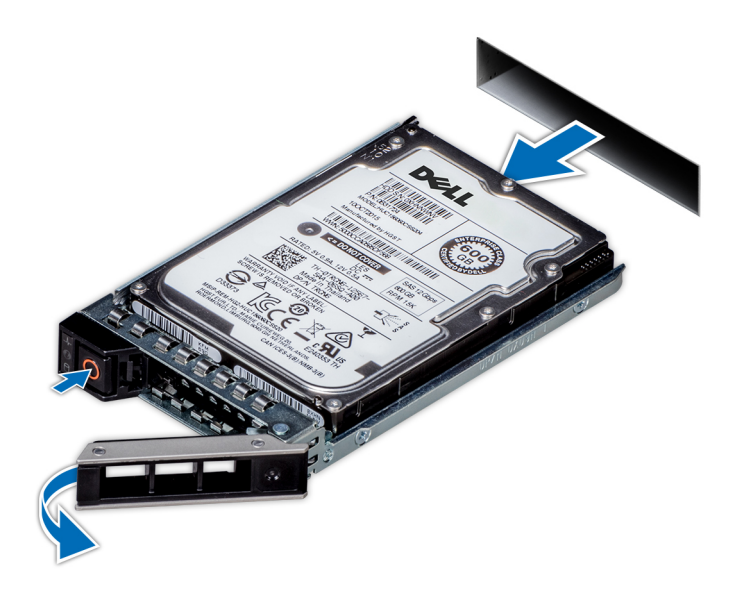

#### Figure 75. Removing a drive carrier

#### Next steps

- 1 Follow the procedure listed in [After working inside your system](#page-68-0).
- 2 [Install a drive carrier](#page-127-0).
- 3 If you are not replacing the drive immediately, insert a drive blank in the empty drive slot to maintain proper system cooling.

## Installing a drive carrier

#### **Prerequisites**

- $\triangle|$  CAUTION: Before attempting to remove or install a drive while the system is running, see the documentation for the storage controller card to ensure that the host adapter is configured correctly to support drive removal and insertion.
- △ CAUTION: Mixing drives from previous generations of PowerEdge servers is not supported.
- △ CAUTION: Combining SAS and SATA drives in the same RAID volume is not supported.
- CAUTION: When installing a drive, ensure that the adjacent drives are fully installed. Inserting a drive carrier and attempting to  $\Delta$ lock its handle next to a partially installed carrier can damage the partially installed carrier's shield spring and make it unusable.
- $\triangle$  CAUTION: To prevent data loss, ensure that your operating system supports hot-swap drive installation. See the documentation supplied with your operating system.
- A CAUTION: When a replacement hot swappable drive is installed and the system is powered on, the drive automatically begins to rebuild. Ensure that the replacement drive is blank or contains data that you wish to overwrite. Any data on the replacement drive is immediately lost after the drive is installed.
- 1 Follow the safety quidelines listed in [Safety instructions](#page-68-0).
- 2 If applicable, [remove the drive blank](#page-123-0).

#### Steps

- 1 Press the release button on the front of the drive carrier to open the release handle.
- 2 Insert the drive carrier into the drive slot and slide until the drive connects with the backplane.
- 3 Close the drive carrier release handle to lock the drive in place.

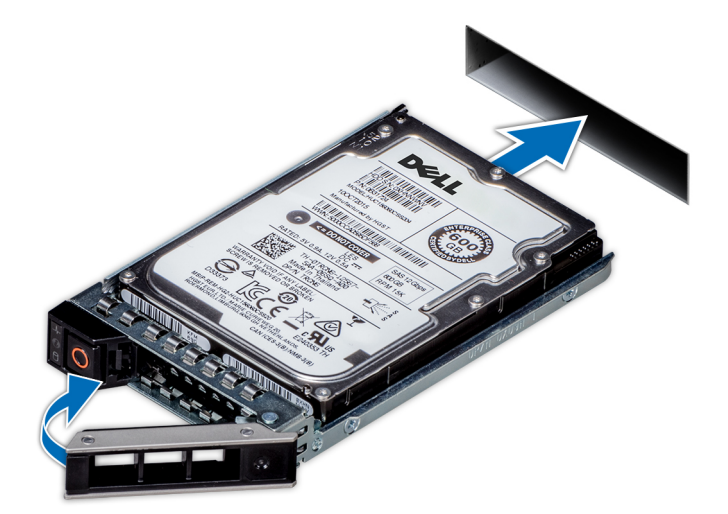

#### Figure 76. Installing a drive carrier

#### Next step

If applicable, [install the front bezel](#page-70-0).

## <span id="page-127-0"></span>Removing the drive from the drive carrier

#### **Prerequisite**

Follow the safety guidelines listed in [Safety instructions.](#page-68-0)

#### △ CAUTION: Mixing drives from previous generations of PowerEdge servers is not supported.

#### **Steps**

- 1 Using a Phillips #1 screwdriver, remove the screws from the slide rails on the drive carrier.
- 2 Lift the drive out of the drive carrier.

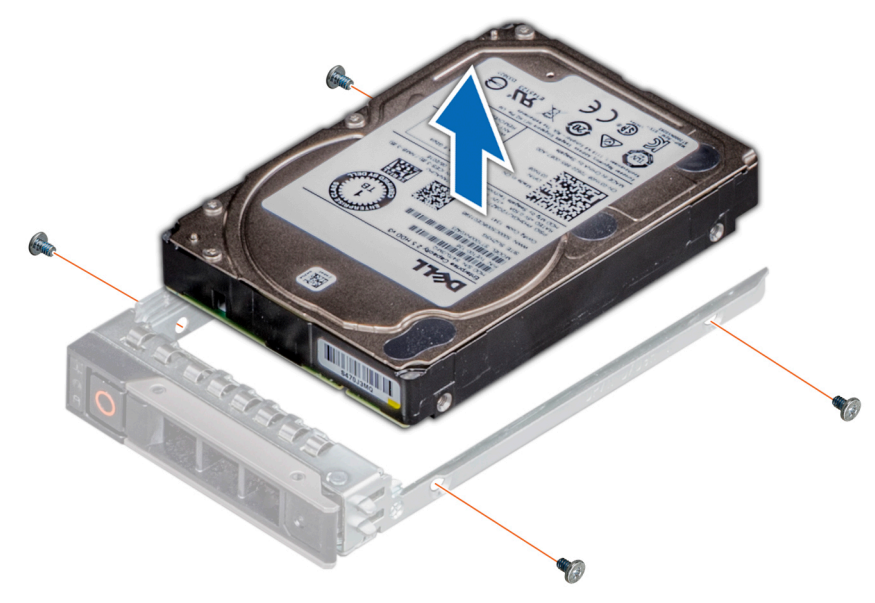

#### Figure 77. Removing the drive from the drive carrier

#### Next step

If applicable, install the drive into the drive carrier.

## Installing a drive into the drive carrier

#### **Prerequisites**

Follow the safety guidelines listed in [Safety instructions.](#page-68-0)

- $\triangle$  CAUTION: Mixing drive carriers from other generations of PowerEdge servers is not supported.
- (i) | NOTE: When installing a drive into the drive carrier, ensure that the screws are torqued to 4 in-lbs.

- 1 Insert the drive into the drive carrier with the connector end of the drive towards the back of the carrier.
- 2 Align the screw holes on the drive with the screws holes on the drive carrier. When aligned correctly, the back of the drive is flush with the back of the drive carrier.
- 3 Using a Phillips #1 screwdriver, secure the drive to the drive carrier with screws.

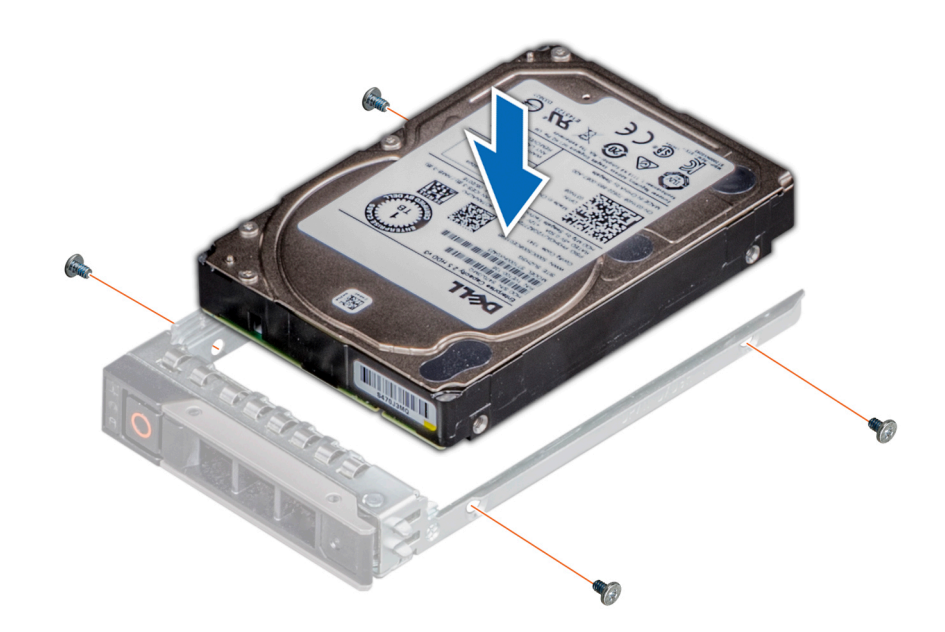

Figure 78. Installing a drive into the drive carrier

# **Backplane**

## Backplane details

Depending on your system configuration, the drive backplanes supported in PowerEdge R640 are listed here:

### Table 50. Supported backplane options for PowerEdge R640 systems

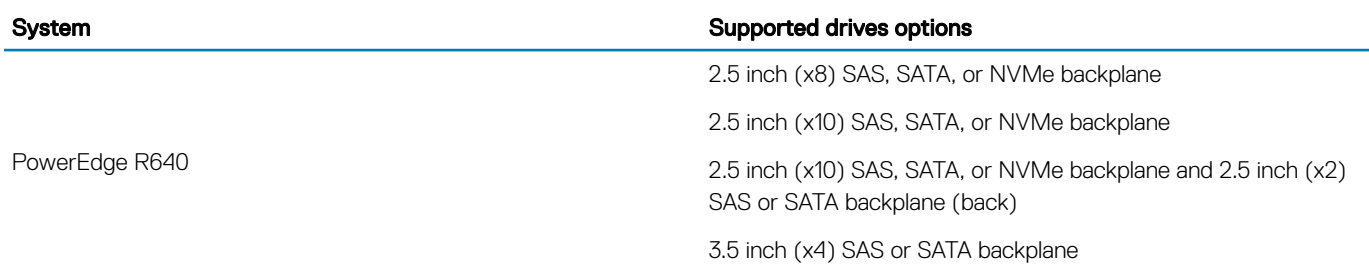

(i) NOTE: Mixing of 2.5 inch 10K or 15K SAS drives with 2.5 inch 7.2K SATA or Nearline SAS drives on the same backplane is not supported. You can mix solid state drives with hard drives on the same backplane.

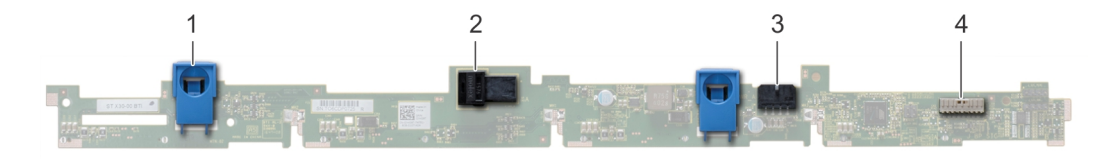

### Figure 79. 4 X 3.5 drive backplane

- 
- 
- 1 release tab (2) 2 SAS cable A connector
- 3 SAS cable B connector 4 backplane signal cable connector

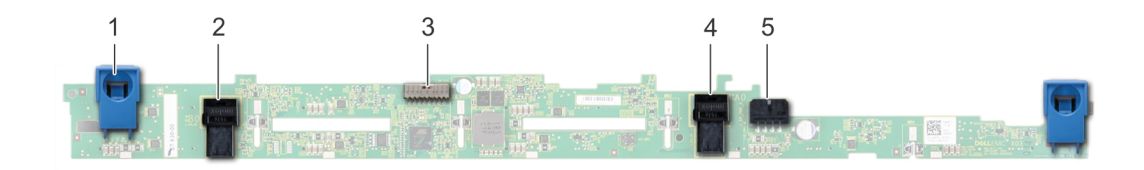

### Figure 80. 8 X 2.5 drive backplane

- 1 release tab (2) 2 SAS cable A connector
- 3 backplane signal cable connector 4 backplane
- 

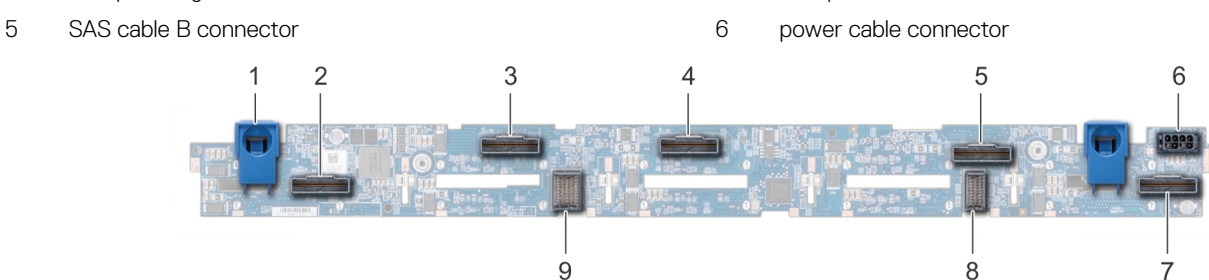

### Figure 81. 10 X 2.5 drive backplane

- 
- 
- 5 NVMe cable connector 6 power cable connector
- 
- 9 backplane to expander board cable connector
- 1 release tab (2) 2 NVMe cable connector
- 3 NVMe cable connector 4 NVMe cable connector
	-
- 7 NVMe cable connector 8 backplane to expander board cable connector

## Removing the backplane cover

### **Prerequisites**

- 1 Follow the safety guidelines listed in [Safety instructions](#page-68-0).
- 2 Follow the procedure listed in [Before working inside your system](#page-68-0).
- 3 [Remove the system cover](#page-70-0).

- 1 Slide the backplane cover in the direction of the arrows marked on the backplane cover.
- 2 Lift the backplane cover away from the system.

<span id="page-130-0"></span>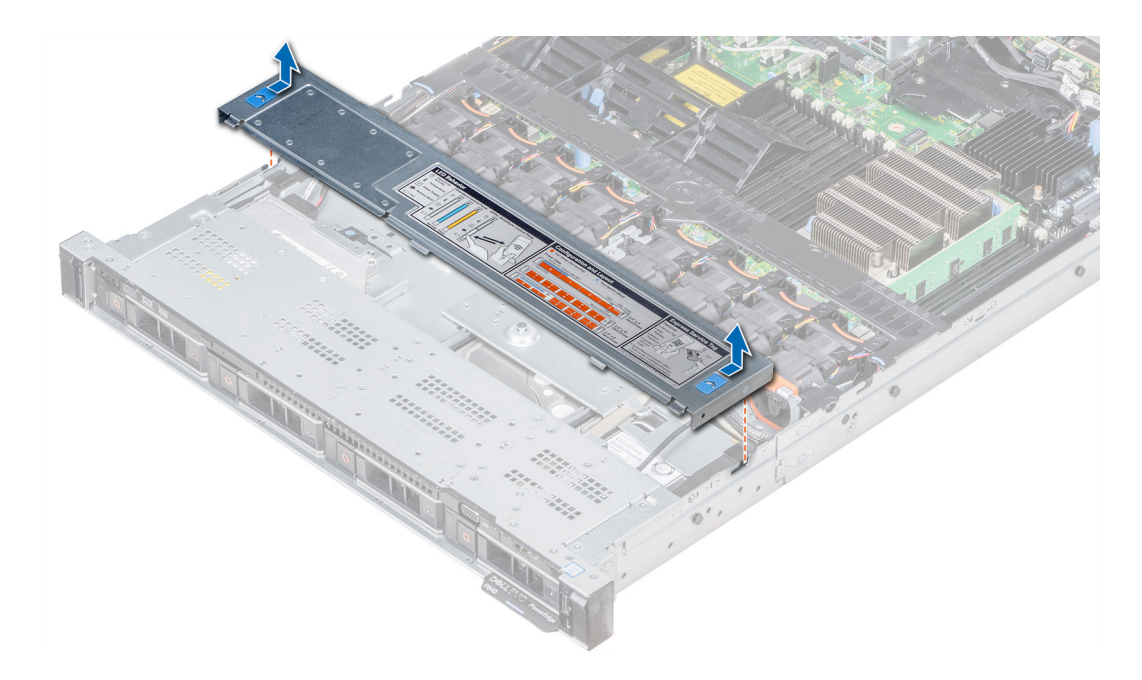

Figure 82. Removing the backplane cover

# Installing the backplane

#### **Prerequisite**

Follow the safety guidelines listed in [Safety instructions.](#page-68-0)

### NOTE: The procedure to install the backplane is similar for all backplane configurations.

- 1 Use the hooks on the system as guides to align the slots on the backplane with the guides on the system.
- 2 Lower the drive backplane until the blue release tabs snap into place.
	- $\bigcirc|$  NOTE: If you are installing a backplane with an expander board, then tighten the captive screws after installing the backplane.

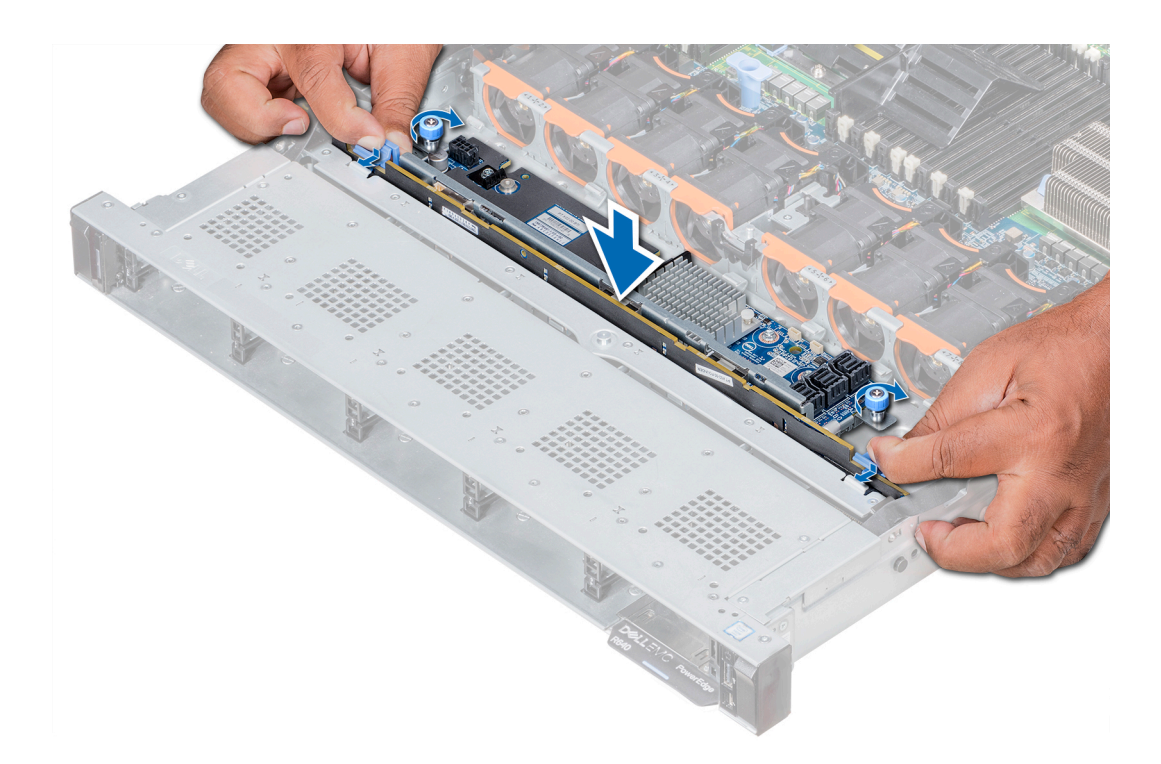

#### Figure 83. Installing the backplane

#### Next steps

- 1 Connect all the cables to the backplane.
- 2 Install all the drives.
- 3 Install the backplane cover.
- 4 [Install the air shroud](#page-78-0).
- 5 Follow the procedure listed in [After working inside your system](#page-68-0).

## Removing the 2.5 inch drive rear backplane

#### **Prerequisites**

- CAUTION: To prevent damage to the drives and backplane, you must remove the drives from the system before removing the  $\Delta$ backplane.
- CAUTION: You must note the number of each drive and temporarily label them before removal so that you can replace them in  $\Delta$ l the same locations.
- 1 Follow the safety guidelines listed in [Safety instructions](#page-68-0).
- 2 Follow the procedure listed in [Before working inside your system](#page-68-0).
- 3 Remove all the drives from the rear drive cage.
- 4 Disconnect all the cables from the backplane.
- 5 [Remove the rear drive cage.](#page-140-0)

- 1 Using Phillips #2 screwdriver, remove the screws that secure the drive backplane to the rear drive cage.
- 2 Disengage the backplane from the hooks on the rear drive cage, and remove it from the rear drive cage.

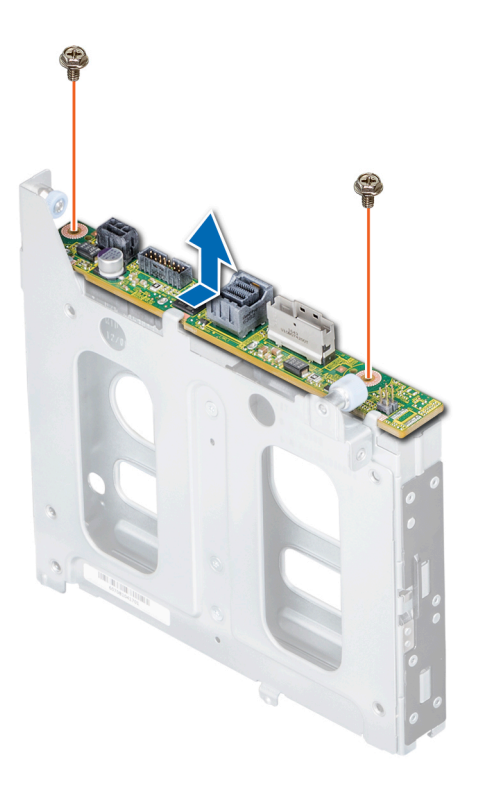

Figure 84. Removing the 2.5 inch drive rear backplane

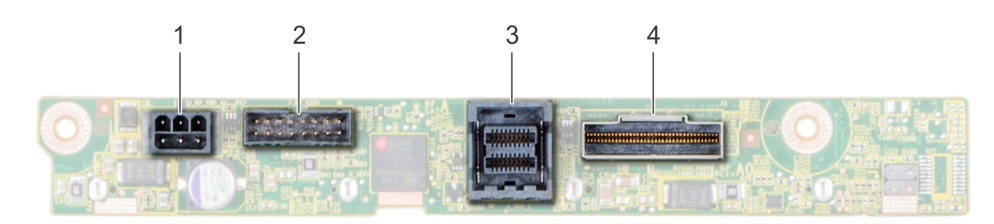

### Figure 85. 2 X 2.5 rear drive backplane

- 
- 

#### Next step

Install the 2.5 inch drive rear backplane.

- 1 power connector 2 backplane signal connector
- 3 SAS cable connector 4 NVMe cable connector

## Installing the 2.5 inch drive rear backplane

#### **Prerequisite**

Follow the safety guidelines listed in [Safety instructions.](#page-68-0)

- 1 Use the hooks on the rear drive cage as guides to align the drive backplane.
- 2 Lower the backplane into the system until it is firmly seated.
- 3 Using Phillips #2 screwdriver, replace the screws to secure the backplane to the rear drive cage.

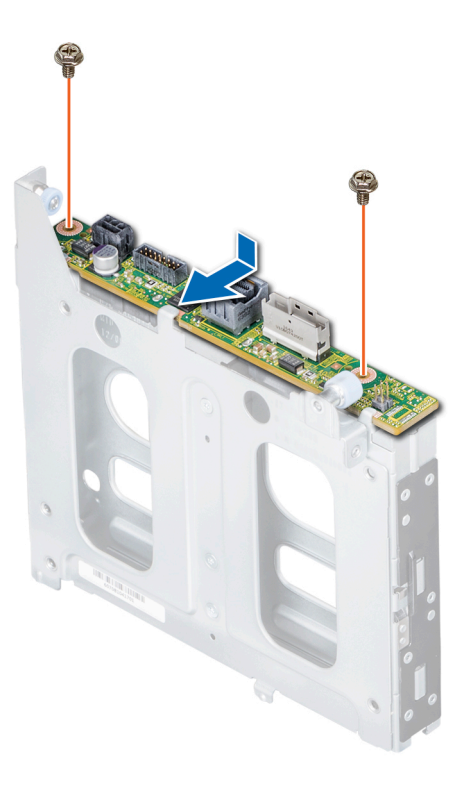

### Figure 86. Installing the 2.5 inch drive rear backplane

### Next steps

- 1 [Install the rear drive cage](#page-141-0).
- 2 Install all the drives.
- 3 Connect all the cables to the backplane.
- 4 Follow the procedure listed in [Before working inside your system](#page-68-0).

# Cable routing

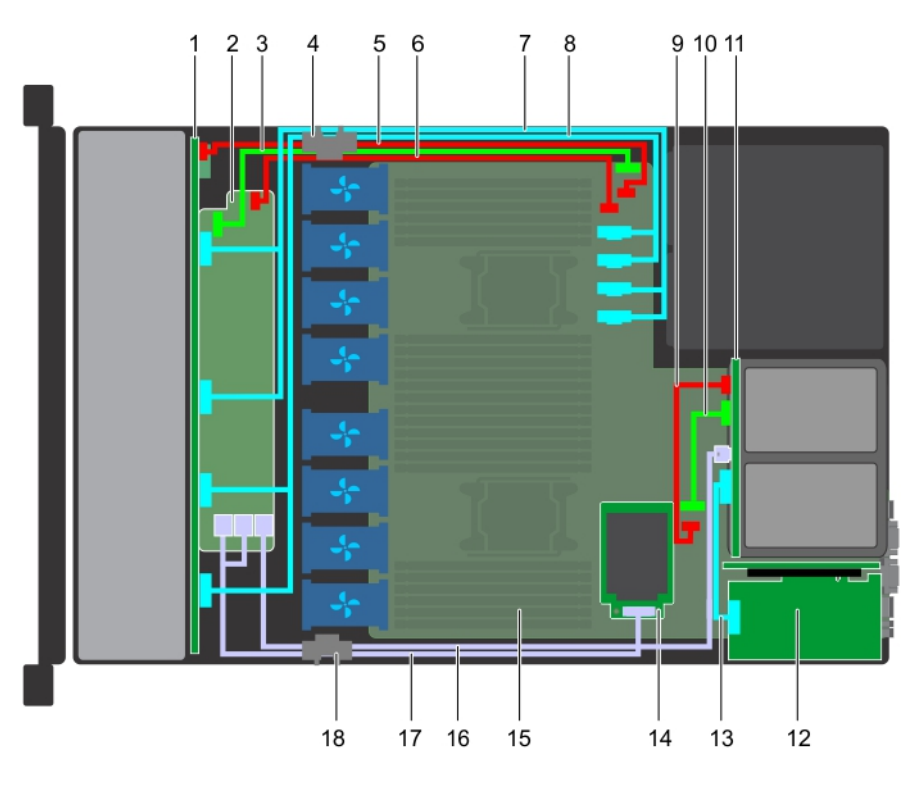

#### Figure 87. Cable routing - 10 x 2.5 hard drive backplane and 2 x 2.5 rear hard drive backplane with mini PERC

- 
- 3 backplane signal cable (BP: J\_BP\_SIG to MB: J\_BP\_SIG1) 4 cable routing clip
- 5 backplane power cable(BP: J\_BP\_PWR\_A1 to MB: J\_BP1) 6 backplane expander power cable
- 
- 9 rear backplane power cable(Rear BP: J\_BP\_BPO to MB: J\_BP\_PWR\_A1)
- 
- 
- 
- 17 SAS cable (BP: BP SAS A0, BP SAS B0 to MP: J\_STORAGE1) 18 cable routing clip
- 1 backplane 2 backplane expander
	-
	-
- 7 SAS cable (SAS A1 and SAS B1) 8 SAS cable (SAS A0 and SAS B0)
	- 10 rear backplane signal cable (Rear BP: J\_BP\_SIG0 to MB: J\_BP\_SIG1)
- 11 rear backplane 12 PCIe expansion card
- 13 PCIe cable 14 mini PERC card
- 15 system board 16 SAS cable (BP: MiniSAS HD A2 to MB: J\_SAS\_1)
	-

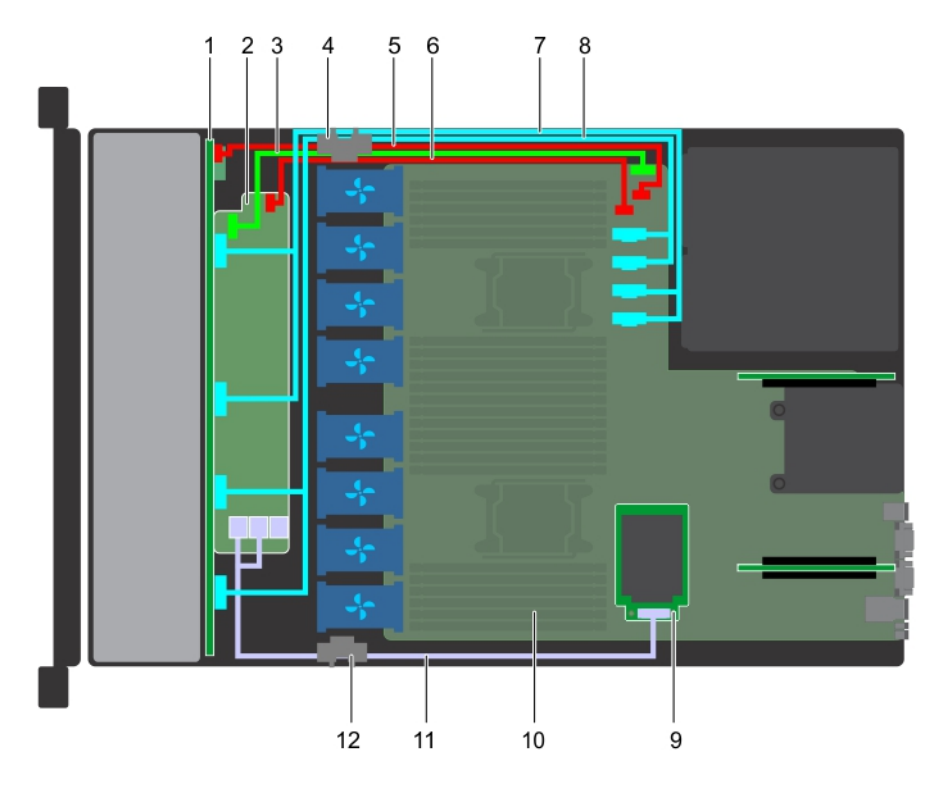

### Figure 88. Cable routing - 10 x 2.5 hard drive backplane with mini PERC

- 
- 3 backplane signal cable (BP: J\_BP\_SIG to MB: J\_BP\_SIG1) 4 cable routing clip
- 5 backplane power cable(BP: J\_BP\_PWR\_A1 to MB: J\_BP1) 6 backplane expander power cable(BP: J\_BP\_PWR\_A to MB:
- 7 SAS cable (SAS A1 and SAS B1) 8 SAS cable (SAS A0 and SAS B0)
- 9 mini PERC card 10 system board
- 11 SAS cable(BP: BP SAS A0, BP SAS B0 to MP: J\_STORAGE1) 12 cable routing clip
- 1 backplane 2 backplane expander
	-
	- J\_BP1)
	-
	-
	-

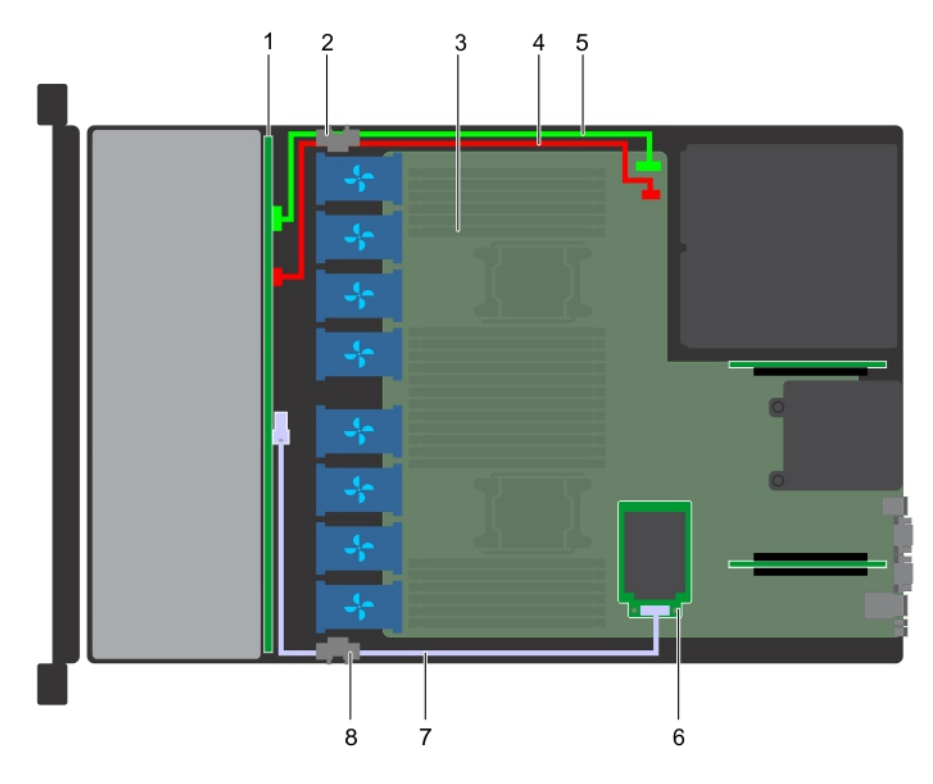

### Figure 89. Cable routing - 4 x 3.5 hard drive backplane with mini PERC

- 1 hard drive backplane 2 cable routing clip
- 
- 5 backplane signal cable(BP: J\_BP\_SIG to MB: J\_BP\_SIG1) 6 mini PERC card
- 7 SAS cable(BP: J\_SAS\_A to MB: J\_STORAGE1) 8 cable routing clip
- 
- 3 system board **1** and the system board 1 backplane power cable(BP: J\_BP\_SIG to MB: J\_BP\_SIG1)
	-
	-

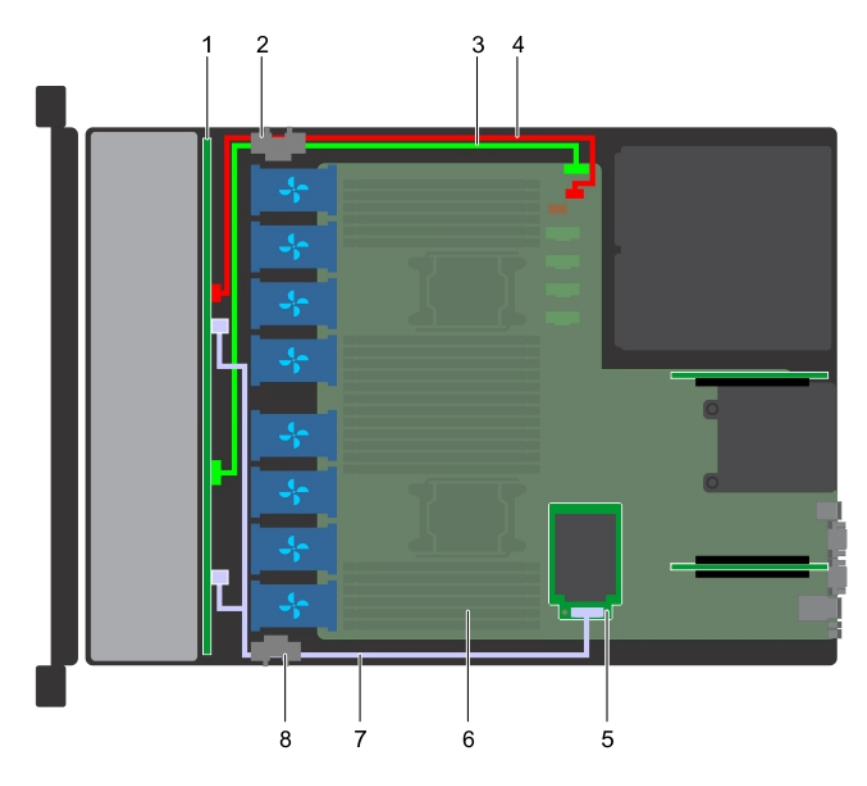

### Figure 90. Cable routing - 8 x 2.5 hard drive backplane with mini PERC

- 1 hard drive backplane 2 cable routing clip
- 3 backplane signal cable(BP: J\_BP\_SIG to MB: J\_BP\_SIG1) 4 backplane power cable(BP: J\_BP\_PWR\_A1 to MB: J\_BP1)
- 5 mini PERC card 6 system board
- 7 SAS cable(BP: J\_SAS\_A to MP: J\_STORAGE1) 8 cable routing clip
- 
- 
- -

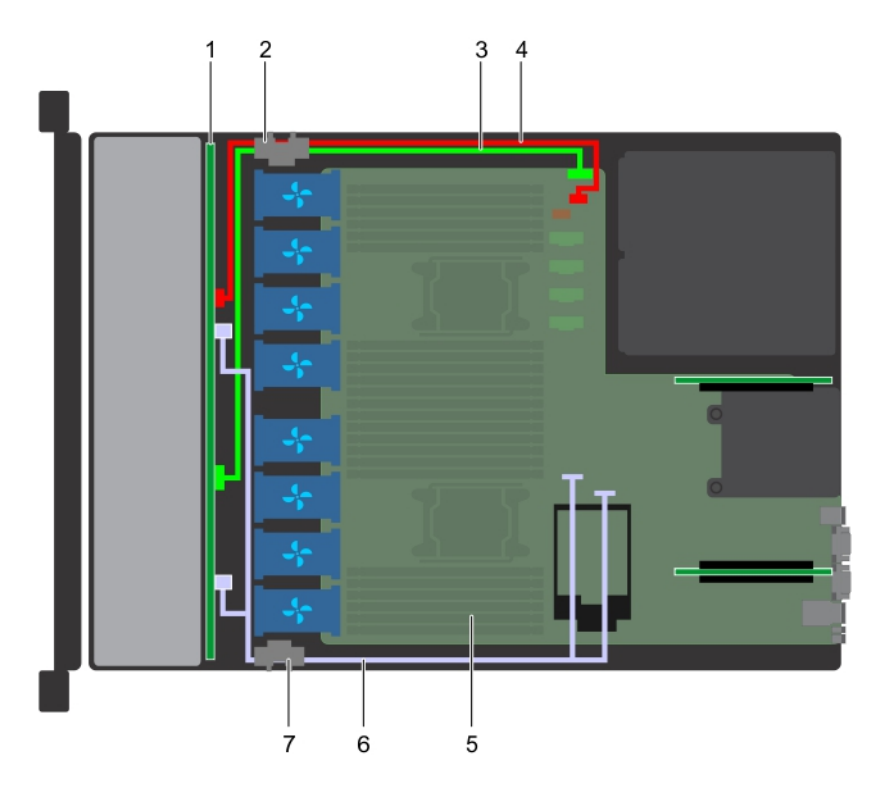

### Figure 91. Cable routing - 8 x 2.5 hard drive backplane with onboard SATA

- 1 hard drive backplane 2 cable routing clip
- 
- 
- 
- 7 cable routing clip

# SAS expander card

## Removing the SAS expander card

#### **Prerequisites**

- 1 Follow the safety guidelines listed in [Safety instructions](#page-68-0).
- 2 Follow the procedure listed in [Before working inside your system](#page-68-0).
- 3 [Remove the cooling shroud](#page-77-0).
- 4 Remove the cooling fan assembly.
- 5 [Remove the backplane cover](#page-72-0).
- 6 Disconnect the SAS cables from the SAS expander card.

- 1 Using Philips #2 screwdriver, loosen the screws that secure the SAS expander card to the expander card tray.
- 2 Pull the SAS expander card to disengage the connectors on SAS expander from the SAS connectors on backplane.
- 
- 3 backplane signal cable(BP: J\_BP\_SIG to MB: J\_BP\_SIG1) 4 backplane power cable(BP: J\_BP\_PWR\_A1 to MB: J\_BP1)
- 5 system board 6 SATA cable(BP: J\_SAS\_A0, J\_SAS\_B0 to MB: SATA\_A, SATA\_B)

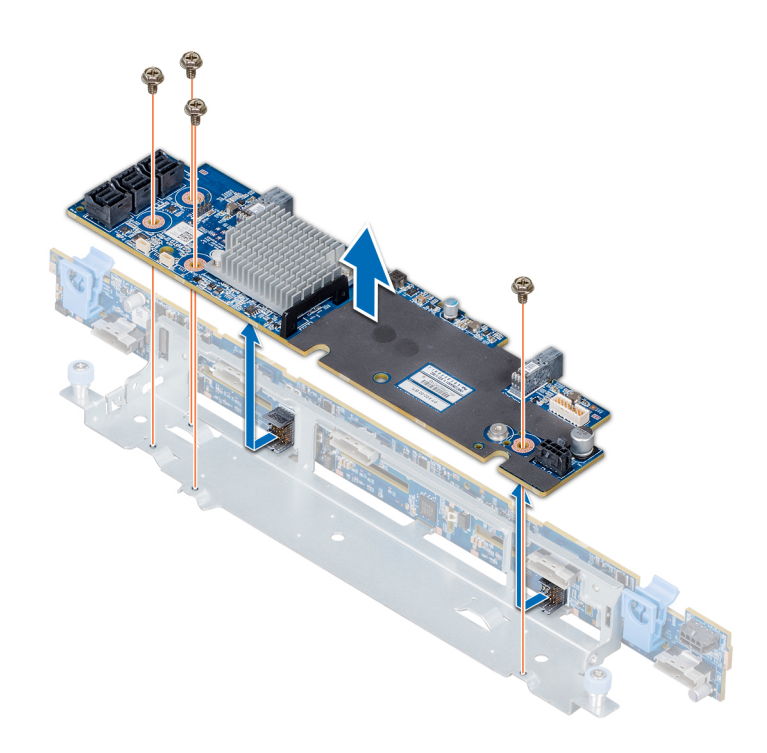

Figure 92. Removing the SAS expander card

#### Next step

Install the SAS expander card.

## Installing the SAS expander card

#### **Prerequisite**

Follow the safety guidelines listed in [Safety instructions.](#page-68-0)

- 1 Align the slots on the SAS expander card with the standoffs on the expander card tray.
- 2 Slide the SAS expansion card until the connectors on the SAS expander card engage with the SAS connectors on the backplane.
- 3 Using Philips #2 screwdriver, tighten the screws to secure the SAS expander card to the expander card tray.

<span id="page-140-0"></span>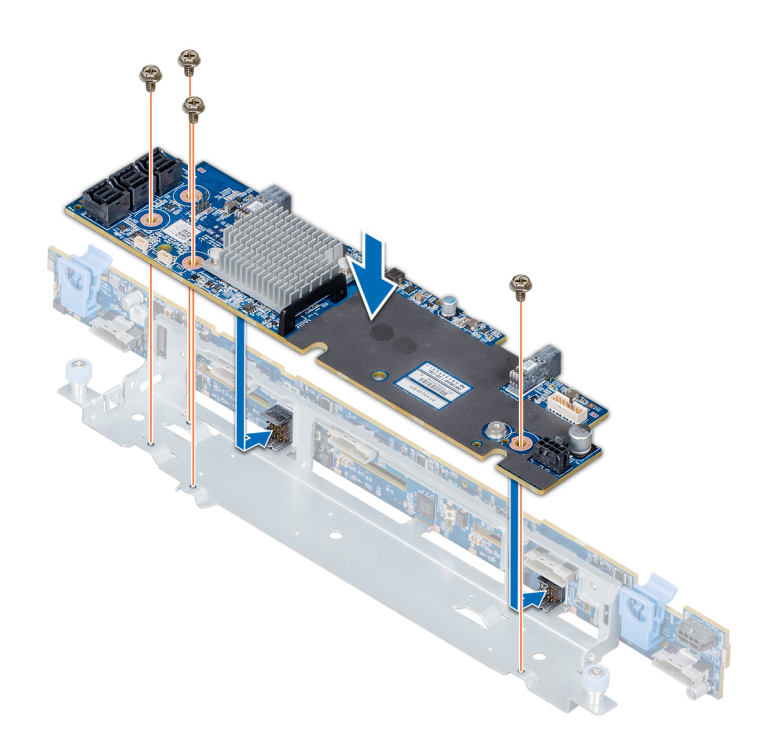

#### Figure 93. Installing the SAS expander card

#### Next steps

- 1 Connect the SAS cables to the SAS expander card.
- 2 [Install the backplane cover.](#page-130-0)
- 3 Install the cooling fan assembly.
- 4 [Install the cooling shroud.](#page-78-0)
- 5 Follow the procedure listed in [After working inside your system](#page-68-0).

# Rear drive cage

## Removing the rear drive cage

#### **Prerequisites**

- 1 Follow the safety guidelines listed in [Safety instructions](#page-68-0).
- 2 Follow the procedure listed in [Before working inside your system](#page-68-0).
- 3 Remove all the drives.
- 4 Disconnect all the cables from the rear drive backplane.

- 1 Using Phillips #2 screwdriver, loosen the screws that secure the drive cage to the system.
- 2 Pull and hold the screws to lift the drive cage away from the system.

<span id="page-141-0"></span>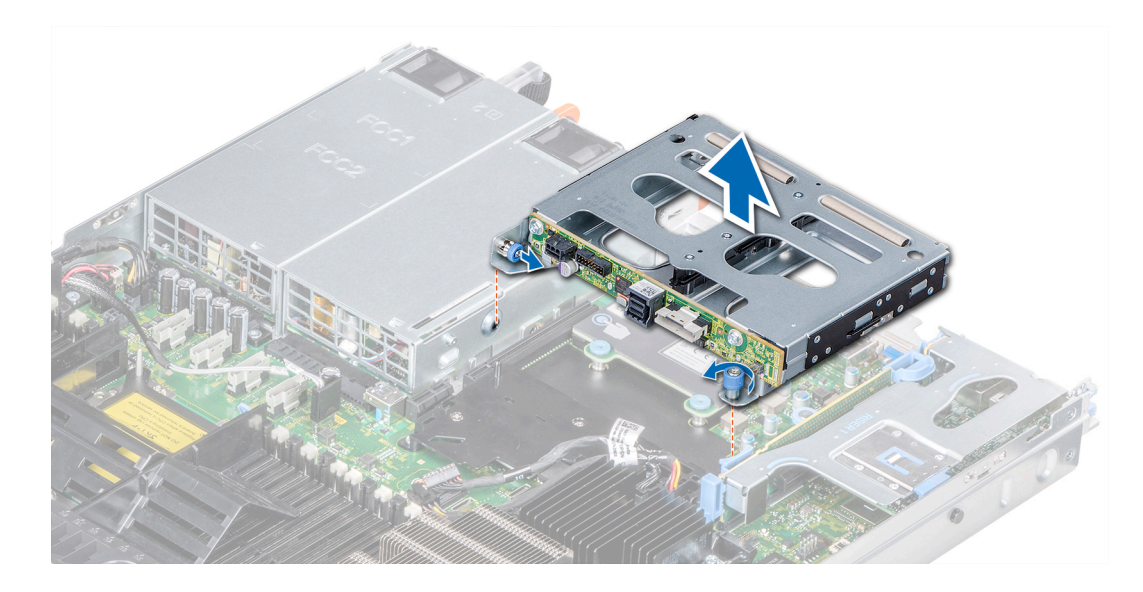

Figure 94. Removing the rear drive cage

#### Next step

Install the rear drive cage.

## Installing the rear drive cage

#### Prerequisite

Follow the safety guidelines listed in [Safety instructions.](#page-68-0)

#### Steps

- 1 Align the screws on the drive cage with the screw holes on the system chassis.
- 2 Lower the drive cage into the system until it is firmly seated and the screws locks into place.
- 3 Using Phillips #2 screwdriver, tighten the screws.

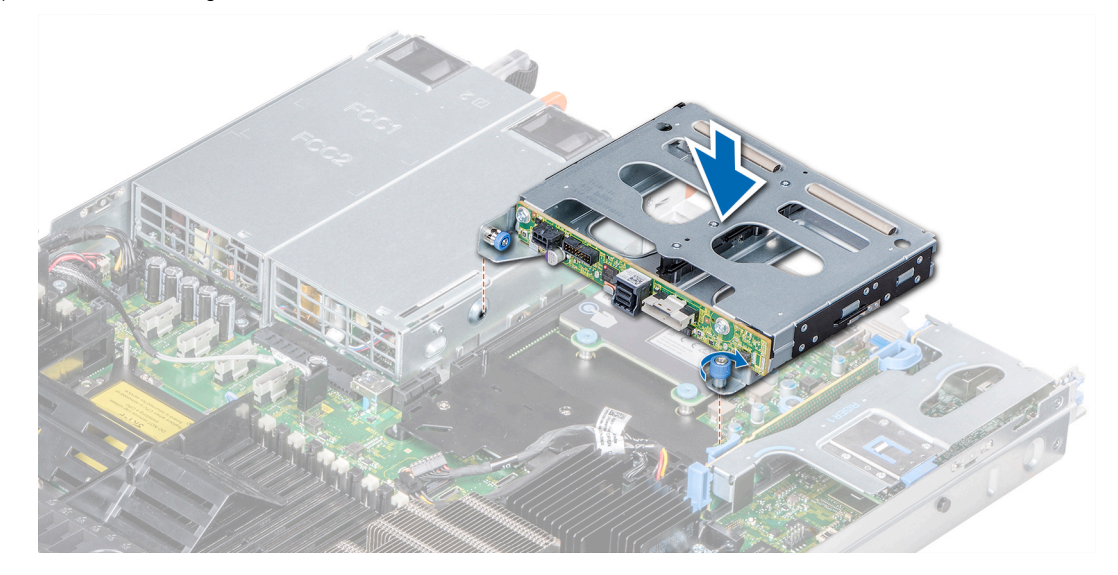

Figure 95. Installing the rear drive cage

#### Next steps

- 1 Reconnect all the disconnected cables to the rear drive backplane.
- 2 Install all the drives.
- 3 Follow the procedure listed in [After working inside your system](#page-68-0).

# System battery

## Replacing the system battery

#### **Prerequisites**

- WARNING: There is a danger of a new battery exploding if it is incorrectly installed. Replace the battery only with the same or  $\Delta$ equivalent type recommended by the manufacturer. For more information, see the safety information that shipped with your system.
- 1 Follow the safety guidelines listed in [Safety instructions](#page-68-0).
- 2 Follow the procedure listed in [Before working inside your system](#page-68-0).
- 3 If applicable, disconnect the power or data cables from expansion card(s) in the expansion card riser 1A.
- 4 Remove the low profile or full height X1 expansion card riser 1A.

#### **Steps**

- 1 Locate the battery socket.For more information, see the [System board jumpers and connectors](#page-167-0) section.
	- CAUTION: To avoid damage to the battery connector, you must firmly support the connector while installing or removing a Δl battery.
- 2 Use a plastic scribe to pry out the system battery.

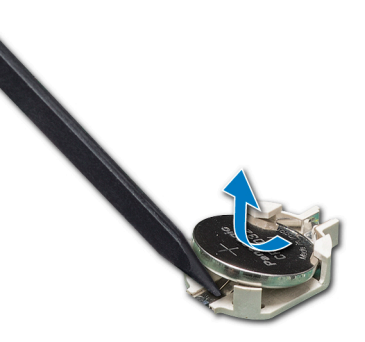

#### Figure 96. Removing the system battery

- 3 To install a new system battery, hold the battery with the positive side facing up and slide it under the securing tabs.
- 4 Press the battery into the connector until it snaps into place.

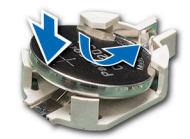

#### Figure 97. Installing the system battery

#### Next steps

- 1 [Install the expansion card riser 1A.](#page-106-0)
- 2 If applicable, connect the cables to the expansion card(s) in the expansion card riser 1A.
- 3 Follow the procedure listed in [After working inside your system](#page-68-0).
- 4 While booting, press F2 to enter the System Setup and ensure that the battery is operating properly.
- 5 Enter the correct time and date in the System Setup Time and Date fields.
- 6 Exit the System Setup.

## USB module

## Removing the USB module

#### **Prerequisites**

- 1 Follow the safety quidelines listed in [Safety instructions](#page-68-0).
- 2 Follow the procedure listed in [Before working inside your system](#page-68-0).
- 3 [Remove the backplane cover](#page-72-0).
- 4 [Remove the air shroud.](#page-77-0)

 $\bigcirc$  NOTE: Ensure that you note the routing of the cables as you remove them from the system board. Route these cables properly when you replace them to prevent them from being pinched or crimped.

### NOTE: The procedure to remove the USB 3.0 and USB 2.0 modules is similar.

- 1 Disconnect the USB cable from the USB connector on the system board. For more information, see the System board jumpers and connecters section.
- 2 Using Phillips #1 screwdriver, remove the screws on the USB module.
- 3 Slide the module out of the system until it is free of the USB module slot on the front panel.
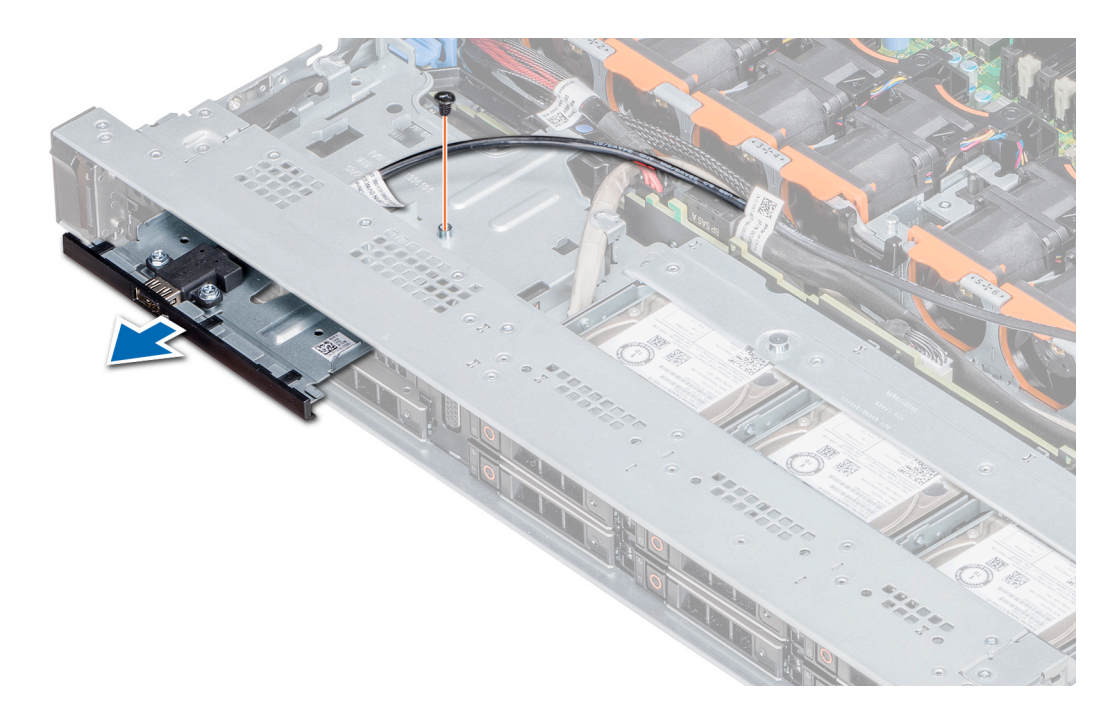

### Figure 98. Removing the USB module

### Next step

Install the USB module.

## Installing the USB module

### Prerequisite

Follow the safety guidelines listed in [Safety instructions.](#page-68-0)

### NOTE: The procedure to install the USB 3.0 and USB 2.0 modules is similar.

- 1 Route the USB cable on the USB module, through the USB slot on the front panel.
- 2 Insert the USB module into the slot on the front panel.
- 3 Align the screw on the module with the screw hole on the system.
- 4 Using the Phillips #1 screwdriver, replace the screw to secure the module to the system.
- 5 Route the USB cable and connect it to the USB connector on the system board. For more information, see the System board jumpers and connecters section.

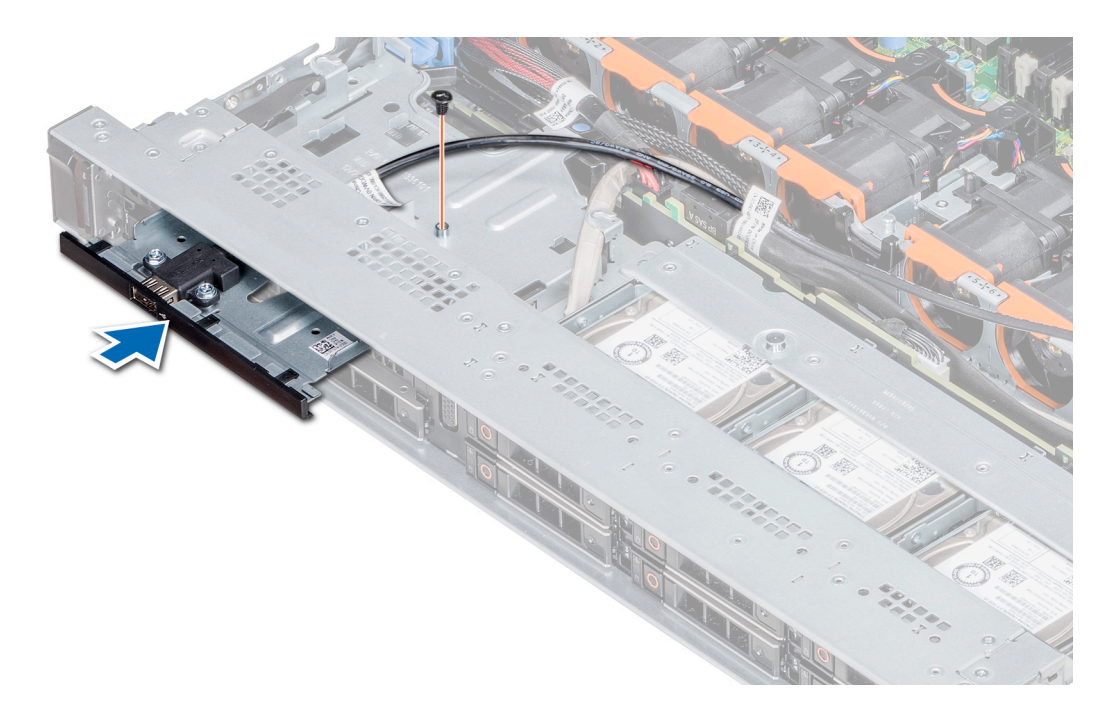

### Figure 99. Installing the USB module

### Next steps

- 1 [Install the air shroud](#page-78-0).
- 2 [Install the backplane cover.](#page-130-0)
- 3 Follow the procedure listed in [After working inside your system](#page-68-0).

# VGA module

## Removing the VGA module

### **Prerequisites**

- 1 Follow the safety guidelines listed in [Safety instructions](#page-68-0).
- 2 Follow the procedure listed in [Before working inside your system](#page-68-0).
- 3 [Remove the front bezel](#page-72-0)
- 4 [Remove the backplane cover](#page-72-0).
- 5 [Remove the air shroud.](#page-77-0)
- 6 Disconnect the VGA cable from the VGA connector on the system board. For locating the connector, see the [System board jumpers](#page-168-0)  [and connecters](#page-168-0) section.
- (i) NOTE: Ensure that you note the routing of the cables as you remove them from the system board. Route these cables properly when you replace them to prevent them from being pinched or crimped.

- 1 Using Phillips #1 screwdriver, remove the screw on the VGA module.
- 2 Slide the module out of the system.

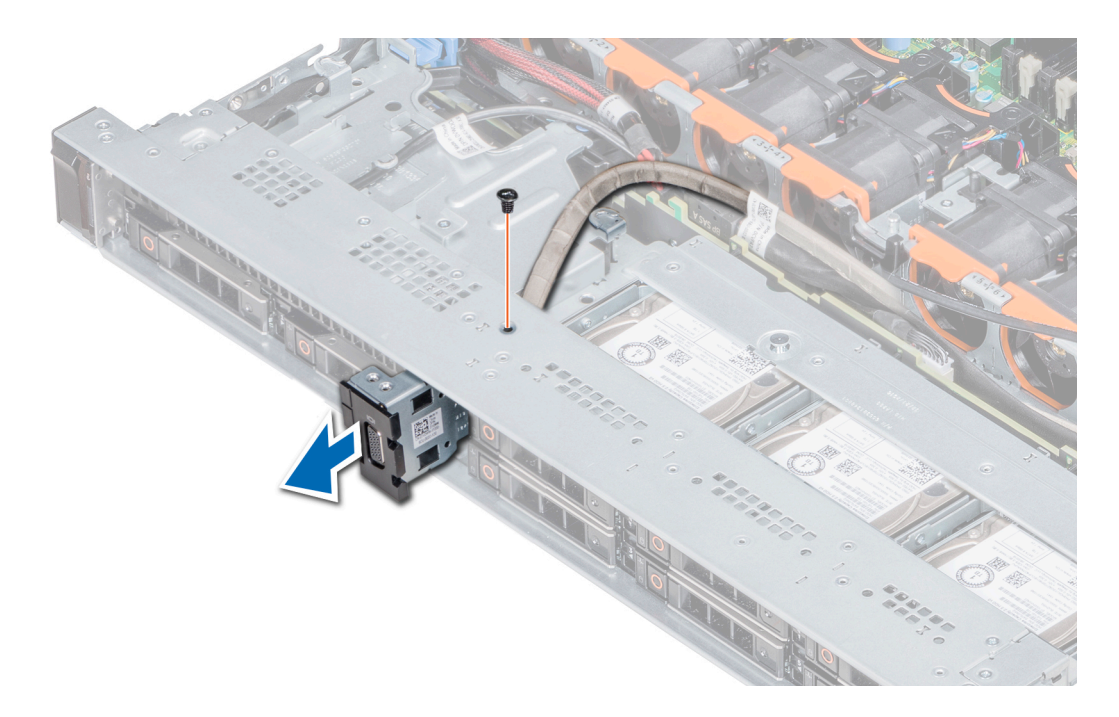

### Figure 100. Removing the VGA module

### Next step

1 Install the VGA module.

## Installing the VGA module

### **Prerequisites**

- 1 Follow the safety guidelines listed in [Safety instructions](#page-68-0).
- 2 Follow the procedure listed in [Before working inside your system](#page-68-0).
- 3 [Remove the front bezel](#page-72-0).
- 4 [Remove the backplane cover](#page-72-0).
- 5 [Remove the air shroud.](#page-77-0)

 $\bigcirc$  NOTE: Ensure that you note the routing of the cables as you remove them from the system board. Route these cables properly when you replace them to prevent them from being pinched or crimped.

- 1 Route the VGA cable through the VGA module slot on the front of the system and slide the VGA module into the slot.
- 2 Align the hole on the module with the screw hole on the system.
- 3 Using the Phillips #1 screwdriver, secure the VGA module to the system with the screw.

<span id="page-147-0"></span>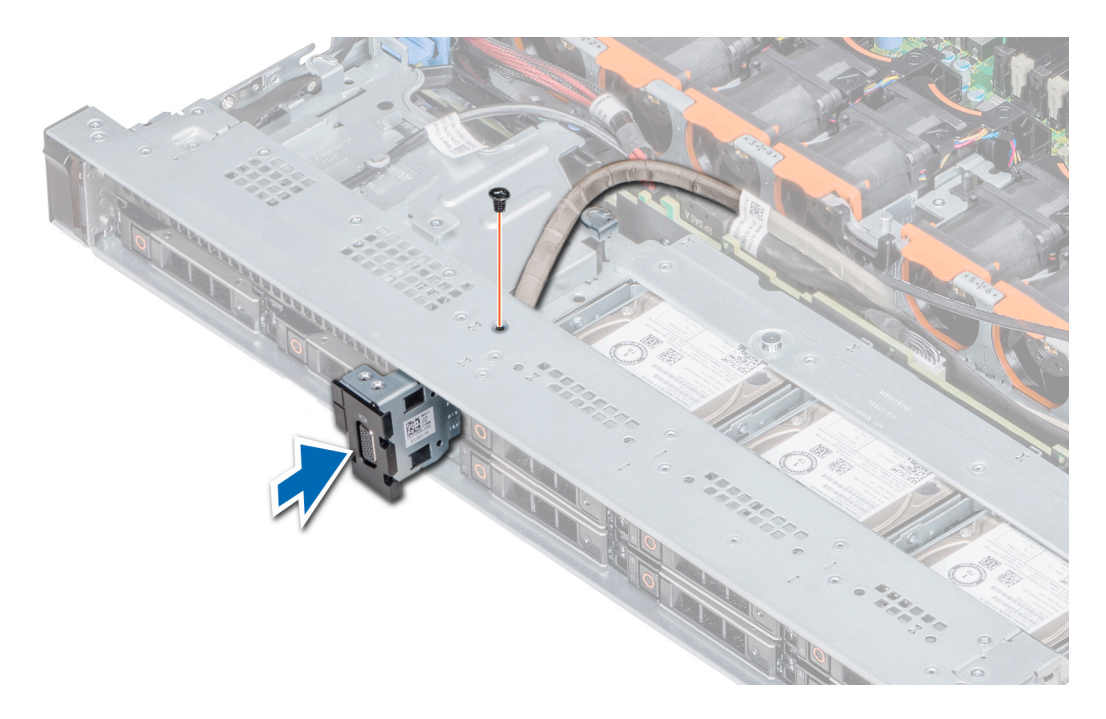

### Figure 101. Installing the VGA module

### Next steps

.

- 1 Route the VGA cable and connect it to the VGA connector on the system board. For locating the connector, see the [System board](#page-168-0)  [jumpers and connecters](#page-168-0) section.
- 2 [Install the air shroud](#page-78-0).
- 3 [Install the backplane cover.](#page-130-0)
- 4 [Install the front bezel.](#page-70-0)
- 5 Follow the procedure listed in [After working inside your system](#page-68-0).

# Optional internal USB memory key

An optional USB memory key can be installed in the internal USB 3.0 port.

### (i) NOTE: To locate the internal USB port on the system board, see the System board jumpers and connectors section.

For configurations that support USB 3.0 module, the USB 3.0 module cable connects to the internal USB port on the system board. In this scenario, the default internal USB port is available under the backplane cover. The position of the default internal USB port may vary depending on the configuration of your system.

## Replacing the optional internal USB memory key

### **Prerequisites**

- CAUTION: To avoid interference with other components in the server, the maximum permissible dimensions of the USB memory  $\Delta$ key are 15.9 mm wide  $\times$  57.15 mm long  $\times$  7.9 mm high.
- 1 Follow the safety guidelines listed in [Safety instructions](#page-68-0).
- 2 Follow the procedure listed in [Before working inside your system](#page-68-0).

### Steps

- 1 Locate the USB port or USB memory key on the system board. To locate the USB port, see the [Jumpers and connectors .](#page-167-0)
- 2 If installed, remove the USB memory key from the USB port.
- 3 Insert the replacement USB memory key into the USB port.

### Next steps

- 1 Follow the procedure listed in [After working inside your system](#page-68-0).
- 2 While booting, press F2 to enter **System Setup** and verify that the system detects the USB memory key.

# Optical drive (optional)

# Removing the optical drive

### **Prerequisites**

- 1 Follow the safety guidelines listed in [Safety instructions](#page-68-0).
- 2 Follow the procedure listed in [Before working inside your system](#page-68-0).
- 3 If applicable, [remove the front bezel.](#page-69-0)
- 4 Disconnect the power and data cables from the connectors on the optical drive.

### $\textcircled{1}$  NOTE: Ensure that you note the routing of the power and data cable on the side of the system and drive. Route these cables properly when you replace them to prevent them from being pinched or crimped.

### **Steps**

- 1 Press the release tab to release the optical drive.
- 2 Slide the optical drive out of the system until it is out of the optical drive slot.
- 3 If you are not adding a new optical drive, install the optical drive blank. The procedure to install the optical drive blank is the same as the optical drive.

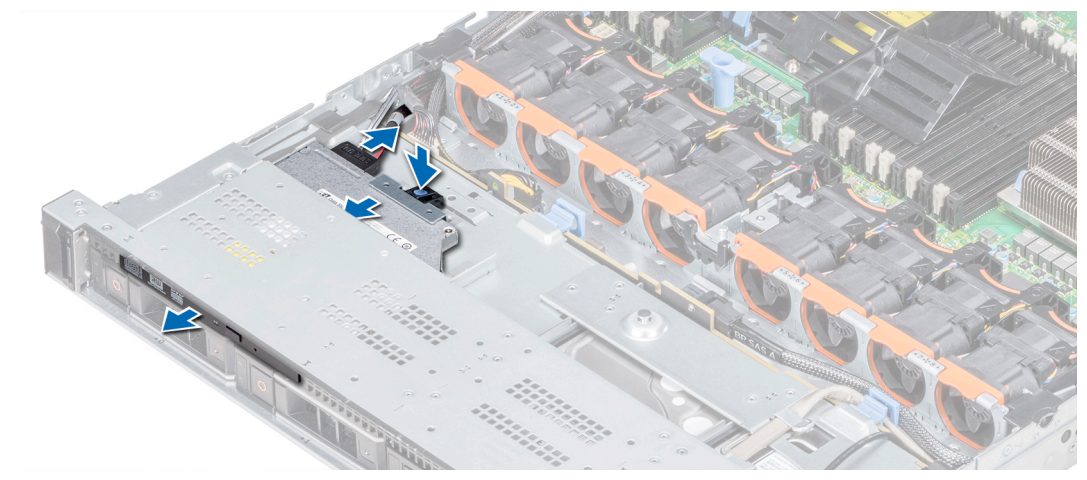

### Figure 102. Removing optical drive

### Next step

[Install an optical drive](#page-149-0).

# <span id="page-149-0"></span>Installing the optical drive

### **Prerequisite**

Follow the safety guidelines listed in [Safety instructions.](#page-68-0)

### **Steps**

- 1 Align the optical drive with the optical drive slot on the front of the system.
- 2 Slide in the optical drive until the release tab snaps into place.

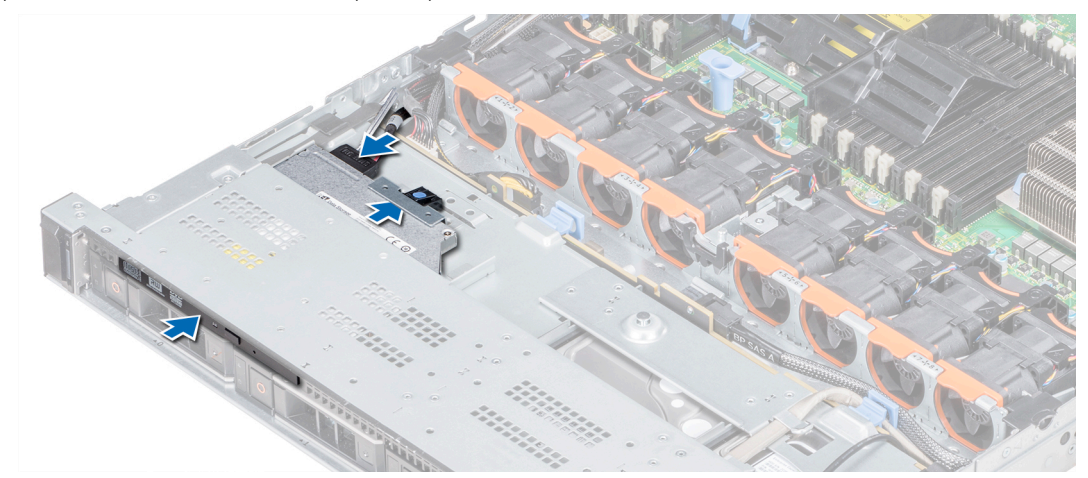

### Figure 103. Installing the optical drive

### Next steps

1 Connect the power and data cables to the connector on the optical drive and the connector on the system board.

 $\bigcirc$  NOTE: Route the cable properly on the side of the system to prevent it from being pinched or crimped.

2 Follow the procedure listed in [After working inside your system](#page-68-0).

# Power supply units

The power supply unit (PSU) is an internal hardware component which supplies power to the components in the system.

Your system supports one of the following:

- Two 1600 W, 1100 W, 750 W, or 495 W AC PSUs
- Two 1100 W DC PSUs
- Two 1100 W or 750 W Mixed Mode HVDC PSUs
- (i) NOTE: For more information, see the Technical specifications section.
- CAUTION: If two PSUs are installed, both the PSUs must have the same type of label. For example, Extended Power  $\wedge$ Performance (EPP) label. Mixing PSUs from previous generations of PowerEdge servers is not supported, even if the PSUs have the same power rating. Mixing PSUs will result in mismatch condition or failure to turn the system on.
- (i) NOTE: Titanium PSU is nominally rated for 200 V AC to 240 V AC input only.
- NOTE: When two identical PSUs are installed, power supply redundancy (1+1 with redundancy or 2+0 without redundancy) is configured in system BIOS. In redundant mode, power is supplied to the system equally from both PSUs when Hot Spare is disabled. When Hot Spare is enabled, one of the PSUs is put into the sleep mode when system utilization is low in order to maximize efficiency.
- $\odot$  NOTE: If two PSUs are used, they must be of the same maximum output power.

## Hot spare feature

Your system supports the hot spare feature that significantly reduces the power overhead associated with power supply unit (PSU) redundancy.

When the hot spare feature is enabled, one of the redundant PSUs is switched to the sleep state. The active PSU supports 100 percent of the system load, thus operating at higher efficiency. The PSU in the sleep state monitors output voltage of the active PSU. If the output voltage of the active PSU drops, the PSU in the sleep state returns to an active output state.

If having both PSUs active is more efficient than having one PSU in the sleep state, the active PSU can also activate the sleeping PSU.

The default PSU settings are as follows:

- If the load on the active PSU is more than 50 percent of PSU rated power wattage, then the redundant PSU is switched to the active state.
- If the load on the active PSU falls below 20 percent of PSU rated power wattage, then the redundant PSU is switched to the sleep state.

You can configure the hot spare feature by using the iDRAC settings. [Dell.com/poweredgemanuals.](https://www.dell.com/poweredgemanuals)

# Removing a power supply unit blank

### **Prerequisite**

Follow the safety guidelines listed in [Safety instructions.](#page-68-0)

### Step

If you are installing a second power supply unit, remove the power supply unit blank in the bay by pulling the blank outward.

 $\triangle|$  CAUTION: To ensure proper system cooling, the power supply unit blank must be installed in the second power supply unit bay in a non-redundant configuration. Remove the power supply unit blank only if you are installing a second power supply unit.

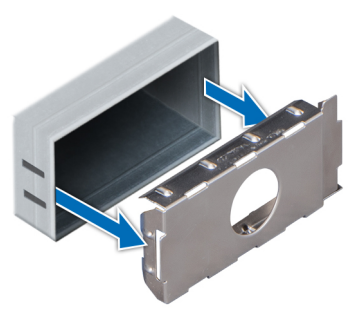

### Figure 104. Removing a power supply unit blank

### Next step

[Install the second power supply unit blank.](#page-151-0)

# <span id="page-151-0"></span>Installing a power supply unit blank

### **Prerequisite**

1 Follow the safety quidelines listed in [Safety instructions](#page-68-0).

### $\circled{1}$  NOTE: Install the power supply unit (PSU) blank only in the second PSU bay.

### Step

Align the PSU blank with the PSU slot and push it into the PSU slot until it clicks into place.

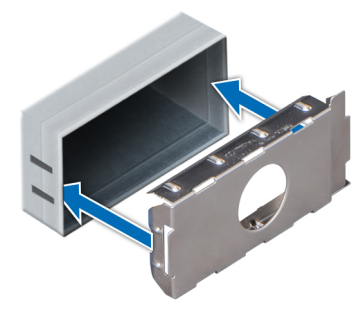

### Figure 105. Installing a power supply unit blank

### Next step

Follow the procedure listed in [After working inside your system](#page-68-0).

## Removing a power supply unit

The procedure for removing AC and DC PSUs is identical.

### **Prerequisites**

- $\triangle$  CAUTION: The system needs one power supply unit (PSU) for normal operation. On power-redundant systems, remove and replace only one PSU at a time in a system that is powered on.
- 1 Follow the safety guidelines listed in [Safety instructions](#page-68-0).
- 2 Disconnect the power cable from the power source and from the PSU you intend to remove, and then remove the cable from the strap on the PSU handle.
- 3 Unlatch and lift the optional cable management arm if it interferes with the PSU removal. For information about the cable management arm, see the system's rack documentation at [www.dell.com/poweredgemanuals.](https://www.dell.com/poweredgemanuals)

### Step

Press the orange release latch and slide the PSU out of the system by using the PSU handle.

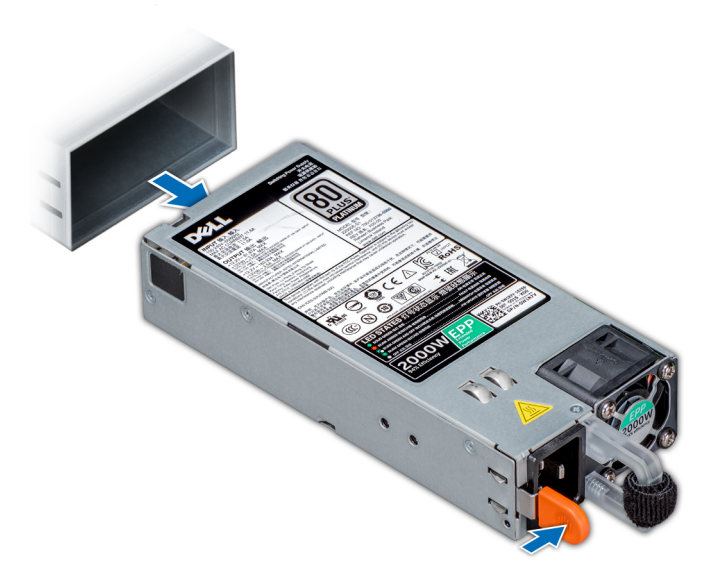

Figure 106. Removing a power supply unit

### Next step

Install the PSU or the PSU blank.

# Installing a power supply unit

The procedure for installing AC and DC PSUs is identical.

### **Prerequisites**

- 1 Follow the safety guidelines listed in [Safety instructions](#page-68-0).
- 2 For systems that support redundant PSU, ensure that both the PSUs are of the same type and have the same maximum output power.

### $\circled{1}$  NOTE: The maximum output power (shown in watts) is listed on the PSU label.

### Step

Slide the PSU into the system until the PSU is fully seated and the release latch snaps into place.

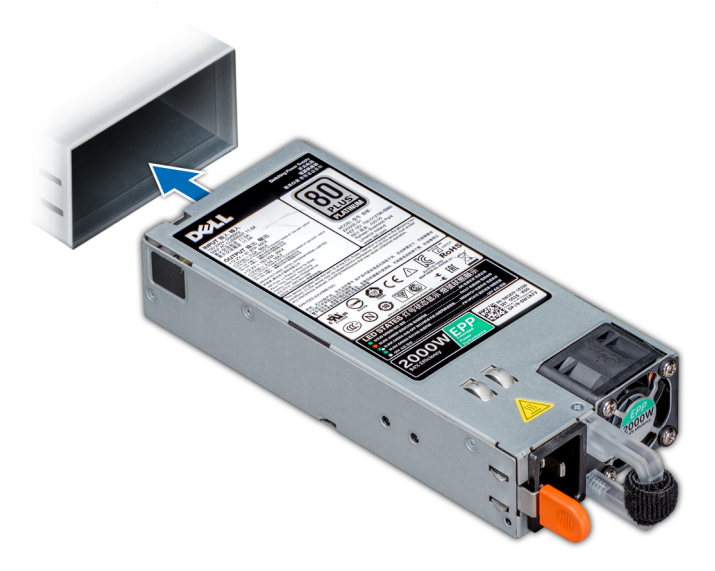

### Figure 107. Installing a power supply unit

### Next steps

- 1 If you have unlatched the cable management arm, relatch it. For information about the cable management arm, see the system's rack documentation at [www.dell.com/poweredgemanuals](https://www.dell.com/poweredgemanuals).
- 2 Connect the power cable to the PSU, and plug the cable into a power outlet.

 $\triangle$  CAUTION: When connecting the power cable to the PSU, secure the cable to the PSU with the strap.

 $\textcircled{1}$  NOTE: When installing, hot swapping, or hot adding a new PSU, wait for 15 seconds for the system to recognize the PSU and determine its status. The PSU redundancy may not occur until discovery is complete. Wait until the new PSU is discovered and enabled before you remove the other PSU. The PSU status indicator turns green to signify that the PSU is functioning properly.

## Removing a DC power supply unit

### **Prerequisites**

- WARNING: For equipment using –(48–60) V DC power supply units (PSUs), a qualified electrician must perform all connections  $\triangle$ to DC power and to safety grounds. Do not attempt connecting to DC power or installing grounds yourself. All electrical wiring must comply with applicable local or national codes and practices. Damage due to servicing that is not authorized by Dell is not covered by your warranty. Read and follow all safety instructions that came with the product.
- $\wedge$  CAUTION: The system needs one PSU for normal operation. On power-redundant systems, remove and replace only one PSU at a time in a system that is powered on.
- 1 Follow the safety guidelines listed in [Safety instructions](#page-68-0).
- 2 Disconnect the power wires from the power source and the connector from the PSU you intend to remove.
- 3 Disconnect the safety ground wire.
- 4 Unlatch and lift the optional cable management arm if it interferes with PSU removal. For information about the cable management arm, see the system's rack documentation at [www.dell.com/poweredgemanuals.](https://www.dell.com/poweredgemanuals)

#### Step

Press the release latch and slide the PSU out of the system by using the PSU handle.

Next step [Install the DC PSU.](#page-154-0)

# <span id="page-154-0"></span>Installing DC power supply unit

### **Prerequisites**

- WARNING: For equipment using –(48–60) V DC power supply units (PSUs), a qualified electrician must perform all connections ΛI to DC power and to safety grounds. Do not attempt connecting to DC power or installing grounds yourself. All electrical wiring must comply with applicable local or national codes and practices. Damage due to servicing that is not authorized by Dell is not covered by your warranty. Read and follow all safety instructions that came with the product.
- 1 Follow the safety guidelines listed in [Safety instructions](#page-68-0).
- 2 For systems that support redundant power supply units (PSUs), ensure that both the PSUs are of the same type and have the same maximum output power.

### $\bigcirc$  NOTE: The maximum output power (shown in watts) is listed on the PSU label.

### **Step**

Slide the PSU into the system until the PSU is fully seated and the release latch snaps into place.

### Next steps

- 1 If you have unlatched the cable management arm, relatch it. For information about the cable management arm, see the system's rack documentation at [www.dell.com/poweredgemanuals](https://www.dell.com/poweredgemanuals).
- 2 Connect the safety ground wire.
- 3 Install the DC power connector in the PSU.

 $\triangle$  CAUTION: When connecting the power wires, ensure that you secure the wires with the strap to the PSU handle.

- 4 Connect the wires to a DC power source.
	- $\bigcirc$  NOTE: When installing, hot-swapping, or hot-adding a new PSU, wait for 15 seconds for the system to recognize the PSU and determine its status. The PSU status indicator turns green to signify that the PSU is functioning properly.

### Wiring instructions for a DC power supply unit

Your system supports up to two –(48–60) V DC power supply units (PSUs).

- WARNING: For equipment using –(48–60) V DC power supply units (PSUs), a qualified electrician must perform all connections  $\Delta$ to DC power and to safety grounds. Do not attempt connecting to DC power or installing grounds yourself. All electrical wiring must comply with applicable local or national codes and practices. Damage due to servicing that is not authorized by Dell is not covered by your warranty. Read and follow all safety instructions that came with the product.
- $\triangle|$  CAUTION: Wire the unit with copper only, unless otherwise specified, use only 10 American Wire Gauge (AWG) wire rated minimum 90ºC for source and return. Protect the –(48–60) V DC (1 wire) with a branch circuit over-current protection rated 50 A for DC with a high interrupt current rating.
- $\triangle$  CAUTION: Connect the equipment to a -(48-60) V DC supply source that is electrically isolated from the AC source (reliably grounded –(48–60) V DC SELV source). Ensure that the –(48–60) V DC source is efficiently secured to earth (ground).
- (i) NOTE: A readily accessible disconnect device that is suitably approved and rated shall be incorporated in the field wiring.

### Input requirements

- Supply voltage: –(48–60) V DC
- Current consumption: 32 A (maximum)

### Kit contents

- Dell part number 6RYJ9 terminal block or equivalent (1)
- #6-32 nut equipped with lock washer (1)

### Required tools

Wire-stripper pliers capable of removing insulation from size 10 AWG solid or stranded, insulated copper wire.

NOTE: Use alpha wire part number 3080 or equivalent (65/30 stranding).

### Required wires

- One UL 10 AWG, 2 m maximum (stranded) black wire [–(48–60) V DC].
- One UL 10 AWG, 2 m maximum (stranded) red wire (V DC return).
- One UL 10 AWG, 2 m maximum, green with a yellow stripe, stranded wire (safety ground).

# System board

# Removing the system board

### **Prerequisites**

- CAUTION: If you are using the Trusted Platform Module (TPM) with an encryption key, you may be prompted to create a recovery key during program or System Setup. Be sure to create and safely store this recovery key. If you replace this system board, you must supply the recovery key when you restart your system or program before you can access the encrypted data on your drives.
- $\wedge$  CAUTION: Do not attempt to remove the TPM plug-in module from the system board. Once the TPM plug-in module is installed, it is cryptographically bound to that specific system board. Any attempt to remove an installed TPM plug-in module breaks the cryptographic binding, and it cannot be re-installed or installed on another system board.
- 1 Follow the safety quidelines listed in [Safety instructions](#page-68-0).
- 2 Follow the procedure listed in [Before working inside your system](#page-68-0).
- 3 Remove the following:

 $\triangle$  CAUTION: Do not lift the system board by holding a memory module, processor, or other components.

- a [Air shroud](#page-77-0)
- b [All expansion cards and risers](#page-98-0)
- c [Integrated storage controller card](#page-122-0)
- d [Internal USB key \(if applicable\)](#page-147-0)
- e [Internal USB key \(if applicable\)](#page-147-0)
- f [USB 3.0 module \(if applicable\)\)](#page-143-0)
- g [Processors and heat sink modules](#page-97-0)
- h Processors blanks (if installed)

 $\triangle$  CAUTION: To prevent damage to the processor socket when replacing a faulty system board, ensure that you cover the processor socket with the processor dust cover.

- i [Memory modules](#page-81-0) and memory module blanks
- j [Network daughter card](#page-118-0)

### <span id="page-156-0"></span>Steps

1 Disconnect all cables from the system board.

### $\triangle$  CAUTION: Take care not to damage the system identification button while removing the system board from the chassis.

- 2 Holding the post, lift the blue release pin, and slide the system board toward the front of the system to disengage the connectors from the slots on the chassis.
- 3 Incline the system board at an angle, and lift the system board out of the chassis.

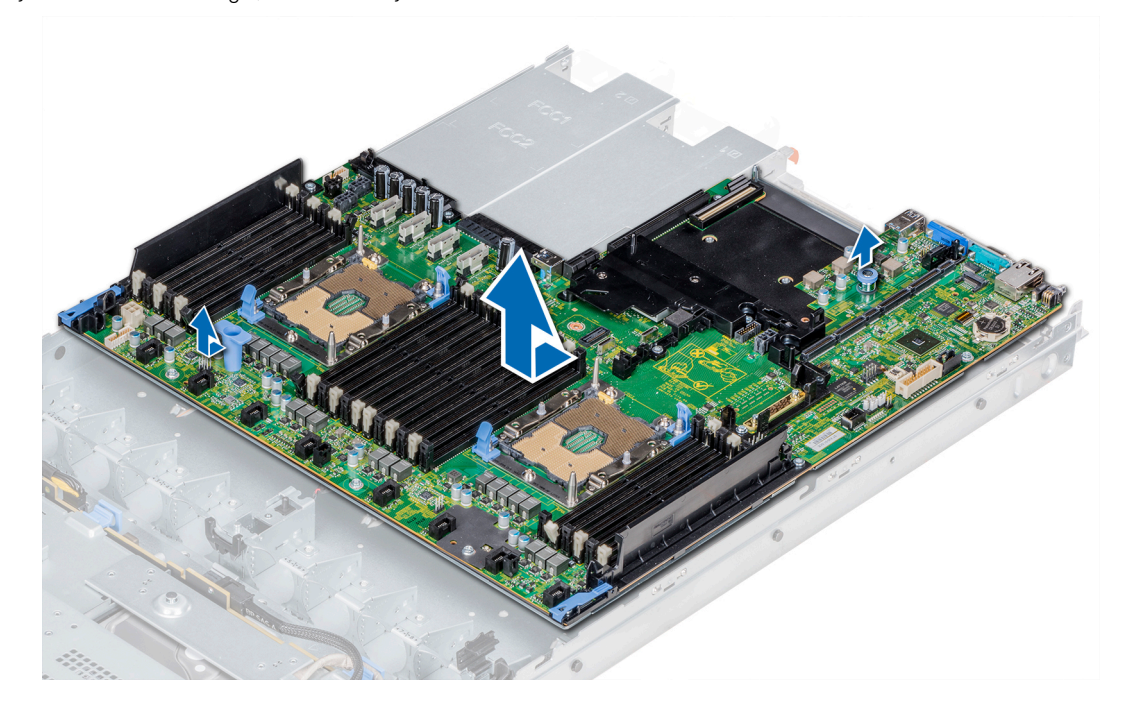

Figure 108. Removing the system board

### Next step

Install the system board.

## Installing the system board

### **Prerequisite**

Follow the safety guidelines listed in [Safety instructions.](#page-68-0)

### **Steps**

- 1 Unpack the new system board assembly.
	- $\triangle$  CAUTION: Do not lift the system board by holding a memory module, processor, or other components.

### $\triangle$  CAUTION: Take care not to damage the system identification button while placing the system board into the chassis.

- 2 Holding the post and release pin, incline the system board, and lower the system board into the chassis.
- 3 Slide the system board toward the back of the system until the release pin clicks into place.

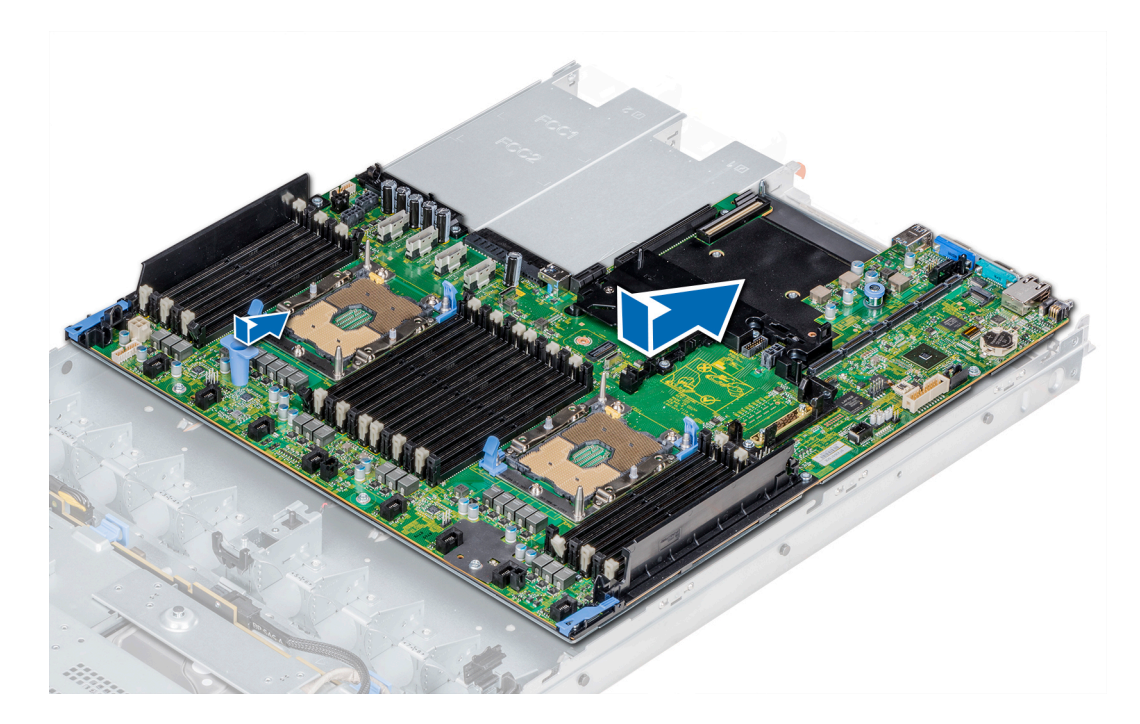

### Figure 109. Installing the system board

### Next steps

- 1 Replace the following:
	- a [Trusted Platform Module \(TPM\)](#page-159-0)
	- b [Integrated storage controller card](#page-122-0)
	- c [Internal USB key \(if applicable\)](#page-147-0)
	- d [USB 3.0 module \(if applicable\)](#page-143-0)
	- e [Internal USB key \(if applicable\)](#page-147-0)
	- f [All expansion cards and risers](#page-98-0)
	- g [Processors and heat sink modules](#page-97-0)
	- h Processors blanks (if applicable)
	- i [Memory modules](#page-81-0) and memory module blanks
	- j [Network daughter card](#page-119-0)
	- k [Air shroud](#page-77-0)
- 2 Reconnect all cables to the system board.

### $\bigcirc$  NOTE: Ensure that the cables inside the system are routed along the chassis wall and secured using the cable securing bracket.

- 3 Follow the procedure listed in [After working inside your system](#page-68-0).
- 4 Ensure that you:
	- a Use the Easy Restore feature to restore the Service Tag For more information, see the [Restoring the Service Tag by using the](#page-158-0) [Easy Restore](#page-158-0) feature section.
	- b If the Service Tag is not backed up in the backup flash device, [enter the Service Tag](#page-158-0) manually.
	- c Update the BIOS and iDRAC versions.
	- d Re-enable the Trusted Platform Module (TPM). For more information, see the [Upgrading the Trusted Platform Module](#page-159-0) section.
- 5 Import your new or existing iDRAC Enterprise license.

For more information, see *Integrated Dell Remote Access Controller User's Guide*, at [Dell.com/poweredgemanuals.](https://www.dell.com/poweredgemanuals)

### <span id="page-158-0"></span>Restoring the system using easy restore

The easy restore feature allows you to restore your service tag, license, UEFI configuration, and the system configuration data after replacing the system board. All data is backed up in a backup flash device automatically. If BIOS detects a new system board, and the service tag in the backup flash device, BIOS prompts the user to restore the backup information. Below is a list of options available:

- Restore the service tag, license, and diagnostics information, press Y
- Navigate to the Lifecycle Controller based restore options, press N.
- Restore data from a previously created Hardware Server Profile, press F10

### $\textcircled{\tiny{1}}$  NOTE: When the restore process is complete, BIOS prompts to restore the system configuration data.

- To restore the system configuration data, press  $Y$
- To use the default configuration settings, press  $N$

### $\circled{1}$  NOTE: After the restore process is complete, system reboots.

### Manually update the Service Tag

After replacing a system board, if Easy Restore fails, follow this process to manually enter the Service Tag, using System Setup.

### About this task

If you know the system service tag, use the **System Setup** menu to enter the service tag.

### Steps

- 1 Power on the system.
- 2 To enter the System Setup, press F2.
- 3 Click Service Tag Settings.
- 4 Enter the service tag.

 $\bigcirc$  NOTE: You can enter the service tag only when the Service Tag field is empty. Ensure that you enter the correct service tag. Once the service tag is entered, it cannot be updated or changed.

5 Click OK.

### Entering the system Service Tag by using System Setup

If Easy Restore fails to restore the Service Tag, use System Setup to enter the Service Tag.

- 1 Turn on the system.
- 2 Press F2 to enter System Setup.
- 3 Click Service Tag Settings.
- 4 Enter the Service Tag.

### $\bigcirc$  NOTE: You can enter the Service Tag only when the Service Tag field is empty. Ensure that you enter the correct Service Tag. After the Service Tag is entered, it cannot be updated or changed.

- 5 Click OK.
- 6 Import your new or existing iDRAC Enterprise license.

For more information, see the *Integrated Dell Remote Access Controller User's Guide* at [Dell.com/poweredgemanuals](https://www.dell.com/poweredgemanuals) .

# <span id="page-159-0"></span>Trusted Platform Module

# Upgrading the Trusted Platform Module

### **Prerequisites**

- 1 Follow the safety quidelines listed in [Safety instructions](#page-68-0).
- 2 Follow the procedure listed in [Before working inside your system](#page-68-0).

### **GINOTE:**

- Ensure that your operating system supports the version of the TPM module being installed.
- Ensure that you download and install the latest BIOS firmware on your system.
- Ensure that the BIOS is configured to enable UEFI boot mode.

### About this task

- $\triangle|$  CAUTION: If you are using the Trusted Platform Module (TPM) with an encryption key, you may be prompted to create a recovery key during program or System Setup. Work with the customer to create and safely store this recovery key. When replacing this system board, you must supply the recovery key when you restart your system or program before you can access the encrypted data on your hard drives.
- $\wedge$  CAUTION: Once the TPM plug-in module is installed, it is cryptographically bound to that specific system board. Any attempt to remove an installed TPM plug-in module breaks the cryptographic binding, the removed TPM cannot be reinstalled or installed on another system board.

### Removing the TPM

- 1 Locate the TPM connector on the system board.
- 2 Press to hold the module down and remove the screw using the security Torx 8-bit shipped with the TPM module.
- 3 Slide the TPM module out from its connector.
- 4 Push the plastic rivet away from the TPM connector and rotate it 90° counterclockwise to release it from the system board.
- 5 Pull the plastic rivet out of its slot on the system board.

### Installing the TPM

- 1 To install the TPM, align the edge connectors on the TPM with the slot on the TPM connector.
- 2 Insert the TPM into the TPM connector such that the plastic rivet aligns with the slot on the system board.
- 3 Press the plastic rivet until the rivet snaps into place.

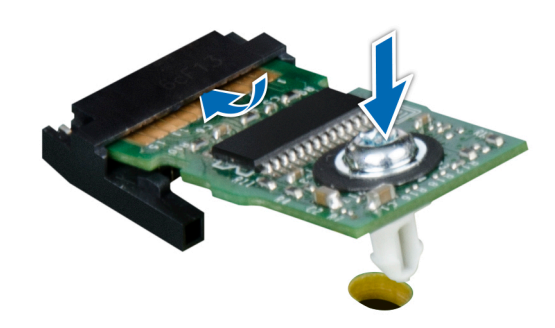

### Figure 110. Installing the TPM

### Next steps

- 1 [Install the system board.](#page-156-0)
- 2 Follow the procedure listed in [After working inside your system](#page-68-0).

## Initializing TPM for BitLocker users

Initialize the TPM.

For more information, see *http://technet.microsoft.com/en-us/library/cc753140.aspx*

The TPM Status changes to Enabled, Activated.

## Initializing the TPM 1.2 for TXT users

- 1 While booting your system, press F2 to enter System Setup.
- 2 On the System Setup Main Menu screen, click System BIOS > System Security Settings.
- 3 From the TPM Security option, select On with Pre-boot Measurements.
- 4 From the TPM Command option, select Activate.
- 5 Save the settings.
- 6 Restart your system.
- 7 Enter System Setup again.
- 8 On the System Setup Main Menu screen, click System BIOS > System Security Settings.
- 9 From the **Intel TXT** option, select On.

# Control panel

## Removing the left control panel

### **Prerequisites**

- 1 Follow the safety guidelines listed in [Safety instructions](#page-68-0).
- 2 Follow the procedure listed in [Before working inside your system](#page-68-0).
- 3 [Remove the air shroud.](#page-77-0)

4 For ease of removal of the left control panel, remove the cooling fan #1 to access the cable latch.

### Steps

- 1 Pull the cable latch and disconnect the control panel cable from the system board connector.
- 2 Pull the cable latch and disconnect the control panel cable from the system board connector.
- 3 Using a Phillips #1 screwdriver, remove the screws that secure the cable cover.

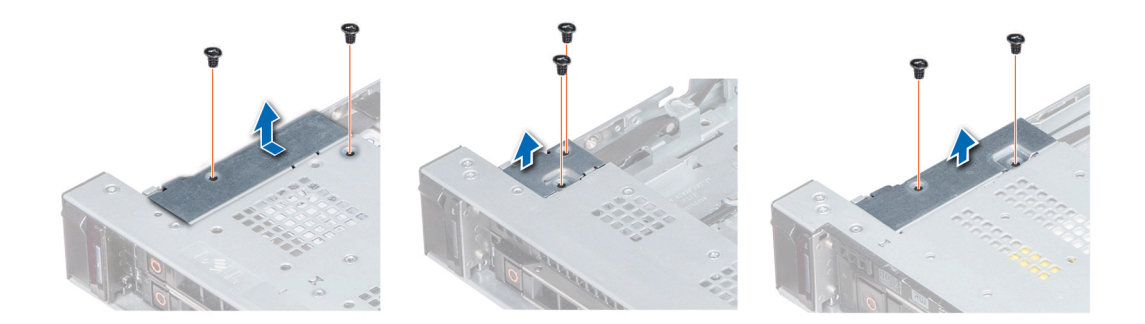

### Figure 111. Removing the cable cover

4 Using a Phillips #1 screwdriver, remove the screws that connect the control panel to the system.

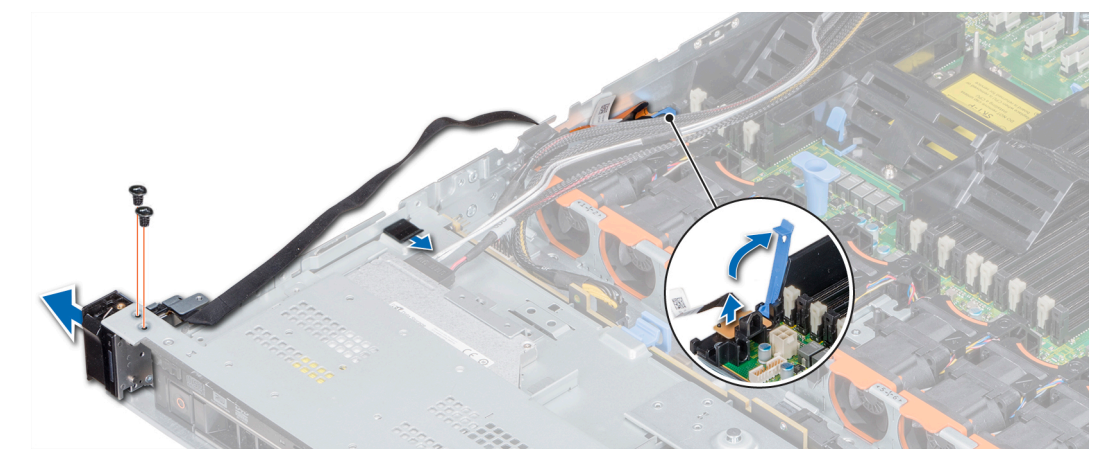

### Figure 112. Removing left control panel

5 Holding the control panel by its sides, remove the control panel away from the system.

### Next step

Install the left control panel.

## Installing the left control panel

### Prerequisite

Follow the safety guidelines listed in [Safety instructions.](#page-68-0)

- 1 Route the control panel cable through the side wall of the system.
- 2 Align the left control panel assembly with the control panel slot on the system and place the assembly in the slot on the system.
- 3 Connect the control panel cable to the system board connector and secure it using cable latch.

4 Using a Phillips #1 screwdriver, install the screws that secure the control panel to the system.

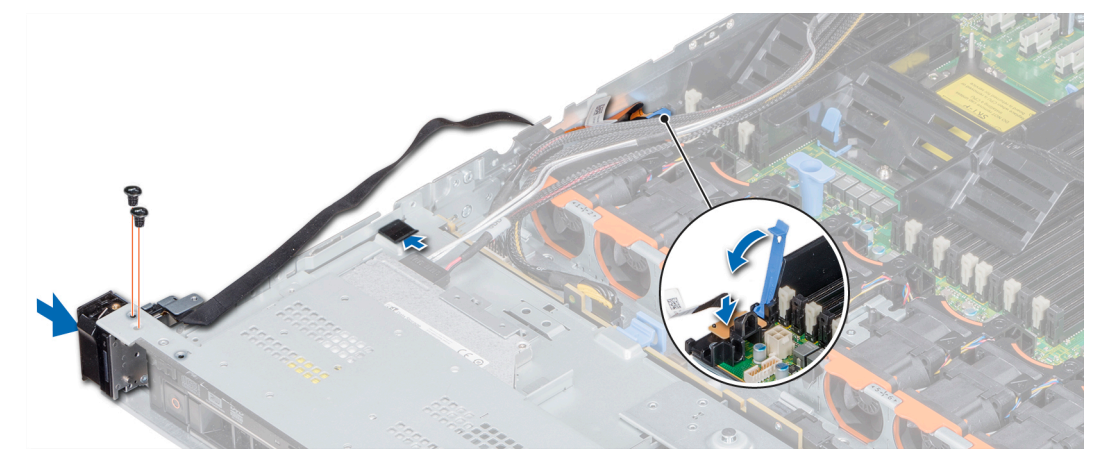

### Figure 113. Installing the left control panel

5 Using Phillips #1 screwdriver, install the screws that secure the cable cover to the system.

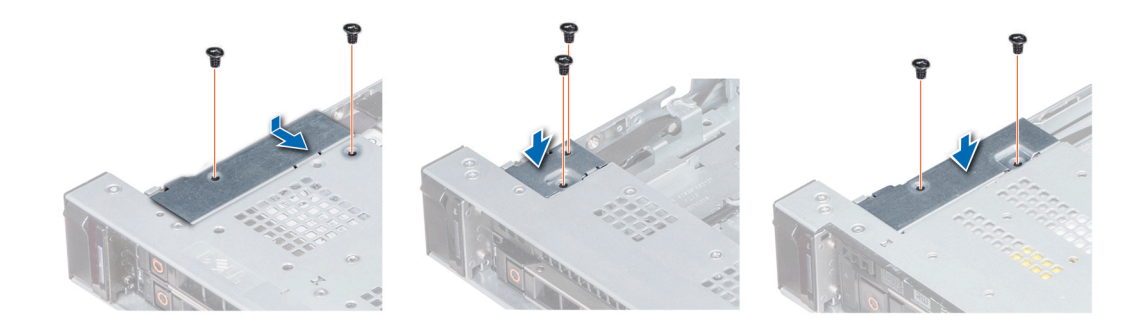

### Figure 114. Installing the cable cover

### Next steps

- 1 [Install the air shroud.](#page-78-0)
- 2 If applicable, install the cooling fan #1.
- 3 Follow the procedure listed in [After working inside your system](#page-68-0).

## Removing the right control panel

### **Prerequisites**

- 1 Follow the safety guidelines listed in [Safety instructions](#page-68-0).
- 2 Follow the procedure listed in [Before working inside your system](#page-68-0).
- 3 For ease of removal of the right control panel, remove the cooling fan #8 to access the cable latch.

### Steps

1 Lift the cable latch and disconnect the control panel cable from the connector on the system board.

 $\boxed{0}$  NOTE: Ensure that you note the routing of the cables as you remove them from the system board. You must route the cables properly when you replace them to prevent the cables from being pinched or crimped.

2 Using a Phillips #1 screwdriver, remove the screws that secure the cable cover to the system.

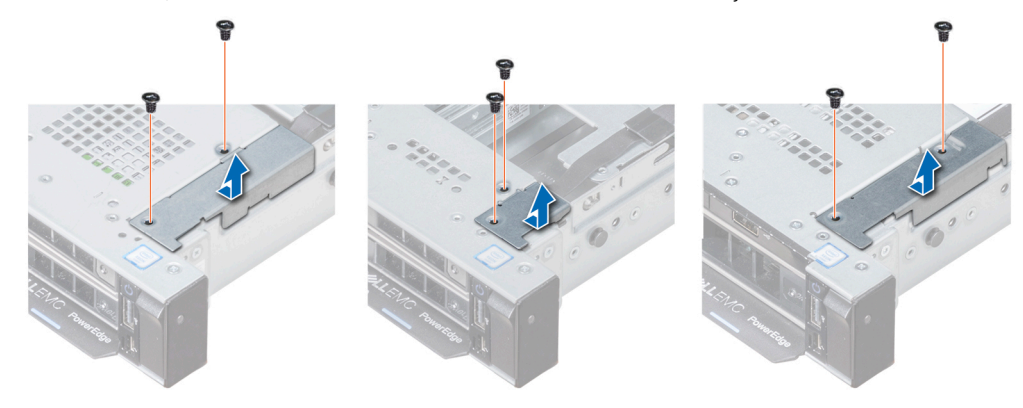

### Figure 115. Removing the cable cover

3 Using a Phillips #1 screwdriver, remove the screw that secures the control panel to the system.

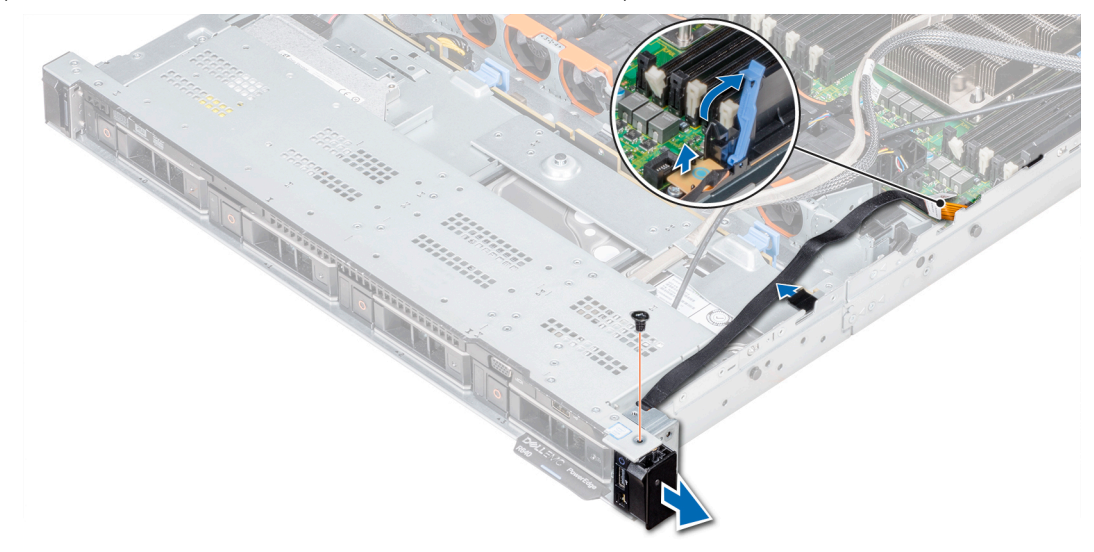

### Figure 116. Removing right control panel

- 4 Holding by the sides, remove the right control panel away from the system.
- 5 Holding the control panel by its sides, remove the control panel away from the system.

### Next step

Install the right control panel.

## Installing the right control panel

### **Prerequisite**

Follow the safety guidelines listed in [Safety instructions.](#page-68-0)

- 1 Route the control panel cable through the side wall of the system.
- 2 Align the right control panel assembly with the control panel slot on the system.
- 3 Connect the control panel cable to the connector on the system board and lower the cable latch to secure the cable in place.
- 4 Using a Phillips #1 screwdriver, install the screw that secures the control panel to the system.

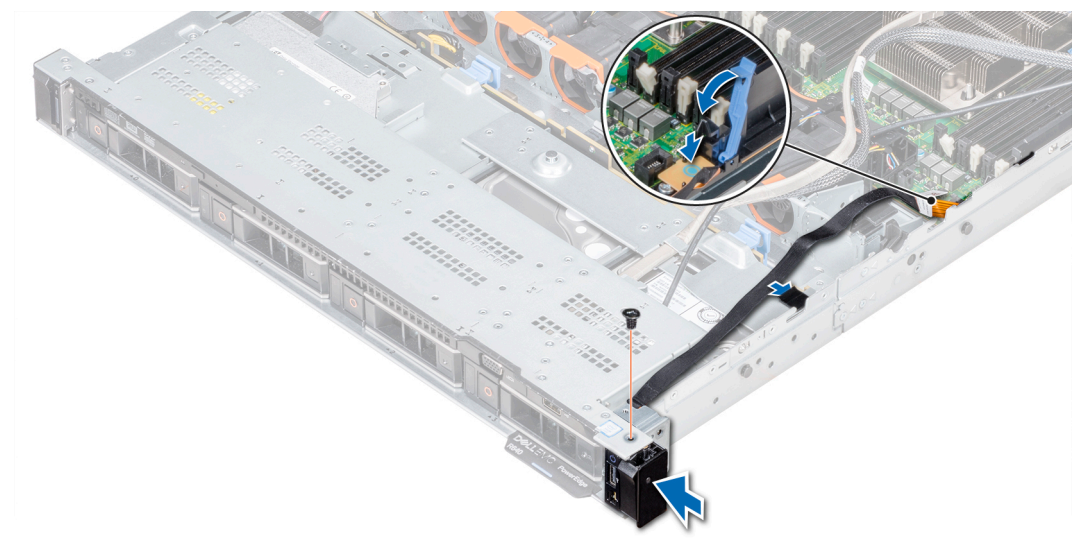

### Figure 117. Installing the right control panel

5 Using a Phillips #1 screwdriver, install the screws that secure the cable cover to the system.

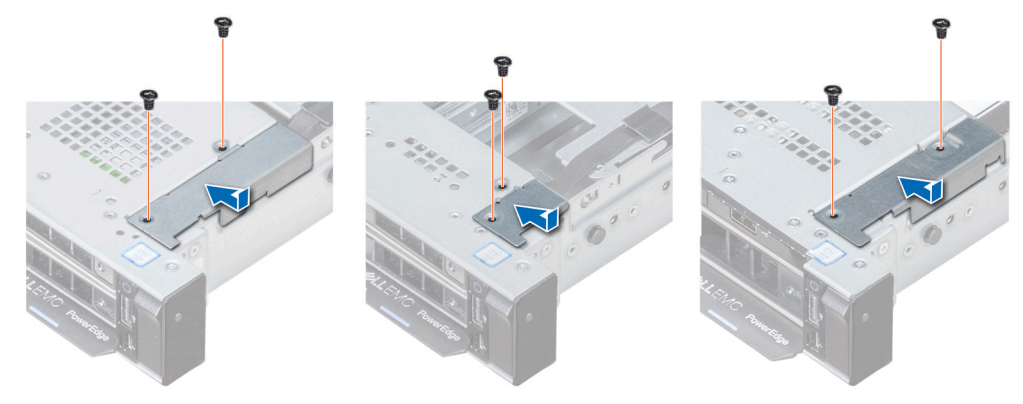

### Figure 118. Installing the cable cover

### Next steps

- 1 If applicable, install the cooling fan #8.
- 2 Follow the procedure listed in [After working inside your system](#page-68-0).

# Using system diagnostics

7

If you experience a problem with your system, run the system diagnostics before contacting Dell for technical assistance. The purpose of running system diagnostics is to test your system hardware without using additional equipment or risking data loss. If you are unable to fix the problem yourself, service and support personnel can use the diagnostics results to help you solve the problem.

# Dell Embedded System Diagnostics

### NOTE: The Dell Embedded System Diagnostics is also known as Enhanced Pre-boot System Assessment (ePSA) diagnostics.

The Embedded System Diagnostics provides a set of options for particular device groups or devices allowing you to:

- Run tests automatically or in an interactive mode
- Repeat tests
- Display or save test results
- Run thorough tests to introduce additional test options to provide extra information about the failed device(s)
- View status messages that inform you if tests are completed successfully
- View error messages that inform you of problems encountered during testing

# Running the Embedded System Diagnostics from Boot **Manager**

Run the Embedded System Diagnostics (ePSA) if your system does not boot.

- 1 When the system is booting, press F11.
- 2 Use the up arrow and down arrow keys to select System Utilities **>** Launch Diagnostics.
- 3 Alternatively, when the system is booting, press F10, select Hardware Diagnostics **>** Run Hardware Diagnostics. The **ePSA Pre-boot System Assessment** window is displayed, listing all devices detected in the system. The diagnostics starts executing the tests on all the detected devices.

# Running the Embedded System Diagnostics from the Dell Lifecycle Controller

- 1 As the system boots, press F10.
- 2 Select **Hardware Diagnostics → Run Hardware Diagnostics**

The **ePSA Pre-boot System Assessment** window is displayed, listing all devices detected in the system. The diagnostics starts executing the tests on all the detected devices.

# System diagnostic controls

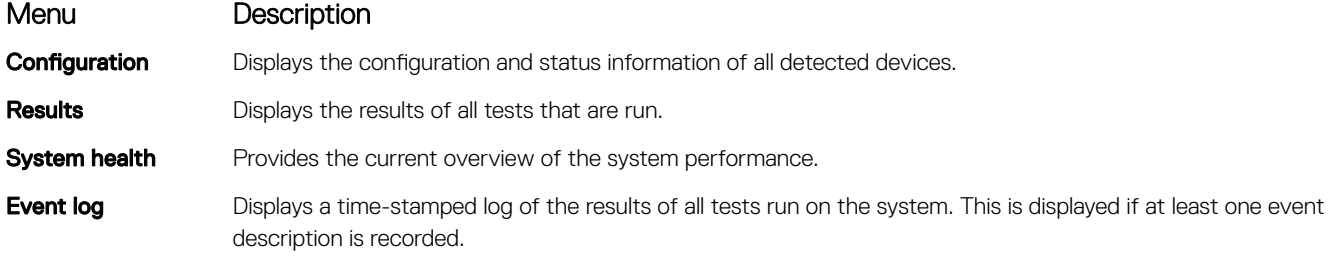

# Jumpers and connectors

<span id="page-167-0"></span>This topic provides specific information about the jumpers. It also provides some basic information about jumpers and switches and describes the connectors on the various boards in the system. Jumpers on the system board help to disable the system and setup passwords. You must know the connectors on the system board to install components and cables correctly.

Topics:

- [System board jumpers and connectors](#page-168-0)
- [System board jumper settings](#page-169-0)
- [Disabling forgotten password](#page-170-0)

# <span id="page-168-0"></span>System board jumpers and connectors

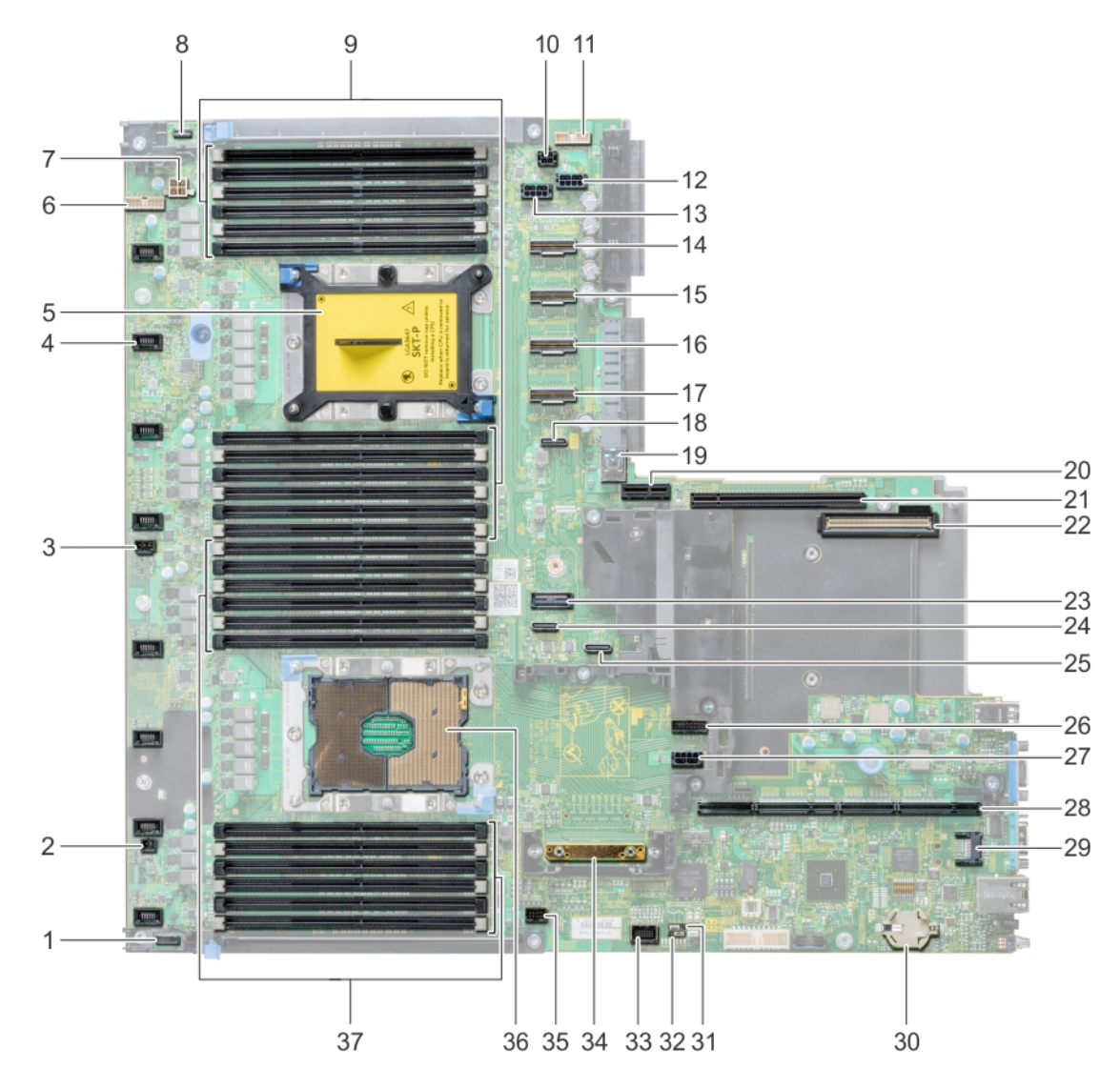

### Figure 119. System board jumpers and connectors

### Table 51. System board jumpers and connectors

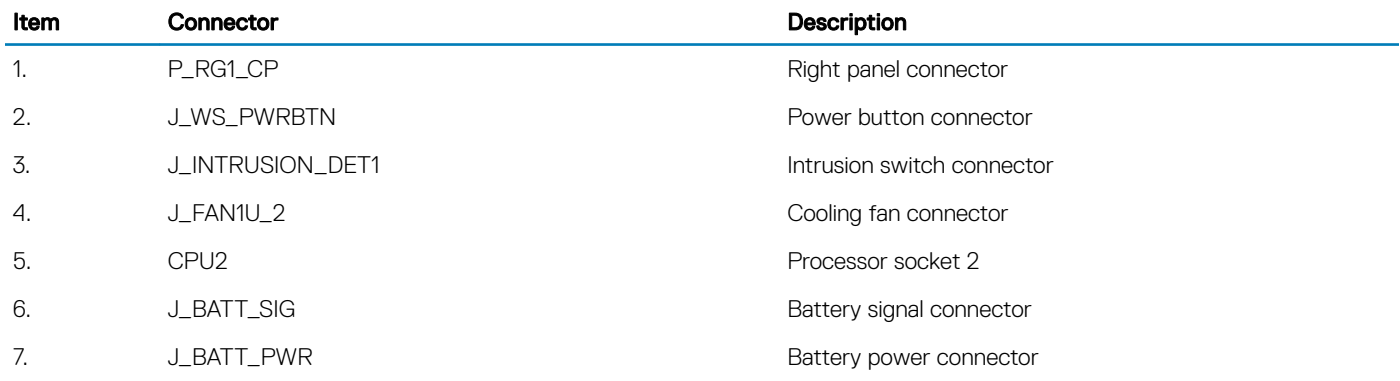

<span id="page-169-0"></span>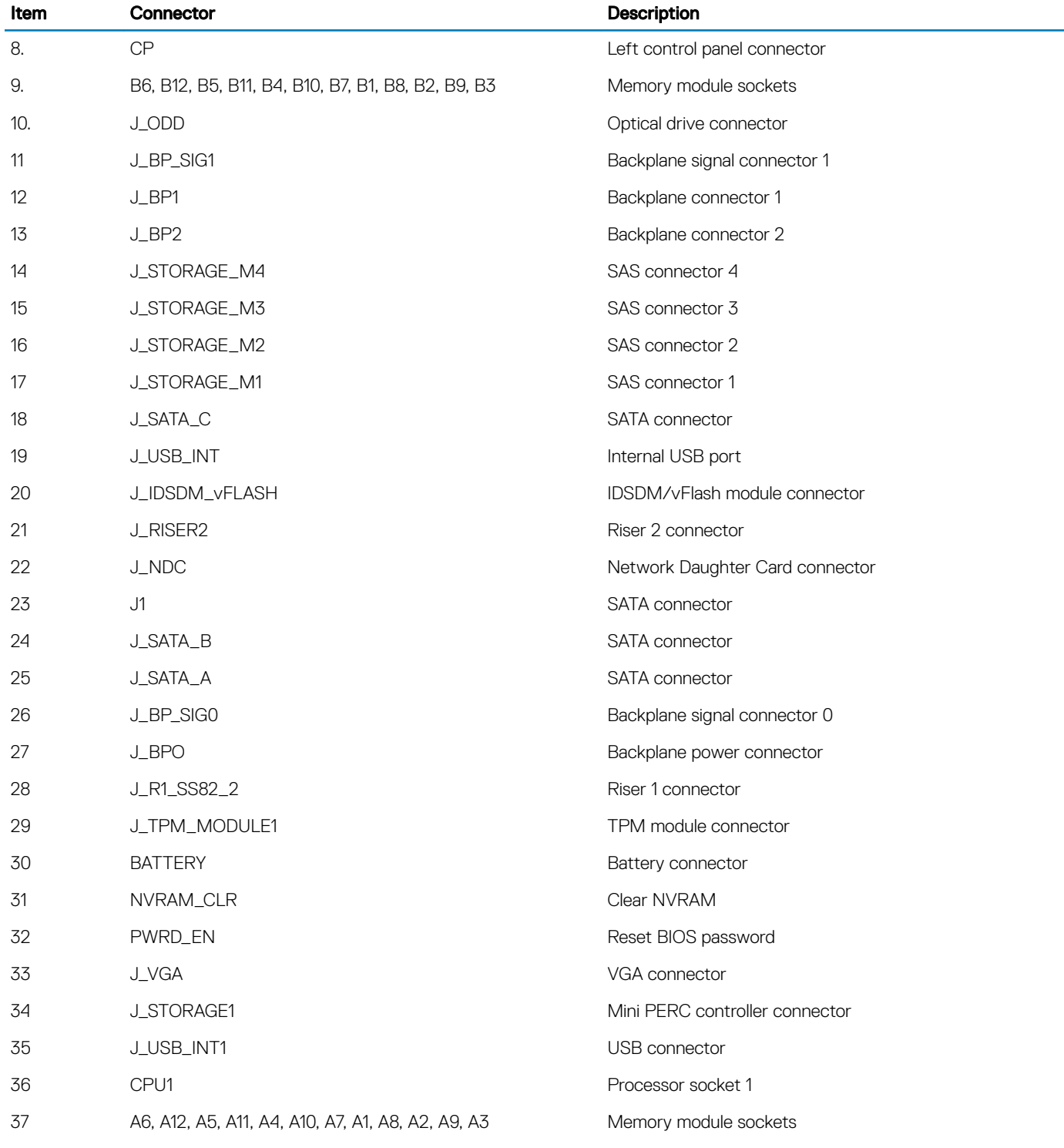

# System board jumper settings

For information on resetting the password jumper to disable a password, see the [Disabling a forgotten password](#page-170-0) section.

### <span id="page-170-0"></span>Table 52. System board jumper settings

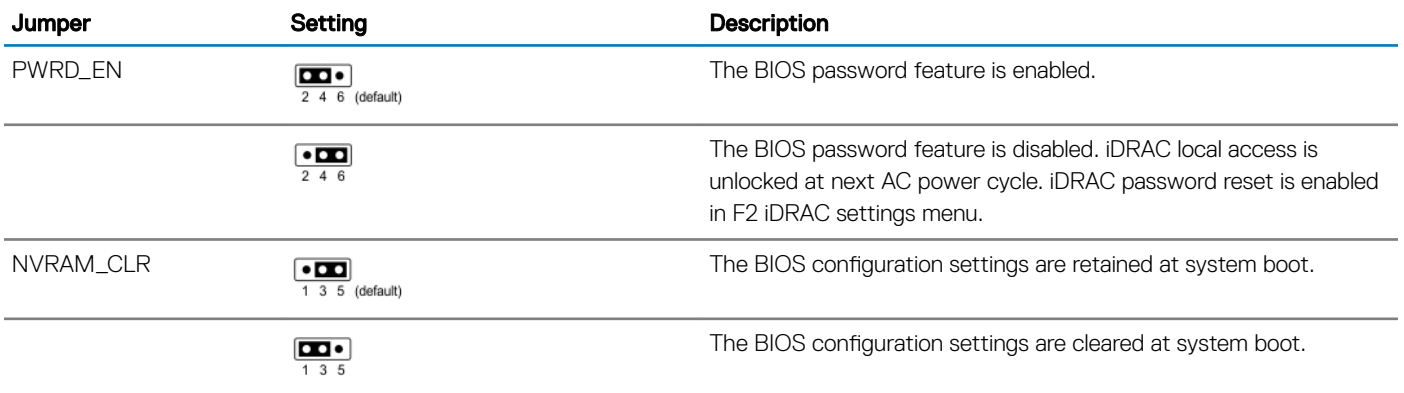

# Disabling forgotten password

The software security features of the system include a system password and a setup password. The password jumper enables or disables password features and clears any password(s) currently in use.

### **Prerequisite**

CAUTION: Many repairs may only be done by a certified service technician. You should only perform troubleshooting and simple ΛI repairs as authorized in your product documentation, or as directed by the online or telephone service and support team. Damage due to servicing that is not authorized by Dell is not covered by your warranty. Read and follow the safety instructions that are shipped with your product.

### **Steps**

- 1 Power off the system, including any attached peripherals, and disconnect the system from the electrical outlet.
- 2 Remove the system cover.
- 3 Move the jumper on the system board jumper from pins 2 and 4 to pins 4 and 6.
- 4 Install the system cover.

The existing passwords are not disabled (erased) until the system boots with the jumper on pins 4 and 6. However, before you assign a new system and/or setup password, you must move the jumper back to pins 2 and 4.

### $\bigcirc|$  NOTE: If you assign a new system and/or setup password with the jumper on pins 4 and 6, the system disables the new password(s) the next time it boots.

- 5 Reconnect the system to its electrical outlet and power on the system, including any attached peripherals.
- 6 Power off the system, including any attached peripherals, and disconnect the system from the electrical outlet.
- 7 Remove the system cover.
- 8 Move the jumper on the system board jumper from pins 4 and 6 to pins 2 and 4.
- 9 Install the system cover.
- 10 Reconnect the system to its electrical outlet and power on the system, including any attached peripherals.
- 11 Assign a new system and/or setup password.

# Getting help

### Topics:

- Contacting Dell EMC
- Documentation feedback
- Accessing system information by using QRL
- [Receiving automated support with SupportAssist](#page-172-0)
- [Recycling or End-of-Life service information](#page-172-0)

# Contacting Dell EMC

Dell EMC provides several online and telephone based support and service options. If you do not have an active internet connection, you can find contact information about your purchase invoice, packing slip, bill, or Dell EMC product catalog. Availability varies by country and product, and some services may not be available in your area. To contact Dell EMC for sales, technical assistance, or customer service issues:

- 1 Go to [Dell.com/support/home](https://www.dell.com/support/home).
- 2 Select your country from the drop-down menu on the lower right corner of the page.
- 3 For customized support:
	- a Enter your system Service Tag in the **Enter your Service Tag** field.
		- b Click Submit.

The support page that lists the various support categories is displayed.

- 4 For general support:
	- a Select your product category.
	- b Select your product segment.
	- c Select your product.

The support page that lists the various support categories is displayed.

- 5 For contact details of Dell EMC Global Technical Support:
	- a Click [Global Technical Support.](https://www.dell.com/support/incidents-online/contactus/Dynamic)
	- b The **Contact Technical Support** page is displayed with details to call, chat, or e-mail the Dell EMC Global Technical Support team.

# Documentation feedback

You can rate the documentation or write your feedback on any of our Dell EMC documentation pages and click Send Feedback to send your feedback.

# Accessing system information by using QRL

You can use the Quick Resource Locator (QRL) located on the information tag in the front of the R640, to access the information about the Dell EMC PowerEdge R640.

### **Prerequisites**

Ensure that your smartphone or tablet has the QR code scanner installed.

<span id="page-172-0"></span>The QRL includes the following information about your system:

- How-to videos
- Reference materials, including the Installtion and Service Manual, LCD diagnostics, and mechanical overview
- Your system service tag to quickly access your specific hardware configuration and warranty information
- A direct link to Dell to contact technical assistance and sales teams

### Steps

- 1 Go to Dell.com/grl and navigate to your specific product or
- 2 Use your smartphone or tablet to scan the model-specific Quick Resource (QR) code on your system or in the Quick Resource Locator section.

# Quick Resource Locator for R640

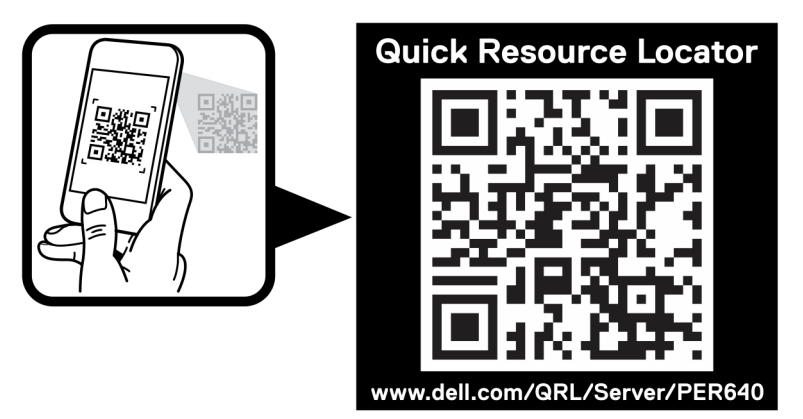

### Figure 120. Quick Resource Locator for PowerEdge R640

# Receiving automated support with SupportAssist

Dell EMC SupportAssist is an optional Dell EMC Services offering that automates technical support for your Dell EMC server, storage, and networking devices. By installing and setting up a SupportAssist application in your IT environment, you can receive the following benets:

- Automated issue detection SupportAssist monitors your Dell EMC devices and automatically detects hardware issues, both proactively and predictively.
- Automated case creation When an issue is detected, SupportAssist automatically opens a support case with Dell EMC Technical Support.
- Automated diagnostic collection SupportAssist automatically collects system state information from your devices and uploads it securely to Dell EMC. This information is used by Dell EMC Technical Support to troubleshoot the issue.
- Proactive contact A Dell EMC Technical Support agent contacts you about the support case and helps you resolve the issue.

The available benefits vary depending on the Dell EMC Service entitlement purchased for your device. For more information about SupportAssist, go to [Dell.com/supportassist.](https://www.dell.com/supportassist)

# Recycling or End-of-Life service information

Take back and recycling services are offered for this product in certain countries. If you want to dispose of system components, visit [Dell.com/recyclingworldwide](https://www.dell.com/recyclingworldwide) and select the relevant country.